المملكة العربية السعودية وزارة التربية والتعليم

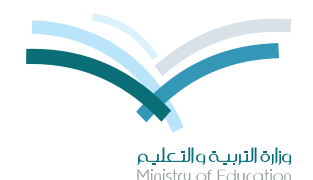

قـررت وزارة الـتـربـيـة والتعلـيـم تـدري�س هذـا الكتاب وطبعه على نفقتها

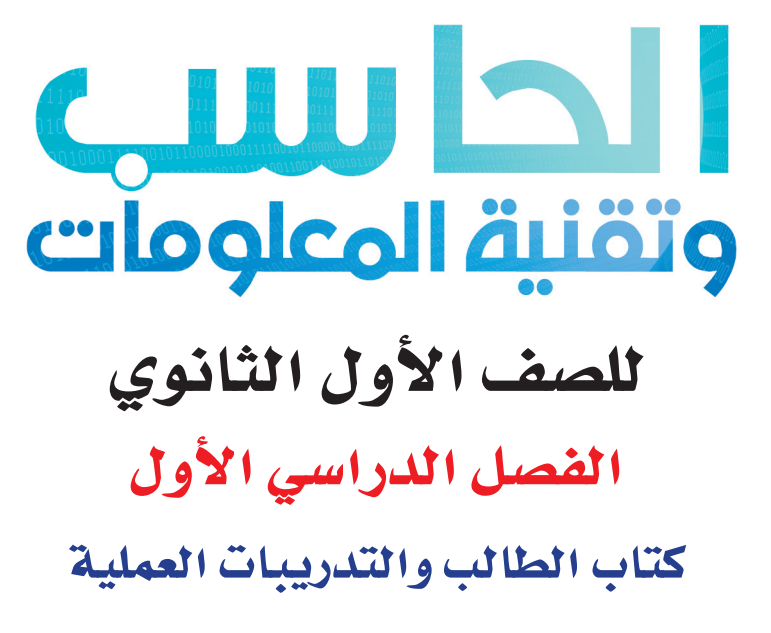

المدارس السعودية ية الخارج

قام بالت�أليف والمراجعة فريق من المتخ�ص�صين

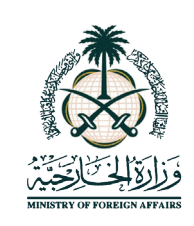

طبعةتجريبية ١٤٣٥ ـ ١٤٣٦هـ ٢٠14 ــ ٢٠15م

يؤزع مجاناً ولايُبَاع

ح) وزارة التربية والتعليم ١٤٣٥هـ

رقم الإيداع: ٢٧٣٧ / ١٤٣٥ ردمك: ٢-٩٥٥-٢-٩٧٨-٦٠٣-٩٧٨

لهذا المقرر قيمة مهمة وفائدة كبيرة فلنحافظ عليه، ولنجعل نظافته تشهد على حسن سلوكنا معه.

إذا لم نحتفظ بهذا المقرر في مكتبتنا الخاصة في آخر العام للاستفادة ، فلنجعل مكتبة مدرستنا تحتفظ به.

حقوق الطبع والنشر محفوظة لوزارة التربية والتعليم ـ المملكة العربية السعودية

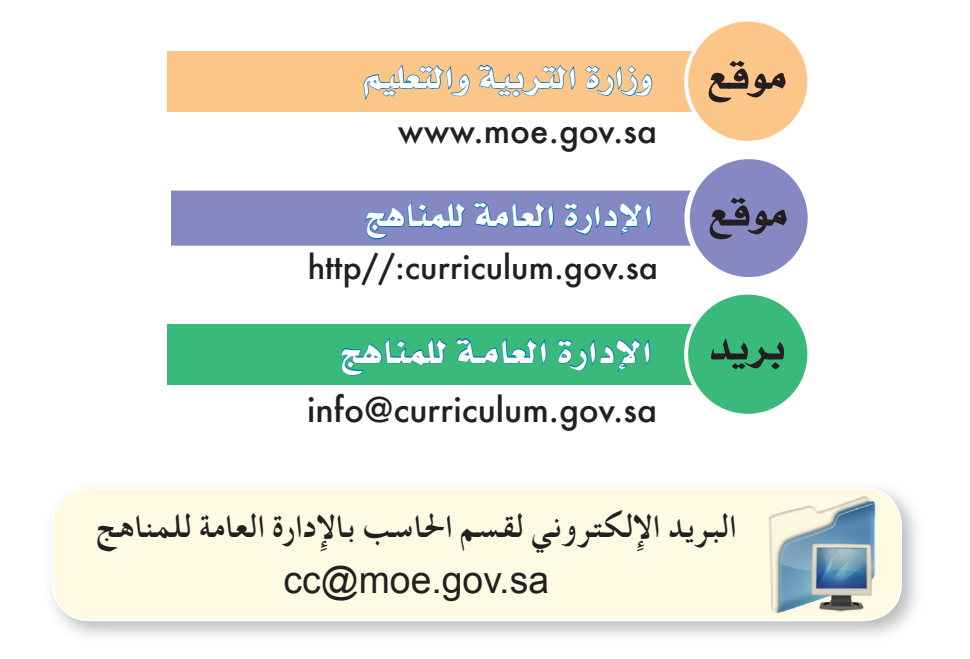

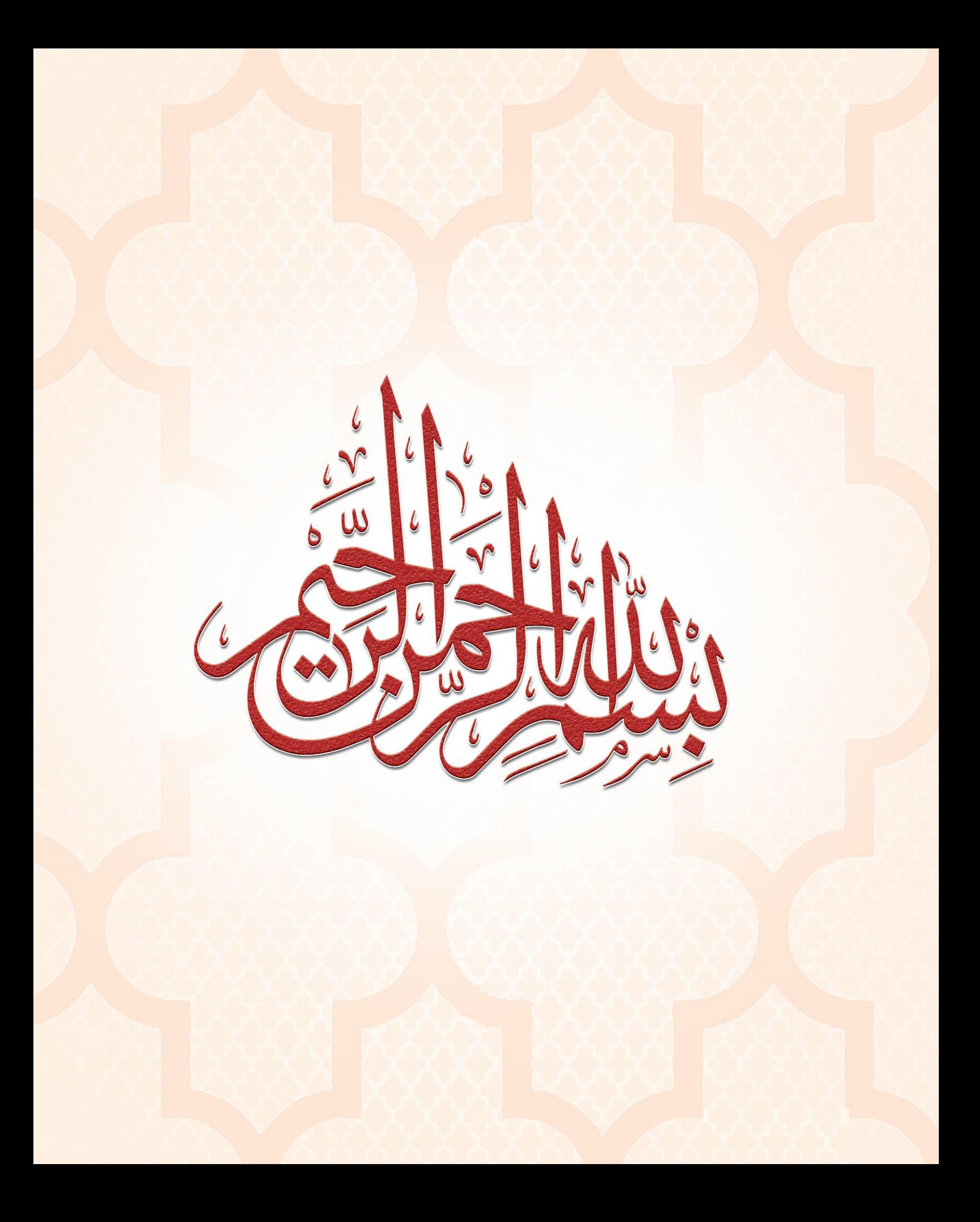

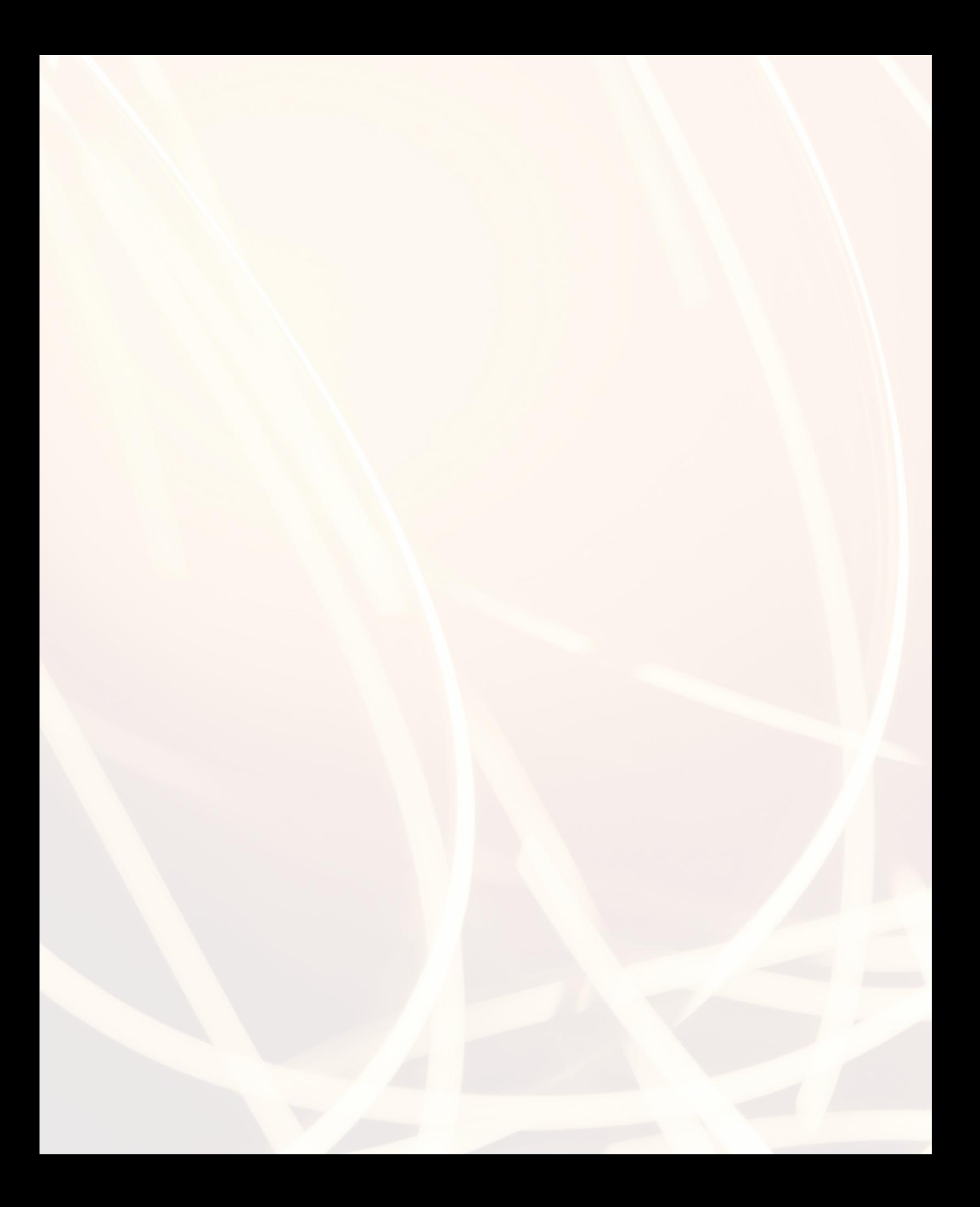

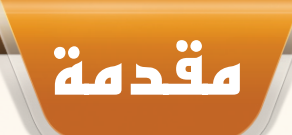

إن ثورة المعلومات وتطورات التقنية بجميع أشكالها وأنواعها وأحجامها مستمرة في النمو الكمي والكيفي الأمر الذ<mark>ي</mark> يدعونا لمسايرة ومواكبة هذا التطور للدخول في المنافسة العالمية في شتي صورها وتحقيق المستوى الأمثل في توظي<mark>ف</mark> التقنية لصناعة المجتمع المعلوماتي والمعرفي . ومن المعلوم اليوم أن التقنية الحديثة ووسائلها في مختلف المجالات تتطور بشكل مذهل ومتسارع ما قاد وزارة التربية والتعليم استراتيجية تطوير نوعية من أجل مواكبة ذلك التطور العلمي و<mark>التقني</mark> المطرد في شتى المجالات لاسيما في مجال تطوير مناهج الحاسب والتقنية.

ومن هذا المنطلق فإن وزارة التربية والتعليم وشركة تطوير للخدمات التعليمية باستشرافها للمستقبل قد أ<mark>خذت</mark> بزمام المبادرة في توطين التقنية بشتى صورها وأنواعها في الميدان التربوي لا سيما في مجال الحاسب وا<mark>لتقنية وعلومهما</mark> والتجديدات العالمية الحديثة التى ينبغى الأخذ بها للرفع من كفاءة المادة وتدريسها، ولأهمية تمكين النش<mark>ء من استيعاب</mark> الحقائق العلمية والمهارات العملية التقنية المتقدمة ولمواكبة التطور العالمي الحاصل في مجال الحاسب وعلومه وطرق تدريسه وما يصاحب ذلك من تطور في تقنية المعلومات وتطبيقاتها.

وقد قام فريق من الخبراء التربويين والتقنيين على تطوير مناهج الحاسب بالمرحلة الثانوية بما يتلاء<mark>م</mark> ويتسق مع التوجهات العالمية والم�ستجدات التقنية في مجال الحا�سب وعلومه مراعية أحدث التوجهات التربوية في مجال ت�صميم وإعداد وبناء المنهج لتحقيق الأهداف الآتية:

<sup>1</sup> تأهيل الطالب بالمهارات والقدرات العملية التي ت�سهل دخول �سوق العمل مبا�شرة عقب المرحلة الثانوية.

- <sup>2</sup> بناء الجوانب المعرفية لعلوم وهند�سة الحا�سب المتخ�ص�صة وللنظم والبرمجيات ال�سائدة عالميا بما يمكن طالب الثانوية من مواكبة التقدم العلمي واستكمال دراسته الجامعية بنجاح.
- <sup>3</sup> اكت�ساب مهارات لتوظيف تقنية الحا�سب والمعلومات في التعلم الذاتي وبناء الم�شاريع والتعليم للمجاالت العلمية والإن�سانية بالمرحلة الثانوية.
	- <sup>4</sup> الح�صول على المعارف والتدريب الكافي بما يتيح للطالب بناء قدراته للح�صول على �شهادات قيا�سية عالمية.
- <sup>5</sup> تعزيز مهارات وقدرات ا�ستخدام تقنية المعلومات للتوا�صل االجتماعي والم�شاركة في تحقيق التنمية بالمجتمع السعودي.
- <sup>6</sup> تعزيز وتطوير المعارف العلمية والمهارات العملية وال�سلوكية وقدرات ا�ستخدام الحا�سب كأداة إنتاجية المكت�سبة في المراحل التعليمية قبل الثانوية.

ومن نافلة القول إنه ينبغي على المعلم والمعلمة تفعيل مشاركة الطلاب في معمل الحاسب من خلال ابتكار المشاريع التقنية وتوظيفها في عمليات التعليم والتعلم، وتحو<mark>ي مناهج الحاسب المطورة قسماً لل</mark>تدريبات العملية والمشروعات التقنية على استخدام بعض برمجيات الحاسب وتطبيقاته المختلفة في مجالات عديدة ، وهذه التدريبات والمشروعات <mark>تظ</mark>ل محدودة في عددها وتنوعها ، ولذا ننصحك أخي الطالب بأن لا تكتفي بها، وأن تحاول بنفسك اكتساب المزيد من المهارات والقدرات التقنية في التعامل مع جهاز الحاسب ، وذلك بأن تخصص وقتاً من نشاطك للتدريب على هذ*ه* التقنية الت<mark>ي تُعد الي</mark>وم مفتاح العصر المعلوماتي والمعرفي، وأن تحاول أيضا تطويع التقنية بشتى صورها كوسيلة تعليمية للمقررات الدراسية الأخرى.

واللّه تعالى الموفق لكل خير ،،

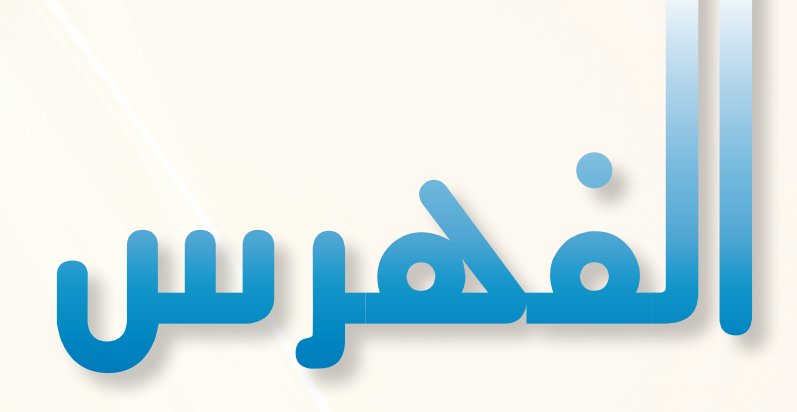

# **الوحدة األولى : المصادر الحرة وأنظمة لينكس**

- )1-1( مقدمة .. ص 11
- $(1 1)$  المفهوم .. ص 11
- )3-1( رخص املصادر املغلقة .. ص 12
	- )4-1( رخص املصادر احلرة .. ص 13
	- )5-1( مزايا املصادر احلرة .. ص 14
- )6-1( عوائد استخدام املصادر احلرة .. ص 14
	- )7-1( حقوق الطبع والنشر .. ص 15
		- )8-1( االنتحال العلمي .. ص 16
		- مشــروع الوحدة .. ص 17
	- خارطة مفاهيم الوحدة .. ص 18
		- دليل الدراسة .. ص 19
		- تـمريـنــات .. ص 20
			- اختبــار .. ص 21

# **تدريبات الوحدة األولى:**

التدريب الأول : تثبيت نظام (لينكس) .. ص 12 التدريب الثاني : التعرف على الواجهة الرسومية )GNOME ).. ص 32 التدريب الثالث : تطبيقات المكتب في نظام (لينكس) .. ص ٣٩ التدريب الرابع : تطبيقات المصادر الحرة على نظام تشغيل (ويندوز) .. ص ٤٤

 $\mathcal{L}$ 

# **الوحدة الثانية : تصميم وإدارة المواقع والشبكات االجتماعية**

 $(1-1)$  مقدمة .. ص 50

- )2-2( تعريف برامج إدارة املواقع على اإلنترنت .. ص 55
- )3-2( مزايا استخدام برامج إدارة املواقع )CMS ).. ص 56
- 4-2) خطوات عمل برامج إدارة المواقع (CMS) .. ص ٥٧
- )5-2( كيفية كتابة احملتوى من خالل برامج إدارة املواقع .. ص 58

)6-2( أمثلة ملواقع وتطبيقات تستخدم برمجيات إدارة املواقع .. ص 58 مشــروع الوحدة .. ص 65 خارطة مفاهيم الوحدة .. ص 66 دليل الدراسة .. ص 67 تـمريـنــات .. ص 68 اختبــار .. ص 69

# **تدريبات الوحدة الثانية:**

التدريب األول : تركيب برنامج )WordPRess Instant ).. ص 72 التدريب الثاني : التحكم في المدونة .. ص ٧٩ التدريب الثالث : خَرير المدونة (إضافة الصفحات) .. ص ٨٥ التدريب الرابع : خَرير المدونة (إضافة التصنيفات) .. ص ٩١ التدريب الخامس : خَرير المدونة (رفع الملفات وإضافة الروابط) .. ص ٩٧ التدريب السادس : إضافة (القوائم الجانبية ـ الوسوم) .. ص ١٠٥ التدريب السابع : إضافة القوالب ومواقع التواصل الاجتماعية .. ص 111 التدريب الثامن : إدارة األعضاء .. ص 117

 $\mathsf{v}$ 

# **الوحدة الثالثة : تقنيات التحكم الرقمي والروبوت**

- 11 $(1-f)$  مقدمة .. ص 117
- )2-3( الروبوت ـ تعريفه وتاريخ نشأته .. ص 127
- )3-3( الروبوتات في العالم احلقيقي .. ص 128
	- )4-3( تصنيف الروبوتات .. ص 133
		- )5-3( نظام التحكم .. ص 134
	- )6-3( املكونات الرئيسة للروبوت .. ص 135 مشــروع الوحدة ..ص 137
		- خارطة مفاهيم الوحدة ص 138

دليل الدراسة ص 139

تـمريـنــات .. ص 140

اختبــار .. ص 142

# **تدريبات الوحدة الثالثة:**

التدريب الأول : البرمجة مع لغة (Python Turtle) .. ص 141 التدريب الثاني : أوامر التحكم في السلحفاة .. ص 153 التدريب الثالث : سماكة اخلط والتكـرار .. ص 159

**مصطلحات الكتاب:** .. ص 167

 $\lambda$ 

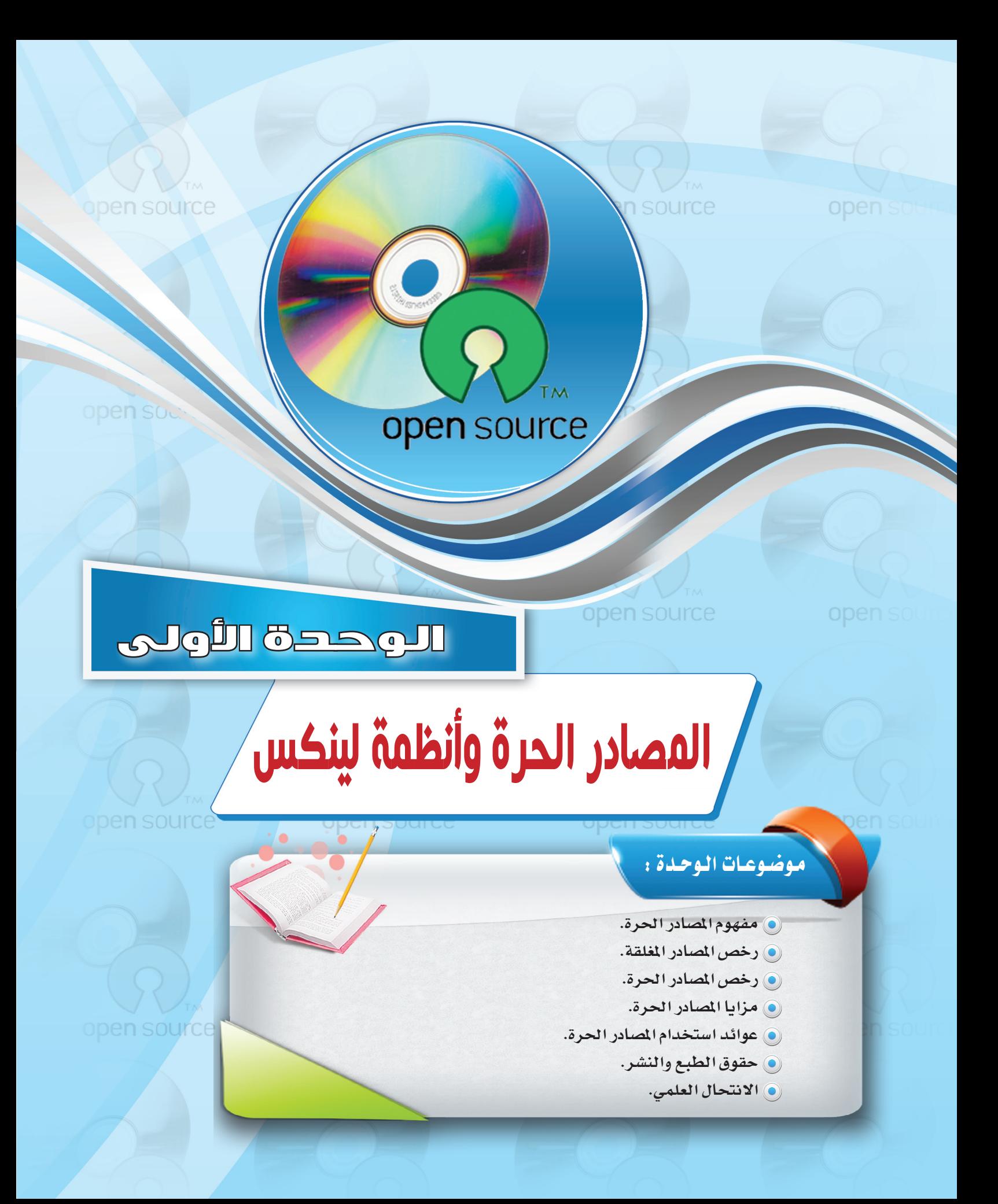

# بعد دراستك لهذه الوحدة سوف تحقق الأهداف التالية :

(4) تُعرِّف المصادر الحرة والمصادر المغلقة. (4) تُحدِّد أنواع رخص المصادر الحرة. (4) تَحدِّد أنواع رخص المصادر المغلقة. (4) تَعدُّد مزايا استخدام المصادر الحرة. (4) تُوضِّح العوائد من استخدام المصادر الحرة. (4) تشرح معنى الانتحال العلمي. (4) تُفرِّق بين أنواع الانتحال العلمي.

(4) تستخدم بعض تطبيقات المصادر الحرة.

open source

الأهملكة:

تعد هذه الوحدة مدخلاً أسـاسًا للتعامل مـع موضوع المصادر الحرة وأنظمة لينكس وهي من الموضوعات الجديدة التي لم يسبق للطالب دراستها سابقا، كما أنها من الموضوعات التي لاقت رواجا كبيرا بين مستخدمي الحاسب في الآونة الأخيرة وخاصة مع انتشار استخدام الشبكة العالمية للمعلومات ، و تتناول هذه الوحدة موضوع المصادر الحرة من حيث التعريف ورخص الاستخدام والفرق بينها وبين المصادر المغلقة والبرامج مجانية الاستخدام والمصادر المفتوحة ، وفي التدريبات العملية سوف نعمل على تركيب أحد أنظمة لينكس ونتعرف على خصائصه ومزاياه مع العمل على تطبيقات متعددة لبرامج حرة المصدر سواء التي تعمل على نظام التشغيل لينكس (مصدر حر ) أو نظام تشغيل النوافذ (مصدر مغلق).

open source

oper

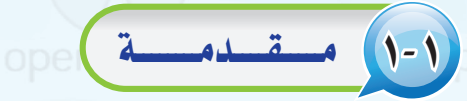

اشترى محمد جهاز حاسب بتكلفة عالية، ووجد من ضمن تعليمات الجهاز أنه لا يمكن لمشتريه أن يجرى أي عمليات صيانة أو إضافة ملحقات جديدة للجهاز أو الاطلاع على قطع الجهاز الداخلية إلا بالرجوع إلى الشركة المنتجة مع دفع تكاليف ذلك، كما أنه ليس من حقه أن يمنح الجهاز لأحد أو يهديه له، وللحصول على تطوير وتعديل الجهاز في المستقبل فإن عليه دفع تكاليف تضاهى تكلفة شرائه للحاسب ODEn SOUrc

بينما اشترى زميله خالد جهـاز حـاسب بتكلفة يسيرة مع إمكانية صيانة الجهاز أو إضافة ملحقات جديدة بنفسه أو عن طريق من يريـد، كما أن له الصلاحية المطلقة في الاطلاع على قطع الجهاز الداخلية وتغييرها، وله الحق يخ منح الجهاز أو إهدائـه لمن يريد، كـمـا أن تطويره وتعديله يخ المستقبل يتم بشكل مجاني أو مقابل تكلفة يسيرة.

تشبه المصادر الحرة إلى حـد كبير شـراء خالـد جهاز الحاسب الذي حصل بموجبه على مزايا متعددة، بينما تشبه البرامج مغلقة المصدر شراء محمد جهازه.

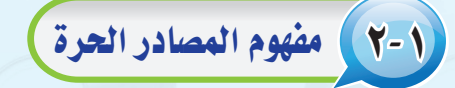

ارتبط مفهوم المصادر الحرة بنظام التشغيل (لينكس)، لذا يظن كثيرون عند إطلاق اسم المصادر الحرة أن المصود به نظام التشغيل (لينكس).

ويعود الفضل لانتشار مفهوم المصادر الحرة لنظام التشغيل (لينكس) الذي بدأه طالب فے جامعة (هلسينكى) فے فنلندا فے نهاية عام ١٩٩٠م؛ حيث أعلن عن مشروع يعمل عليه يتمثل في نظام تشغيل يسير وهو نظام (لينكس)، واختار أن يضع مشروعه تحت ترخيص المصادر الحرة، مما أتاح إمكانية الاطلاع على شفرة البرنامج لهذا النظام، ونتيجة لذلك شارك آلاف من المبرمجين المطوعين حول العالم في الشروع والعمل على تعديله وتطويره.

وبدأ هذا المفهوم ينتشر حتى أضحى المصود به مجتمعًا كاملًا وليس فقط برامج أو تطبيقات، ويشمل هذا المجتمع عديدًا من المتخصصين في شتى المجالات، وليس كما يظن البعض أنه مكون فقط من المبرمجين، وينتج هذا المجتمع برامج ومقالات ودراسات وكتبًا، وهو مجتمع نشيط يتفاعل مع المجتمعات ويحاول أن يطورها عن طريق أنشطة تطوعية متنوعة.

# تشاط

باستخدام الإنترنت، إبحث عن الفرق بين المصادر الحرة مفتوحة المصدر والبرامج المجانية، واذكر مثال لكل منها.

en source

اثيراً، علمي

ا**لمصادر الحرة (**Open Source) : مفهوم متبع لحماية الملكية الفكرية لا تقوم على احتكار المعلومة بل على نشرها.

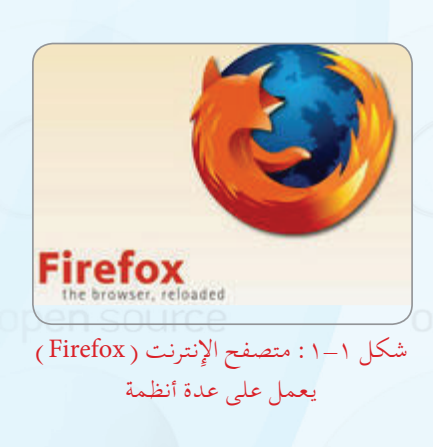

نشاط قارن بين متصفحى الإنترنت (Firefox) و (Internet Exlorer). وذلك بتركيب المتصفحين على جهاز وتصفح الإنترنت من خلالهما. وسجَّل نتائجك واعرضها على معلم المادة.

الوجدة الأولى:

( -٣) رخص المصادر المغلقية

تحتوي معظم التطبيقات والبرامج سواء كانت من المصادر الحرة أو المصادر المغلقة على رخص قانونية للاستخدام،

ومن رخص المصادر المغلقة ما يلي:

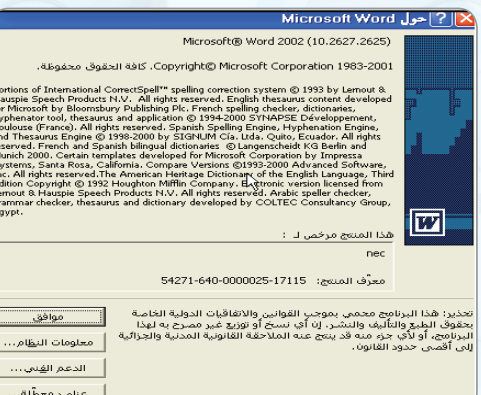

م وغالباً ما تشاهد هذه الرخصة عند عملية التركيب والتنصيب للبرامج، ويوضِّح الشكل ( ١-٢ ) رخصة استخدام برنامج (وورد ) . بالنسبة للمصادر المغلقة فلكل برنامج أو تطبيق رخصة استخدام خاصة به، وغالباً ما تنص على أنه لا يحق استخدام البرنامج إلا بعد شراء حقوق الاستخدام الشخصي، مع عدم السماح بتوزيعه أو نسخه للآخرين.

شكل ( ١-٢ ) : رخصة استخدام برنامج ( وورد )

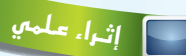

معظم المشروعات التقنية العالمية بدأ التفكير فيها والعمل من الشباب مثل: محرك البحث (جوجل) أو موقع التواصل (فيس بوك) أو نظام التشغيل (لينكس) الأكثر استخدامًا في العالم كما تعرفنا في الفقرة السابقة.

فهل لديك مشروع أو فكرة في تقنية المعلومات ترغب فے تطويرها وتبحث عن جهة ترعاها وتدعمها ؟

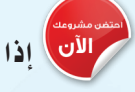

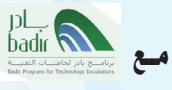

حيث يعد برنامج (بادر) لحاضنات التقنية الذي أسس في عام ٢٠٠٧م، أحد برامج مدينة الملك عبد العزيز للعلوم والتقنية، وهو برنامج وطني شامل يسعى إلى تفعيل وتطوير حاضنـات الأعمـال التقنية، وهـو مفتـوح لجميع رواد أعمـال التقنيــة السعوديين، ممن لـديهم أعمــال تقنية في مراحلها المبكرة أو نماذج مبدئية أو ما يدل على فكرة المنتج.  $(www.badir.com.sa)$ 

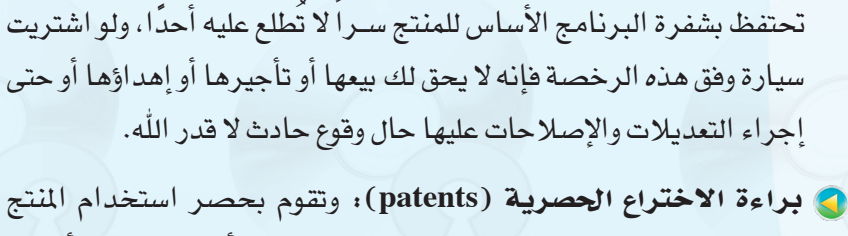

وخصة المستخدم الأخير ( EULA - End User License Agreement ):

وتعتمدها معظم الشركات التي تسعى للربح الوفير، وهي تعني بيع رخصة

استخــدام المنتج، ولا يحــق لك بيع أو نسخ أو تأجير المنتج، كما أن الشركة

وتطويره واستعماله على الشركة المنتجة، ومثال ذلك أن تقوم شركة أو فرد باكتشاف دواء لمرض معين وينل براءة الاختراع الحصرية، فلا يحق لأى أحد استخدام الدواء أو إنتاجه إلا بإذن الشركة، حتى لو اكتشف الدواء شخص آخر.

و رخصة حقوق النسخ (Copyright) ، وهي رخصة جيدة بمجملها، وتعني نسبة المنتج لصاحبه، إلا أنها قد تشجع على حصر الإبداع على مجموعة معينة، ومثال ذلك أن يطلب المؤلف العودة إليه حين تطوير منتج مشتق وذلك بأن يكتب (لا يجوز نقل أو نسخ أو تعديل ... إلا بإذن خطي من الناشر أو المؤلف).

# (1- ٤) رخص المعادر العرة)

لبرامج وتطبيقات المصادر الحرة عدد محدود من رخص الاستخدام القانونية، وجميعها تنص على توفير شفرة البرنامج للمستخدم.

- ويمكن إيجاز قوانين الرخص بالآتي :
- (1) للمستخدم حرية استخدام البرنامج لأى غرض متى شاء.
- (٢) للمستخدم حرية تعديل البرنامج ليناسب احتياجاته.
	- (٣) إتاحة شفرة البرنامج للمستخدم (source code).
- **(٤)** كلمستخدم حرية مشاركة البرنامج مع الآخرين مجانا أو مقابل رسوم معىنة.
- (٥) للمستخدم حرية توزيع نسخ معدلة من البرنامج، بحيث يستفيد مجتمع المستخدمين من التعديلات. open source

### ومن أمثلة رخص المسادر الحرة:

(GPL) General Public License)) وهذه الرخصة تتطلب منك أن تقوم بفتح شفرة البرنامج بجميع مكوناته ومكتباته كما تتطلب من أي شخص يقوم بإستخدام شفرة مبينة على هذه الرخصة أن يشير إلى أنه استفاد من هذه الشفرة وأن يفتح الشفرة بشكل كامل كما أنها لاتلزم بأن يكون البرنامج (مجانى) بل يحق لك أن تطلب مقابلاً مادياً له .

لـذا لا بـد من معرفـة رخصة وقانون الاستخدام لكل برنامج؛ حتى تعرف حقوقك وواجباتك تجاه أعمال الآخرين.

هل هناك ضرق بين البرمجيات

الحرة والمصادر المفتوحة؟

### اثراً، علمي

مواقع داعمة للمصادر الحرة: هناك كثير مىن المواقع التى تقسدم استضافية للمشاريع المفتوحة مثل:

(www.sourceforge.net) واختصـاراً ( www.sf.net)؛ حيث وضعوا معايير للرخصة لتعتبر حرة المصدر. كنذلك موسوعة (ويكيبيديا) (www.wikipedia.org) الخاضعة لـــ (FDL) مــن (GNU)، أي التي يسمح لك بالإضافة فيها والاقتباسن منها، وتحوي ملايين المقالات بمختلف اللغات.

هناك أمثلة أخرى لرخص المصادر الحرة ،ابحث عنها وقارن بينها، وحدد أفضل رخصة من وجهة نظرك مع ذكر السبب؟

أنشاط

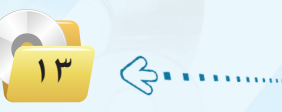

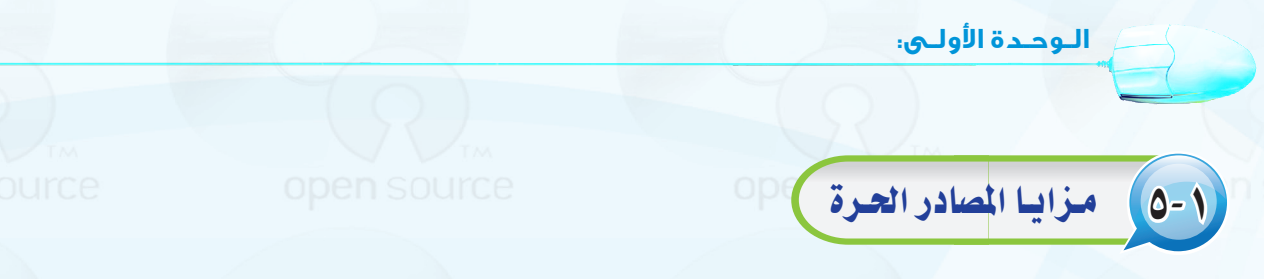

إن منتجات المصادر الحرة وخاصة البرمجيات هـى مفهـوم مختلف فـى كـتـابة البـرمجيـات وتـوزيعهـا، وهـى ليست تقنية مختلفــة، مما يعني إمكانيــة استخـدام خليـط من البرمجيــات المفتوحــة المصدر والتجارية معًا، حتى إنه يمكنك استخدام برمجيات المصـادر الحرة في نظام تشغيل النوافــذ (Windows) ، انظــر الشكــل (١-٣) لموقــع (sourceforge.net) اللذي يضم مجموعة من برمجيــات المصــادر الحــرة التـي تعمــل ضمن بيئة النوافذ.

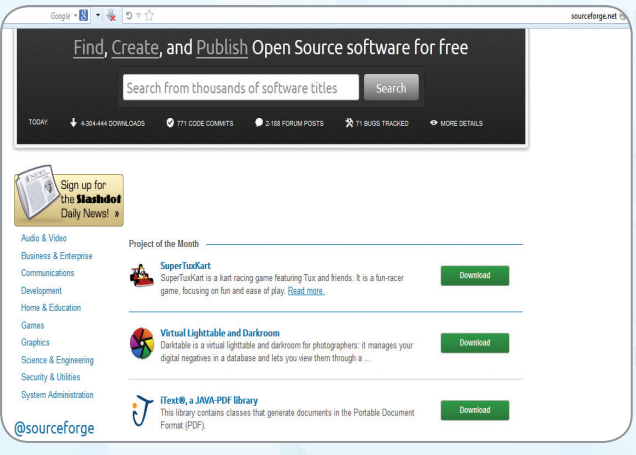

شکل ( ۲–۲ ) : موقع ( sourceforge. net )

- 3 شبه خالية من الفيروسات وبرامج التجسس.
	- وجود تطبيقات وبرامج متعددة.
	- OPEN. سرعة التطور والتحديث.
- 

**8** الأمان العالي.

**.** سرعة التشغيل.

C انخفاض الكلفة.C

ايتاحة المصدر للاطلاع.

**8** قلة الأعطال.

ولبرمجيات المصادر الحرة مزايا متعددة ساعدت

ية انتشارها وكثرة الداعمين لها من الدول والمؤسسات

والشركات والهيئات والأفراد، ومن هذه المزايا ما يلي:

@ سهولة كشف الأخطاء مع سرعة تقديم الحلول.

و عالمية تدعم لغات مختلفة منها العربية.

ل تلقي الدعم من شركات ضخمة وتاريخية مثل: (IBM).

# (٦-١) عوائد استخدام المعادر العرة

(1) > العائد المادى : المصادر الحرة لي*ست ضد* الانتفاع المادى، فهناك عديد من الشركات التي حققت ربحا اعتمادا على العمل بالمصادر الحرة مثل شركة (ريد هات) (Red Hat) الشهيرة، وشركة (IBM)؛ حيث إن فكرة المصادر الحرة هي الانتفاع المشترك وتقاسم المعرفة. ولعل النجاح الذي لاقاه متصفح (فايرفوكس) (Firefox) يثبت أن طريقة المصادر الحرة ليست مجرد فكرة خيالية، ولكنها تصلح أيضا للإنتاج الجاد.

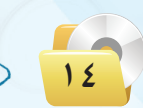

#### **المصادر الحرة وأنظمة لينكس**

- 2 **اال�ستفادة من خربات الآخرين :** فامل�صادر احلرة ت�ستطيع أن تعطي دفعة جديدة لشركات البرمجة، فبدلاً من إنشاء برامج من الصفر يمكن لأي �شركة أن تبدأ من حيث انتهى الآخرون، وميكنها أن ت�ستفيد من خربات مجتمع المصادر الحرة فتطور أداءها وترفع جودة برامجها وخدماتها.
- 3 **الرتكيز على الدعم الفني :** ميكن تقدمي امل�صادر احلرة مع الدعم الفني، فيمكن مثلاً أن تقوم بإنشاء إصدارة من نظام تشغيل (لينكس) إصدارة عربية وتعرضها مجاناً لمن أراد أن يستخدمها، وتقدم للشركات دعماً مقابل مبلغ يتفق عليه، كما يمكن أن تُباع إصدارة (لينكس) هذه مع الدعم، ويمكنك أن تقوم بإنشاء عدة إصدارات من (لينكس)، فواحدة للأفراد وأخرى لل�شركات ال�صغرية وثالثة لل�شركات الكبرية، ورابعة للمؤسسات التعليمية وهكذا، كل إصدارة لها ما يميزها من برامج وخدمات.

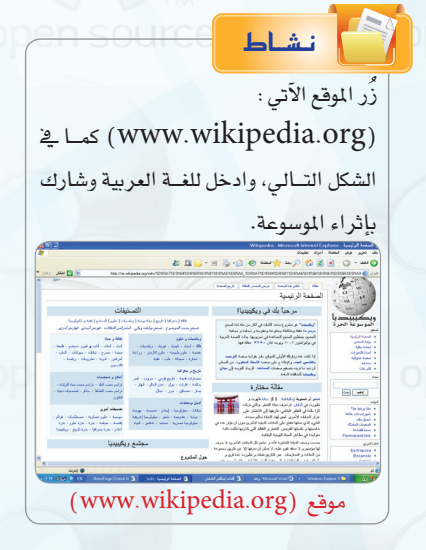

- 4 **البديل الأقل تكلفة :** ت�ستطيع ال�شركات إن�شاء برامج تطبيقية لنظام )لينك�س( أو لأي نظام آخر تكون بديلة لبرامج تجارية معروفة، فمثلاً تحتاج الشركات لمزود بريد إلكتروني، وهناك شركات تجارية معروفة لكنها غالية الثمن، يمكن هنا للشركة أن تطور برنامجاً أقل سعراً وتبيعه مع عقد خدمات.
- 5 **أ�سعار أقل :** حيث تقوم �شركات ت�صنيع وجتميع احلا�سبات املحلية، ببيع حا�سبات حمملة بت�شكيلة من الربجميات الحرة بتكلفة أقل، كما أن معاهد التدريب التابعة للقطاع الخاص تستطيع الاستمرار يف عملها دون دفع رسوم هائلة ل�شركات الربجميات الأجنبية وبتكلفة تدريبية أقل.

7-1 حقـوق الطبـع والن�شــر

حقوق الطبع والنشر صيغة قانونية لحماية الأعمال المؤلفة، يُحدد فيها حقوق كل من المنتج والمؤلف. فمثلا يتم تحديد حق المنتج يف النسخ، وحق المؤلف يف أن ينسب له العمل، وتحديد من قد يستفيد ماليا من ذلك العمل، وغير ذلك من الحقوق التي تكون غالباً لفترة زمنية محدودة.

وتعد حقوق «الطبع والنشر» شكلًا من أشكال الملكية الفكرية مثل : (براءات الاختراع، والعلامات التجارية، والأسرار التجارية ) التي تنطبق على أي شكل للتعبير عن فكرة أو معلومات غير موضوعية ومنفصلة، وتنطوي تحت حقوق «الطبع والنشر» حماية البرمجيات والتصاميم من التعدي على حق المؤلف من البرمجيات التي غالبًا ما يشار اِليها باسم (فرصنة البرمجيات)؛ بحيث يتم الحصول على عديد من النسخ غير المرخصة. وتعد القرصنة إحدى أساليب السرفة، كما أن لقرصنة البرمجيات آثارًا افتصادية واسعة؛ حيث تقدر السوق العالمية للقرصنة بـ(١٩٠) مليار ريال وتتسبب في فقدان (٥٠٠,٠٠٠) وظيفة على مستوى العالم. وتؤدي القرصنة إلى عزوف الشركات الصغير ة عن تطوير البر امج. ولذا لا ينبغي التعدي على حقوق «الطبع والنشر» لأنها مصونة شرعًا. ولا يجوز التصرف فيها إلا بإذن مسبق من أصحابها.

# الانتحال العلمي (Plagiarism)

يعرف الانتحال بأنه سرفة أفكار أو كتابات الآخرين ونسبتها للذات دون ذكر المصادر. ويعد من أعمال النصب والاحتيال، ويمكن حصر أنواع الانتحال العلمي بالآتي:

- (1) > الاستنساخ : ويتم فيه تقديم عمل الآخرين بكامله على أنه عمل للفرد.
- (٢) النسخ: ويتم فيه نسخ أجزاء كبيرة من مصدر محدد دون ذكر المصدر.
- (٣) الاستبدال: ويتم فيه نسخ قطعة نصيّة بعد تغيير بعض الكلمات الرئيسة مع الحفاظ على الملومات الأساسية للمصدر وعدم الإشارة إليه.
	- (٤) > المزج: مزج أجزاء من مصادر عديدة دون ذكرها.
	- (٥) التكرار: نسخ من كتابات الفرد السابقة دون ذكرها.

**Filike**  $\left\{ 1.2k \right\}$  **Send Tweet**  $\left\{ 313 \right\}$  **Q** +1  $\left\{ 31$ 

(٦) المزيج: دمج مقاطع نصية ذكر مصدرها بشكل صحيح مع مقاطع أخرى لم يذكر مصدرها.

ويوضِّح الشكل(١-٤) بعض المواقع التي يستخدمها أساتذة الجامعات لكشف الغش في الأبحاث وأوراق العمل المقدمة من الطلاب.

> Plagiarism Detect.com Pricing FAQ Contact us Blog Home Services Check text for plagiarism Logout | Check text **Premium quality**  $\odot$  **Standard quality**  $\odot$ You can scan up to 0 words > You have 0 credits Cost 5 credits for 275 words **ANALYZE** This text contains 1 words. The search will cost 5 credit(s) **Review results** My profile فع منا النص للكشد عن نسبة الانتخال من الغير فع منا النص للكشد عن نسبة الانتخال من الغير فع<br>نما النص للكشف عن نسبة الانتخال من الغير فع منا الناقب للكشف عن نسبة الانتخاب من تلاقب الانتخاب عن الغير فع منا<br>النص للكشد عن نسبة · API usage • How it Works

شكل ( ١–٤ ) : أحد المواقع التي يستخدمها أساتذة الجامعات لكشف الغش

# مشروع الوحدة

## المشروع الأول :

تتوفر توزيعات متعددة لنظام لينكس بإمكانات ومزايا متعددة ، من خلال محركات البحث أجرى بحثا عن توزيعة عربية لنظام لينكس يشمل الآتى:

> (١) تعريف بالتوزيعة ومزاياها وخصائصها. (٢) فائمة بأهم البرمجيات والتطبيقات التي تحويها التوزيعة. (٣) - طريقة تركيب التوزيعة على الأقراص الضوئية أو الذاكرة المتنقلة. (٤) - أهم المراجع والمواقع التي تقدم دعماً فنياً للتوزيعة. (٥) - إرفاق قرص ضوئي أو ذاكرة متنقلة تحوي التوزيعة. 1) مراجع البحث.

# المشروع الثاني : |

أجرى دراسة مصغرة عن «المصادر الحرة» وفق العناصر الآتية:

- (1) تعريف المصادر الحرة ومزاياها.
- (٢)- فائمة بتطبيقات المصادر الحرة في مجال ( برمجيات المكتب الشخصى الرسم تحرير الأصوات – تحرير المقاطع المرئية – الألعاب التعليمية – برامج شرعية – برامج لغة عربية).

(٣) > كتابة البحث باستخدام برنامج معالج النصوص ضمن برمجيات المكتب الشخصي ليبر أوفيس.

- (٤) إرفاق قرص ضوئي يحوى مجموعة تطبيقات المصادر الحرة مصنفة وفق المجالات.
- ه) تصميم عرض تقديمي عن الدراسة باستخدام برنامج العروض ضمن برمجيات المكتب الشخص*ي* ليبر أوفيس.
	- (٢) مراجع الدراسة.

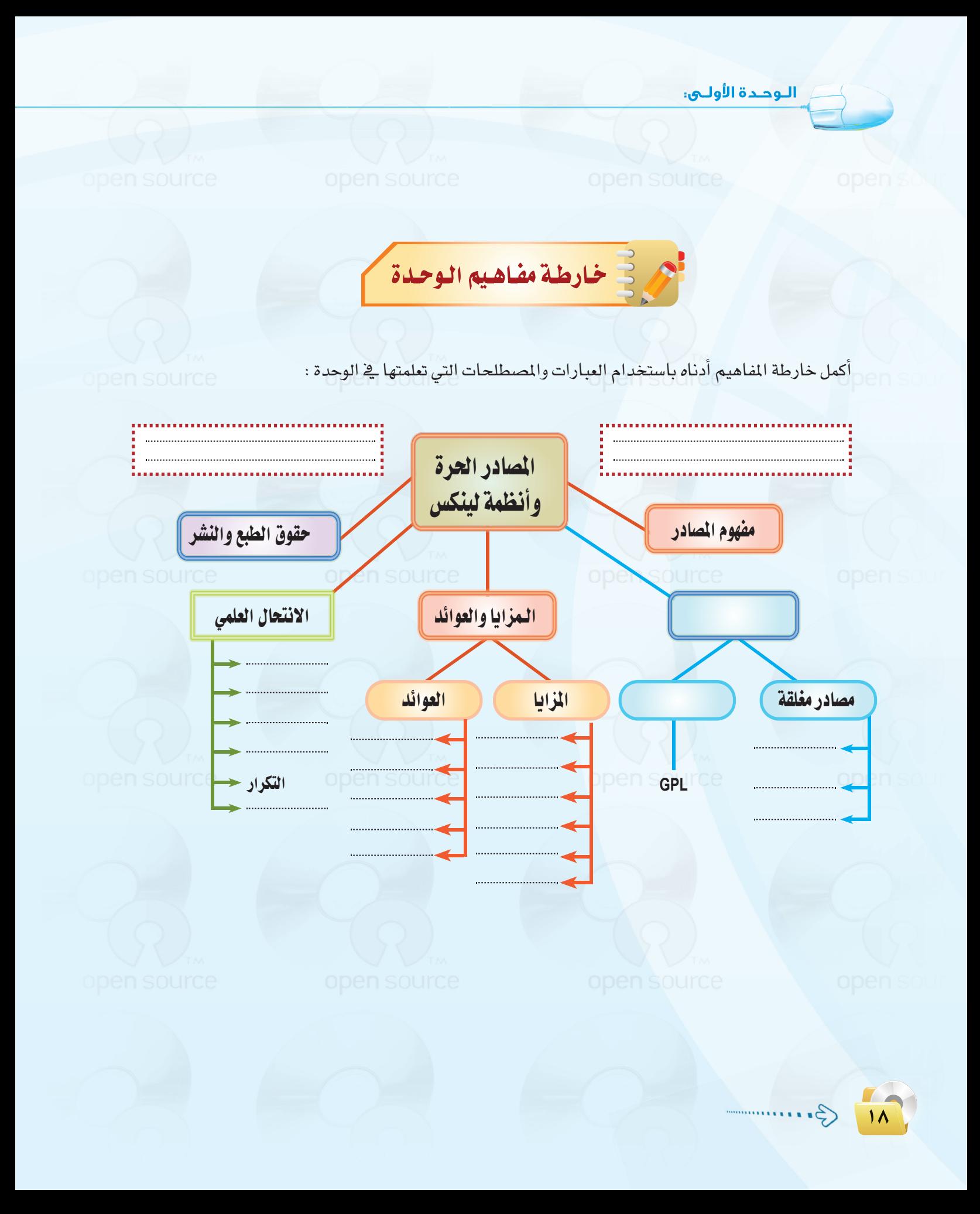

.<br>| المصادر الحرة وأنظمة لينكس

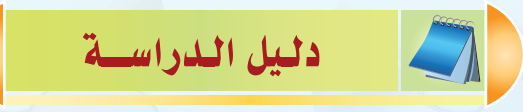

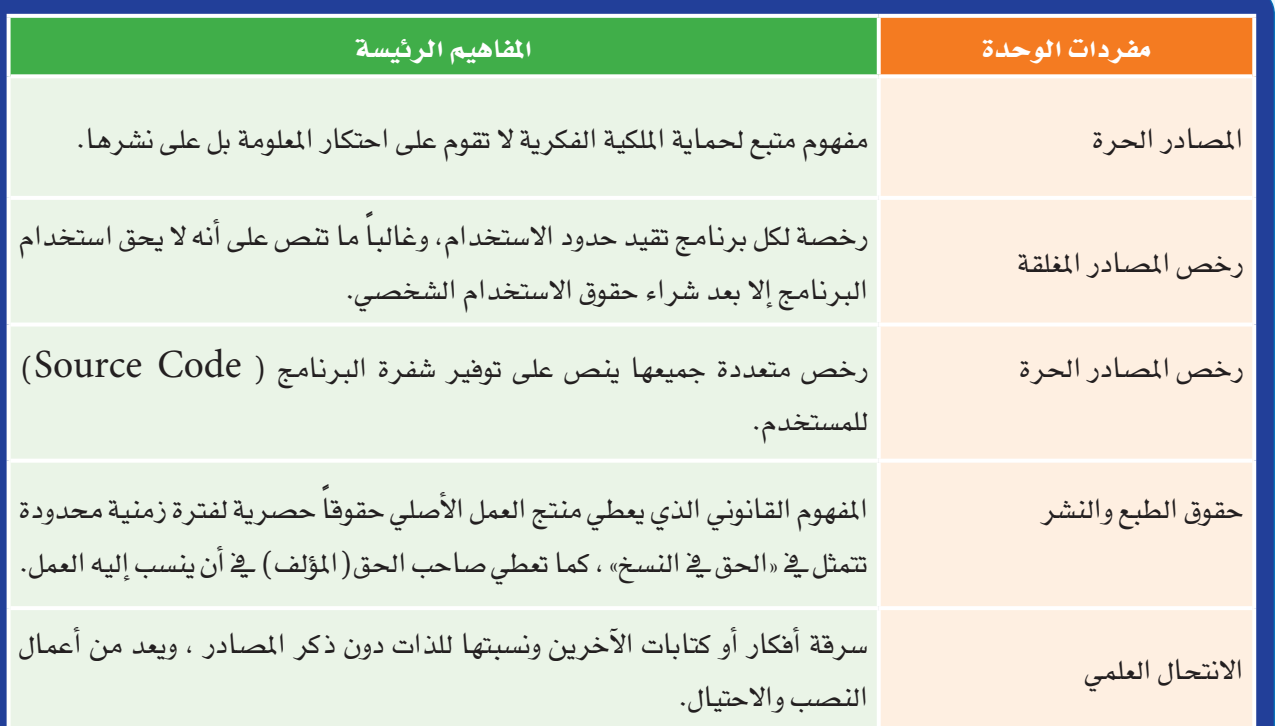

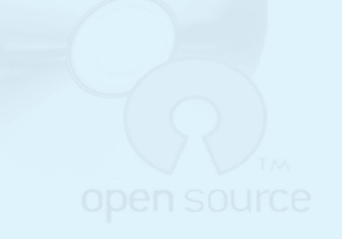

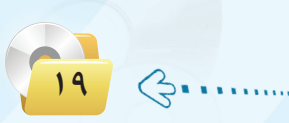

**الـوحـدة األولـى:** 

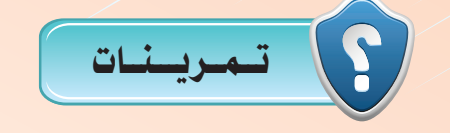

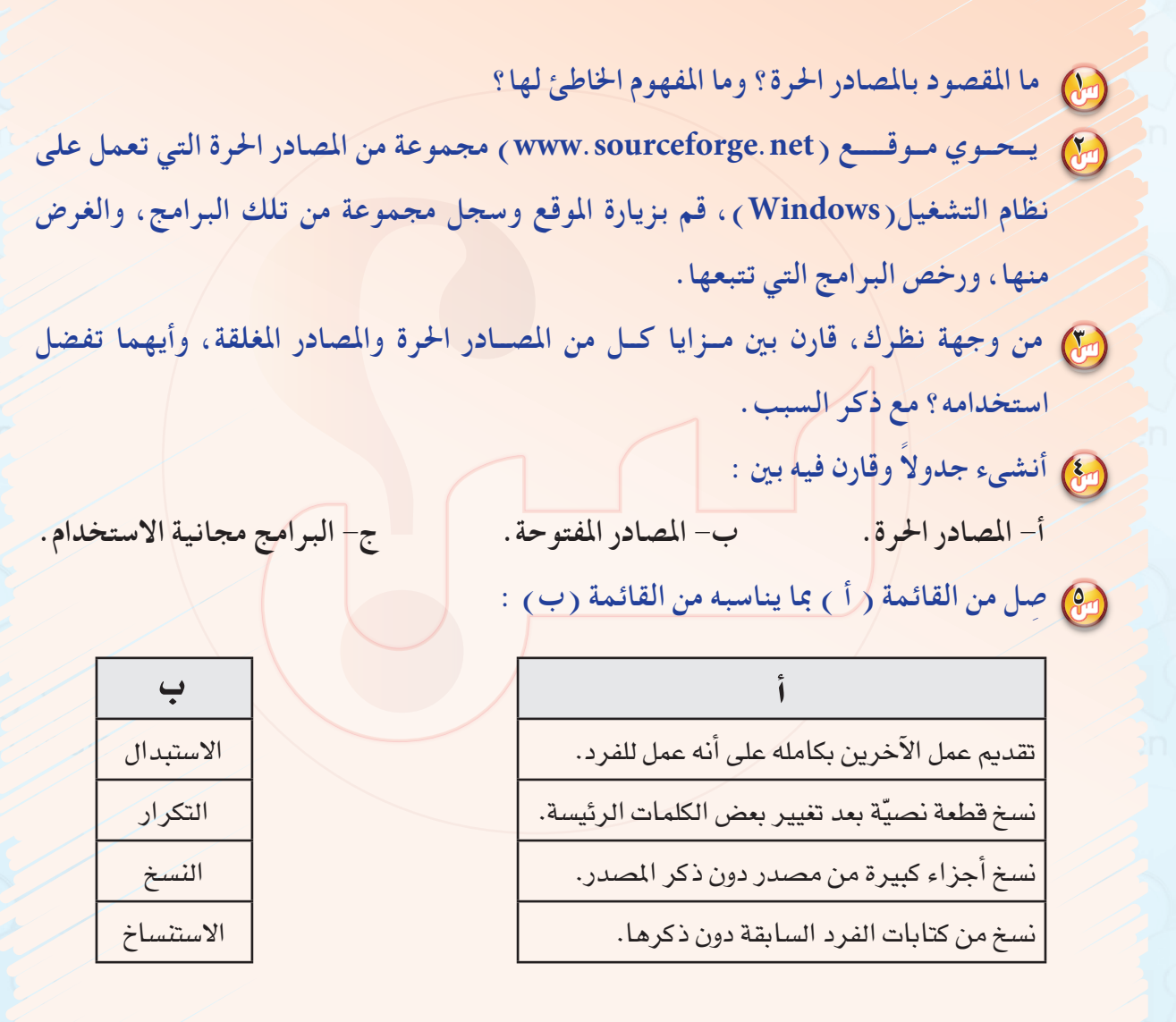

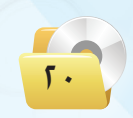

.<br>المصادر الحرة وأنظمة لينكس

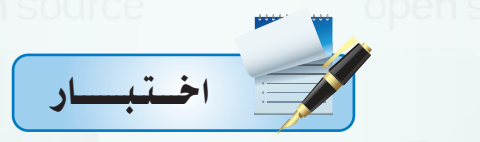

اختر رمز الإجابة الصحيحة فيما يلي :

المراك التقوم فكرة المصادر الحرة على :

أ – توفير تطبيقات برمجية بصورة مجانية. ج - الانتفاع المشترك وتقاسم المعرفة.

ب – عمل مبرمجين دون أي مقابل مادي. ً د - منافسة البرامج مغلقة المصدر.

مع ۱۹۹۰ هو نظام تشغیل یعد له الفضل <u>ی</u> انتشار مفهوم المسادر عام ۱۹۹۰ هو نظام :

 $\cdot$ ب - لينكس

أ - ويندوز.

د – أندرويد. ج – آبل.

والسلام المعامل الموسوف المعاد المعامل المعامل بين المع المعامل المعامل المعامل المعامل المعامل المعامل المعامل<br>المعامل

أ - حرة المصدر.

ج-مغلقة المصدر.

ب - مفتوحة المصدر.

د-المجانية.

... ) أي من الرخص التالية تعد مغلقة المصدر :  $. EULA GPL - i$  $BSD - 3$  $FDL-z$ 

وها قامت إحدى الشركات التجارية الصغيرة بتصميم برنامج لمواقيت الصلاة تحت رخصة  $\operatorname{GPL}$ ، وقد رغب خالد باقتناء البرنامج وتوزيعه على زملائه بصورة مجانية ، إن ما قام به خالد يعد:

أ - سرقة لحقوق الآخرين. <sub>100</sub> مصاب = قرصنة للبرنامج. <sub>1900</sub> م

ج-نشر للخير.

د - مخالفة لحقوق النسخ والنشر.

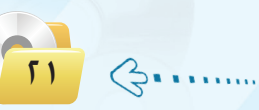

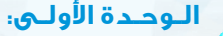

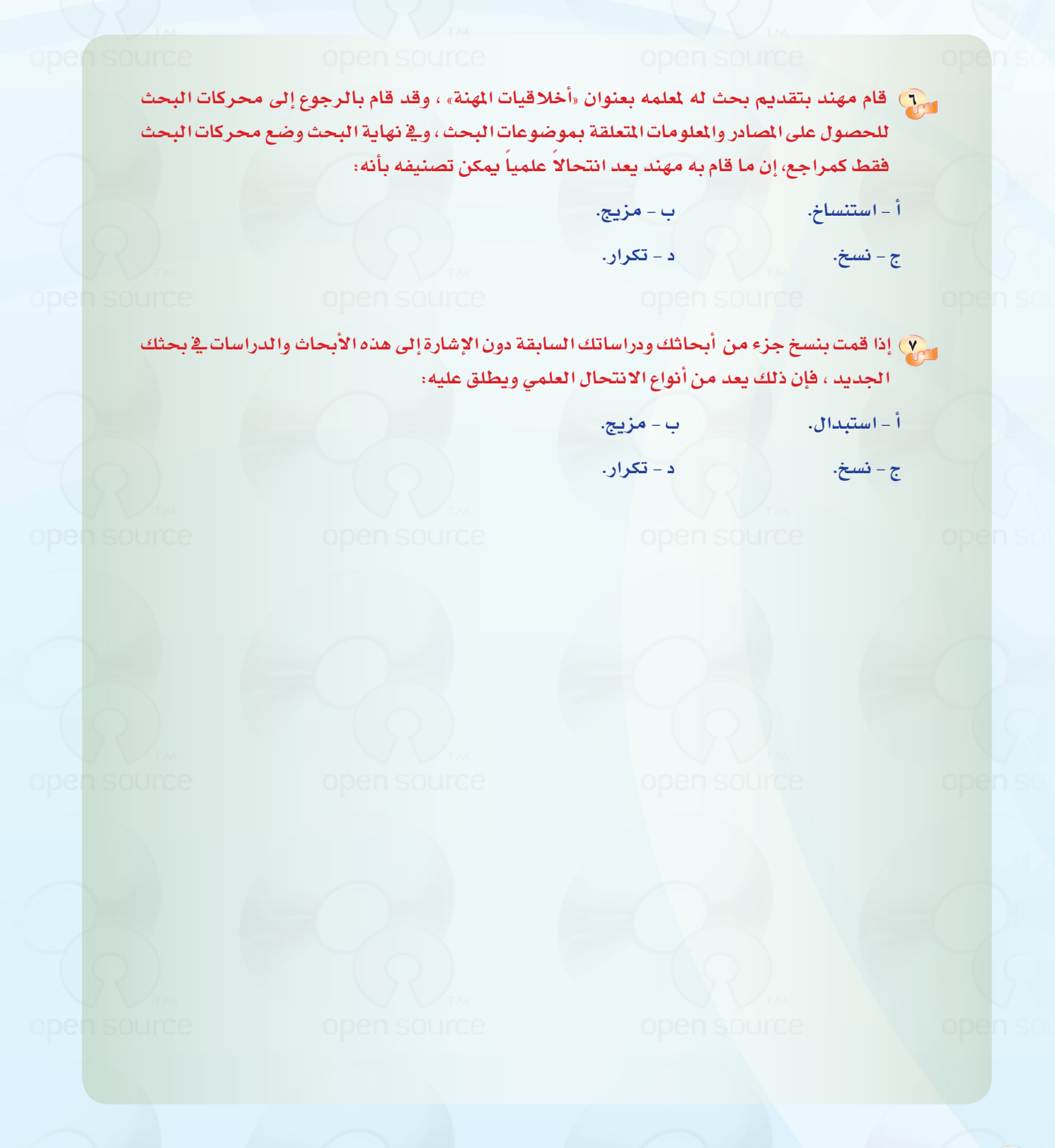

 $\mathcal{G}$ .

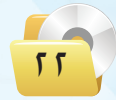

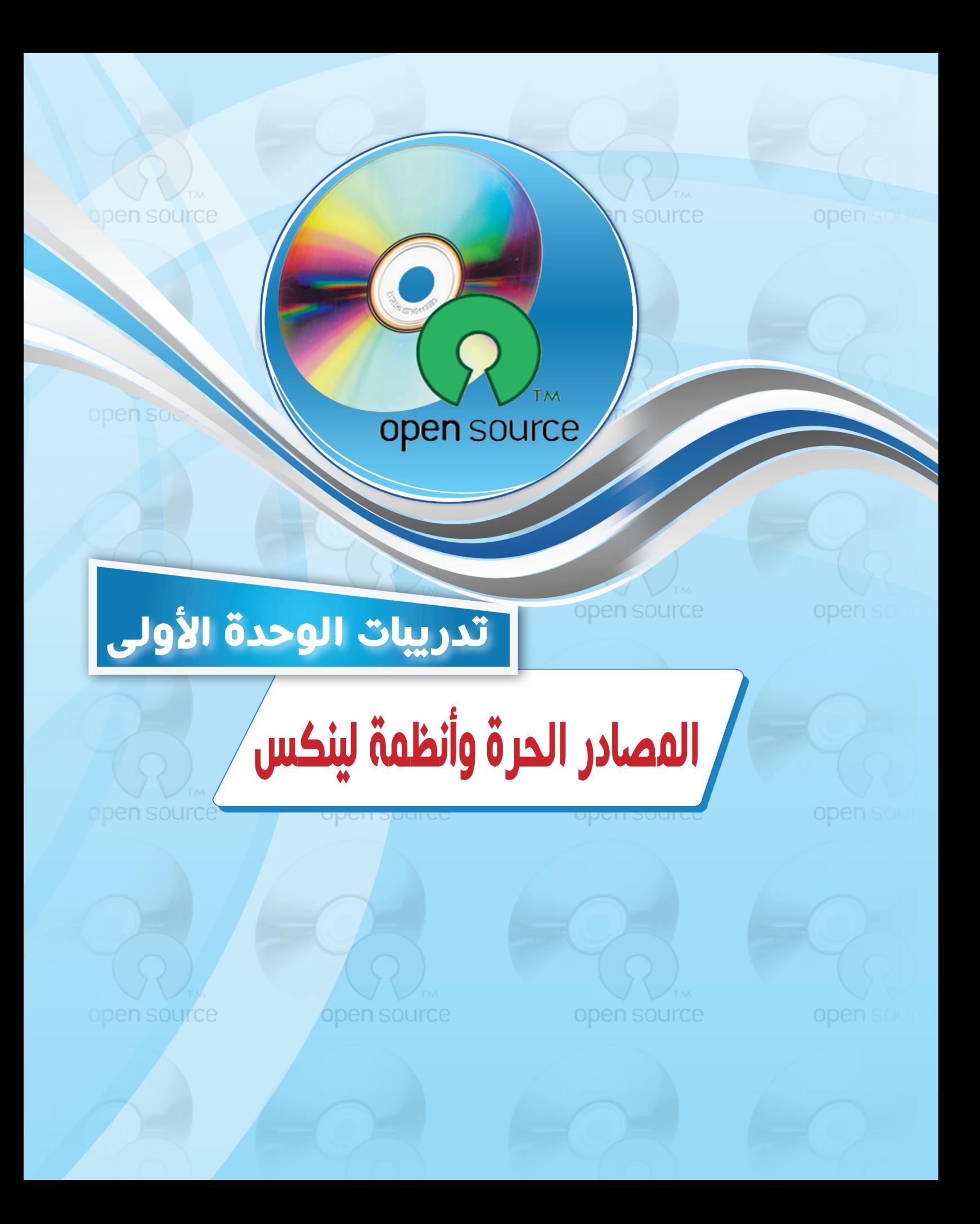

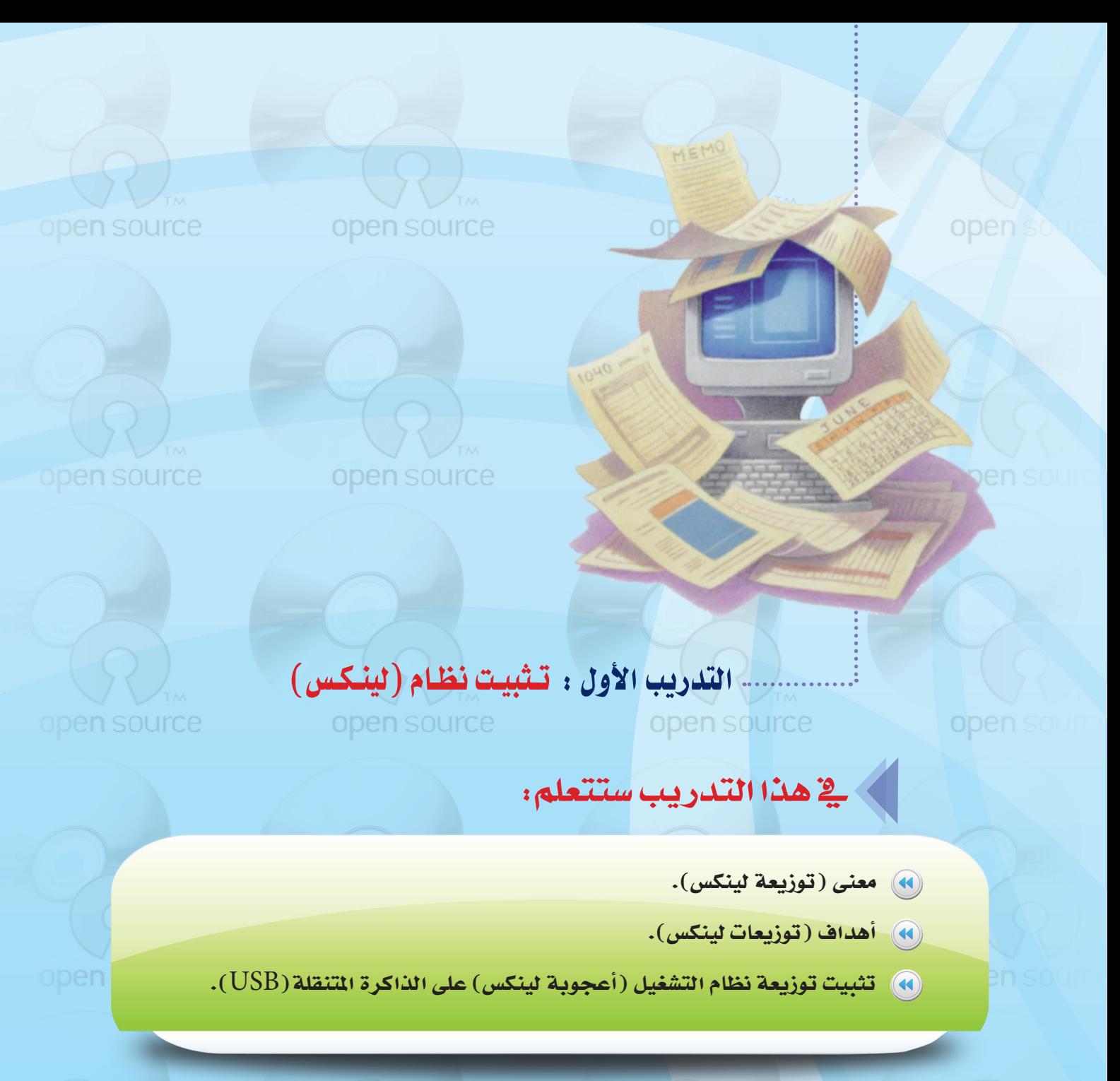

open source

open source

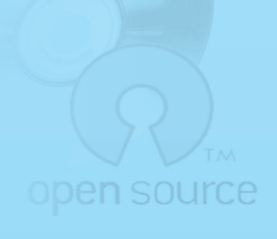

### المصادر الحرة وأنظمة لينكس ؛ التدريب الأول

open source

## ) متطلبات التدريب

- 1) القرص الضوئي المرفق بالكتاب. (٢) - قرص فارغ (DVD).
- (VSB) ذاكرة متنقلة (USB) بمساحة فارغة لا تقل عن (٩٠٠) ميجا.

# كالمعقدمة التدريب

نظام التشغيل (لينكس) مبنى على نظام (يونيكس) (يونيكس هو أول نظام تشغيل صُمِّم للشبكات والأمن يعتمد على تعدد المستخدمين وتعدد المهام ويعد من أفضل أنظمة التشغيل) ، وفي هذا التدريب نستخدم ( توزيعة أعجوبة لينكس) (أعجوبة ١٦) التي تمتاز بإمكانية تجربتها على حاسبك الشخصي دون المساس بالقرص الصلب، وذلك من خلال التشغيل المباشر من القرص الضوئي أو الذاكرة المتقلة ( USB ).

### مصطلح (توزيعة لينكس ) تعني أن نقوم بجمع بعض البرامج المجانية أو مفتوحة المصدر على الإنترنت، ثم نقوم بعمل بناء لهده البرامج والتأكد من عدم التعارض فيما بينها، وبإمكان أي مستخدم الحصول على النسخ الأخيرة من البرامج من مواقعها على شبكة الإنترنت. COUICE ON وللحصول على النسخة الأخيرة من (توزيعة أعجوبة لينكس) يمكن زيارة الموقع (www.ojuba.org) : الآتى

ملاحظة

وســوف نتعـرف في هذا الـتدريـب على تثبيت توزيعة نظــام التشغيل (أعجوبـة) على القــرص (DVD) والذاكرة المتنقلة(USB) بحيث يعمل نظام التشغيل (لينكس) مباشرة من خلال القرص الضوئي والذاكرة المتنقلة عند تشغيل جهاز الحاسب الآلي بما لا يؤثر على عمل النظام الأساسي لجهاز الحاسب الآلي الخاص بك.

ونود الإشارة إلى أن (توزيعات لينكس) المختلفة تأتي على شكل ملف من نوع ( iso) وهو صورة طبق الأصل للقرص تستلزم حرفها لا نسخها على القرص (DVD)؛ حيث تحرق الطبقة السفلية من القرص الضوئي كي تكون جاهزة للتشغيل الذاتي عند الإقلاع.

>) خطوات التدريب

[ تثبيت نظام التشغيل (أعجوبة لينكس) على قرص ضوئي: أ

(1) ضع القرص (DVD) المرفق مع الكتاب في مشغل الأقراص الضوئية، وانتقل إلى مجلد (المصادر الحرة وأنظمة لينكس)، حيث يحوى المجلد نسخة من توزيعة نظام التشغيل (أعجوبة) باسم (iojuba-16-live-i686).

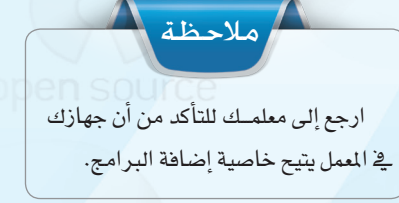

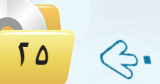

#### **تدريبات الـوحـدة األولـى:**

- 2 ان�سخ امللف )686i-live-16-ojuba ) مـن القرص الضوئـى إلى جهـازك الشخصي كما ية الشكل (١-١-١) .
- 3 أخرج القر�ص ال�ضوئي من امل�شغل ، ومن ثم أدخل قرصًا فرغًا (DVD). [
- 4 انتقل إىل مل ف توزيعة نظام الت�شغيــل (أعجوبة) علـى جهـاز الحاسب، وحدِّد املل ف وانقـــ ر علــى زر الفـ أرة الأميــن لتظهر لــك القــائـمة، اختــر منهـا أمــر (فتح باستخدام)، ومنها اختر (مسجل �صورة القر�ص لـ Windows )كما يف  $(1-1-1)$ .

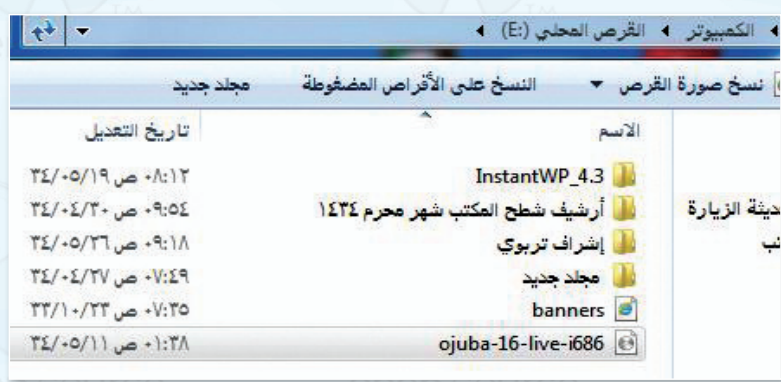

شكل )-1-1 1(: نسخ توزيعة نظام التشغيل أعجوبة إلى جهاز احلاسب

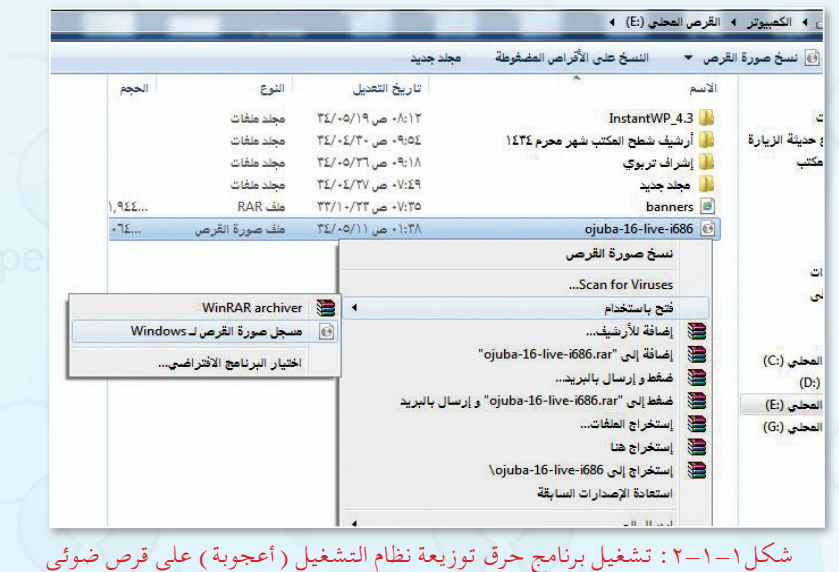

5 تظهر لك نافذة كما يف ال�شكل)3-1-1(،

حدِّد مسجــل الأقراصــ الضوئية ، ومن ثم انقـر علـى زر(نسـخ علـى القرص المضغوط).

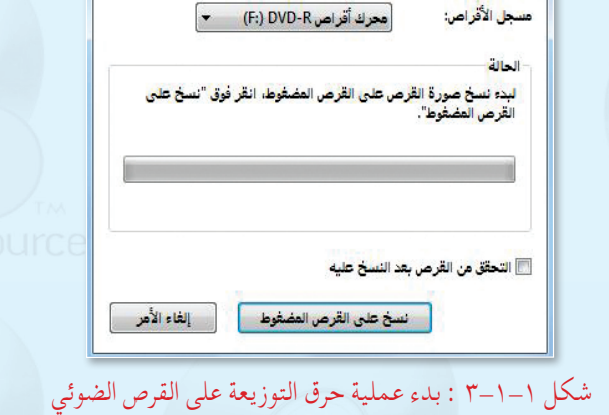

ojuba-16-live-i686.iso

69 مسجل صورة القرص لـ Windows

مك صورة القرص:

 $\mathbf{x}$ 

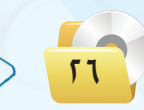

 $\zeta$ 

### المصادر الحرة وأنظمة لينكس ؛ التدريب الأول

ملاحظة

يختلف حرق القرصى الضوئى عن النسخ علـى القرصى الضوئى ، فبعـد عملية الحرق لا يتـم النسـخ علـى القرصـ الضوئـى، وإلا فبإن خاصية التشغيل الذاتىى للقرص تصبح معطلة، وتستخدم عملية الحرق لتجهيز الأقراص الضوئية للعمـل مباشرة فور إقلاع جهاز الحاسب، وهو مناسب لتجهيز أنظمة التشغيل للعمل علـى أقراص ضوئية أو إعداد الأقراص الضوئية بملفات صوتية ومرئية كي تعمل مباشرة على مشغل أقراص(DVD).

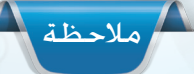

تتطلب بعض الأجهــزة الدخــول علــى إعدادات جهاز الحاسب، كى يتم تعديل إقللاع جهلاز الحاسب بدءاً مئن الأقراص الضوئية وليسن القرص الصلب ، لذلك اطلب المساعدة من معلمك في حال وجود أي مشكلات في التشغيل.

B

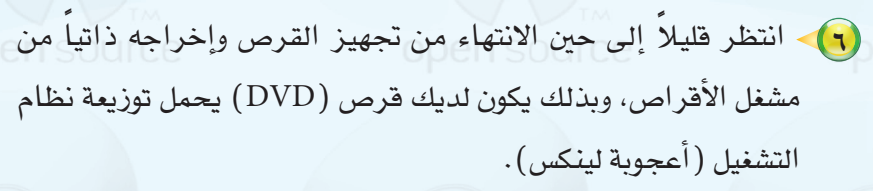

- V ) أعد تشغيل جهاز الحاسب مع وجود القرص الضوئي الذي أنشأته <u>ه</u> الخطوة السابقة في مشغل الأقراص.
- (٨) عند تشغيل الحاسب مباشرة، اضغط على أحد المفاتيح ( F2 أو F12 أو Delete أو Esc) وذلك حسب الشركة المصنعة للجهاز ( اطلب المباعدة من معلمك في ذلك ).
	- (٩) تظهر لك شاشة تحوى الخيارين:

Start Ojuba 16 Trouble shooting

- 1. [1] اختر (Trouble shooting) ، ومن ثم تظهر لك قائمة أخرى، اختر منها: Start Ojuba 16 in basic graphics mode
	- (١١) انتظـر فليلاً إلى حين ظهور سطح المكتب لنظام تشغيل (أعجوبة لينكس) والمسمى (GNOME) کـما فـي الشكل (١-١-٤).
	- (١٢) قد تظهر لك شاشة توضح أن هنالك مشكلة في الرسومات .. لا تقليق وابدأ العمل على النظام وانطلق للتعرف على واجهــة النظام من خلال التدريب(١-٢).

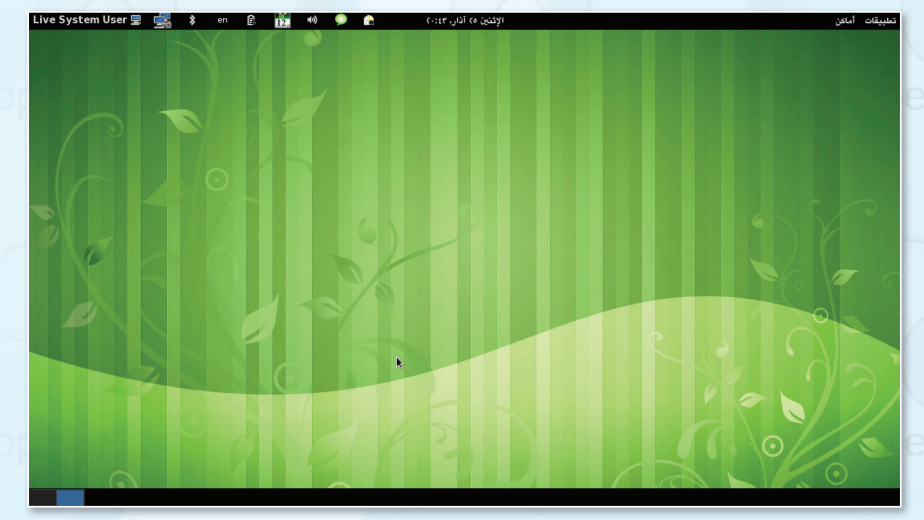

شكل ١-١-٤ : شاشة سطح المكتب لنظام تشغيل (أعجوبة لينكس)

#### **تدريبات الـوحـدة األولـى:**

كما ية الشكل (١−١-٥) .

ثانيكم (تثبيت نظام التشغيل (أعجوبة لينكس) على الذاكرة المتنقلة (USB) ؛ الصحا

عندما لا يكون متوفراً لديك مشغل للأفراص الضوئية، وترغب يخ سهولة حمل توزيعة نظام التشغيل (لينكس) بصورة مستمرة، فإن عليك أن تلجأ إلى نسخ التوزيعة على ذاكرة متنقلة ( USB ) تحوي على مساحة فارغة بما لا يقل عن (٩٠٠) ميجا، وخطوات ذلك على النحو التالي:

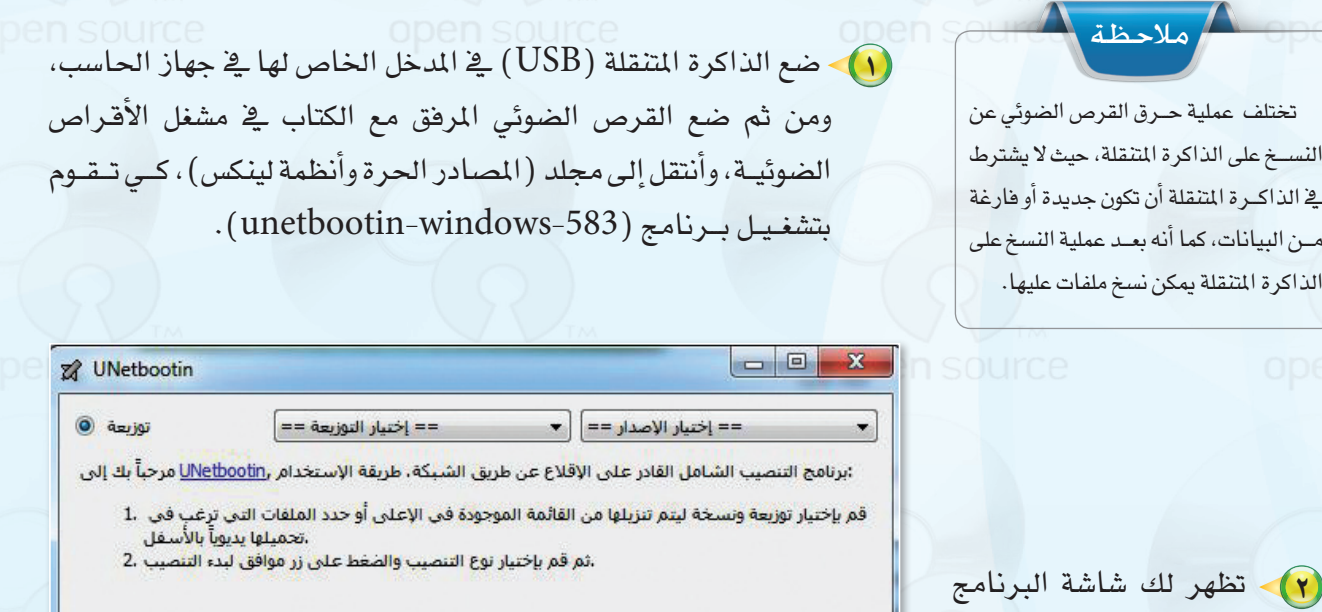

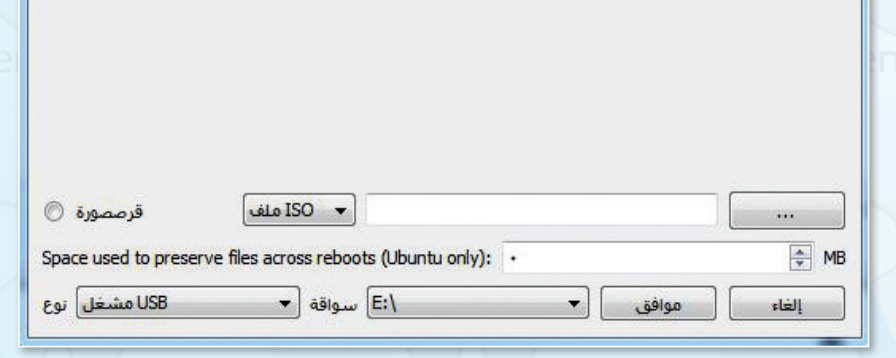

شكل 5-1-1 : شاشة البرنامج اخلاص بنسخ )توزيعة لينكس( على الذاكرة املتنقلة

 $\sqrt{2}$ 

#### **المصادر الحرة وأنظمة لينكس : التدريب األول**

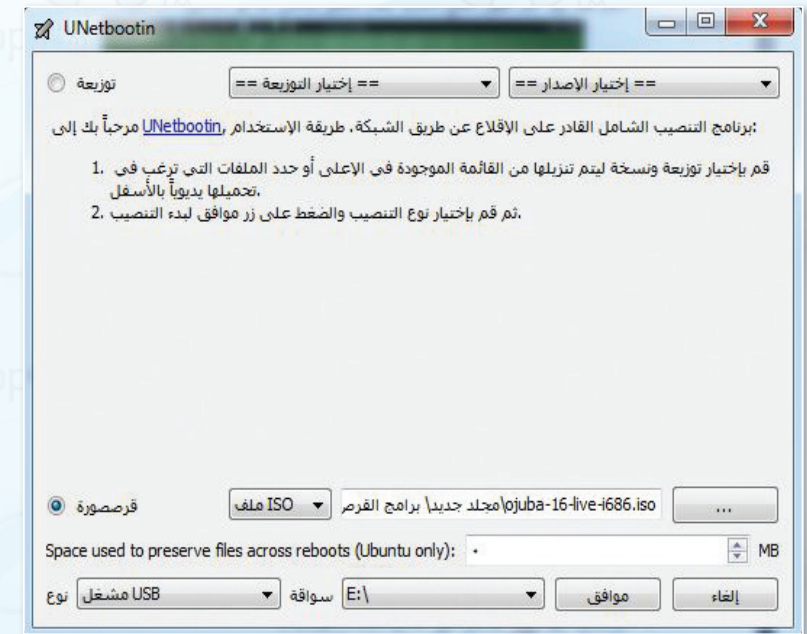

# شكل 6-1-1 : حتديد خيارات النسخ للذاكرة املتنقلة

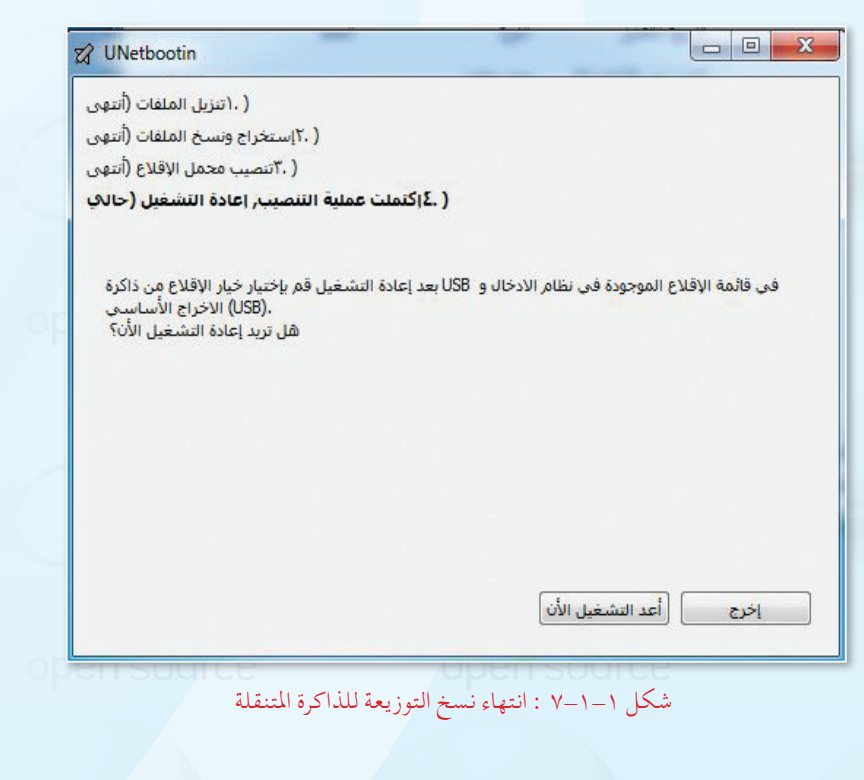

م) - اختر (قرص صورة)، ومن ثم حدِّد )ملف ISO )بالنقر على ) ....( حيث تنتقـل إلــــى القــر�ص ال�ضوئـــي املرفق مـع الكتاب، ومنه انتقـل إىل مـجـلـد (المصادر الحيرة وأنظـمـة لينكـــ�س( لتــــحديــد تــوزيـعــة نــــظــام الت�شغيــل )أعجوبة( )-16-ojuba 686i-live )كــــمــــا فـــــي ال�شكـــــل  $(1-1-1)$ .

4 كـــــمـــــا تـالحــظ فــي الــ�شـــكـــــل )6-1-1( فقــد تــم حتديـــد نــوع امل�شغــل وال�سواقـــة، انقـــر علـى زر )موافــق( كـــي تبــدأ عمليــة ن�سخ التوزيعـة للذاكرة املتنقلة.

5 ً انتظر قليال إىل حيـن االنتهاء من جتهيز الذاكـــرة املتنقلة، وبذلك يكــون لــديك ذاكـــرة متنقلة حتمـــل تـــوزيعــة نظـام التشغيــل (أعجوبــة لينكس). كما يف ال�شكل)7-1-1(.

6 انقر على )أعد الت�شغيل الآن( كي يتم تشغيل جهـاز الحاسب مع وجـود الــذاكـرة المتنقلـة في المدخـل الخاص لها ية جهاز الحاسب.<br>ODEN SOUICE

**19** B 7 عند ت�شغيل احلا�سب مبا�شرة ، ا�ضغط على أحد املفاتيح )2F أو 12F أو Delete أو Esc )وذلك ح�سب ال�شركـــة المصنعـة للجهــاز (اطلب المساعــدة من معلمك يف ذلك).

تتطلب بعض الأجهـزة الدخـول علـى إعدادات جهاز الحاسب، كى يتم تعديل قللاع جهـاز الحاسـب بـدءاً مـن الذاكـرة مالحظة

المتنقلة وليس القرص الصلب، لذلك اطلب المساعدة من معلمك في حال وجود أي

مشكلات يف التشغيل.

8 تظهر لك �شا�شة زرقاء حتوي طرق ت�شغيل نظام أعجوبة )لينك�س(، قم Start Oguba 16 in basic graphics mode: باختيار

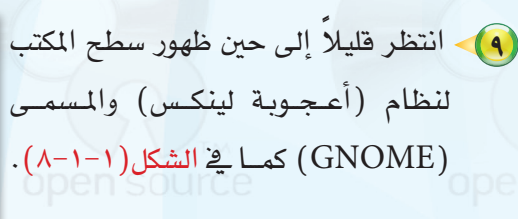

10 قــد تظهر لك �شا�شــة تــو�ضح أن هنالك م�شكلة يف الـــر�سومات .. ال تقلق وابـــدأ العمل على النظام وانطلق للتعرف على واجهة النظام من خالل التدريب الثاين.

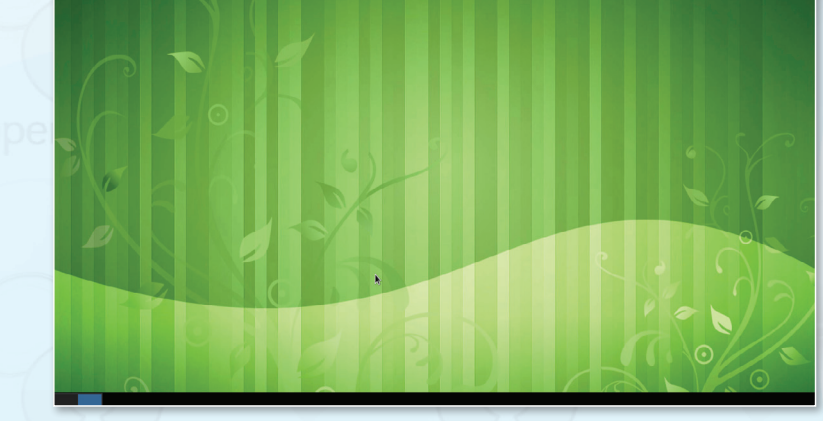

شكل ١-١-٨ : شاشة سطح المكتب لنظام تشغيل ( أعجوبة لينكس )

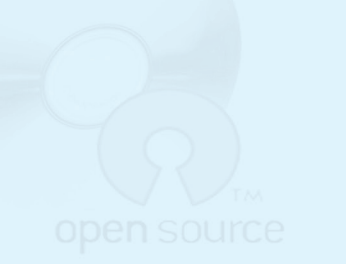

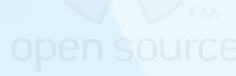

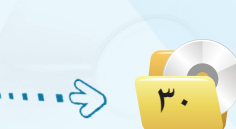

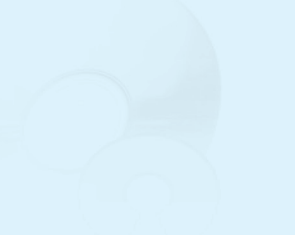

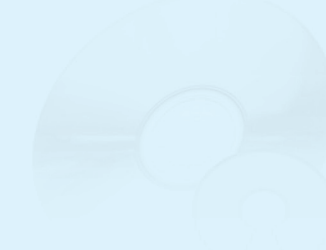

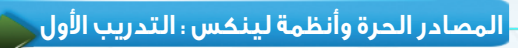

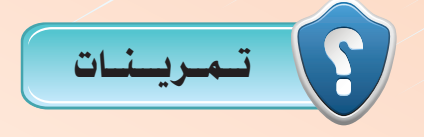

1 **ثبت نظام التشغيل )أعجوبة لينكس( باستخدام جهازك الشخصي في املنزل.**

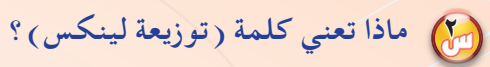

3 **ما الفرق بني نسخ وحرق القرص الضوئي؟**

4 **بعد تهيئة الذاكرة املتنقلة )بتوزيعة لينكس(، هل ميكن نسخ ملفات منها وإليها؟**

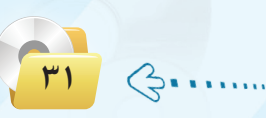

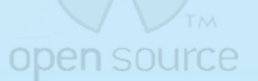

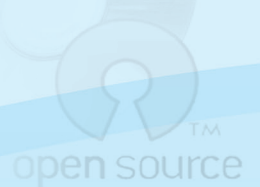

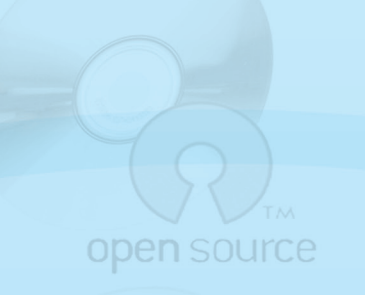

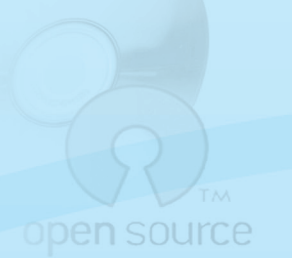

التدريب الثاني : التعرف على الواجهة الرسومية (GNOME)

open source : ويب ستتعلم: "open source

(4) تجريب نظام (أعجوبة لينكس ) على حاسبك الشخصي بكل سهولة.

(4) الدخول لنظام التشغيل (أعجوبة لينكس).

MEMO

open soun

open sou

19 التعـرف على الـواجهـة الرسوميـة (غنوم) (GNOME) لنظام التشغيل

(أعجوبة لينكس).

open source

open source

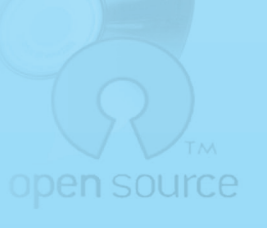

المصادر الحرة وأنظمة لينكس ؛ التدريب الثاني

) متطلبات التدريب ∢

﴾ القرص الضوئي أو الذاكرة المتنقلة الخاصة بتوزيعة نظام (أعجوبة لينكس) الذي تم إنشاؤه في التدريب السابق.

# **>) مسقلهة التدريب**

تهدف توزيعات (لينكس) إلى:

- (1) استكشاف نظام (لينكس) وإمكاناته دون الحاجة لتقسيم الأقراص وتغيير نظام التشغيل المستخدم.
- (٢) استخدام نظام تشغيل (لينكس) كمرحلة انتقالية لدى الأفراد والمؤسسات التي ترغب في نقل أفرادها بطريقة سهلة ومتدرجة إلى نظام (لينكس).
- (٣) القيام بأعمال الصيانة للأنظمة الأخرى عند العجز عن صيانتها بالطرق العادية كحذف الفيروسات والملفات الضارة التي لا يمكن حذفها أثناء عمل نظام ( windows ) مثلاً .

ونتعرف في هذا التدريب على استخدام الواجهة الرسومية لنظام التشغيل (لينكس غنوم) (GNOME) التي تعد من أشهر الواجهات الرسومية على نظام تشغيل (لينكس)،حيث تقدم الواجهة الرسومية سطح مكتب يعطيك شريط مهام، وقائمة رئيسة،ويحوي سطح المكتب عديدًا من المكونات مثل الرموز والخلفيات وعددًا من البرامج، ويوفر المكتبات التي تساعد المبرمجين على كتابة برامج للعمل خصيصاً على سطح المكتب (GNOME) .

# **>) خطوات التدريب**

### التعرف على واجهة النظام:

يتشابــه سطـح المكتب الخـاص بالواجهــة الرسوميــة (غنوم) مع الـواجهة الرسومية لنظام تشغيل ويندوز، وتشاهـد في هذا الجـزء الشبه الكبيـر بين واجهتي النظامين سواء من خلال شريط المهام أو القائمة الرئيسة أو البرامج والتطبيقات وإعدادات النظام، وسوف نتعرف الآن على النظام :

ملاحظة هناك واجهـات رسوميـة أخــرى مشهــورة انظام تشغيل (لينكس) مثـل: (KDE)  $(XFCE)$  و

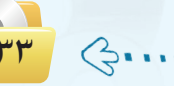

1 أعـــد ت�شغيــل جــهــاز احلا�ســب مــع وجــود القرص الضوئي الذي أنشأته يف التدريب السابق في مشغل الأقراص.

2 عند ت�شغيل احلا�سب مبا�شرة ، ا�ضغط على أحد املفاتيح )2F أو 12F أو Delete أو Esc )وذلك ح�سب ال�شركة امل�صنعة للجهاز ( اطلب المساعدة من معلمك ي

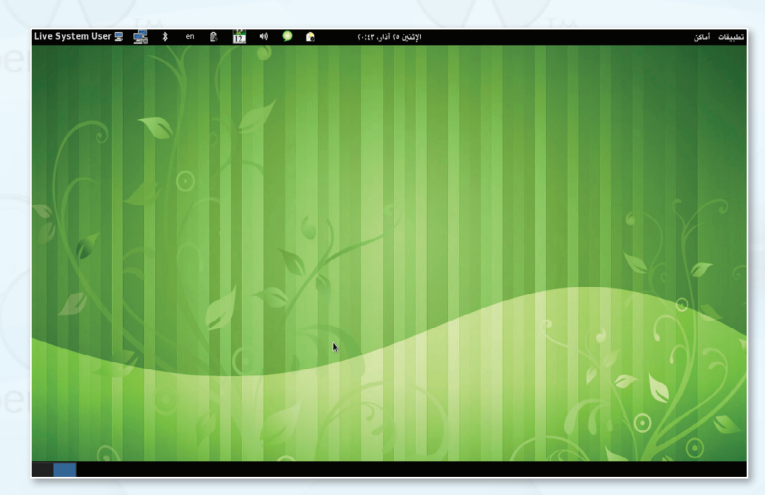

ذلك) . شكل 1-2-1 : شاشة سطح المكتب لنظام تشغيل (أعجوبة لينكس)

3 ً انتظر قليال إىل حني ظهور �سطح املكتب )GNOME )لنظام ت�شغيل (لينكس) كما ية الشكل( ١-٢-١ ).

يف حــال تغـيرت الحــروف يفـ لوحــة المفاتيــح كما يحدث أحيانــاً ــِـة أجهزة الحاسب المحمولة، يمكنك الضغط معاً على زر ( Fn + $\rm NUM\, \rm lk$  ) لإعادة لوحة المفاتيح لطبيعتها. مالحظة

> 4 تــعرف على �شريــط املهـام يف أعلـى الشاشـة كـمـا يف الشكل (١-٢-٢)، الـذي يحــوي إدارة النظــام وتعـــريـف الــ�شبــكــة ال�سلكية والبلوتــــوث واللغة والتاريخ وال�صوت.

> 5 انتقل إلـــى إعـــدادات النظـــام بالنقر ،)Live System User( علـــى ومــن ثــم اختر (إعدادات النظام)  $2-2$ كما في الشكل (١-٢-٢)

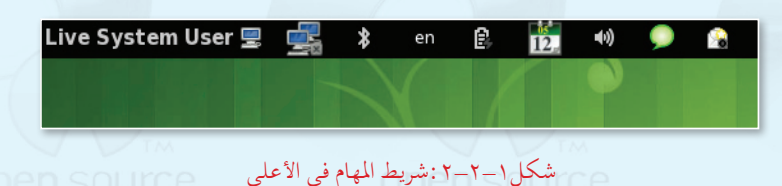

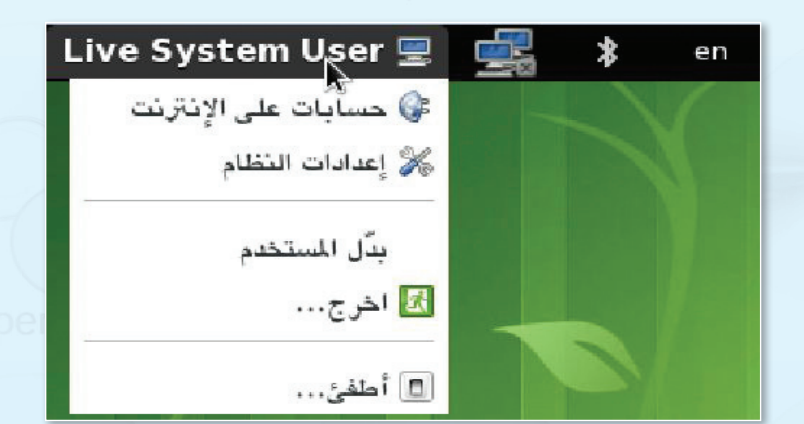

شكل3-2-1 : الدخول على إعدادات النظام

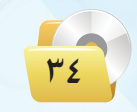

**المصادر الحرة وأنظمة لينكس : التدريب الثاني**

6 ِّ يـــو�ضح ال�شكـل)4-2-1( إعــدادات النظــام، ميكــنك التحكم يف اختيار اخللفيـة أو دقــة ال�شا�شــة أو اختيار اللغة .. إىل غيــر ذلك من الإعدادات.

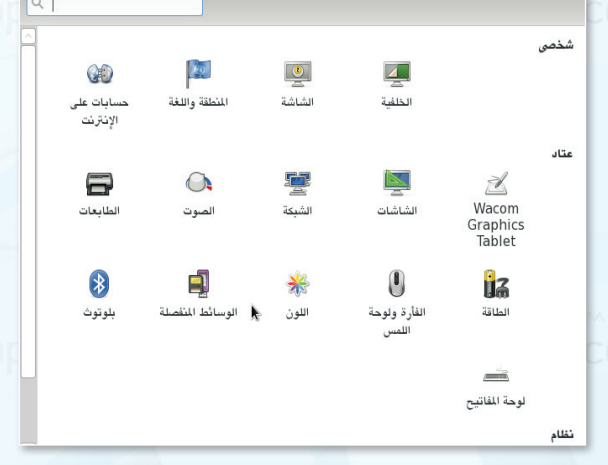

شكل :4-2-1 خيارات إعدادات النظام

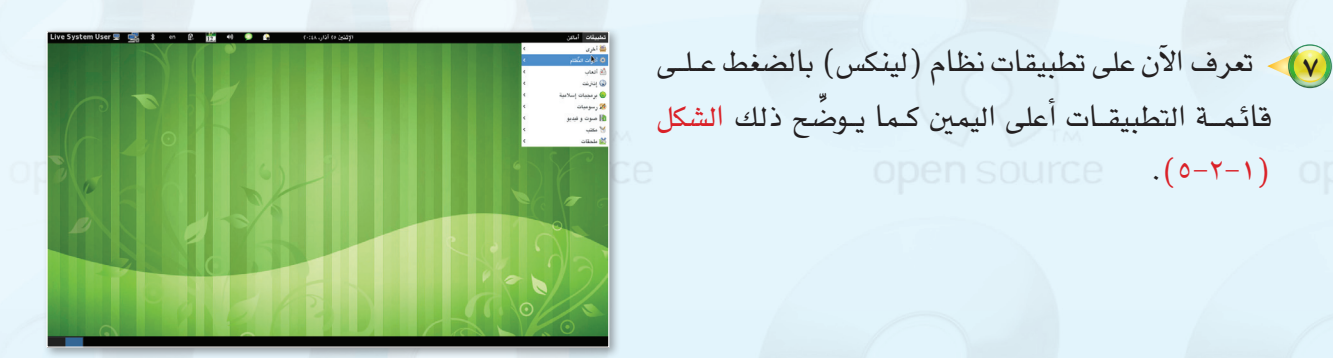

شكل ١ -٢-٥ : تصفح التطبيقات المتوافرة في نظام ( أعجوبة لينكس )

8 لإظـــهـــار أيقونــات �سطـــح املكتب انــقــر علـــى قائمة)تطبيقات( ومــن ثــم اختــر (أدوات النظام)، ومنها اختر (مركز تحكم أعجوبة) كما ية الشكل (١-٢-٦).

open source (0-Y-1) open

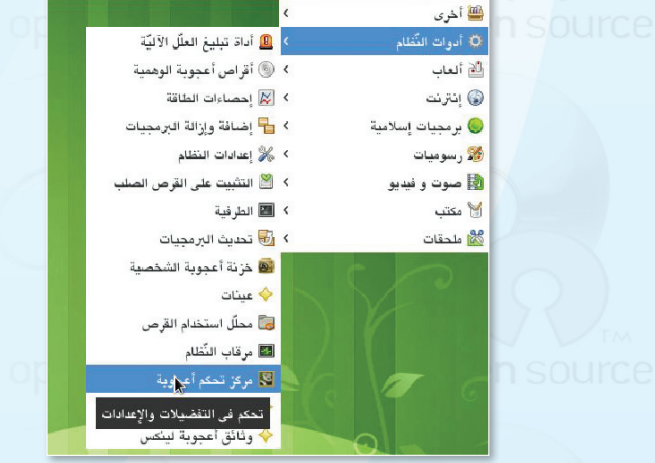

شكل :6-2-1 الدخول ملركز حتكم أعجوبة

 $\bigoplus_{i=1}^{n}$ 

۳۵

9 اخرت �سطح مكتب )غنوم(، ومن خالل خيار (أيقونات سطح المكتب) اختر إظهار أيقونات �سطح املكتب كما يف  $(1-\gamma-1)$ والشكل ( ۱ -۲-۸).

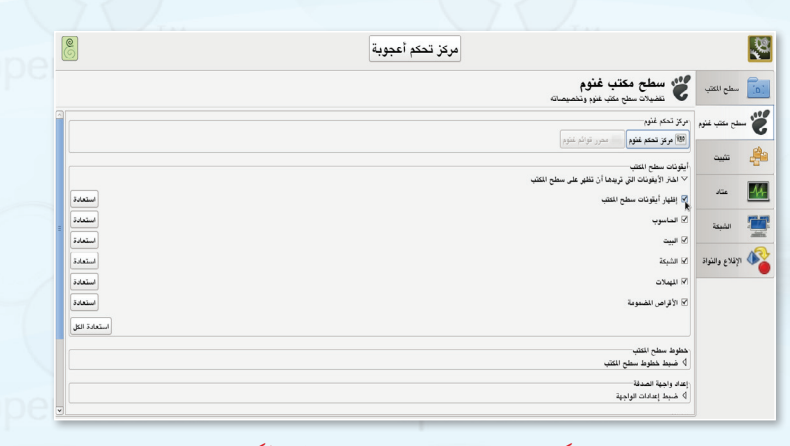

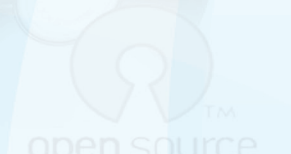

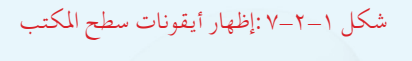

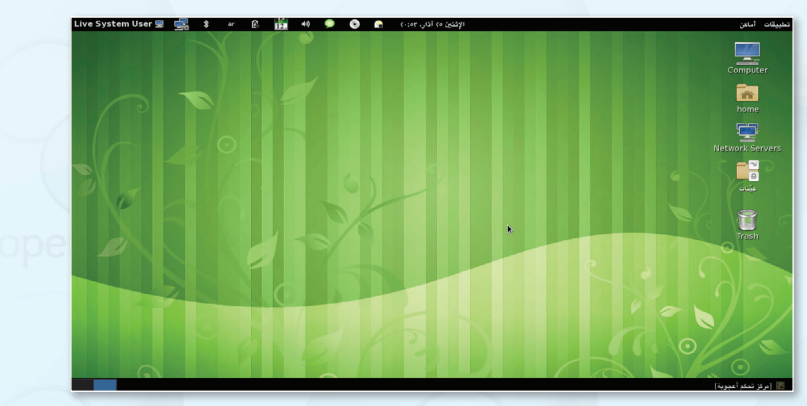

شكل :8-2-1ظهور أيقونات سطح املكتب

### ثانيًا | العمل على بعض التطبيقات والبرامج : |

قام المشرفون على توزيعة أعجوبة (لينكس) برتكيب بع�ض التطبيقات والربامج على النظام وذلك بغر�ض التعرف على مزايا النظام . 1 من خــالل �سطــح املكتـب أو قــائــمــة (أمـاكـن) اخـتـر مجلــد (عينات) كــمـا يفي الشكل (١-٢-٩)، شــاهـد ا<br>ا جمموعــــة مـــن املجلــدات حتــوي ألعـابا وصـوتيـات وعـروضًا تعليميـة ورسمًا

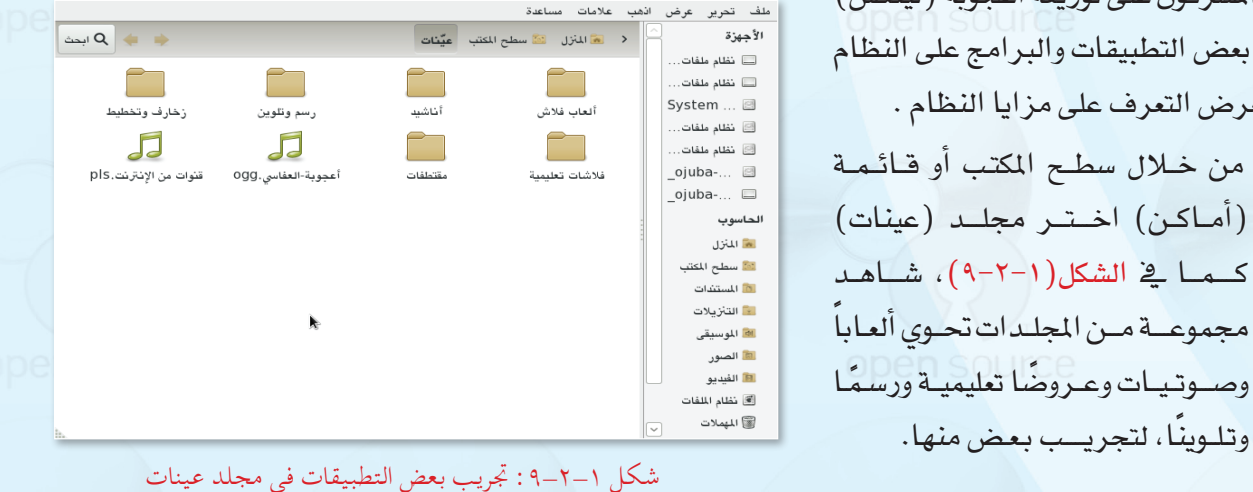

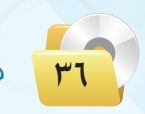
### **المصادر الحرة وأنظمة لينكس : التدريب الثاني**

2 من خـــالل قائمة ) تطبيقات( اعمل على بع�ض الألعاب أو البرمجيات الإسلاميــة المرفقة كـمــا ِّ يوضِّح ذلك الشكل (٦-٦-١٠) .

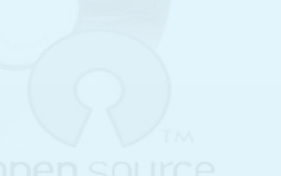

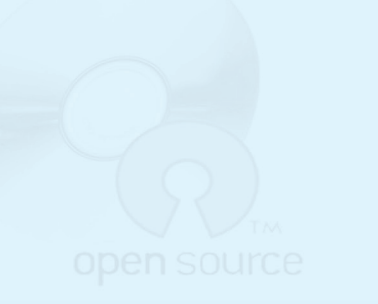

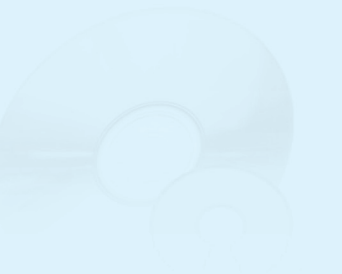

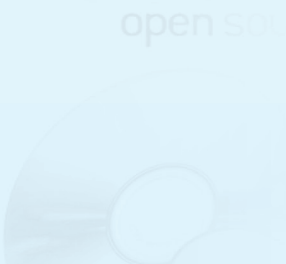

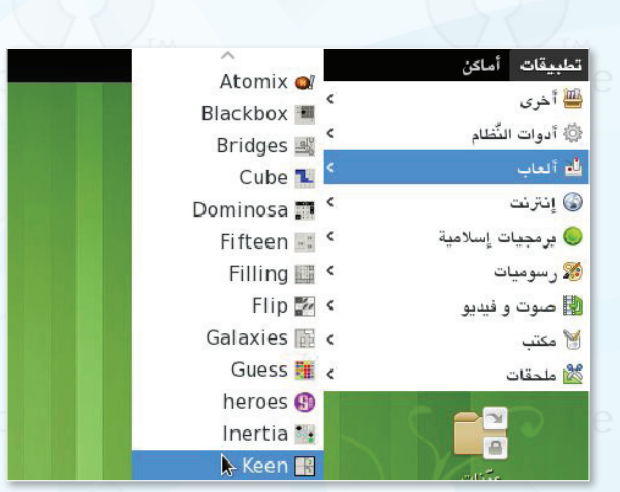

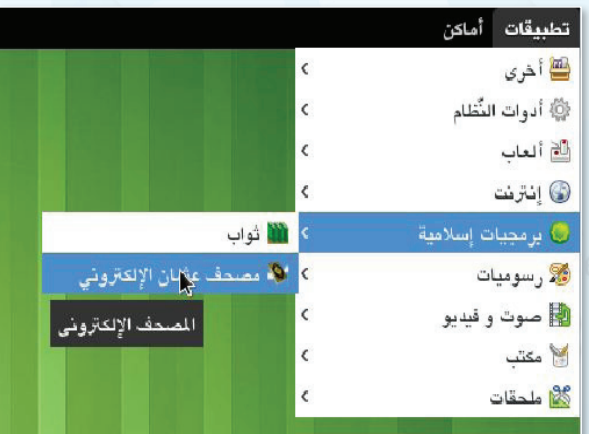

### شكل ١-٢-١٠: تجريب بعض البرمجيات الإسلامية

ppen source

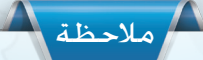

يحــــوي نظـــام أعجــوبـــة (لينكســـى) مسـاحتيـن للعمــل، يمكنـك التنقــل فيـما بينهـا كمـا يـوضـح ذلك الشكل التالي، كما ننب ه إىل أنه عند إعادة ت�شغيل النظام، يتم مسح جميع المعلومات والتعديلات التي تمت أثناء العمل على النظام سواء من خلال القرص الضوئي أو الذاكرة المتنقلة، ولذلك احفظ أعمالك على القر�ص ال�صلب.

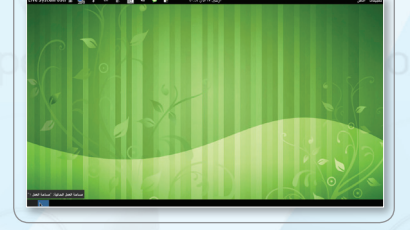

 $\mathbb{Q}$ .

 $\mathsf{rv}$ 

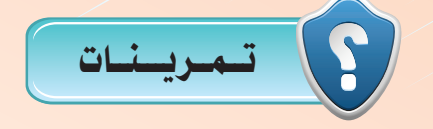

1 **قم بتشغيل نظام التشغيل)أعجوبة لينكس( على جهازك الشخصي في املنزل.**

2 **من خالل عملك على نظام التشغيل)أعجوبة لينكس(: ّر مظهر سطح املكتب من خالل إعدادات النظام. - غي**

**ً ا حولها. ً ا مختصر ّ - جرب اثنني من التطبيقات، واكتب تقرير**

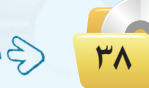

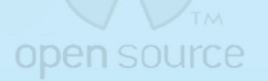

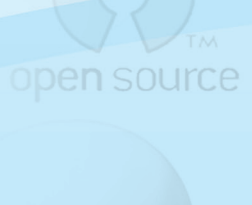

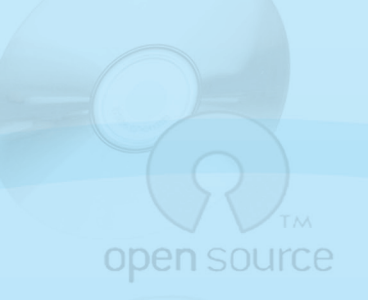

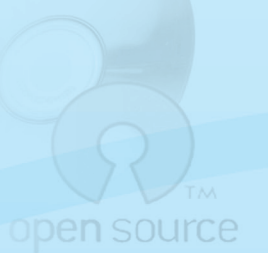

التدريب الثالث : تطبيقــات المكتـب ية نظـام (لينـكـس)

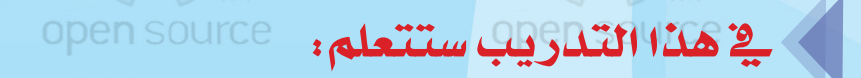

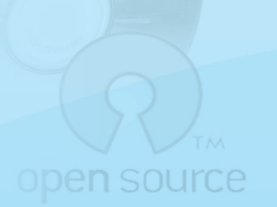

التعرف على تطبيقات املكتب يف نظام الت�شغيل )أعجوبة لينك�س(.

العمل على برنامج حمرر الن�صو�ص.

MEMO

open sour

open sou

العمل على برنامج العرو�ض.

open source

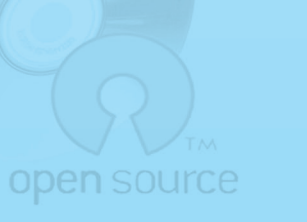

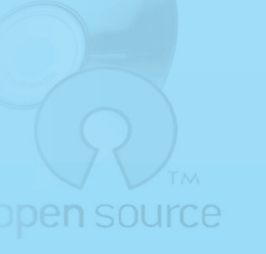

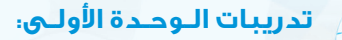

#### متطلبات التدريب **ODEN SOU**

.<br>• القرص الضوئي أو الذاكرة المتنقلة الخاصة بتوزيعة نظام ( أعجوبة لينكس) الذي تم إنشاؤه في التدريب الأول.

# >) مقدمة التدريب

تعد حزمة البرامج المكتبية (ليبر أوفيس)(LibreOffice) من البرامج المكتبية الحرة ومفتوحة المصدر، وهي شبيهة العمل ببرنامج المكتب على نظام (ويندوز مايكروسوفت) ، ويعمل البرنامج على أكثر المنصات شهرة يخ العالم (ويندوز ) ، و (ماكنتوش ) و (لينكس ) ، ويحوى ستة بر امج غنية لتلبية جميع احتياجاتك المكتبية من تحرير الوثائق ومعالجة البيانات وتقديم العروض والرسم وبناء قواعد البيانات وغيرها من الاستخدامات المكتبية السهلة والمقدة، ويمكن زيارة موقع البرنامج (/ar.libreoffice.org) للحصول على نسخة محدثة من البرنامج.

وتتوافر حزمة برامج مكتبية أخرى واسعة الانتشار والاستخدام ومفتوحة المصدر يطلق عليها المكتب المفتوح ( Open Office ) ، سوف نتعرف عليها ـ2 التدريب القادم بإذن الله.

ويخ هذا التدريب سوف نتعرف على برنامجي تحرير الوثائق وتقديم العروض اللذين يأتيان مع توزيعة (أعجوبة لينكس) المتوافرة على القرص الضوئي أو الذاكرة المتنقلة التي أعددناها يخ التدريب الأول، كما تتوافر نسخة على موقع البرنامج أو القرض الضوئي المرفق مع الكتاب للعمل مباشرة على نظام (ويندوز) .

# خطوات التدريب

[- تشغيل نظام (أعجوبة لينكس) : [

بالخطوات الواردة في التدريب السابق اعمل على تشغيل نظام (أعجوبة لينكس).

> | العمل على برنامج معالج الكلمات : | ثانيك

(1) من قائمة (تطبيقات) اختر (مكتب) ومنها اختر (LibreOffice Writer) كما يخ الشكل (١-٣-١).

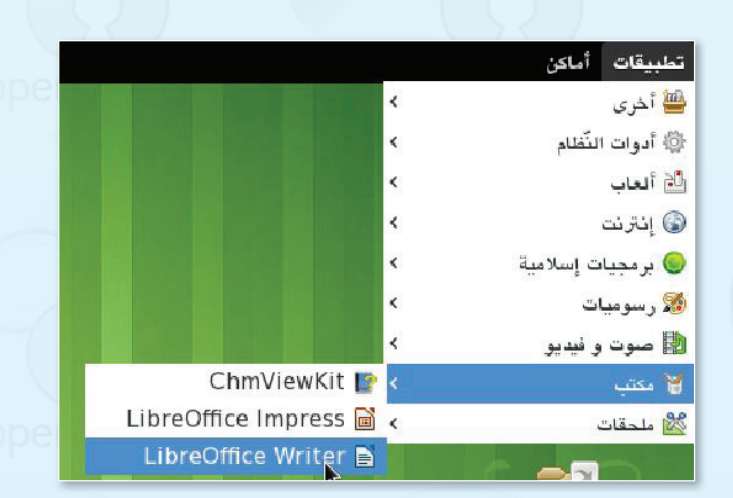

شكل ١-٣-١: تشغيل برنامج معالجة النصوص

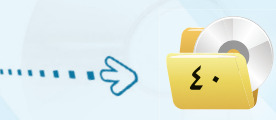

أولا

### **المصادر الحرة وأنظمة لينكس : التدريب الثالث**

2 تـــظهــر لك نــــافــــذة برنــامج مــعـالـــج النصوص كمــا يفـ الشكل (١–٢-٢) وهو شبيه ببرنـامـج (وورد) في نظـام تشغيل )ويندوز(.

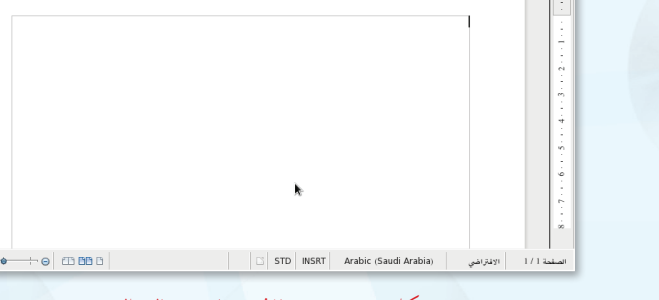

 $\begin{array}{|c|c|c|c|c|}\hline \rule{0pt}{2.5ex} & \rule{0pt}{2.5ex} & \rule{0pt}{2.5$ 

 $\boxed{\cdot}$  B  $\parallel \cdot \cdot \cdot$ 

شكل 2-3-1 : نافذة برنامج معالج النصوص

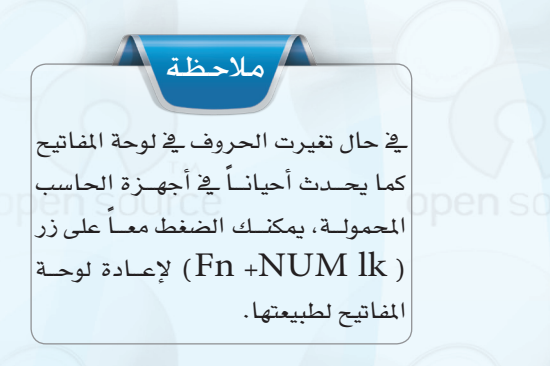

3 ِّجرب الكتابةعلى الربنامج ح�سب الن�صاملوجود يف الشكل(١-٢-٣)، لاحظ التشابه الكبير بين العمل على برنامج معالج النصوص (ليبر أوفيس) وبين برنامج معالج النصوص (وورد).

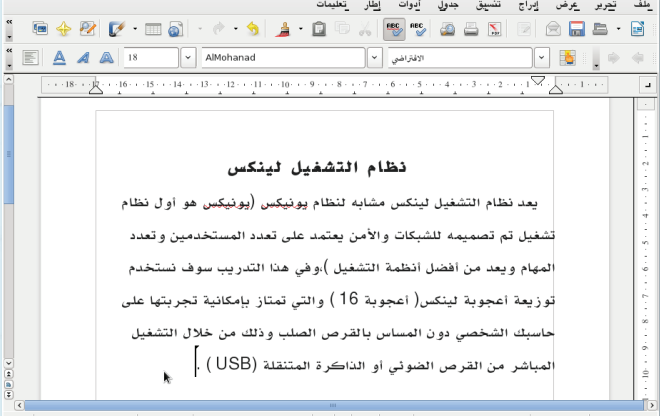

شكل 3-3-1 : جتريب برنامج معالج النصوص

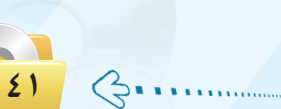

ثالثا | برنامج العروض التقديمية : |

**تدريبات الـوحـدة األولـى:** 

1 من قائمة )تطبيقات( اخرت )مكتب( ومنها اخرت) Impress LibreOffice) كما ية الشكل (١-٢-٤).

2 تظهر لك نافذة مقدمة الربنامج كما

باستخدام برنامج (ليبر أوفيس).

يف الشكــل (١-٢-٥) اختـر (إنشاء)

كي تبدأ العمل على أول عر�ض تقدميي

تطبيقات أماكن ر<br>اللہ آخری ł \* أنوات النّظام)  $\overline{\phantom{a}}$ لآلاء ألعاب Ł ، إنترنت ż و برمجيات إسلامية ر<br>انگر رسومیات و اسوت و فيديو**)** ChmViewKit أوا مكتب LibreOffice Impress **B** كالأملحقات

شكل 4-3-1 : الدخول على برنامج العروض التقدميية

1. .<br>④ عرض\_تقديمي فارغ  $\omega$  and  $\Omega$ ⊘ فتح عرض تقدیمی موجود المستقطع المستنب ألتالي >> تعليمات

> 3 تظهــر لك واجهة الربنــامج كما يف الـشكــل (١-٢-٦)، تعــرَّف على مكــــوناتــه ِّ وجرب العمل علـى إن�شاء عـــرض تقــديمي، لاحظ التشابـه الكبــيـــر بيــن العمــــل عـــلــى بــرنامج الـعــروض التقديمية في (ليبر أوفيس) وبين بـرنامج العـروض التقديمية )بوربوينت(.

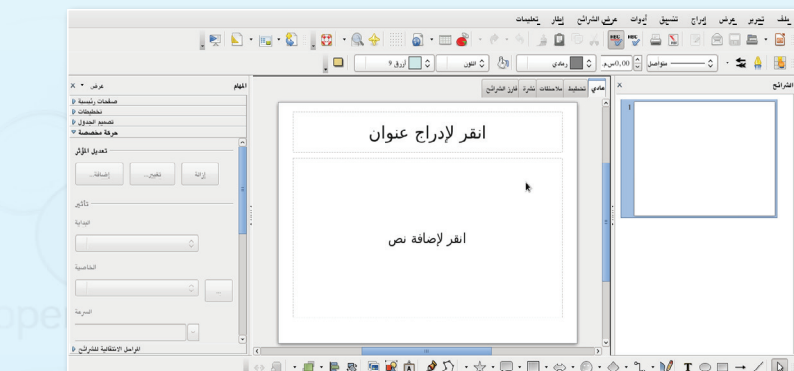

شكل 5-3-1 : النافذة االفتتاحية لبرنامج العروض التقدميية

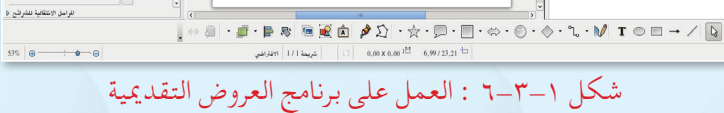

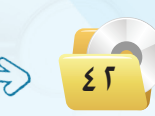

**المصادر الحرة وأنظمة لينكس : التدريب الثالث**

 $\frac{1}{2r}$ 

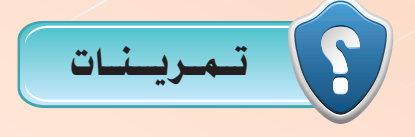

1 **يحوي موقع برنامج املكتب )ليبر أوفيس( )/org.libreoffice.ar )جميع املعلومات ّ املتعلقة بالبرنامج مع إمكانية حتميل آخر اإلصدارات، من خالل املوقع حمل آخر نسخة من البرنامج تعمل على نظام )ويندوز(، ومن ثم قم بتركيبها على نظام )ويندوز( لديك وجتربة العمل عليه.**

2 **حتوي النسخة الكاملة من برنامج املكتب )ليبر أوفيس( مجموعة من التطبيقات، اذكرها.**

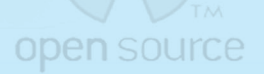

open source

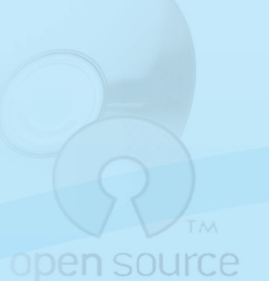

open source

التدريب الرابع : تطبيقات المصادر الحرة على نظام تشغيل (ويندوز)

التعرف على بع�ض تطبيقات امل�صادر احلرة على نظام ت�شغيل )ويندوز(.

يف هذا التدريب �ستتعلم:

**تدريبات الـوحـدة األولـى:** 

open sour

open sou

**Open** so

MEMO

ا�ستخدام جمموعة برامج املكتب املفتوح )Office Open).

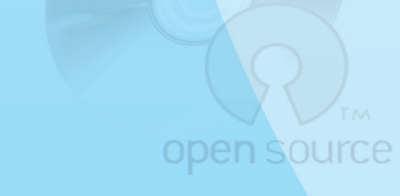

open source

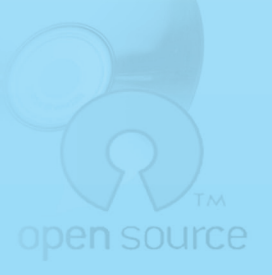

open sol

1 نظامت�شغيل)ويندوز(. واكوبرنامج المكتب المقتوح (أوبن أوفيس) نسخة رقم (3.4.1). متطلبات التدريب

# مــقـدمة التدريب

اطلعنا يف التدريبات السابقة على بعض برامج المصادر الحرة على نظام تشغيل (لينكس) ، ويف هذا التدريب نطلع على مجموعة برامج المكتب المفتوح( Open Office ) من خلال العمل على نظام التشغيل (ويندوز ). ويتشابه برنامج المكتب المفتوح إلى حد كبير مع برامج المكتب الشخصي لبرنامج (ويندوز)(وورد – بور بوينت – إكسل ...) ومجموعة البرامج المكتبية (أوبن أوفيس) التي تعرفنا عليها ية التدريب السابق. ومجموعة برامج المكتب المفتوح تتوافر نسخ منها تعمل على نظام تشغيل (لينكس) ونسخ أخرى تعمل على نظام تشغيل (ويندوز) كما هو الحال ية برنامج (أوبن أوفيس).

خطـوات التدريب

# $\delta$ أولا $\delta$  تركيب برنامج المكتب المفتوح (Open Office ) : ا

1 �ضع القر�ص ال�ضوئي املرفــق مع الكتاب يف مشغل الأقراص الضوئيـة، وانتقل إلى مجلد )امل�صادر احلرة وأنظمة لينك�س(، حـيــث يحوي املجلد ن�سخة من برنامج املكتب المفتوح باسم (OpenOffice\_\_3.4.1). 2 ان�سخ ملف الت�شغيل لـربنامـج املكتب املفتوح )3.4.1\_OpenOffice )مـــنالقـــــر�ص الضوئي إلـى جهـاز الحاسـب تحت القرص كما يف الشكل  $(1-t-1)$ ، ومن ثم انقر (C:) نقرة مزدوجة على البرنامج لتشغيله.

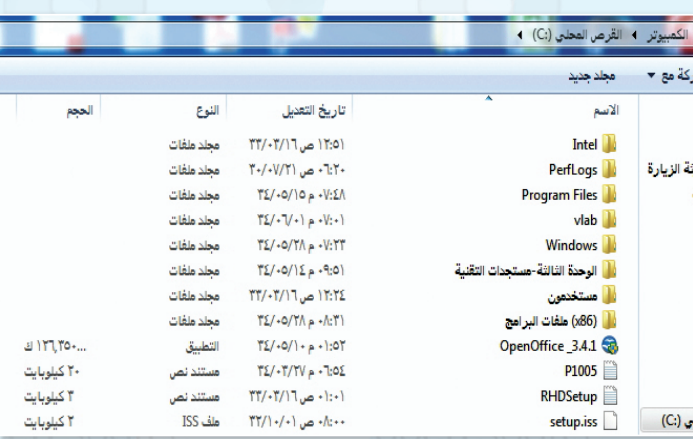

شكل 1-4-1 : البدء بتشغيل برنامج املكتب املفتوح

 $\boldsymbol{\epsilon}$ 

B.

### **تدريبات الـوحـدة األولـى:**

3 تظهر لك نافذة كما يف ال�شكل)2-4-1(، انقر على زر ( التالي).

4 ِّحدد املجلد الذي ترغب يف تركيب برنامج املكتب المفتوح بداخله، ومن ثم انقر على زر (استخراج)  $(1 + i - 1)$ ).<br>2-4-1-1( .)

5 لبــدء معالــج التثبيت انـقــر علــى زر )التالــي( كمــا  $\frac{1}{2}$  الشكل  $(1-\xi-1)$ .

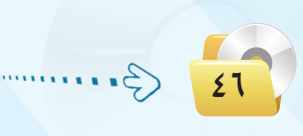

التالي > | | إلغاء |

انقر فوق 'التالي' للمتابعة.

نشكرك على تتزيل OpenOffice.org 3.4.1.

.<br>يجب استخراج ملفات التثبيت وتسخها إلى القرص الثابت من أجل<br>الإعداد للتثبيت، بعد ذلك، سيبدأ تثبيت OpenOffice.org تلقائيًّا.

 $\bullet$ 

OpenOffice.org 3.4.1 إن الإعداد لتثبيت OpenOffice.org 3.4.1

Apache OpenOffice

شكل 2-4-1 : البدء بتشغيل برنامج املكتب املفتوح

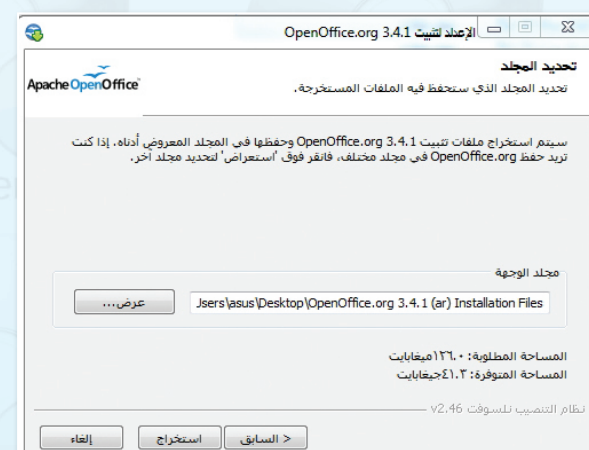

شكل 3-4-1 : حتديدمجلد التركيب لبرنامج املكتب املفتوح

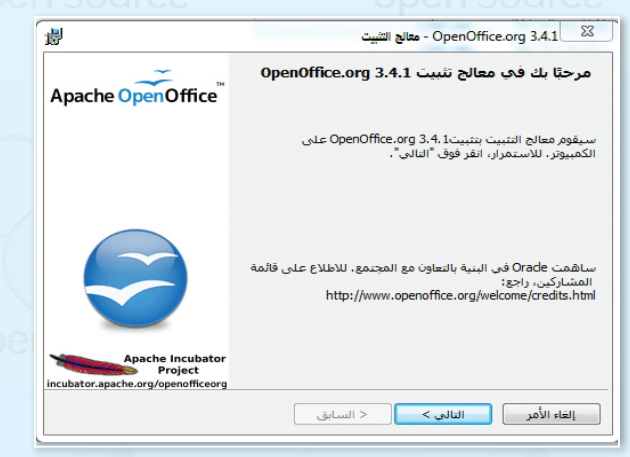

شكل 4-4-1 : بدء معالج التثبيت

**المصادر الحرة وأنظمة لينكس : التدريب الرابع**

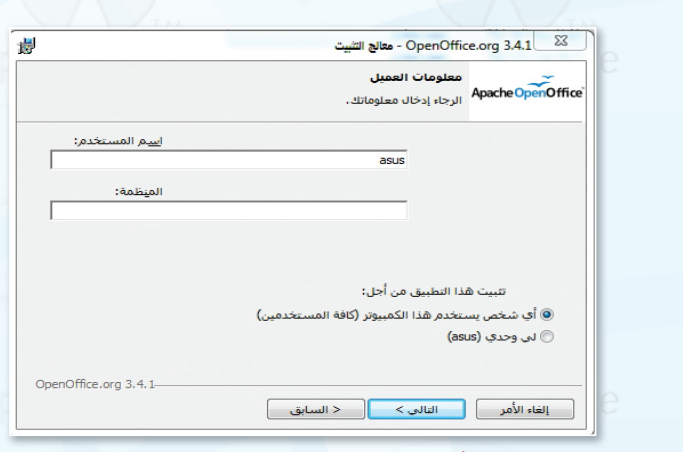

شكل ٥-٤-١ : تحديد صلاحيات الاستخدام

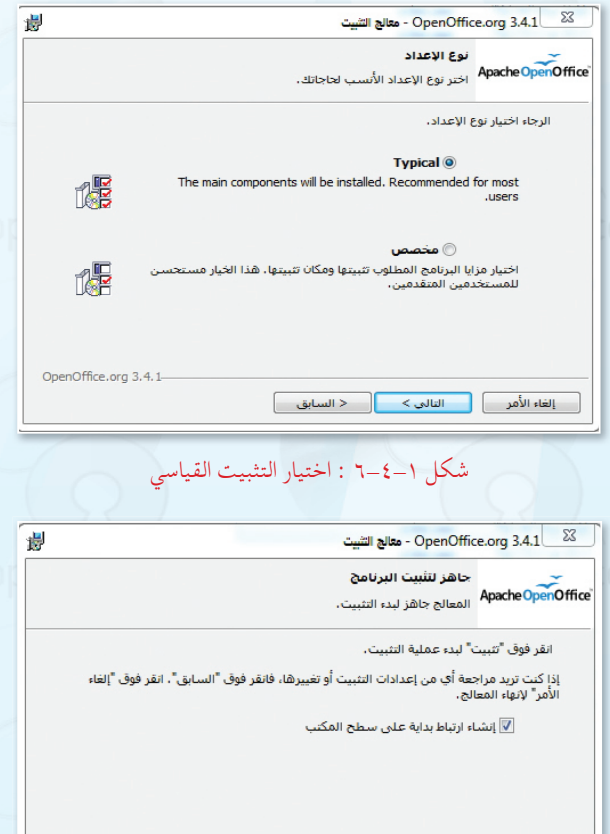

OpenOffice.org 3.4.1 [ إلغاء الأمر ] [ تثبيت ] < السابق ]

شكل ٧-٤-١ : جاهزية التثبيت للبرنامج

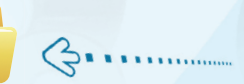

٤٧

ً √ ﴾ حدٌد صلاحيات العمل على نظام المكتب المفتوح كما \_2 الشكل (1−٤−0)، ويمكنك تركها كما هي والنقر على (التالي).

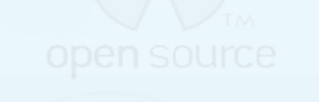

(Typical) اختر نوع التثبيت القياسي (Typical) كمـا في الشكل(1−٤−1)، ثـم واصل النقر على زر (التالي) .

(A) - انقر على زر (التثبيت) كما في الشكل(1−٤−٧).

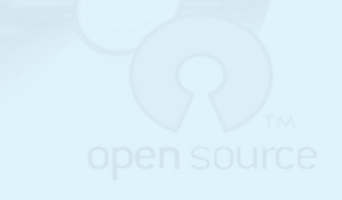

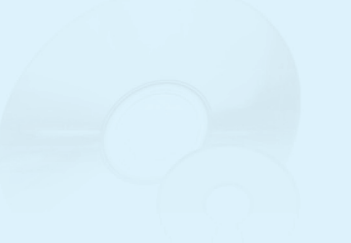

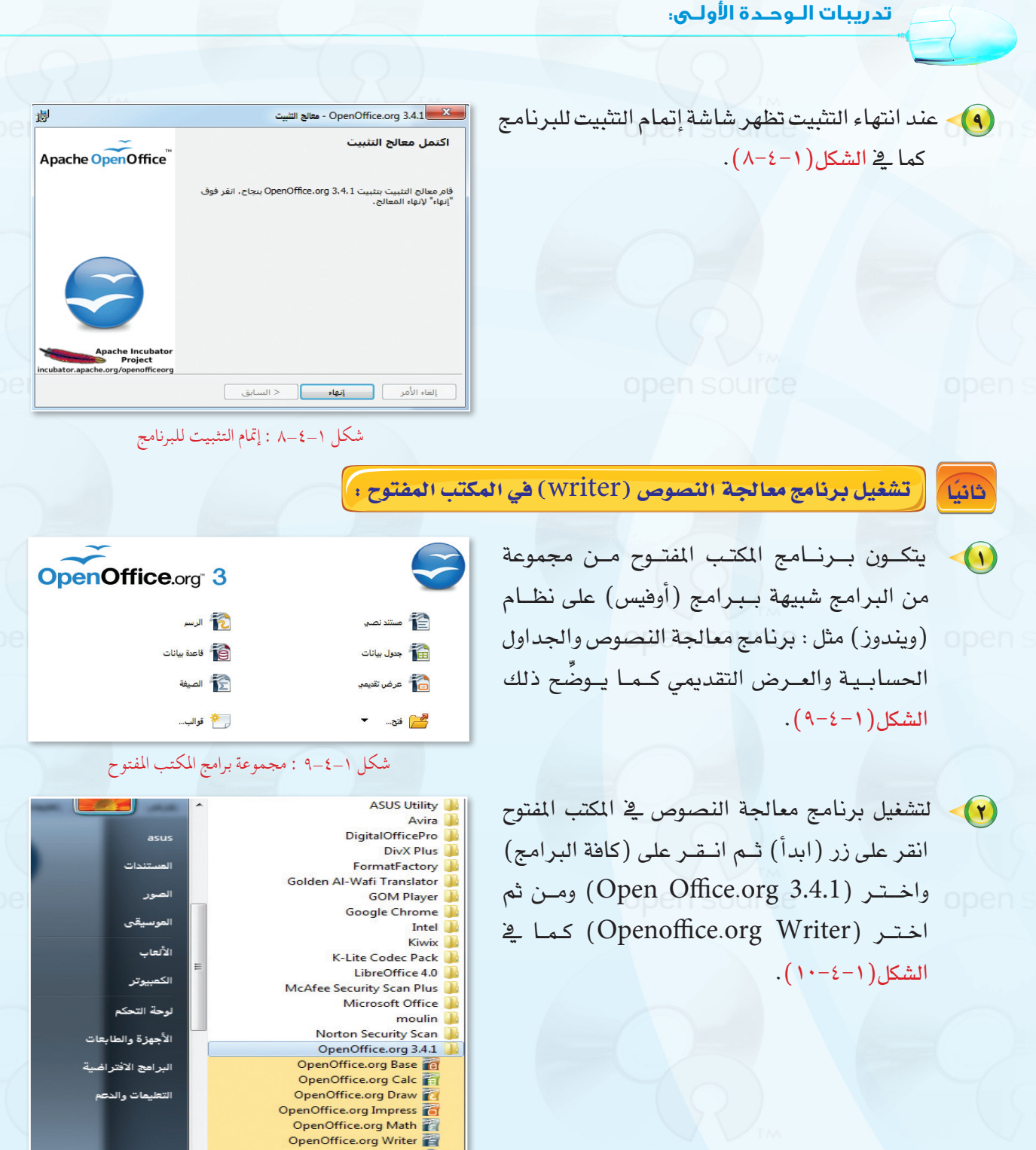

شكل 10-4-1 : تشغيل برنامج املكتب املفتوح

 $\bullet$ 

OpenOffice.org

|البحث في البرامج والملفات

ĥ.

الخلف

 $\blacktriangleright$ 

 $\bullet$ 

 $\ddot{\phantom{0}}$ 

 $\overline{\alpha}$ 

 $|O|$   $\epsilon$ 

 $\frac{1}{2}$ 

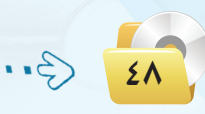

#### المصادر الحرة وأنظمة لينكس ؛ التدريب الرابع تظهر لك نافذة برنامج معالجة  $\left(\mathbf{r}\right)$ علف يُحرير <u>عر</u>ض إدراج تنسيق أُدِوات يَافدَة مِ<u>س</u>اعدة とたり 田田田田 国田田 四四円 2 727 Tahoma $\boxed{\phantom{1}}$ النصوص وهي شبيهة ببرنامج (وورد) المستخدم في نظام تشغيل (ويندوز).  $\bullet$ V الآن اكتب جدول الحصص الدراسية  $\Omega$ ョ  $\frac{4}{100}$ جدول الحصص الدراسين الخاصة بك بواسطة البرنامج كما يخ  $\mathbf{r}$ العصة العصة العصة الغصة العصة العمة العمة البومر ano. الخامسة |السادسة السابعة الرابعة التالتة الثانية الأوليي الشكل(١-٤-١١) لاحظ التشابه æ السبت ĝ. الأحد الكبير بين العمل على برنامج معالج  $\square$ الاثين ● 尽 ⇒ الثلاثاء النصوص فج المكتب المفتوح وبين برنامج الإربعاء معالج النصوص (وورد) وبرنامج معالج شكل ١-٤-١١ : استخدام برنامج معالج النصوص النصوص فِي (أوبن أوفيس). تشغيل برنامج الرسم (Draw) بالمكتب المفتوح ، ثاثثا (1) - انقــر على زر (ابـدأ) ثـم انقـر علـى  $2019184746454443424140\cdot 9\cdot 8\cdot 7\cdot 6\cdot 5\cdot 4\cdot 3\cdot 2\cdot 1\cdot \overline{1} \cdot 1\cdot 2\cdot 3\cdot 4\cdot 5\cdot 6\cdot 7\cdot 8\cdot 9\cdot 1011\cdot 12434445\cdot 16\cdot 17\cdot 18\cdot 19\cdot 202 \quad \boxed{+ \mid * \mid x}$ (كافة البرامج) واختر (Open Office.org 3.4.1) ومن ثم اختر .(Openoffice.org Draw) (٢) تظهر لك نافذة برنامج الرسم كما في  $(17 - 2 - 1)$ الشكل

اكتب (وزارة التربية والتعليم)  $(r)$ باستخدام أداة النص بواسطة البرنامج كماية الشكل (١-٤-١٢)، وتعرف على مزايا البرنامج الأخرى.

1 2 3 4 5 6 7 8 9 10 11 12 13 14 15 16 7 18 19 20 21 22 23 24 25 26 27 28 29 30 31 32 33 34 35 36 3 وزارة التربيت والتعليكر ۔<br>- المملكن العربين السعودين -

شكل ١-٤-١٢ : استخدام برنامج الرسوم في المكتب المفتوح

.<br>علف الحرير ا<u>ع</u>رض الدراج التسيق أُلووات العديل يَافذة م<u>س</u>اعدا

f4

 $\mathbf{T}^{\ast}$ Ġ

5

日々一代

ی ہے ۔<br>کا فاقہ اللہ علیہ مرات ہے استعی<del>متر : اس</del> اسود یا دی اغیر مرات یا ا

شكل ١-٤-١٣ : كتابة النصوص ببرنامج الرسم بالمكتب المفتوح

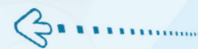

### **تدريبات الـوحـدة األولـى:**

4 ميكنك عن طريق برنامج الر�سم إدراج الر�سوم البيانية بأنـواعــها املختلفة وذلك عـــن طــريـــق القائمة (إدراج) ومـن ثم (رسم بياني) كما ية  $(12-\xi-1)$ .

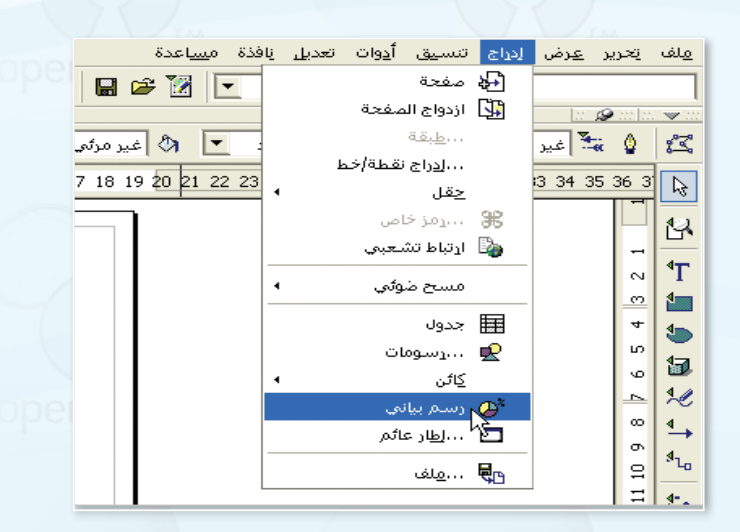

شكل 14-4-1 : إدراج رسم بياني

5 تظهر لك الر�سمة البيانية التي ميكنك التعديل عليها عن طريق النقر على الر�سمة بوا�سطة زر الفأرة الأمين كما يف ال�شكل)15-4-1(.

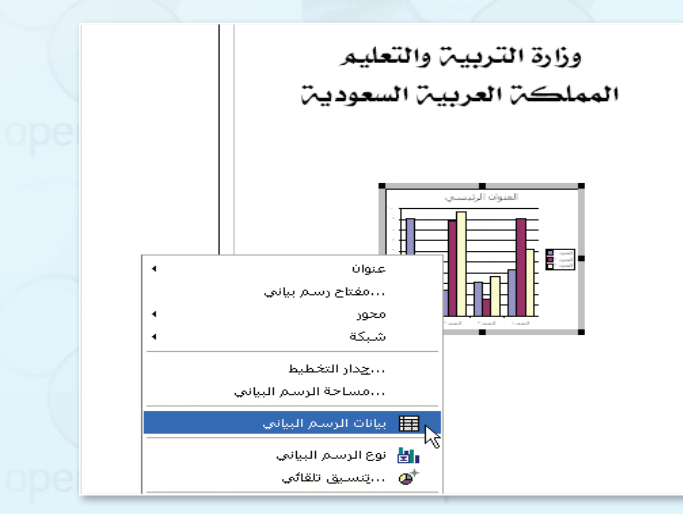

شكل 15-4-1 : التعديل على الرسم البياني

6 اخرت ً مثال )بيانات الر�سم البياين ( لتظهر لك نافذة كما يف ال�شكل)16-4-1( التي ت�ستطيع من خلالها تعديل بيانات الرسم البياني ليناسب احتياجاتك.

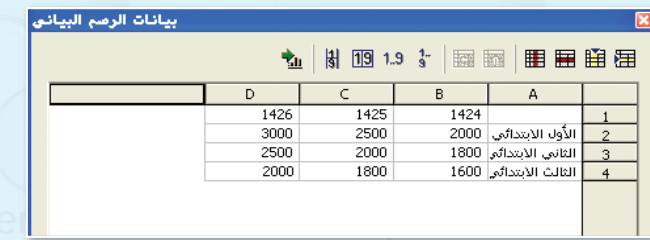

شكل 16-4-1 : إكمال التعديالت على الرسم البياني

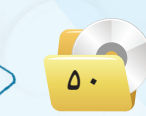

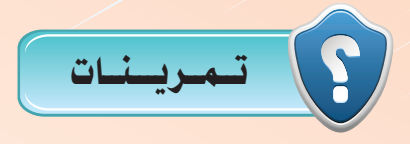

(س) مهم شريحة تحمل اسمك واسم مدرستك مع إجراء بعض عناصر الحركة عليها وذلك باستخدام برنامج العرض التقديمي (Openoffice.org Impress) من مجموعة برامج المكتب المفتوح.

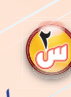

(سلم) أنشئ الجدول أدناه مع إجراء البيانات الحسابية على الأعمدة الفارغة من خلال برنامج : (Openoffice.org Calc) :

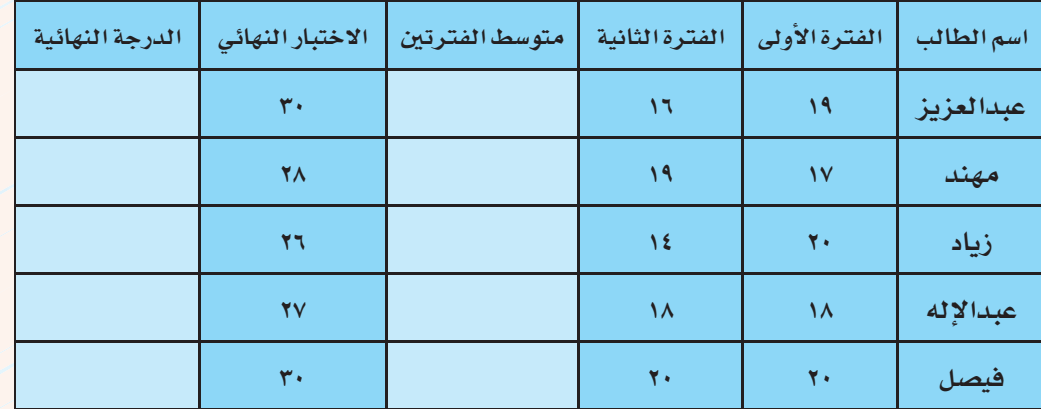

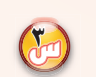

احصل على آخر نسخة من برنامج المكتب المفتوح من خلال الدخول على الموقع العربي لبرنامج المكتب المفتوح ( openoffice.org/ar) .

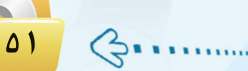

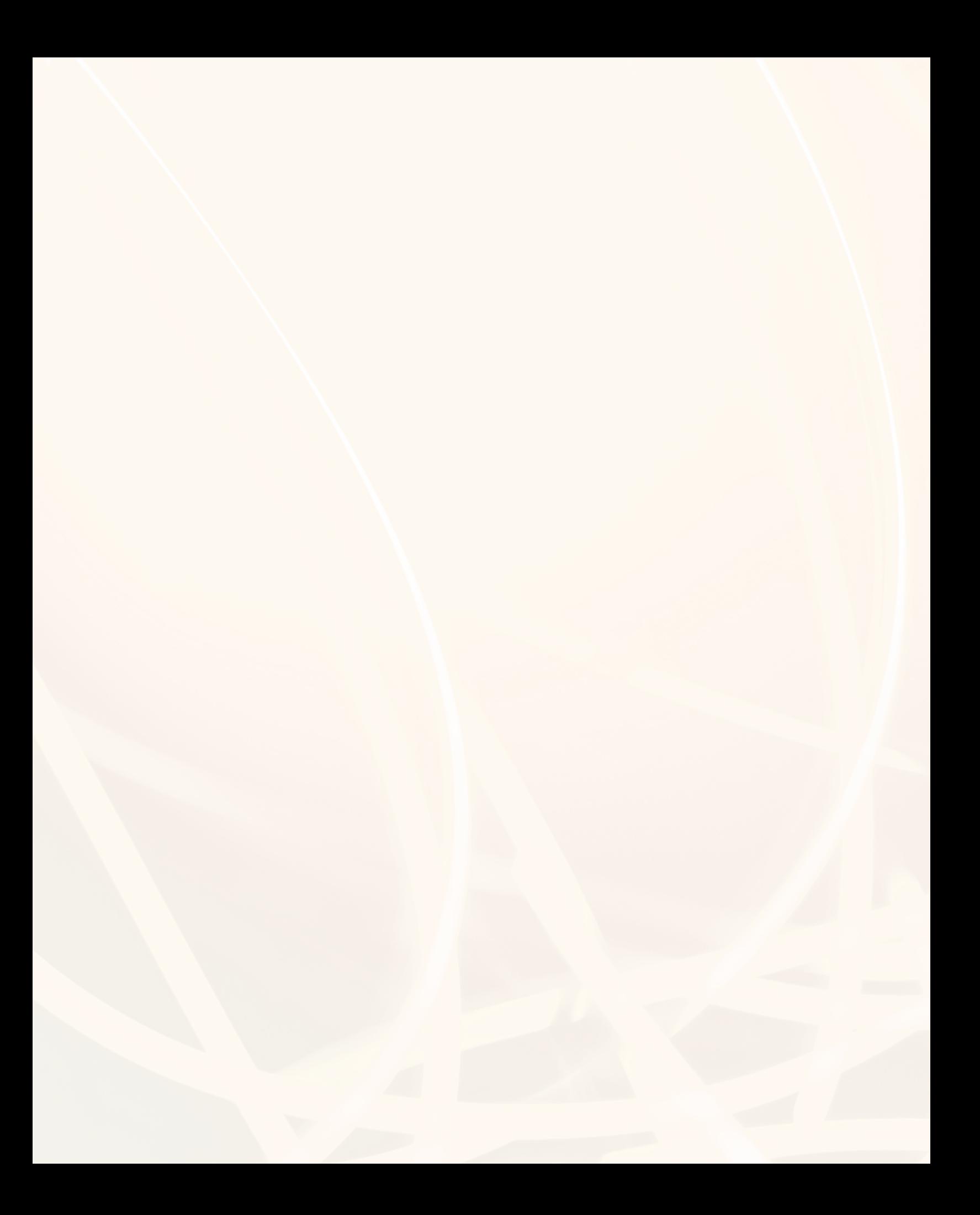

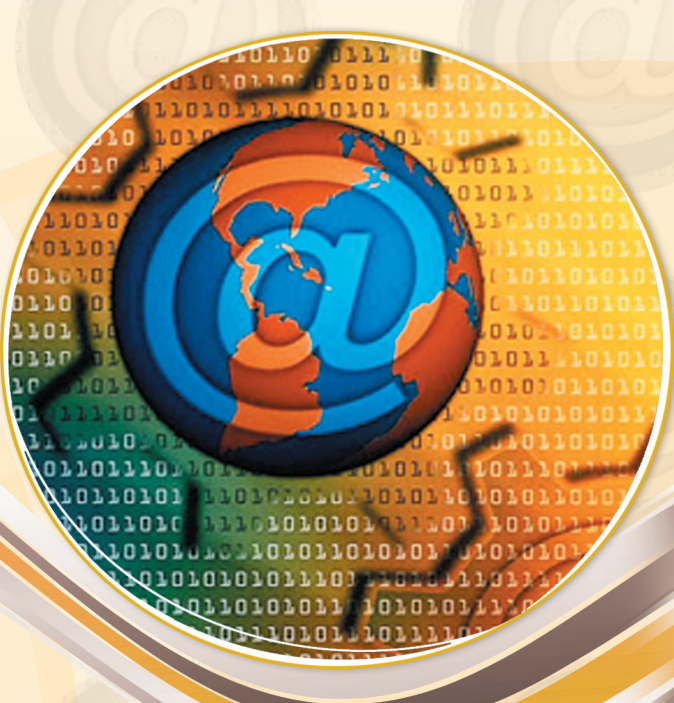

# **الوحدة الثانية**

# تصميم وإدارة المواقع والشبكات االجتماعية

# مـو�ضـوعـات الـوحـدة :

#### **مـقـدمــة.**

- **تعريف برامج إدارة املواقع على الإنرتنت.**
	- **مزايا ا�ستخدام برامج إدارة املواقع.**
		- **خطوات عمل برامج إدارة املواقع.**
- **كيفية كتابة املحتوى من خالل برامج إدارة املواقع.**
- **أمثلة ملواقع وتطبيقات ت�ستخدم برجميات إدارة املواقع.**

# بعـد درا�ستك لهـذه الـوحدة �سـوف حتـقـق الأهـداف الـتـالـيـة :

- ت ِّعرف برامج إدارة املواقع على الإنرتنت . العام المسلمين.<br>المسلمين ت ِّعدد مزايا ا�ستخدام برامج إدارة املواقع على الإنرتنت. العام المسلمين.<br>المسلمين تذكر خطوات عمل برامج إدارة املواقع )cms). ت�شرح خطوات كتابة املحتوى من خالل برامج إدارة املواقع )cms). ت ِّعرف ال�شبكات االجتماعية. العام المسلمين.<br>المسلمين تقارن بني أهم ال�شبكات االجتماعية املتوفرة على �شبكة الإنرتنت. ت ِّعرف املدونات. ا مار<br>ا ت ِّعرف خدمة م�شاركة امل�صادر مع الآخرين. العام المسلم المسلم المسلم المسلم المسلم المسلم المسلم المسلم المسلم المسلم المسلم المسلم المسلم المسلم المسلم<br>المسلم المسلم المسلم المسلم المسلم المسلم المسلم المسلم المسلم المسلم المسلم المسلم المسلم المسلم المسلم المسل
	- تن�شئ مدونة با�ستخدام برنامج )Press Word Instant ). العام المسلم المسلم المسلم المسلم المسلم المسلم المسلم المسلم المسلم المسلم المسلم المسلم المسلم المسلم المسلم<br>المسلم المسلم المسلم المسلم المسلم المسلم المسلم المسلم المسلم المسلم المسلم المسلم المسلم المسلم المسلم المسل

# الأهــمــيــــــة :

مع الانتشار والتوسع يف استخدام الشبكة العالمية للمعلومات (الإنترنت) ، انتشرت المواقع والمنتديات العامة والخاصة والتي تختلف باختلاف أهدافها. وتتطلب هذه المواقع والمنتديات الإدارة والتحديث بشكل مستمر ليحقق الفائدة المرجوة لزواره، مما استدعى استخدام برامج إدارة المواقع على الإنترنت والتي تهدف إلى دارة هذه المواقع وتحديث بياناتها ومعلوماتها، وأيضاً استخدامها في حفظ المصادر ومشاركتها مع الآخرين بغرض التطوير من خلال تبني الآراء والمقترحات أو نشرها لتعميم الفائدة.

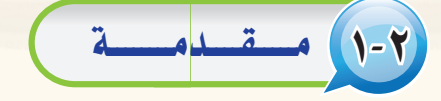

عندما تُبحر يخ عالم الإنترنت تطالعك صفحاته متشحة بتصاميم متنوعة ية محاولة جادة منها لجذبك لتصفحها وتقليب حمتوياتها.

لكن التصميم الجميل والألوان الجذابة ليست كل شيء، فهناك المحتوى الذي يعد الركيزة الهامة لانتشار أي موقع واستمراره وازدياد عدد زواره، فاكثير منهم يحترم الموقع الذي يتفاعل مع زواره من جهة ويُحدث محتواه من جهة أخرى.

ومن هذا المنطلق نجد الكثير من الشركات اليوم تتنافس ية إنتاج البرمجيات والأنظمة الخاصة بإدارة المواقع والتي تتميز بتوفير أدوات *سه*لة لإدارتها وتحريرها دون الحاجة لوجود متخصصين.

وي*ـ الصفح*ات القادمة سنتناول –بإذن الله- هذا الموضوع بشيء من التفصيل حيث سنتعرف على برامج إدارة المواقع ومميزاتها، وأمثلة لمواقع تستخدم برمجيات إدارة المواقع.

# 2-2 تعريف برامج إدارة املواقع على الإنرتنت

تتعدد المصطلحات المتعلقة بإدارة المواقع على الشبكة العالمية للمعلومات (الإنترنت)، ويرجع هذا الاختلاف إلى:

- 1 حداثة املو�ضوعات املرتبطة بتوظيف ال�شبكة العاملية للمعلومات يف جماالت احلياة املتعددة.
- 2 تعدد املجاالت املتعلقة بإدارة املواقع، فمنها التعليمي ومنها التجاري ومنها الطبي ومنها ال�شخ�صي، ولكل جمال <mark>مصطلح خاص به أو أكثر، فعلى سبيل المثال يطلق على برامج</mark> إدارة المواقع التعليمية :
	- .)Learning & Content Management System (LCMS(( والتعلم املحتوى إدارة نظام
		- .)Learning Management System (LMS(( التعليمية الإدارة
			- نظم إدارة الف�صول االفرتا�ضية

.(Virtual Classroom Management (VCM)) نظام التعليم املتعدد أو التعليم املؤلف

 $\cdot$ (Blended Learning (BL))

ويمكن إرجاع هذا الاختلاف إلى اختلاف التنوع وليس اختلاف التضاد.

# إثـراء عـلمي

#### برامج إدارة املواقع:

هــى حـزم بـرامـج متكاملة تشكل نظامًا لإدارة المحتـوى المطلـوب نشـره وعـرضـه لزوار وأعضاء المــوقــع، وتــوفــر أدوات للتحكم ــفي عملية النشر، وتعمـل هــذه النظـم يف العــادة عـلـى الإنــرتنت ، وإن كان من المكن تشغيلها كذلك على الشبكة المحلية.

 $0<sub>0</sub>$ 

# 3-2 مزايا ا�ستخدام برامج إدارة املواقع )CMS)

ن تصميم وإدارة مواقع الإنترنت أصبحت عملية مكلفة، من حيث الوقت والجهد والموارد البشرية كما ذكرنا سابقاً، لذا فإن احلـل الأمثل هي نظم إدارة املواقع، التي تقدم جمموعة من املزايا، ومنها:

# إثـراء عـلمي

**م�صطلحات أخرى لإدارة املواقع على الإنرتنت:**  - نظام إدارة التعليم الحر (LMS) .(Learning Management System) - بواب<mark>ة الإنترنت التعليمي</mark>ة. - نظام الإدارة المدرسية (SMS) .(School Management System) - أدوات تكوين املحتوى. - الفصول التخيلية ( التعليم المتزامن).

# نـ�شــاط

زيــارة مــوقــع بـرمجـيــات إدارة المــواقـــع (www.opensourcecms.com) squece CMS

<mark>يقدم موقع برمجيات إدارة المواقع الحر</mark>ة المصدر مجموعة كبيرة من البرمجيات <mark>المت</mark>ميزة <u>ي</u>ف إدارة املواقع ومنها : - برجميات إدارة البوابات.

- برجميات إ�ضافة املدونات.
	- برجميات املنتديات.
- برمجيات التعليم الإلكتروني والمدارس الإلكترونية. - برمجيات إدارة الصور.
- ِّقم بزيارة الموقع السابق، وركب إحدى البرمجيات وفق اهتمامك وقدمه لمعلمك، ونود التذكير بأن<mark>ه</mark> <mark>يمكنك استخدام خدمة الترجمة ي</mark>ف *مح*رك الب<mark>حث</mark>  $(Google)$
- 1 **أن ا�ستخدامها ال يحتاج إىل متخ�ص�ص يف احلا�سب الآيل:** إن تطوير مواقع على ال�شبكة العاملية للمعلومات لي�س بالأمر ال�سهل كما يرى البعض، فبناء نظام كامل مبنى على قواعد البيانات يعتمد على تقنيات معقدة جداً تحتاج إل*ى* متخصصين ، لذا فإن برامج إدارة المواقع حل �شامل للذين لي�س لهم إملام كامل بالتعامل مع لغات برجمة املواقع كلغات )HTML )أو )جافا �سكريبت( أو لغتي )CGI )و)PERL ) حتى لغة (PHP) التي اكتسحت الإنترنت مؤخراً.
- 2 **كرثة الربجميات والأدوات التي تخدم مدير املوقع:** فربامج إدارة المواقع غالباً ما تفي بمعظم احتياجات أصحاب الخبرة والبرمجة، لأنها تقدم معظم ما يحتاجه المستخدم، حيث توجد منها أشكال متعددة بألوان وخطوط خمتلفة، كما توجد برامج ملحقة متعددة مثل �سجل زوار أو �ساحة حوار أو دليل برامج أو دليل مواقع أو.... .
- 3 **جمانية اال�ستخدام:** معظم برامج إدارة املواقع جمانية وهي يف الغالب برامج مفتوحة المصدر، مما يسمح بتعديلها وتطويرها حسب إمكانيات المستخدم وحسب احتياجاته.
- 4 **وجود لوحة حتكم ت�سهل عملية إدارتها:** تت�شابه معظم برجميات إدارة املواقع يف عملية إدارتها وتركيبها وتطويرها، وهي تت�شابه يف إدارتها، مع أي برنامج من برامج محررات النصوص.
- 5 **وجود الدعم الكايف لها:** فمعظم برامج إدارة املواقع مدعومة من آالف المستخدمين لها الذين يسعون إلى إجراء أي تعديل وتصحيح أي خطأ برجمي.

 $\circ$ 

6 **عدم احلاجة إىل إعادة بناء �صفحات لإ�ضافة حمتوى جديد:** حـيـث يقوم مدير الموقع أو من له الصلاحية بالتحرير بإضافة محتوى جديد عن طريــق أدوات معينة تتشابـه إلى حـد كبيــر مع برامــج محررات النصوص، ولعل أبــرز مثال على ذلك منتديات الحوار، حيث تلاحظ أن الزائر يضيف موضوعًا جديدًا بمجرد تحريره، ويُعرض الموضوع النمط نفسه دون الحاجة إلى إنشاء صفحة جديدة.

7 **حتديث حمتوى املوقع ب�شكل مبا�شر:** وبطريقة تقلل من اجلهد والوقت والتكاليف.

# 4-2 خـطـوات عـمـل بـرامـج إدارة املـواقـع

يمكن إيجاز خطوات عمل برامج إدارة المواقع بما يلي:

- 1 **تثبيت الربنامج على املوقع:** حيث يثبت �صاحــب املوقــع الربنــامج يف الجهاز المستضيف للموقع.
- 2 **جتهيز قاعدة البيانات:** يجهز مــديــر املوقع قــاعــدة البيانات ويــوزع الصلاحيات بن المستخدمين.
- 3 **جتهيز املحتوى وترتيب املوقع:** ترتيب حمتويات املوقع وو�ضع كل منها يف المكان المناسب.
- 4 **ت�صميم أو اختيار �شكل املوقع:** وهو مـا ي�سمى بعملية إعداد القوالب )Templates)، والفكرة من القوالب هو إن�شاء �صفحــات بنمط وتنسيق معين غرضها الأساسي عرض الملومات من مصدر البيانات لزائر الموقع.
- 5 **إدخال وحترير حمتويات املوقع:** وهي عمليات م�ستقلة عن بناء املوقع، ا<br>ا وتعتمـد على الصلاحيــات المعطاة للمستخدمين التي حـددهـا سـابقاً مشرف الموقع.

# إثـراء عـلمي

#### **مواقع ا�ست�ضافة برجميات إدارة املواقع على الإنرتنت:**

تقـوم عـدد مـن الشركـات باستضافـة موقعك وتركيب أي برنامج تقوم باختياره وفق اهتمامك من برجميات إدارة املواقع على الإنرتنت مقابل الـدعم الفن<mark>ي وليس سعـر البرنامـج، وتشتمل</mark> جمموعة كبرية ومتنوعة من الربامج. **برامج إدارة املواقع على الإنرتنت:**

تتنـــوع بـــرامــج إدارة الـــمواقـع عـلـــى الإنتـرنــت لت�شمل اهتمامات متعددة منها :

- جمـــمــوعـــة برامــج املـــواقــع ال�شخ�صيـــة )Blogs )للن�شر املكتبي على الإنرتنت.

- بـــرامـج إدارة المحتـويات (Content Management )للــنـــ�شـــر ال�صحفـــي عــلـى الإنرتنت.

- بــرامـج العنـايــة بالعمـــيـــل )Customer Support )للدعم الفني.

- بـرامـج المنتـديـات وسـاحـات الـحــوار )Boards Discussion )لإدارة الــنـقـــا�ش والحوار بين زوار الموقع.

- بـــــرامـــج الـــتـــجــارة الإلـــكـــتــرونـــيـــة )Commerce-E )وحتوي �سلة التــ�ســــوق ومتاجر عر�ض الب�ضائع.

- برامج الأسئلة المتكررة (F.A.Q) لعـرض والبح<mark>ث عن الأسئلة والأجوبة المتكررة.</mark> - بـــرامج مـعـارض الـصـور (Image

Galleries )لإن�شــــــاء معــــر�ض منتجـــات أو مجموعات <mark>صور.</mark>

- برامج ق<mark>ــوائـم المراســلات (Mailing</mark> Lists )ملرا�سلة العمالء.

Polls) - برامج الاستفتاء والاستبانات and Surveys) لمعرفة آراء الزوار بالموقع. - بـــــرامـــــج إدارة امل�شـــاريــــع )Project Management )للم�شاركــة املتعددة يف التخطيط والتنفيذ.

- برامج إن�شاء مـــواقـــــع جمموعـــات )الويكي Wiki )مل�شاركــــة زوار املــــوقـــع يف إن�شــاء الصفحات الخاصة بهم.

# 5-2 كيفية كتابة املحتوى من خالل برامج إدارة املواقع

يُكتب المحتوى <mark>ي</mark>ف برامج إدارة المواقع من خلال لوحة تحكم خاصة لمدير الموقع توفر له أدوات رسومية تعرض محتويات ا<br>ا الموقع، وتمكنه لوحة التحكم من توزيع الصلاحيات للمستخدمين المختلفين. ويمكن إيجاز خطوات كتابة المحتوى بما يلي:

# نـ�شــاط

عن طريــق محــرك البحث (Google) قـم بالبحث عن برامج لإدارة المواقع <mark>على</mark> الإنترنت لإدارة الحوار والنقاش بزوار الموقع.

# إثارة التفكري

#### **املـو�سـوعـات )**Wiki **):**

الموسوعــات هي مــواقــع تسمح للزوار بإضافـة المحتويــات وتـعـديلها بكل سهولة ويسر، وتتيــح المو<mark>سوعات للزوار أن يقوموا بالكتابة الجماع</mark>ية وإ�ضافة �صفحات أو تعديل �صفحات م�سبقة دون الحاجة إلى التسجيل في الموقع.

وتعـد الموسوعــة الحـرة (ويكيبيديا) مـن أكـبـر الموسوعـات على شبكة الإنترنت، وعنوان القسم العربـى منهـا : (ar.wikipedia.org). قــم بـزيـارة الموسوعة وأعد تقريرًا مبسطًا متضمنًا تعريفًا لها وأهم خصائصها.

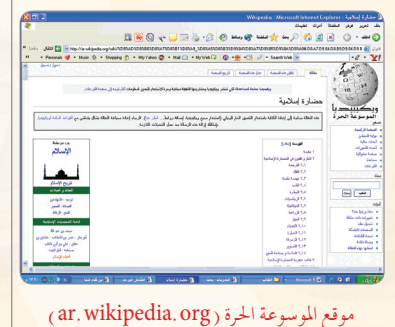

- ل)~ يكتب الكاتب المحتوى الذي يود عرضه <u>ه</u> الموقع، وغالباً ما يتم ذلك عن طريق أداة رائعة هي :
- (Authoring Connector) تمكن المستخدمين العاديين ذوي الخبرة القليلة من استخدام برنامج (وورد) لكتابة المحتويات.
- 2 يف حــالـة عدم وجــود رقــابـــة عــلـى حمتـوى املـــوقــع )وهـو مــا يتم غـالباً في منتـديات الحــوار الـتي تفـتقـد للمصداقيــة) فــإن المحتوى يُرسل مباشرة إلى الموقع.
- 3 يف حالة وجود رقابة للمحتوى )وهذا يعطي املوقع م�صداقية ووثوق بمحتوياته) فإن المحتوى يرسل إلى المسؤول عن مراجعة المحتوى ويطلق عليه املحرر )Editor).
- 4 يراجع املحرر املحتوى ويتحقق منه، وإن كان يفي بالغر�ض �صَّدق عليه وحدَّد القالب الملاسب لعرض المحتوى فيه. ليس هذا فقط، بل يمكنه تحديد تاريخ عرض المحتوى وتاريخ الانتهاء. ويمكنه يف أي وقت لاحقا إعادة تحريره أو حذفه بسهولة.

أمثلة لمواقع وتطبيقات تستخدم برمجيات إدارة المواقع  $\bm{\gamma}$ 

# 1-6-2 الـ�شـبـكـات االجـتـمـاعـيـة

هي مجموعة من المواقع للتواصل الاجتماعي على الشبكة العالمية للمعلومات (الإنترنت)، وتتيح تلك المواقع التواصل بين الأفراد يف جميع أنحاء العالم لأهداف وحاجات متنوعة وخمتلفة فيما بينهم. وتقدم شبكات التواصل الاجتماعي خدمات كثيرة ومتنوعة كالبريد الإلكتروني والمحادثة عن بعد ونشر المقاطع الصوتية والمرئية والمشاركة مع الآخرين في الصور والوثائق، ومن مزايا تلك الشبكات الاجتماعية التواصل الفعال بين المشتركين فيها، وسهولة التعامل معها، بالإضافة إلى مجانية الاشتراك فيها، وسوف نقتصر في هذا الموضوع على التعريف بأهم ثلاث شبكات اجتماعية على شبكة الإنترنت وكذلك نصائح حول استخدام شبكات التواصل الاجتماعي.

أهم الشبكات الاجتماعية على شبكة الإنترنت .

# $\boxed{ \bigodot }$  (Twitter) تويتر (Twitter)

تعد (تويتر) (Twitter) من أشهر شبكات التواصل الاجتماعي على شبكة الإنترنت التي تتيح خدمة التدوين المصغر بين أفراد تلك الشبكة لمابعيهم بحد أقصى (١٤٠) حرفًا للتدوينة الواحدة، وتسمى هذه التدوينة بالتغريدة  $.(tweet)$ 

# مميزات شبكة (تويتر) (Twitter):

- أ اختصار الأفكار المرسلة من خلال تحديد عدد الأحرف المرسلة في التغريدة الواحدة.
	- ب التفاعل مع الأحداث المحلية والعالمية بشكل مذهل وسريع.
- **ت -** إمكانية إرفـاق رابط لصـورة أو مقطع مرئـي أو ملف صـوتي مع التغريدة.

## @ أهم الرموز والمصطلحات المستخدمة في تويتر (Twitter):

- التغريدة (Tweet) : كل ما يكتب في مربع النص من مشاركات أو ردود أو إعادة نشر بحد أقصى (١٤٠) حرفًا لكل تغريدة. - المتابَع (Following) : الأشخاص الذين يتابعهم صاحب الحساب وتصل تغريداتهم إليه. - المتابعين (Followers) : الأشخاص الذين يتابعون صاحب الحساب وتصل تغريداته إليهم. - إعادة نشر التغريدة ( Retweet) : إعادة نشر التغريدة مرة أخرى إلى المابعين لصاحب الحساب الذي قام بنشر التغريدة. - Mention : اسم صاحب التغريدة مسبوقاً بعلامة @ مشال: Mohammed : اسم صاحب التغريدة مسبوقاً بعلامة - Reply . الرد على صاحب التغريدة من الآخرين بتغريدة أخرى.

اثراً. علمي

#### تويتر فالمؤسسات الحكومية

يستخدم (تويتر) (Twitter) من كثير من الهيئات والمؤسسات الحكومية بغرض التواصل المستمر مع كافة أفراد المجتمع.

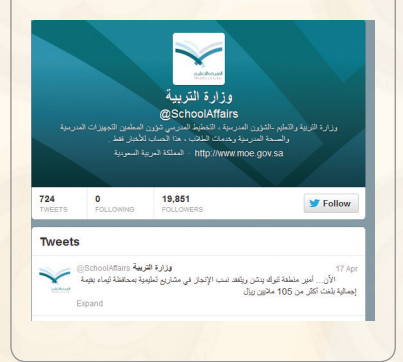

الوحدة الثانية:

- الهاشتاق Hashtag# ؛ عنوان لتغريده يسبقها علامة # بحيث يضاف لها جميع التغريدات التي تندرج تحت هذا الهاشتاق، ومن أمثلة الهاشتاق:

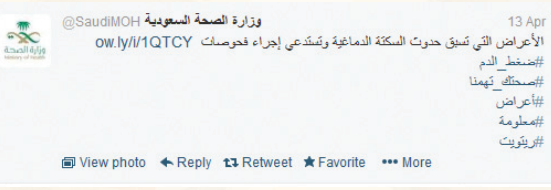

شكل ٢ - ١ :مجموعة من الهاشتاق لوزارة الصحة

- #ضغط\_الدم - #صحتك قهمنا - #أعراض معلومة $#$ -ر بتو بت $\#$  –

ويوضِّح الشكل ( ٢– ١ ) مثال على مجموعة من الهاشتاق لوزارة الصحة.

# الشراء علمي

فيس بوك في المؤسسات الحكومية يستخدم (فيس بوك) (facebook) من كثير من الهيئات والمؤسسات الحكومية وذلك للتواصل مع كافة أفراد المجتمع.

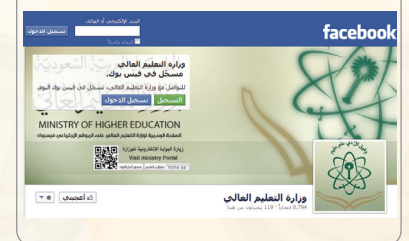

# facebook (facebook) فيس بوك (facebook)

تُعد (الفيس بوك) (facebook) من أشهر شبكات التواصل الاجتماعي المجانية التي تهدف إلى التواصل والتفاعل من خلال تعريف الفرد بنفسه واهتماماته وتبادل الرسائل ومشاركة الصور واللفات مع الآخرين.

# $\epsilon$ مميزات شبكة (فيس بوك) (facebook):

أ- تعد هذه الشبكة من أفضل الوسائل للتواصل الاجتماعي مع الأصدقاء والمعارف. ب- يجرى التواصل بين أفراد الشبكة من خلال المحادثة السريعة عن بعد. ت - تعد شبكة تعريفية إذا أراد الشخص التعريف بنفسه ومؤهلاته واهتمامته وغيرها.

#### Google+ Sign in and start sharing with Google+ Share with just the right people Ć irs with family, and almost nothing with your boss. Catch up face-to-face-to-face **The St** o chat with up to 10 people from your computer, tablet, or mobile phone Never lose a photo<br>Automatically save every photo you take with your phone  $\overline{\bullet}$

 $(Google + (Google + Go)$  شبكة (جوجل بلس) (+ Google)

# $Google +$ جوجل بلس +Google

تَسعد (جوجل بلس) (plus.google.com) من شبكات التواصل الاجتماعية وتقدم مجموعة من الخدمات لمستخدمي بريد (Google) مــــْل : المشاركـــة في الصـور والصوتيات والمقاطع المرئية وغيرها كمافي الشكل (٢-٢).

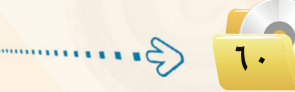

تصميم وإدارة المواقع والشبكات الاجتماعية

 $\bullet$  مميزات شبكة (جوجل بلس) (-Google):

- أ المحادثات الجماعية. ب - المشاركة في الصور. ت - الشاركة في الفيديو.
- ث تتيح قدرًا من الخصوصية بعكس فيس بوك.

ذانياً [[انفسائح حول استخدام شبكات التواصل الاجتماعي : [

إن الانتشار الواسع لهذه الشبكات وما توفره من سهولة في التعامل وحرية في التعبير عن الرأي، يحتم عليناً عند استخدامها مراعاة ما يلي:

- (1) عدم تجاوز حدود الخالق سبحانه وتعالى بامتهان أو تعدٌّ أو استهتار أو تدنيس للمقدسات والثوابت.
	- (٢) عدم تجاوز حدود المخلوق بالشتم والتشهير والتكفير أو القذف والتعدي على حقوقهم.
		- (٣) توظيف هذه الشبكات في نشر كل ما هو مفيد ونافع.
		- ه احترام الآخرين ومراعاة آدب الحوار وقبول الرأي الآخر.
		- (٥) عدم إرسال الصور والمقاطع المحرمة وكل ما هو فاحش ومنكر مما لا يرضى الله.
			- (٢) عدم نشر البدع والخرافات والإشاعات والكلام الكاذب.
				- (v) التأكد من صحة الأحاديث والأدعية قبل إرسالها.

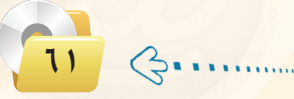

# $\text{(Blogs)}$ الـمـدونــات

الدونة تطبيق من تطبيقات الشبكة العالية للمعلومات تَكتب فيها التدوينات لنقل الأخبار أو التعبير عن الأفكار وتسجيل المذكرات، ويتولى صاحب المدونة إدارتها وإضافة النصوص والوثائق والوسائط المتعددة من صور ومقاطع صوتية ومرئية، مع إمكانية الحذف والتعديل، وتَنشر التدوينات في الدونة وفق تصنيفات يحددها صاحب المدونة مع أرشفتها آليا حسب تاريخ النشر.

## أنسواع المعدونيات:

- (1) مدونات الأخبار لنشر الأخبار العاجلة المحلية والعالمية.
- (٢) الدونات الشخصية لنشر البيانات الشخصية من هوايات واهتمامات.
- (٣) مدونات المذكرات اليومية لنشر الأحداث اليومية أولاً بأول في موضوع معين .
	- (٤) مدونات الصور لنشر الصور وأحداثها.
	- 0) مدونات المقاطع المرئية لأحداث ووقائع معينة.

ثانيًا [[[أهـم المواقع التي تتيح خدمة إنشاء المدونات : [

- (T) موقع (www.blogger.com) : لإنشاء مدونة سهل التحكم والتعديل فيها، وهي خدمة مقدمة من (جوجل) بمساحة (١) جيجابايت. Powering 1,680,451 Edublogs since 2005
	- (٢) موقع (www.wordpress.com) : لإنشاء مدونة لا تحتاج إلى خبرات للتعامل معها بمساحة (٢) جيجا، وسوف نتعرف <mark>عليها بتفصيل موسع ف</mark>ے التدريبات العملية.
	- (٣) مسوقع (www.blogsome.com) : لإنشاء مدونة تتميز بالتحكم والسهولة.
	- (٤) موقع (www.edublogs.org): لإنشاء مدونية تتميز بالسهولة في الإنشاء والأمان، وهي متخصصة بمدونات التعليم كما يوضع ذلك الشكل (٢- ٣ ).
	- (٥) موقع (www.tumblr.com) : لإنشاء مدونة سهلة الاستخدام ذات سمات متنوعة وعديدة كما في الشكل (٢-٤).

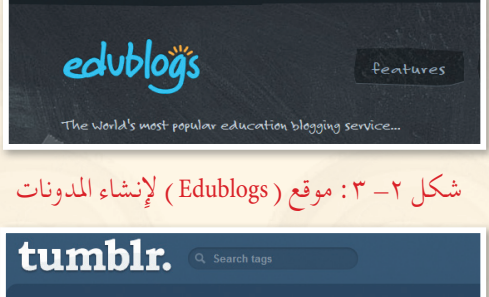

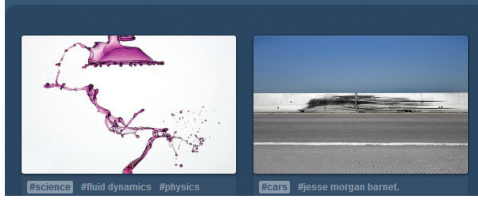

شكل (٢-٤ ) موقع ( Tumblr) لإنشاء المدونات

# مشاركـة المصـادر مـع الأخرين  $\big($ ٢-٦-٢ $\big)$  مشاركـة المصـادر مـع الأخرين

مشاركة المصــادر مع الآخـريـن هي خـدمة تقدمها مجموعة من المواقع التقنية على الشبكة العالمية (الإنترنت) للمستخدمين من رفع وحفظ كميات ضخمة من الوثائق والصور والملفات المتنوعة والكتب الإلكترونية، مع إمكانية مشاركة هذه الملفات. ومن أمثلة هذه المواقع ما يلي:

# **)**www**.**dropbox**.**com**( موقع** 1

موقع يوفر للمستخدم مساحة مجانية خاصة على الإنترنت تبدأ من (٢) جيجا وقابلة للزيادة حتى (٨) جيجا تمكّنه من حفظ جميع أنواع الملفات بعيداً عن الإعلانات المزعجة والمواقع المخلة ويتميز بما يلي:

- إمكانية تركيب الربنامج بنف�س ا�سم امل�ستخدم على أكرث من جهاز.
- والدخول بنفس الله الملام وجود البرنامج والدخول بنفس اسم المستخدم.<br>والملام الملام بن الملام بن الله عليه الملام الملام الملام الملام الملام المستخدم.
	- إعطاء رابط مبا�شر جلميع أنواع امللفات.
		- إمكانية إرجاع امللفات املحذوفة.
	- إمكانية م�شاركة املجلدات مع أ�شخا�ص لديهم ح�ساب يف الربنامج.
- الرفع مبا�شرة من اجلهاز دون احلاجة للدخول للموقع ب�شرط وجود ات�صال بالإنرتنت.
	- واسهولة التعامل مع الملفات والمجلدات (نسخ ، لصق ، حذف ، تسمية).

## **)**www**.**slideshare**.**net**( موقع** 2

موقع لرفع وحفظ ملفات العروض التقديمية (PowerPoint ) على شبكة الإنترنت، بالإضافة إلى مشاركة الجميع ية استعراض ملفات العروض التقديمية وتحميلها من الموقع أيضًا.

# **)**www**.**scribd**.**com**( موقع** 3

<mark>موقع لرفع وحفظ ومشاركة الملفات النصية بمختلف أنواعها بين المستخ</mark>دمين لهذا الموقع، <mark>وقد أصبح مكتبة عملاقة</mark> بسبب ما يحتويه من عدد هائل من الوثائق والكتب الإلكترونية المتعددة التخصصات وبلغات مختلفة، ويتميز بالآتي:

- قراءة حمتويات الوثائق من املوقع مبا�شرة مع دعم للغة العربية.
- إمكانية حجب وثائق معينة عن باقي امل�ستخدمني وجعلها خا�صة.
	- إمكانية البحث يف خزانة املوقع الغنية.
- وكو إمكانية إنشاء مجموعات خاصة ودعوة مستخدمين إليها بقصد تكوين مكتبة مصغرة وبجهود مشتركة.

# **)** www**.**drive**.**google**.**com**( موقع** 4

موقع يقدم خدمة حفظ ومشاركة الملفات من شركة (google ) لمشتركيها بحيث توفر مساحة مجانية- قابلة للزيادة مقابل مبلغ مالي – لتخزين الملفات و مزامنتها عبر أجهزة مختلفة (الحاسب، الجوال، و غيرها). فعند حفظ ملفاتك ية مجلد (google Drive) سيكون بامكانك مشاهدة هذا الملف و التعديل عليه ية أي مكان ية العالم، و على أي جهاز تختار. كما يمكنك أيضا السماح لأشخاص محددين من مشاهدة هذا الملف و التعديل عليه.

# مشروع الوحدة ا

بعد انتهائك من دراسة وحدة إدارة المواقع، فم بإنشاء مدونة حقيقية باستخدام أحد المواقع التي تقدم خدمة إنشاء المدونات المجانية في أحد الموضوعات التالية:

- (1) مدونة شخصية.
- (٢) مدونة لمادة من المواد التي تدرسها.
	- (٣) مدونة للمدرسة التي تدرس بها.
		- 3) مدونة لموضوع من اختيارك.

مع مراعاة ما يلي عند إنشاء المدونة:

- (١) وضوح المعلومات المعروضة على الشاشة .
	- (٢) الاخراج الفني المنظم والجذاب.
- (٣) خلوها من الأخطاء اللغوية والعلمية والبرمجية.
- (٤) مناسبة الصور والأصوات والنصوص وغيرها من الوسائط المستخدمة للمحتوى.
	- (٥) ونصافة الصفحات والتصنيفات و روابط لمواقع تخدم موضوع المدونة.
		- (٦) إضافة أعضاء لمدونتك.

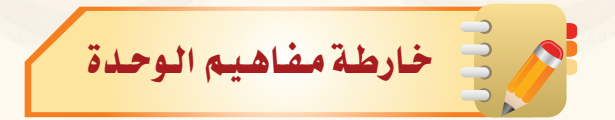

أكمل خارطة المفاهيم أدناه با<mark>ستخدام العبارات والمصطلحات التي تعلمتها ف</mark>خ الوحدة :

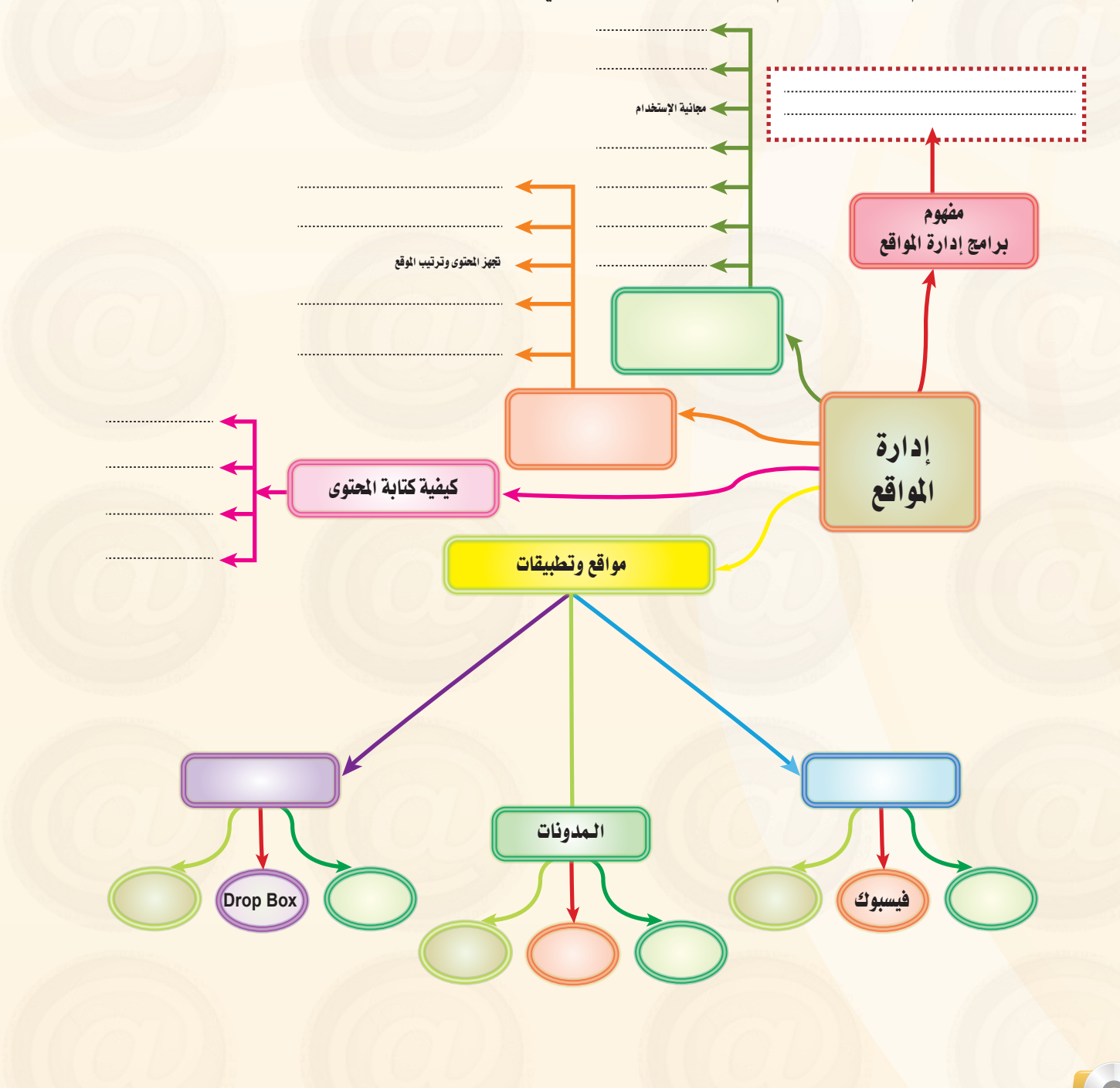

 $\mathcal{G}$ . . . . . . . . . .

# تصميم وإدارة المواقع والشبكات الاجتماعية

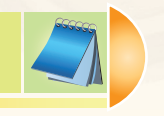

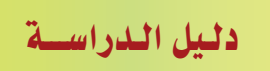

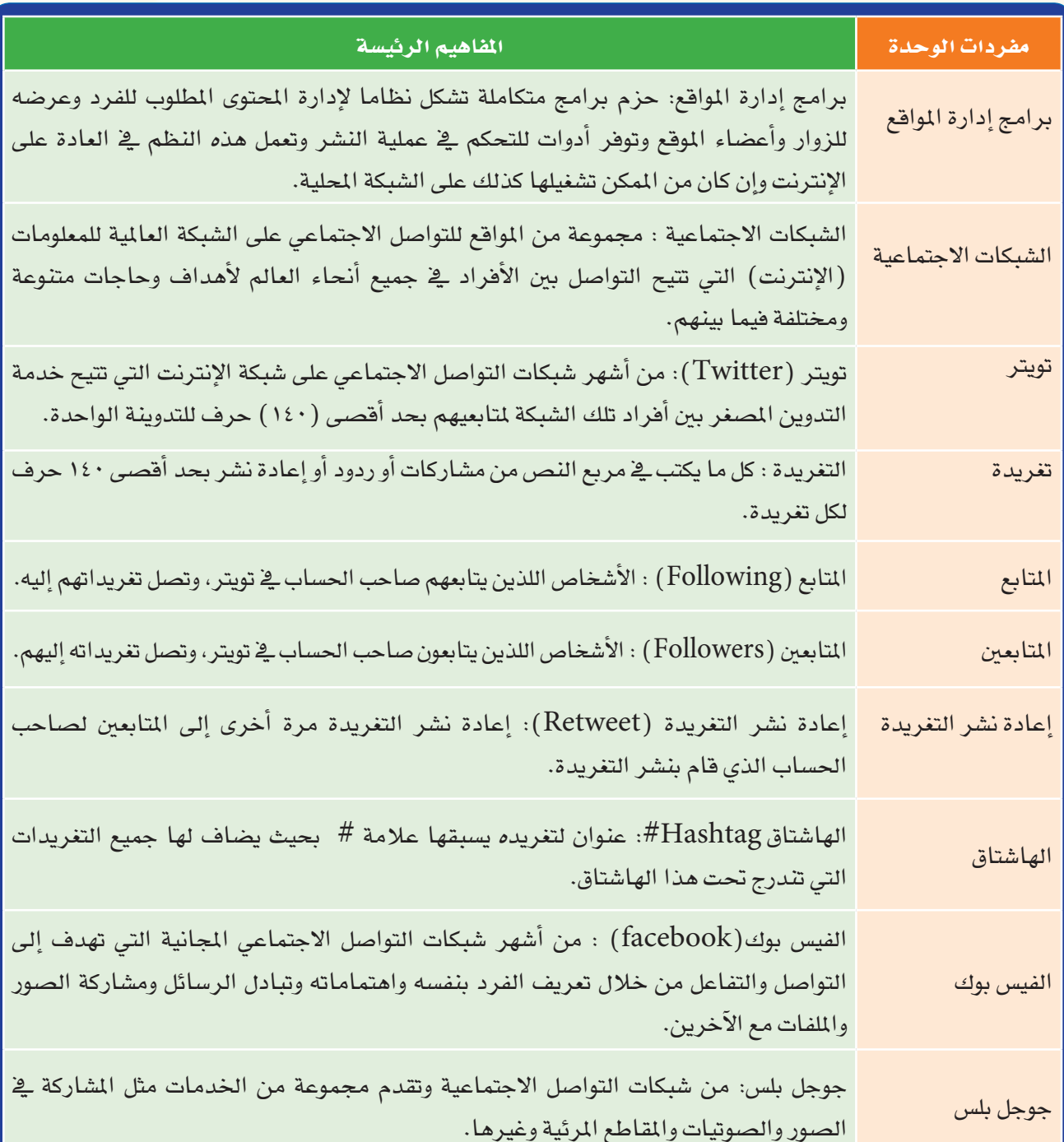

TV 3

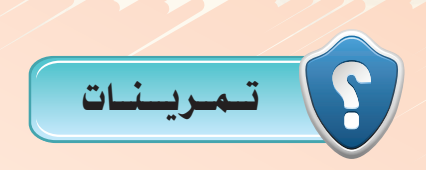

1 **عرف برامج إدارة املواقع على اإلنترنت، وهل يستخدم موقع وزارة التربيــة والتعليم باململكة العربية البرامج؟ هذه( www.moe.gov.sa( السعودية** 2 **متتاز برامج إدارة املواقع على اإلنترنت بوجود لوحة حتكم لها، عرف لوحة التحكم مع رسم لوحة حتكم افتراضية خاصة بإدارة موقع للمدرسة.**  3 **ِّحدد اخلطوات التي يتم فيها نشر احملتوى بواسطة برامج إدارة املواقع على شبكة اإلنترنت.** 4 **ادخل إلى املوسوعة العربية من املوسوعة احلرة، وعنوانها )org.wikipedia.ar ّ ) واكتب أوعدل مدونة ّ فيها، ثم اطبع ذلك وقدمها للمعلم.** 5 **ّعرف الشبكات االجتماعية، وما الفائدة منها؟ وما أهم املميزات التي تشترك فيها غالبية الشبكات االجتماعية؟** 6 **اذكر النصائح التي ينبغي مراعاتها عند استخدام شبكات التواصل االجتماعي.** 7 **أكمل الفراغات في ما يلي: أ -الهاشتاق في )تويتر( )Twitter )هو ....................................................... ب- يتميز جوجل بلس عن الفيس بوك كونه ...................................................... ج- املدونة هي ....................................................................................** 8 **اختر من العمود )أ( ما يناسبه من العمود )ب( فيما يلي: )أ( )ب( 1 - )net.slideshare.www )-1 موقع للمشاركة في جميع أنواع امللفات. -2 )com.dropbox.www )-2 موقع إلنشاء مدونة. -3 )com.tumblr.www )-3 من مواقع التواصل االجتماعي. -4 )com.google.plus.www )-4موقع للمشاركة في ملفات العروض التقدميية.**

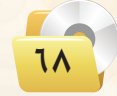

نصميم وإدارة المواقع والشبكات الاجتماعية

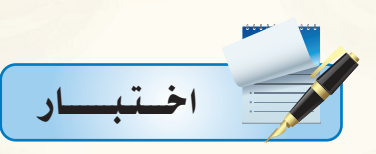

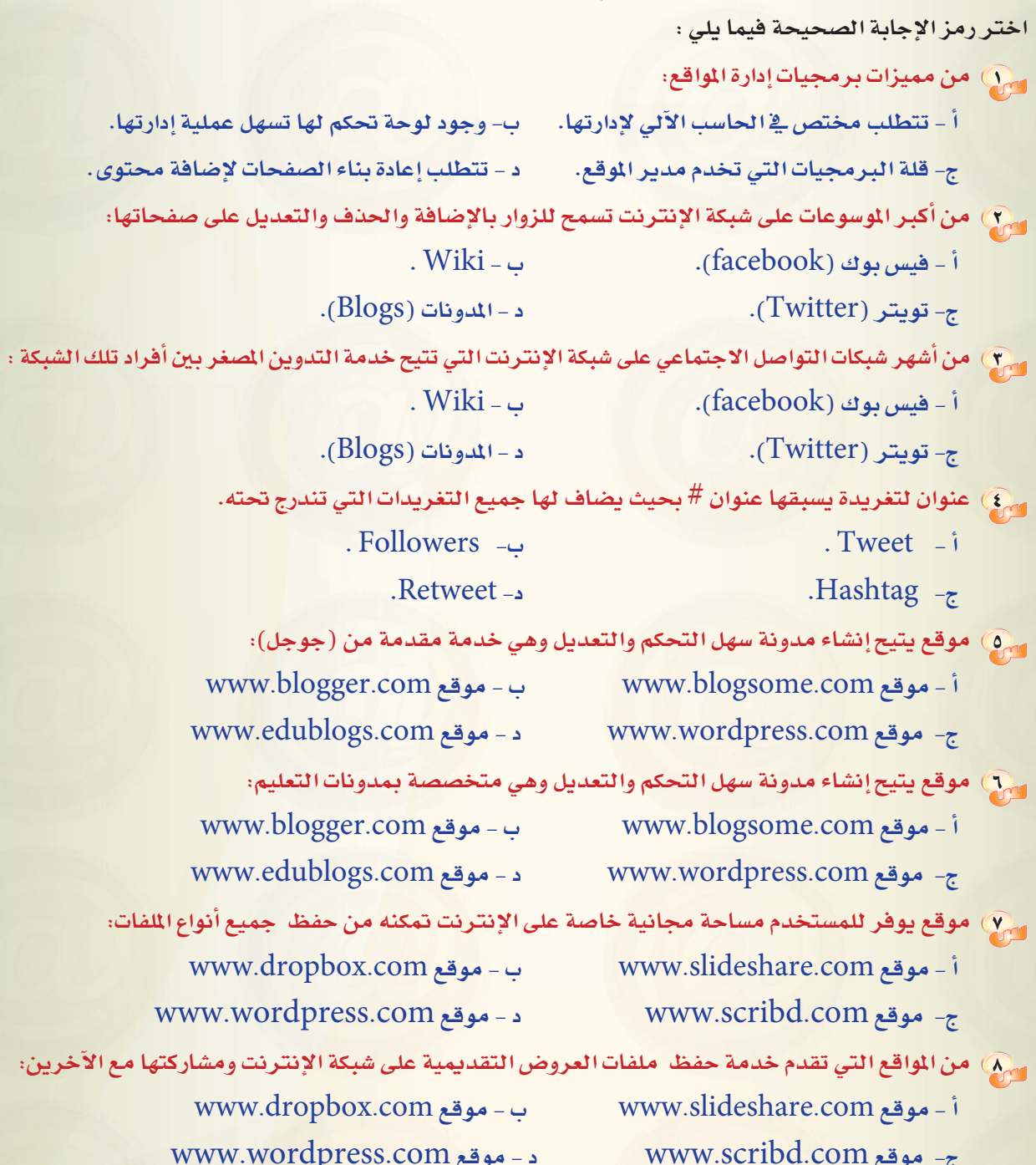

19 8

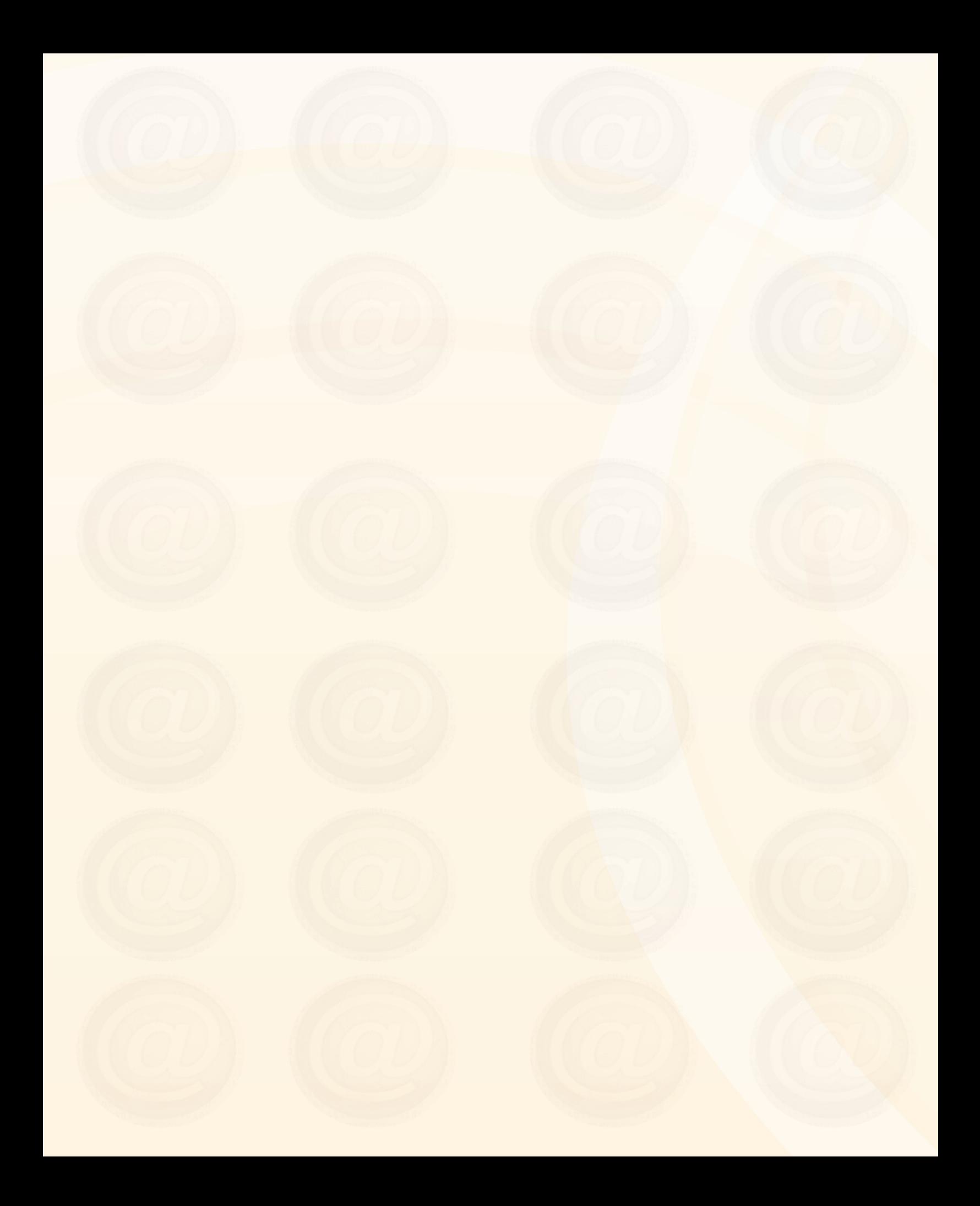

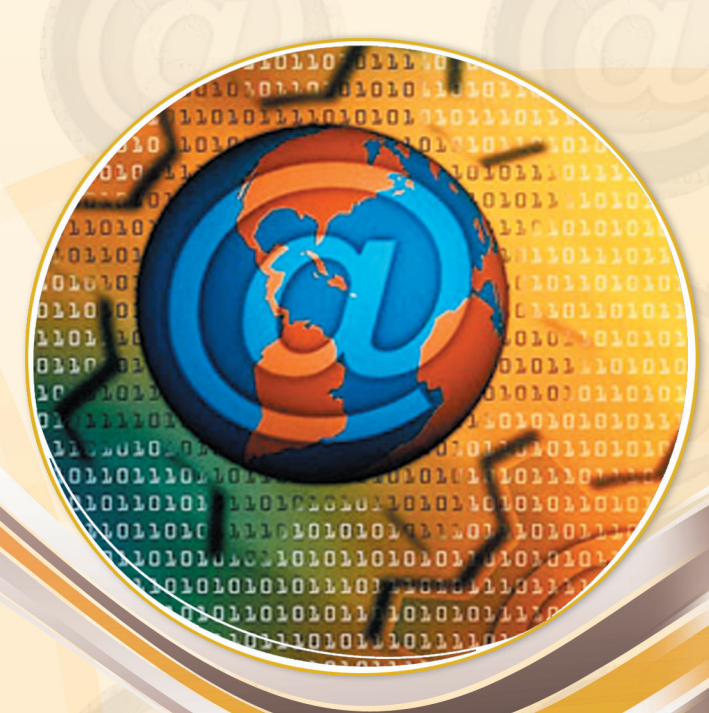

# تدريبات الوحدة الثانية

# تصميم وإدارة المواقع والشبكات االجتماعية

# .............. التدريب الأول : تركيب برنامج (Instant WordPress)

لمحتفا التدريب ستتعلم:

MEMO

- (4) ترکیب برنامج( Instant WordPress).
- .<br>ولا تشغيل البرنامج والدخول للوحة التحكم الخاصة بالمشرف.
	- <mark>()</mark> الدخول للمدونة وتسجيل الخروج.
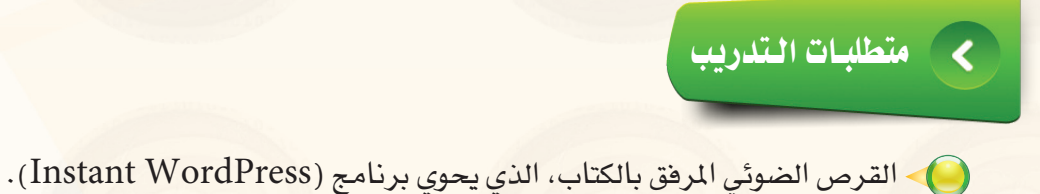

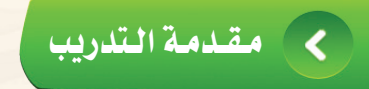

يقدم برنامج (Instant WordPress) خدمة إنشاء المدونات وإدارتها ية بيئة عمل افتراضية لا تتطلب اتصالا بالإنرتنت، ومنمميزات الربنامج:

دعم الكاملللغة العربية.

- يعدمن برامجامل�صادر احلرة.
- اإمكانية تخزينه وت�شغيلهمن وحدة التخزين الثانوية )USB).
- ابكانية تخزين أكثر من نسخة على جهاز الحاسب وحذفه بدون ترك أي ملفات على الجهاز.
	- ا�ستخدامهلأغرا�ضالتطويروالتدريب فقط.

#### خـطـوات الـتدريب  $\epsilon$

أول تركيب برنامج ) Press Word Instant )على القر�ص ال�صلب :

1 من القر�ص املرفق مع الكتاب انتقل إىل جملد )ت�صميم وإدارة املواقع وال�شبكات االجتماعية(، وانسخ المجلد (4.3\_InstantWP) كما يخ الشكل (٢-١-١) .

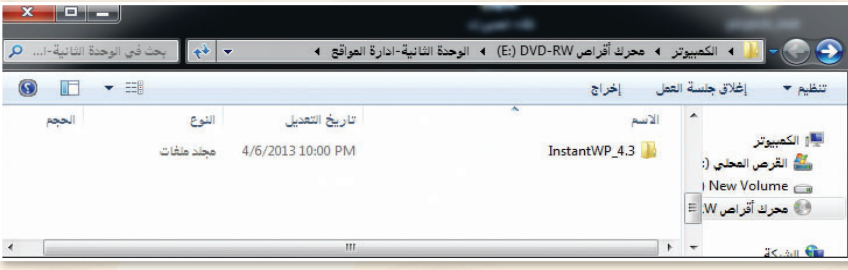

### شكل :1-1-2 نسخ البرنامج من القرص املرفق

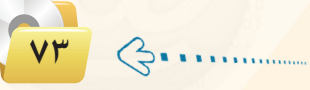

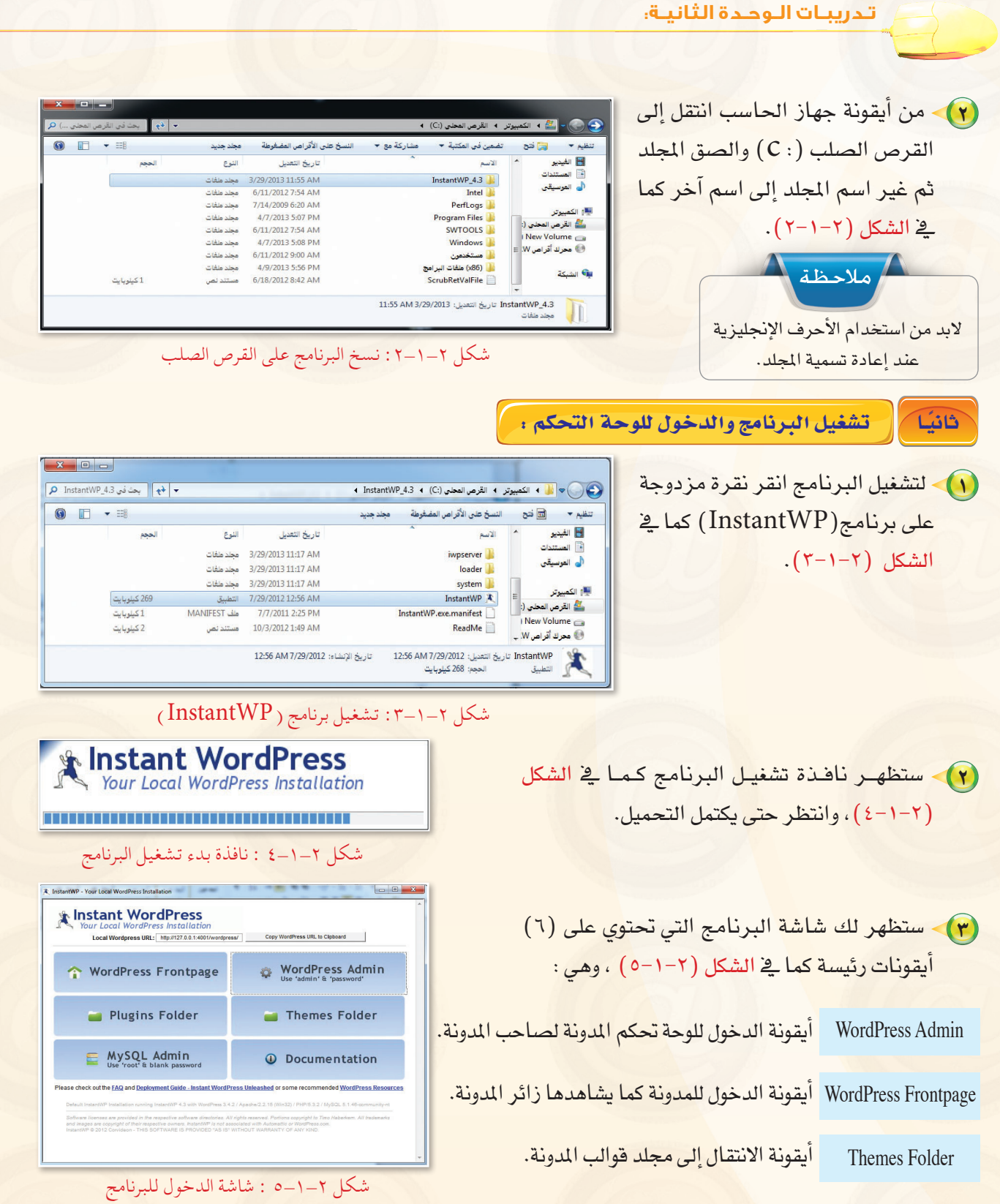

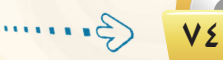

**تصميم وإدارة المواقع والشبكات الاجتماعية : التدريب اول**

أيقونة الانتقال إلى مجلد إضافات المدونة. أيقونة المساعدة. Plugins Folder Documentation

أيقونة الدخول لقواعد بيانات المدونة (لا ينصح بالدخول عليها ية الو<mark>فت الحالي).</mark> My SQL Admin

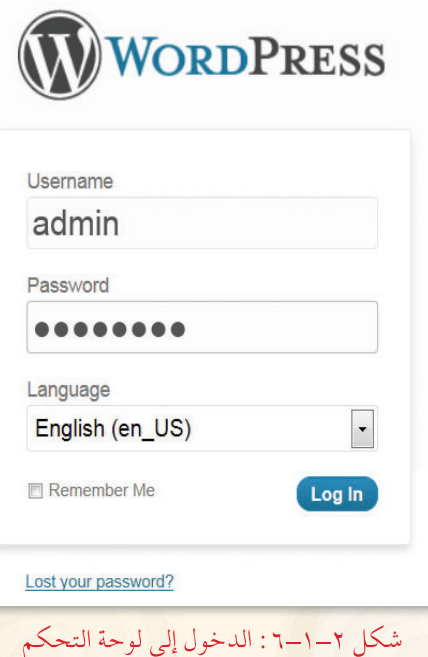

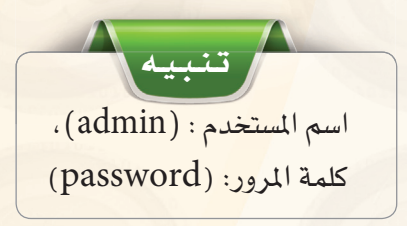

٧٥

(Wordpress Admin) أنقر نقرة مزدوجة على أيقونة (Wordpress Admin للـدخـول للوحة التحكم وستظهر شاشة كما في الشكل (٢−١−٦) ، سجّل الاسم وكلمة المرور واختر اللغة العربية ثم انقر على أيقونة .∫log in) للدخول)

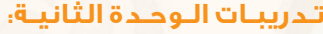

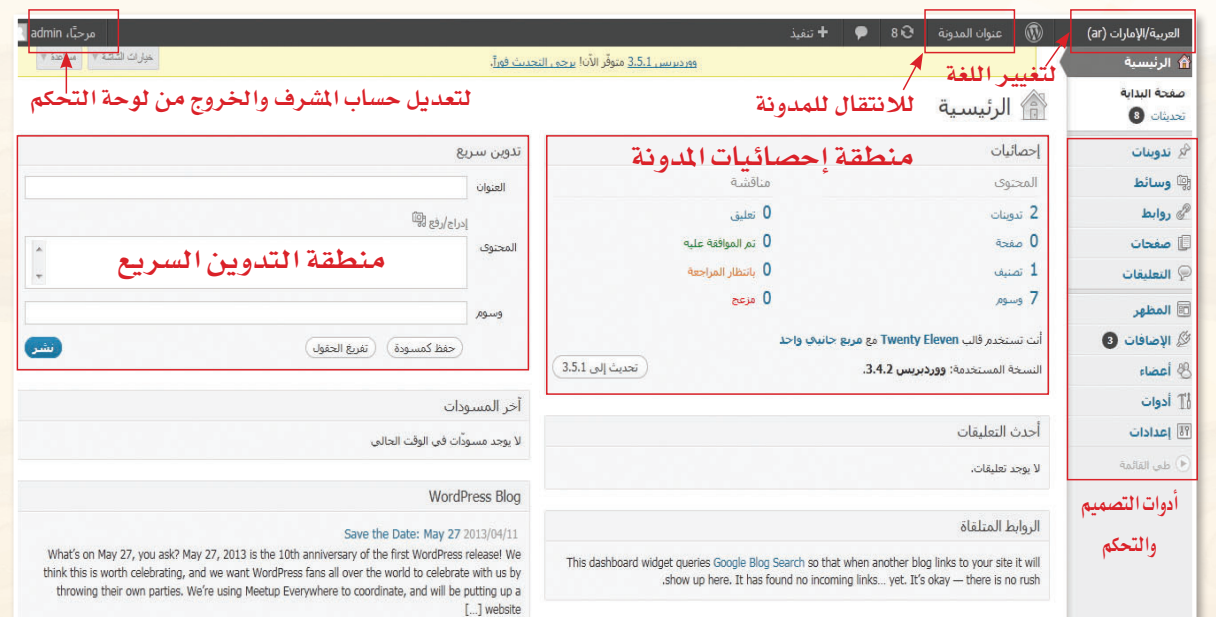

(0) ستظهر الشاشة الرئيسة للوحة التحكم كما ية الشكل (٢-١-٧).

شكل 7-1-2 : التعرف على واجهة لوحة التحكم

لم الحوَّن عبارة ترحيبية في منطقة التدوين السريع وذلك بكتابة عبارة <sup>"</sup>مرحباً بكم في مدونتي " ثم انقر على " أيقونة (نشر).

### ً ثالثا الدخول للمدونة وت�سجيل الخروج :

1 للدخول إىل املدونة انقرنقرة واحدة <mark>على أيقونة الدخول الموجودة ي</mark>خواجه<mark>ة</mark> <mark>البرنامج الر</mark>ئيسة أو علـى أيقو<mark>نــة</mark> (عنوان المدونة) في شريط التحكم الموجود في لوحة التحكم كما <mark>في</mark> الشكل  $(\lambda-1-\gamma)$ 

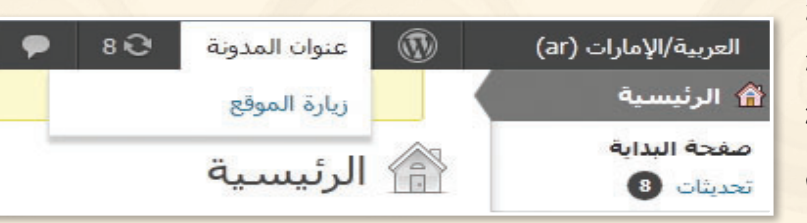

شكل :8-1-2 الدخول إلى لوحة التحكم

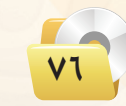

2 �ستظهر�شا�شة املدونة كما يف ال�شكل )9-1-2( وللعودة مرة اأخرى للوحة التحكم، انقــــر على أيقونة (عنوان المدونة) الموجودة في يسار شريط التحكم.

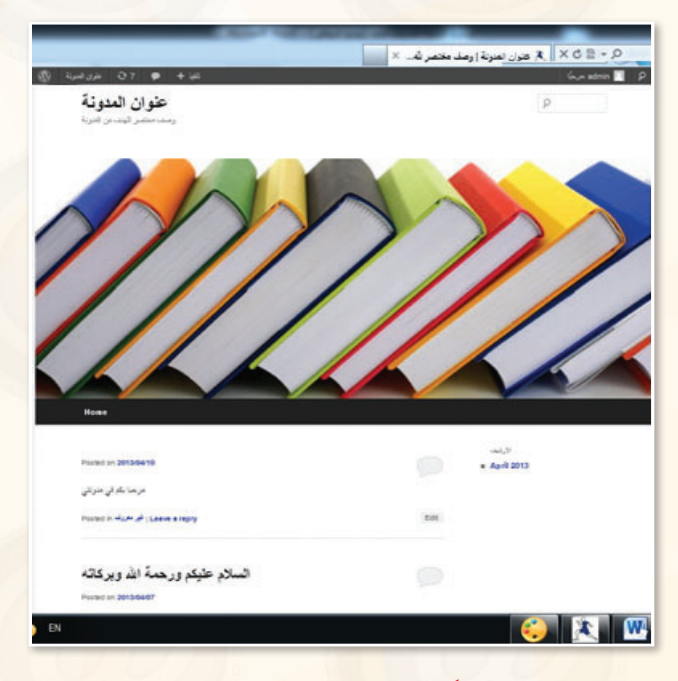

شكل :9-1-2 الدخول إلى املدونة

- 3 للخروج من املدونة انقرعلى )ت�سجيل خروج( يف أيقونة (admin) الموجودة يمين شريط التحكم يف �شا�شة املدونة.
- 4 وللخروج من الربنامج انقر على )ت�سجيل خروج) في أيقونة (admin) الموجودة يسار شريط التحكم <u>ي</u>ف شاشة التحكم كما <u>ي</u>ف الشكل  $(1 - 1 - 1)$

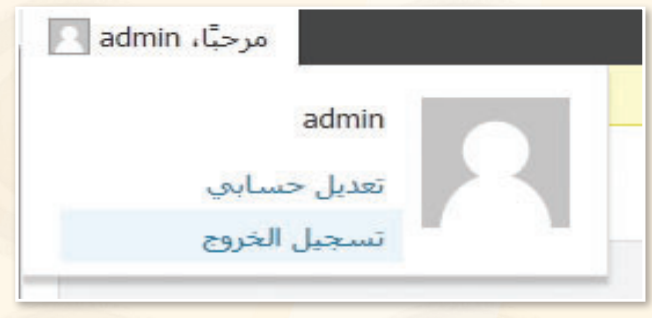

شكل ٢-١-١٠ : الخروج من البرنامج

YY

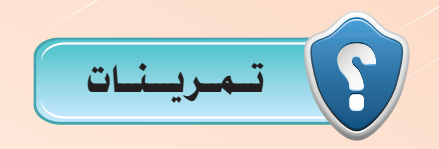

1 **باستخدام أحد محركات البحث في الشبكة العنكبوتية، ابحث عن برامج تتيح خدمة انشاء املدونات املجانية، وقدمها ملعلمك.**

2 **أنشئ مدونتك اخلاصة املجانية على موقع ) (.**

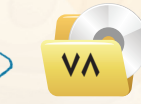

# التدريب الثاين : الـتـحـكـم فـي الـمـدونــة

# يف هذا التدريب �ستتعلم:

- الدخول إىل لوحة إعدادات املدونة.
	- الدخول إىل ح�سابك وتعديله.

MEMO

التحكم يف مظهر املدونة.

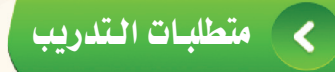

ه مجلد مدونات (وورد بريس) الذي تم تحميله على جهاز الحاسب في معمل المدرسة (استخدم دائماً الجهاز نفسه).

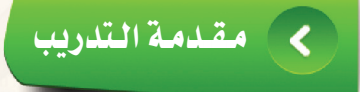

لقد قمنا في التدريب السابق بتركيب برنامج (InstantWordPress) والدخول على لوحة التحكم الخاصة بالمشرف <u>على المدونة، وه</u> هذا التدريب <mark>سوف نتعرف بشكل تفصيلي على أهم إعدادات لوحة التحكم التي من خلالها تستطيع أن:</mark>

- ه تعدل حسابك وتغير كلمة المرور.
	- **3** تتحكم في شكل المدونة.
- 3 تغير الترويسة الخاصة بمدونتك.

إلى غير ذلك من المهام ال<mark>تي ت</mark>ستطيع القيام بها بكل يسر وسهولة من خلال لوحة التحكم الخاصة بالمدونة.

# كالمحتفوات التدريب

| الدخلول إلى لوحة الإعسادات: .

(1) - انتقل إلى المجلد الخاص بمدونتك التي أنشأتها **/ اعدادات** عام في التدريب الأول، ومن ثم شغِّل برنامج كتابة ( هلي القائمة ) قراءة (InstantWordPress) وسجّل الدخول. مناقشة (٢) للدخول على لوحة الإعدادات انقر على أيقونة وسائط الخصوصية (إعدادات) في شاشة التحكم ومنها اختر (عام) كما روابط دائمة في الشكل (٢-٢-١).

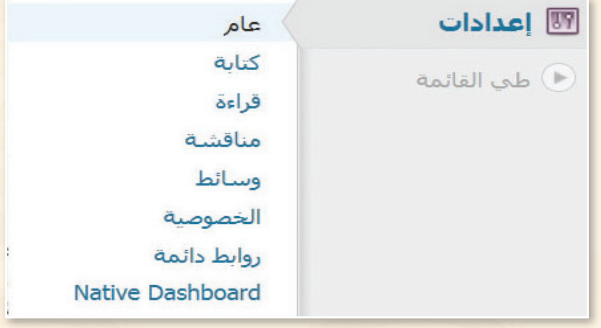

شكل ٢-٢-١: الدخول لشاشة الإعدادات

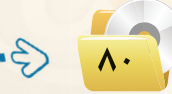

#### .<br>[ تصميم وإدارة المواقع والشبكات الاجتماعية ، التدريب الثاني

(٣) ستظهر شاشة الإعدادات كما في الشكل (٢-٢-٢) وفي خانة (اسم الموقع) ضع اسمًا لمدونتك ووصفًا مختصرًا لها في خانة (سطر الوصف)، وستكون هيذه المدونية مخصصة لعرض منجز اتك.

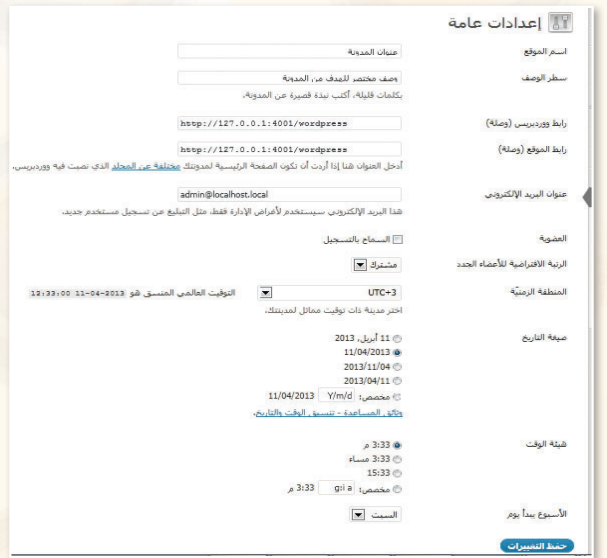

شكل ٢-٢-٢ : الدخول لشاشة الإعدادات

3) - أَجْرِ التعديلات اللازمة مع ملاحظة عدم تغيير البريد الإلكتروني إلا عند العمل على مدونة حقيقية.

(٥) - بعد أن تنتهي من التعديلات انقر على أيقونة (حفظ التغيرات) الموجودة أسفل الشاشة.

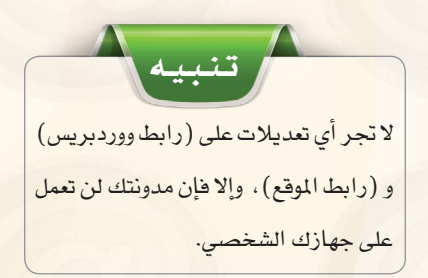

ثانيًا | الدخول إلى لوحة تعديل الحساب <del>.</del>

(1) لتعديل الحساب انقر على أيقونة (admin) الموجودة يسار شريط التحكم في شاشة التحكم كما في الشكل (٢-٢-٢).

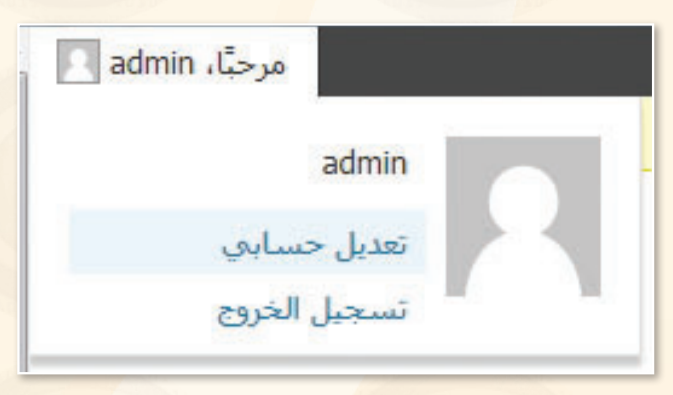

شكل ٢-٢-٣: الدخول لشاشة تعديل الحساب

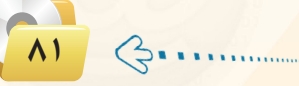

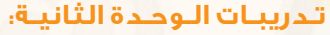

2 �ستظهر �شا�شة تعديـــل ح�سابــك كما يف ال�شكل )4-2-2(. ت�ستطيــع مـــن خاللــها أن تعـــدل بيـانات حسـابك وتغير كلمة المرور باستخدام الحروف والأرقام الإنجليزية. ثــم انقــر على أيقونة (تحديث الحساب) الموجــودة أسفل ال�شا�شة.

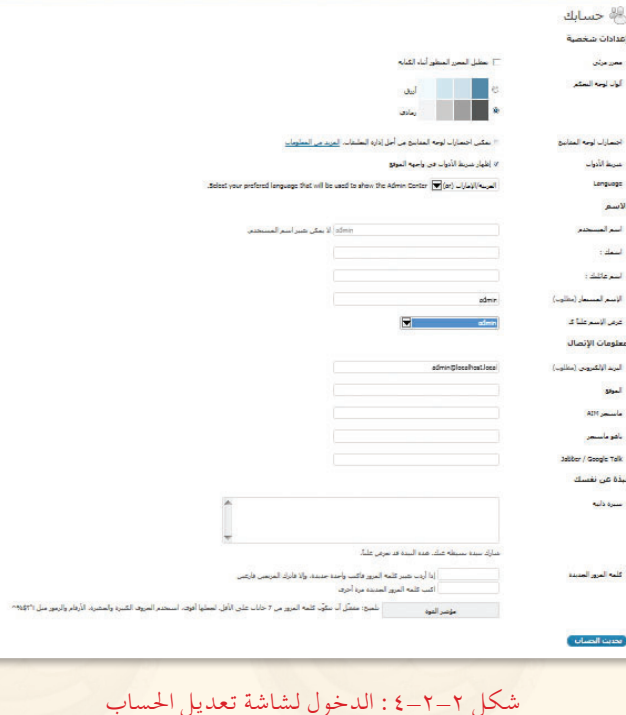

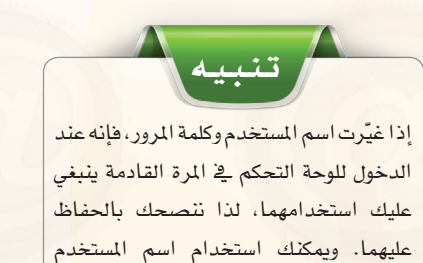

وكلمة المرور الخاصة ببريدك الإلكتروني.

ً ثالثا تــغيــيـــر مــظـــهـر الــمدونــة :

للتحكم بشكل مدونتك انقـــر على أيقونة (المظهر) في لوحة التحكم فتظهر <mark>قائمة كما ي</mark>ف الشكل ( ٢-٢-٥ ) تحوي مجموعة من الخيارات:

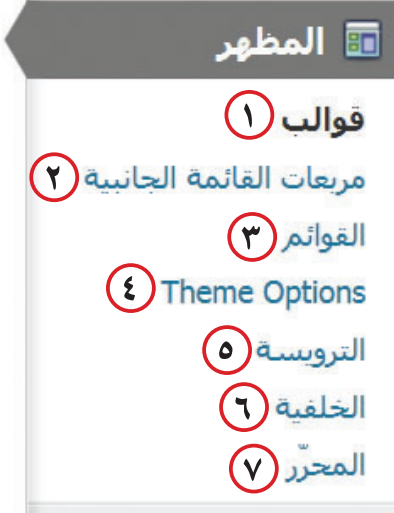

شكل :5-2-2 قائمة املظهر

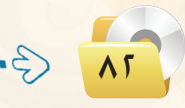

**تصميم وإدارة المواقع والشبكات االجتماعية : التدريب الثاني**

1 **القوالب:** يحتوي عـلـى جمموعـــة من القوالب الجاهـزة كـمـا يظهــر ية ال�شكل)6-2-2( التي ميكن أن تختار منها ما ينا�سبك بال�ضغط على أيقونة )تفعيل( املوجودة يف أ�سفل القالب، و�ســــوف تتعلــم يف التــدريـب ال�سابع كيفية إضافة قوالب جديدة للمدونة. شكل :0-2-2 شاشة القوالب

3 **الــقـوائـم:** تـوجـــد القوائم يف أعلى املدونة

كما ي الشكل(7-2-٧) ومنها تستطيع إضافة

قائمة أخرى يف أعلى مدونتك وهذا يعتمد على

نوع القالب الذي ا�ستخدمه. فبع�ض القوالب ال

ت�سمح إال بقائمة واحدة.

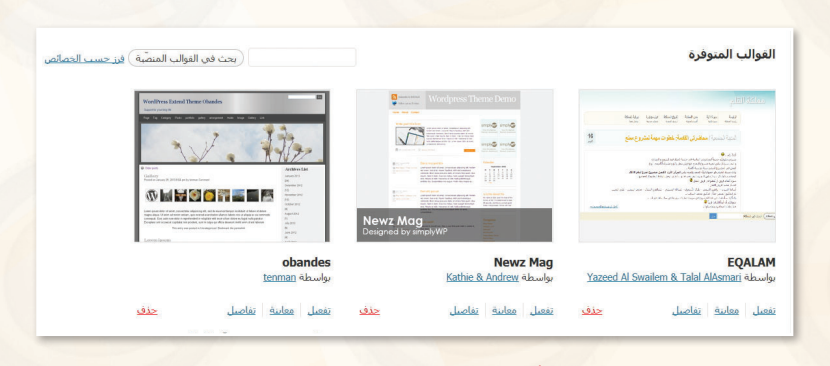

2 **مربعات القوائم اجلانبية:** جمموعة من القوائم اجلاهزة التي ميكن أن تضيفها لمدونتك مثل خلاصة (RSS) وأحدث التدوينات وروابط لمواقع تهمك وغيرها. (ستتعلم إضافتها لاحقًا ية التدريب السادس).

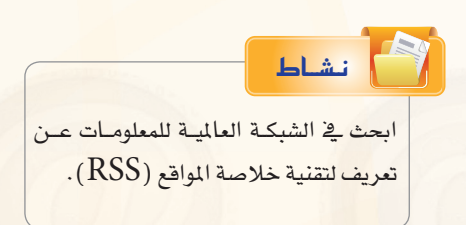

Home

شكل :7-2-2 شريط القائمة في املدونة

Link Color Default Lavout 4 **خيارات القالب)**Options Theme**):** من هذه ال�شا�شة وكما يتضح من الشكل (٢-٢-٨) تستطيع أن: تغري لون خلفية املدونة من الأبي�ض اىل الأ�سود.

- تغري لون اخلط للروابط املوجودة يف حمتوى املدونة.
- تغري و�ضعية حمتوى املدونة بحيث تكون من اليمني أو الي�سار أو الو�سط.

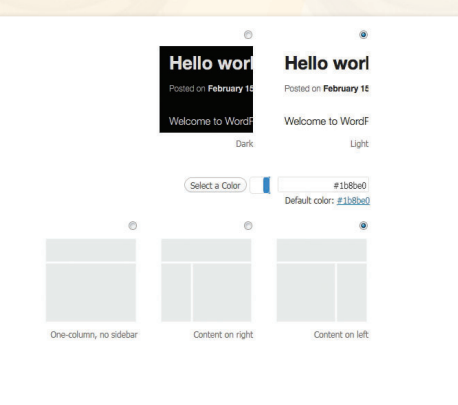

شكل :8-2-2 شاشة خيارات القالب

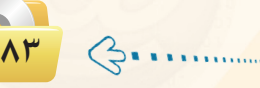

تدريبات الوجدة الثانية:

### (٥) الترويسة: من شاشة الترويسة تستطيع أن:

- @ تغير صورة الترويسة وتختار صورة من جهاز الحاسب أو من الصور المرفوعة مسبقاً ـيٌّ المدونة أو من الصور الافتراضية المتوفرة في المدونة. كما تستطيع حذف الصورة من الترويسة.
	- @ تظهر نص الترويسة (العنوان) أو تخفيه أو تغير لونه.

# أبطح نشاط

عن طريق بـرامج محـرر الرسـوم مثل : برنامج الرسام، صمم ترويسة مناسبة لمدونتك، وارضعها لمدونتك عوضاً عن الصورة الافتراضية.

(٦) الخلفية: من شاشة الخلفية تستطيع أن تضيف صورة لخلفية مدونتك من مكتبة وسائط المدونة أو من جهاز الحاسب.

V) المحرر: وهي شاشة تحوي أوامر برمجية خاصة بالقالب ( لا ننصح) بالتعديل عليها ).

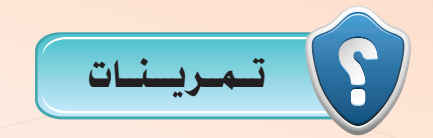

(سم) في مدونتك التي أنشأتها في موقع ( ar. wordpress. com ) قم بعمل الآتي :

- إضافة عنوان ووصف لمدونتك.
- اختيار مظهر مناسب مع تغيير الألوان.
	- **.** إضافة ترويسة مناسبة.

(والم) أطلع معلمك على ما قمت به في مدونتك.

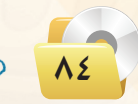

# .......... التدريب الثالث : تعرير المدونة (إضافة الصفحات)

﴾ \_ 2 هذا التدريب ستتعلم:

والم الم الله عنه الله عنه الله الله الله الله الله عنه الله عنه الله عنه الله عنه الله عنه الله عن<br>والله عنه الله عنه الله عنه الله عنه الله عنه الله عنه الله عنه الله عنه الله عنه الله عنه الله عنه الله عنه ا<br>والله عنه

MEMO

- <mark>0) إضافة صفحة لمدونتك.</mark>
- <mark>۞</mark> إضافة صفحة فرعية للمدونة.

# متطلبات التدريب

. مجلد مدونات (وورد بريس) الذي تم تحميله على جهاز الحاسب في معمل المدرسة (استخدم دائما الجهاز نفسه).

# مقلمة التدريب

لقد قمت في التدريب الس<mark>اب</mark>ق بالتحكم في مدونتك من حيث تعديل حسابك وتغيير مظهر مدونتك. ووفي هذ التدريب ستقوم بتحرير مدونتك التى ستكون بمثابة مدونة تضم أهم إنجازاتك حيث ستبدأ بإضافة التدوينات، والصفحات التي تُعد نوعًا من «التدوينات الثابتة»، فهي تحتوي على عنوان ونص وبيانات أخرى متنوّعة لكن لا يوجد لها ترتيب زمني متسلسل كما هو الأمر بالنسبة للتدوينات. وهي مفيدة لاستخدامها مثلاً في صفحات (سيرة ذاتية) (من نحن) (اتصل بنا) ....

### خطوات التدريب

#### | إضافة تدوينة جديدة <del>.</del>

(1) للدخول لشاشة التدوينات انقر على أيقونة (تدوينات) الموجودة في شاشة التحكم فتظهر شاشة كما في الشكل (۲-۲-۱) التي من خلالها تستطيع التحكم في جميع التدوينات من حيث التعديل والحذف والإضافة والبحث.

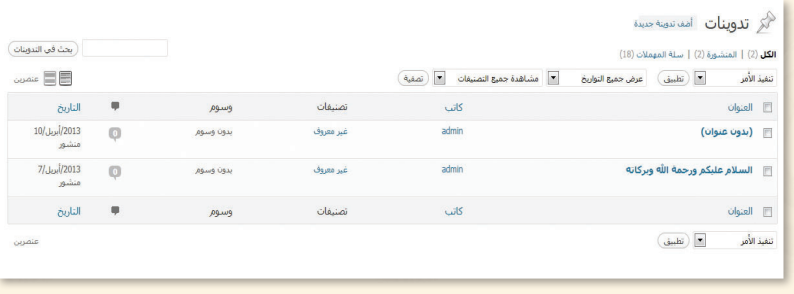

شكل ٢-٣-١ : الدخول لشاشة التدوينات

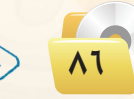

أولاً

(٢) - لإضافة تدوينة جديدة انقر على أيقونة (أضف تدوينة جديدة) الموجودة في أعلى الشاشة فتظهر شاشة كما \_ الشكل ( ٢-٢-٢ ) . تتكون من :

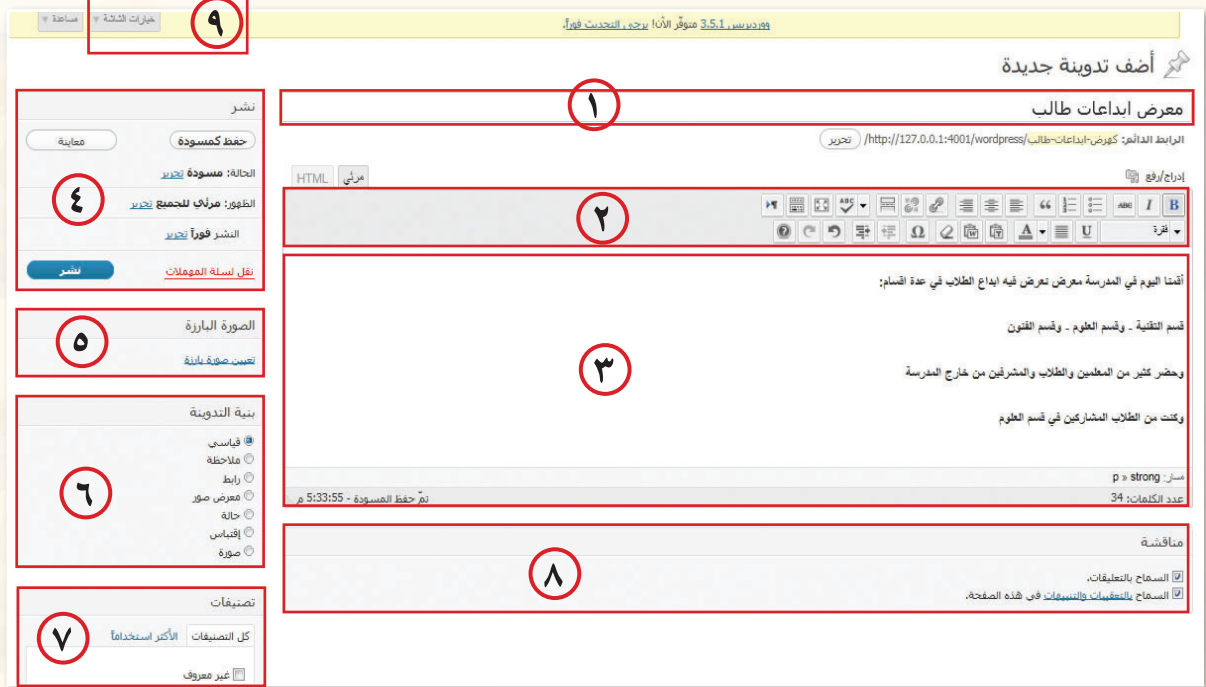

شكل ٢-٣-٢ : شاشة إضافة تدوينية جديدة

- (٦) حقل العنوان: عنوان التدوينة.
- (٢) صندوق الأدوات: يحوي مجموعة من الأدوات التي تستخدم في تنسيق النص.
	- (٣) حقل التدوينة: منطقة كتابة التدوينة.
- 3) صندوق النشر: ومنه تستطيع معاينة صفحتك أو نشرها أو حفظها كمسودة أو حذفها.
	- (٥) صندوق الصورة البارزة: ومنه تستطيع إضافة صورة في تدوينتي.
	- (٦) صندوق بنية التدوينة: ومنه تختار الشكل الذي ستظهر به تدوينتك عند نشرها.
	- (٧) صندوق التصنيفات: ومنه تحدد إن كانت هذه التدوينة تتبع أحد التصنيفات أم لا.
- (٨) صندوق المناقشة: ومنه تسمح بالتعليق على التدوينات كما تستطيع السماح بالتعقيبات (التعقيبات هي وسيلة لتنويه أنظمة التدوين الأخرى بأنني أشير إليهم، فمثلاً إذا وضعت <u>2</u> تدوينتك روابط لمدونات (ووردبريس) أخرى فسيتم تنويههم بذلك تلقائيًا).
- (٩) أيقونة خيارات الشاشة: وهي تظهر في بعض شاشات التحكم ومنها تستطيع إضافة وإلغاء بعض المكونات من شاشات التحكم.

#### تدريبات الوحدة الثانية:

(٣) بعد أن تنتهى من كتابة التدوينة انقر على أيقونــة (نشر) ثم انتقل لشاشة المدونــة وعند تحديثها ستظهر المدونة كما في  $\mathcal{L}(\mathsf{Y}-\mathsf{Y}-\mathsf{Y})$ .

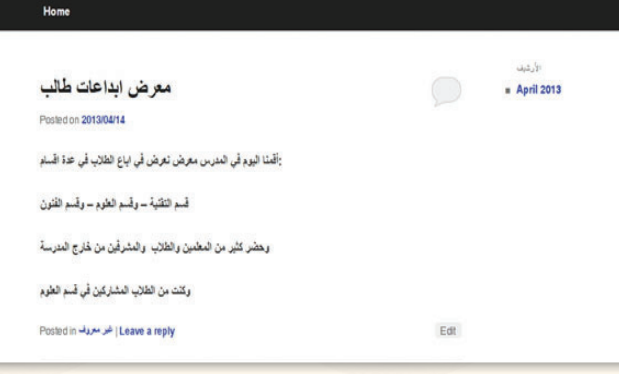

شكل ٢-٣-٣: شاشة عرض التدوينة

8) تستطيع إضافة تعليـق على التدوينـة وكذلك الزوار بالنقر على رابط (leave a replay) الموجود أسفل التدوينة فتظهر شاشة التعليق كما <u>ف</u>خ  $\frac{1}{2}$ الشكل (٢-٣-٤).

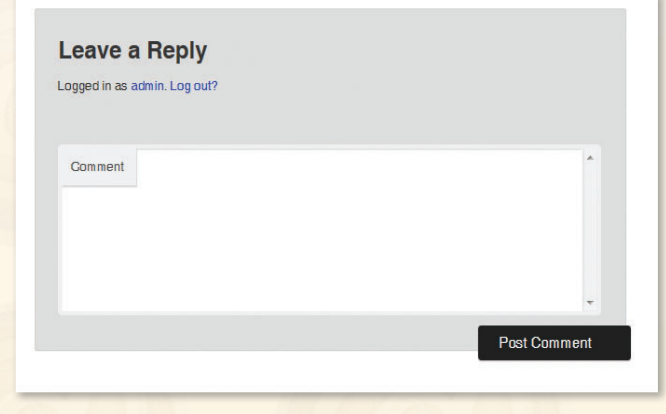

شكل ٢-٣-٤ : شاشة عرض التدوينة

ثانيًا | إضافة صفحة للمدونة :

1) للدخول لشاشة الصفحات انقر على أيقونة (صفحات) الموجودة <u>ف</u>خ شاشة <mark>التحكــم فتظهــر شاشــة كمــا ــف</mark>ـ الشكل (٢-٢-٥) التي من خلالها تستطيع التحكم في الصفحات من حيث التعديل والحذف والإضافة.

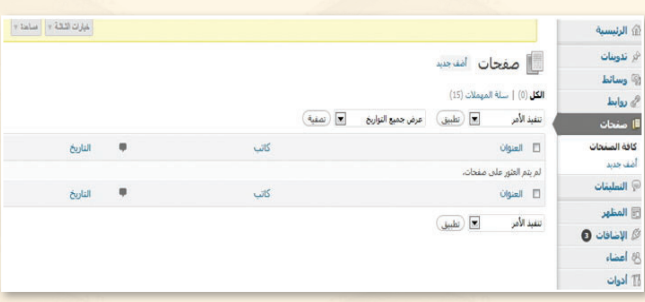

شكل ٢-٣-٥ : الدخول لشاشة الصفحات

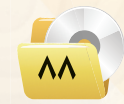

ِ تصميم وإدارة المواقع والشبكات الاجتماعية ، التدريب الثالث

(٢) لإضافة صفحة جديدة انقر على أيقونة (أضف جديد) الموجودة في أعلى الشاشة فتظهر شاشة كماكي الشكل (٢-٣-٦) شبيهة بشاشة التدوينات فيحقل العنوان والكتابة وصندوق الأدوات والنشر. كما تحتوى على صندوق الخصائص الني منها تستطيع اختيار أحد النماذج الجاهزة في القالب وأيضا تستطيع ترتيب الصفحات حيث تُرتُّب افتر اضبا ترتبيًا أيحديًا.

(٣) بعد أن تنتهى من كتابة محتوى الصفحة انقـر على أيقونة (معاينة) وبعد التأكد مـن صحـة المحتوى عُد لشاشـة التحكم وانقـر على أيقونـة (نشر) وستنقلك مباشرة إلى المدونة التي يتضح فيها إضافة أيقونة (من أنا) لشريط قائمة المدونة كما في الشكل (٢-٢-٧).

### ثالثا إضافة صفحة فرعية :

- (1) اتبع الخطوات السابقة نفسها لإنشاء صفحة جديدة بعنوان (مدرستي) واستكمل بياناتها وانشرها.
- (٢) وأيضًا أنشئ صفحة أخرى بعنوان (الملمون) وستلاحظ أنه في منطقة الخصائص ظهرت أيقونة جديدة كما \_2 الشكل (٢-٢-٨). التي من خلالها تحدد هل هذه الصفحة تندرج تحت صفحة أخرى أم لا ؟

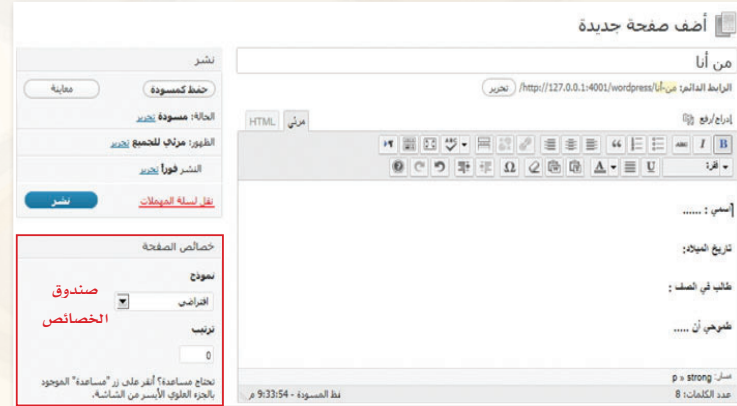

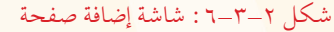

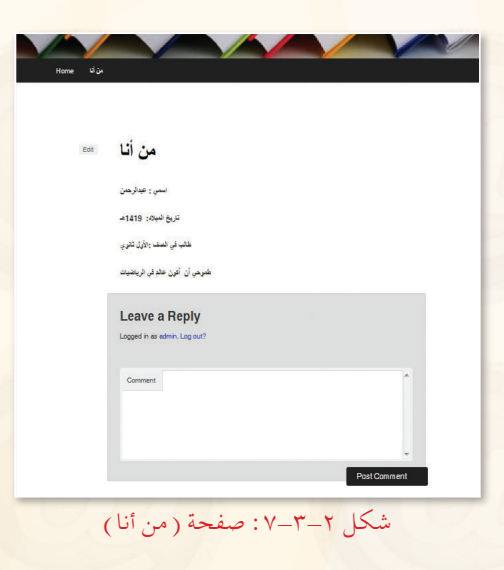

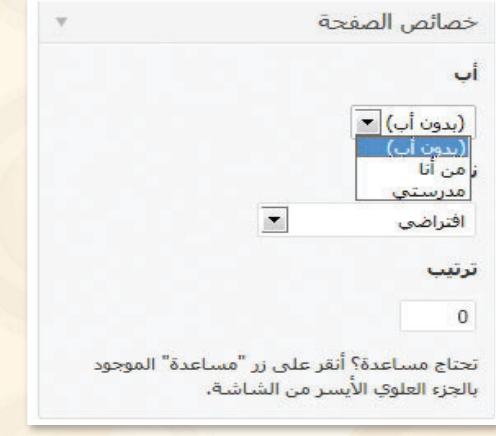

شكل ٢-٣-٨: منطقة خصائص الصفحة

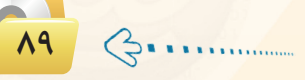

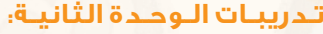

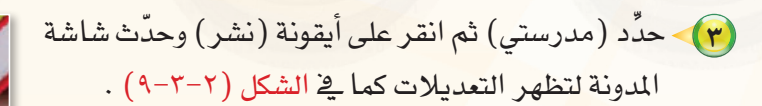

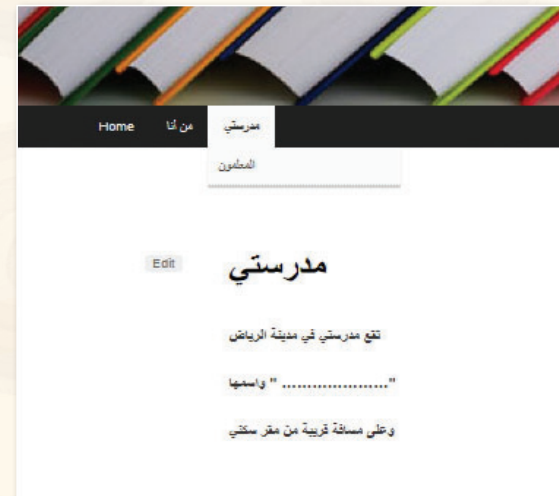

شكل :9-3-2 شاشة الصفحات الفرعية

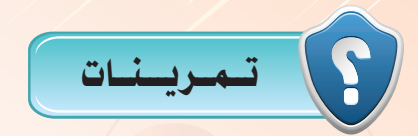

1 **في مدونتك التي أنشأتها في موقع )com.wordpress.ar )في التمرينات السابقة ومبا يتوافق مع مكونات ملف اإلجناز قم بعمل اآلتي: • إنشاء صفحتني على األقل.** 

**• إنشاء صفحة فرعية إلحدى الصفحات التي انشأتها.**

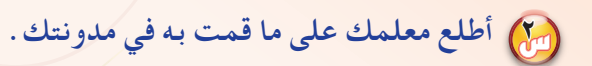

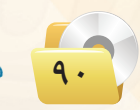

# .......... التدريب الرابع : تسحريـر المدونـة (إضافـة التصنيفـات)

المستقطع التدريب ستتعلم:

والمنافة تصنيف لمدونتك.<br>المسافة تصنيف للدونتك.

MEMO

<mark>@ إضافة تصنيف فرعي.</mark>

#### تدريبات الوجدة الثانية:

# متطلبات التدريب

ه مجلد مدونات (وورد بريس) الذي تم تحميله على جهاز الحاسب في معمل المدرسة (استخدم دائما الجهاز نفسه).

مقدمة التدريب

لقد <mark>قمت ف</mark>ي التدريب السابق بإضافة صفحة لمدونتك وأيضًا إضافة صفحة فرعية، وتعلمت أن الصفحات عبارة عن تدوينات ثابتة لا يتم أرشفتها.

<u>وِ 2</u>ٌ هذا التدريب ستتعلم <mark>التصنيفات التي تُعد أقسامًا يتم تحديدها مسبقاً، بحيث يضّم كل تصنيف مجموعة من</mark> التدوينات ذات العلاقة المشتركة وأيضاً تستطيع إضافة تصنيفات فرعية. مثال على ذلك:

تصنيف باسم (مقاطع فيديو) والتصنيقات الفرعية التي تتبعه باسم (مقاطع فيديو تعليمية) و (مقاطع فيديو ترفيهية).

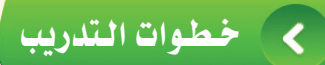

**Y** of

### -إضافة تصنيفات جديدة .

(1) للدخول لشاشة التصنيفات انقر على أيقونة (تدوينات) المجودة في شاشة التحكم فتظهر قائمة كما في الشكل (٢-١-١) التي من خلالها <mark>تستطيع استعر</mark>اض كافة التدوينا<mark>ت في</mark> مدونتك وإضافة التدوينات والتصنيفات والوسوم.

# **♦ تدوينات** كافة التدوينات أضف تدوينة جديدة تصنيفات

شكل ٢-٤-١ : قائمة التدوينات

 $09-19$ 

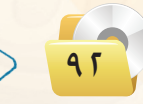

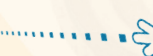

### 

(٢) اختر (تصنيفات) فتظهر الشاشة كها في الشكل (٢-٤-٢) التى تنقسم إلى قسمين: القسم الأول: يقع في يمين الشاشة ومنه تستطيع إضافة التصنيفات الجديدة. القسم الثانى : يقع في يسار الشاشة ويحوى تصنيفًا بعنـوان (غـير معروف) يتم إنشاؤه تلقائياً، ويضـاف فـيـه جميــع التدوينــات الـتـى لا تكــون ضمن التصنيفـات. كـمـا يعــرض التصنيفات <sup>ال</sup> التى تم إنشاؤها ويمكنك التحكم فيها من حيث التعديـل والحذف والإضافة.

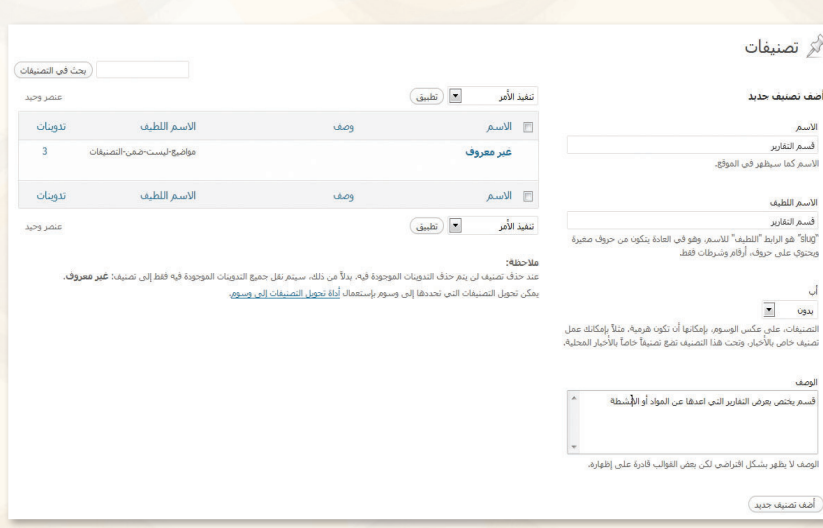

شكل ٢-٤-٢ : شاشة التصنيفات

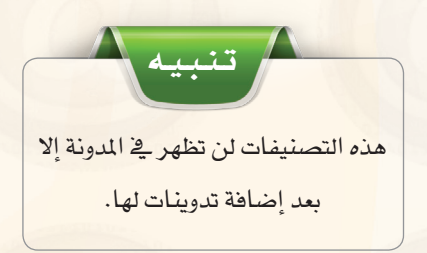

 $\overline{a_{\mathsf{light}}}$ 

(٣) استكمل بيانات التصنيف الجديد وانقر على أيقونة (أضف تصنيف جديد) الموجودة أسفل الشاشة. أنشئ تدوينة جديدة كما في الشكل (٢-٤-٢).

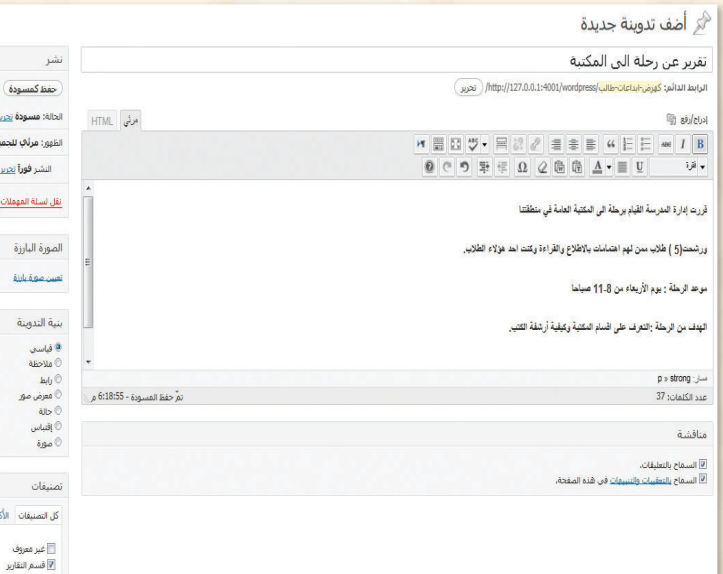

شكل ٢-٤-٣: شاشة إضافة تدوينة

#### تدريبات اللوحدة الثانية:

(٤) حدِّد (قسم التقارير) من صندوق التصنيفات أسفل الشاشة ثم انقر على أيقونة (نشر). وبزيارة المدونة لاحظ أن تصنيف (قسم التقارير ) ظهر بعد التحديث <u>2</u> بمين الشاشة. كما في الشكل (٢-٤-٤).

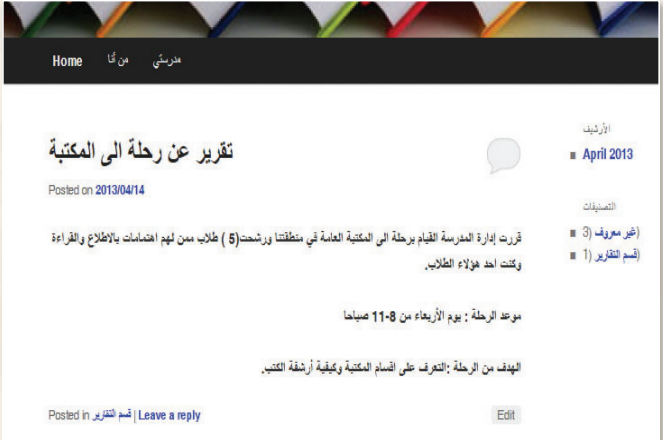

شكل ٢\_٤\_٤ : شاشة (المدونة – التقارير)

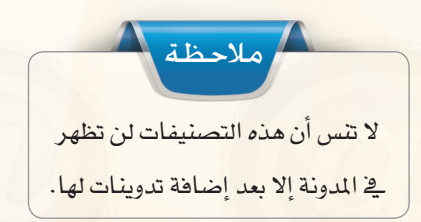

ثانيك

وأضيافية تصنيف فرعي <del>.</del>

- (1) لإضافة تصنيف فرعى لأحد التصنيفات أنشئ تصنيفًا بعنـوان (المشاريـع) باتباع الخطوات السابقة نفسها واستكمل بباناته.
- (٢) وأيضًا أنشئ تصنيفًا آخر بعنوان (مشروع الرياضيات) وحدٌد أنـه يندرج تحت تصنيف (المشاريع) كما في الشكل (٢-٤-٥). ثم انقر على أيقونة (أضف تصنيف جديد).

#### أضف تصنيف جديد

الأسم

مشاريع الرياضيات الاسم كما سيظهر في الموقع.

#### الاسم اللطيف

"slug" هو الرابط "اللطيف" للاسهر، وهو في العادة يتكون من خروف صغيرة ويحتوي على حروف، أرقام وشرطات فقط.

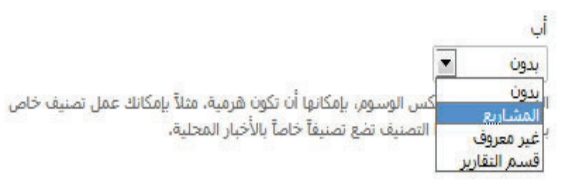

شكل ٢-٤-٥: شاشة إضافة تصنيف فرعي

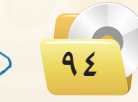

**تصميم وإدارة المواقع والشبكات االجتماعية : التدريب الرابع**

ً ثالـث إ�ضافة تدوينة �سابقة لأحد الت�صنيفات: ـا

1 لإ�ضافة الـتـدوينـة ال�سابـقـة )معر�ض ابـــداعــات طالب) لـقـسم مشــاريـع الـريـاضيات انتقــل لشاشـة (كـافـة التدوينات) وانقــر على أيقونة (تحرير سريع) الموجودة أسفل التدوينة كما ية  $(7-\xi-\zeta)$  ).

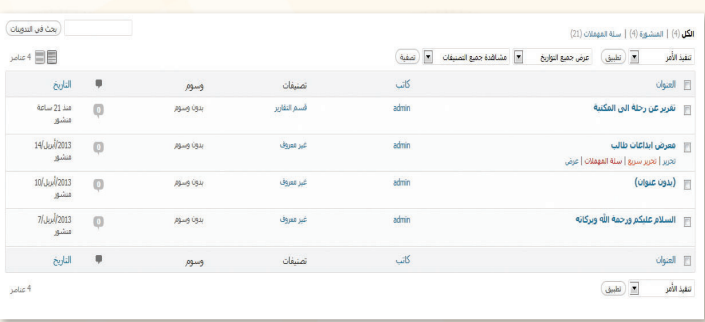

شكل :6-4-2 شاشة كافة التدوينات

2 تــــــظــهــر �شــا�شــة كـمــا يف الــ�شــكـــل (٢-٤-٧) اختر (مشاريع الرياضيات) مـن قائمة الت�صنيفات، وانقر على أيقونة (تحديث).

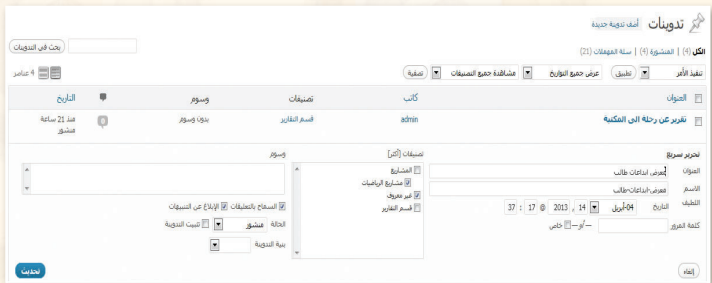

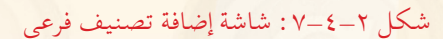

3 انتقــــل إىل �شا�شـــة املــدونــة، وبـــعــد تحديثها لاحظ ظهور التصنيف أسفل  $(L-\xi-\gamma)$  ).

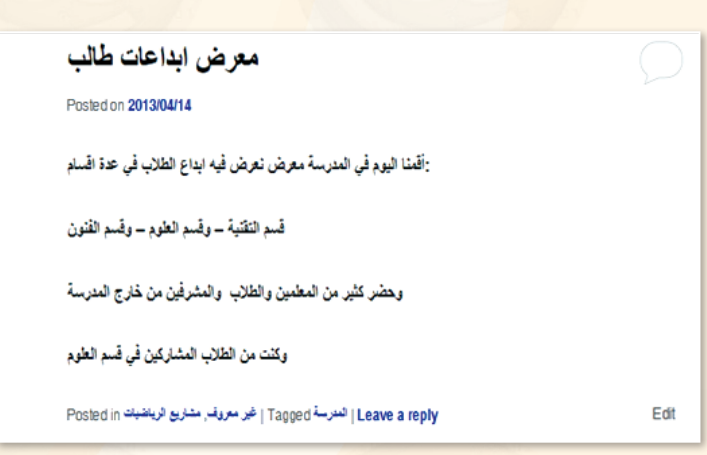

شكل :8-4-2 شاشة إضافة تصنيف فرعي

95

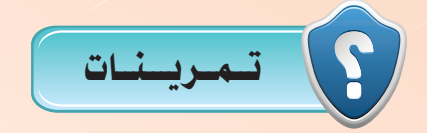

1 **في مدونتك التي أنشأتها في موقع )com.wordpress.ar )ومبا يتوافق مع مكونات ملف اإلجناز قم بعمل اآلتي:**

- **إنشاء تصنيفني على األقل.**
- **إنشاء تصنيف فرعي ألحد التصنيفات التي أنشأتها.**

2 **أطلع معلمك على ما قمت به في مدونتك.**

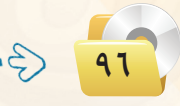

# .......... التدريب الخامس : تعرير المدونة (رفع الملفات وإضافة الروابط)

يف هذا التدريب �ستتعلم:

- رفع امللفات من جهاز احلا�سب على املدونة.
- رفع امللفات من مكتبة الو�سائط على املدونة.
	- إ�ضافة الروابط للمدونة.

MEMO

### >) متطلبات التدريب

.<br>• مجلد مدونات (وورد بريس) الذي تم تحميله على جهاز الحاسب في معمل المدرسة (استخدم دائما الجهاز نفسه).

## **كي مسقيل مة التدريب**

لقد قمنا في التدريب السابق بالتعرف سويًّا على كيفية إضافة التدوينات لمدونتك الخاصة مع وضع تصنيف لكل تدوينة وفق مواضيع اهتماماتك ومهاراتك الشخصية والعلمية حيث تعكس المدونة شخصية صاحبها، كما تعرفنا على كيفية إضافة الصفحات الثابتة في المدونة التي عادة تكون على شكل قوائم في أعلى الصفحة الرئيسة للمدونة، ونود الإشارة إلى أن الصفحات رغم كتابتها وتحريرها بطريقة التدوينة إلا أنها لا تعد تدوينة حيث لا تتم أرشفتها وتصنيفها . وقح هذا التدريب سوف نتعرف سويًّا على مهارات متقدمة في كتابة التدوينات تحمل وسائط متعددة (نص، صورة،

ملف،رابط، صوت، مقطع مرئي... )، حيث اقتصر تدريبنا السابق على كتابة تدوينة نصية فقط.

## خطوات التدريب

## .<br>رفع الملفات من جهاز الحاسب على المدونة : <sup>1</sup>

- (1) لرفع ملف على أحد التدوينات التي قمت بإنشائها سابقا، ادخل على شاشة التدوينات وانقر مثلاً على <mark>تدوينة (تقرير عن ر</mark>حلة إلى مكتبة) الت*ى* أنشأناها | <u>ي</u>ّ التدريب السابق فتظهر شاشة تحرير التدوينة.
- (٢) في منطقة الكتابة ضع المؤشر في المكان الذي ترغب في إضافة الملف فيه ثم انقر على أيقونة (إدراج/ رضع) الموجودة أعلى صندوق الأدوات فتظهر شاشة كما في الشكل ( ٢-٥-١ ) ومنها تستطيع إضافة ملف <mark>من ج</mark>هاز الحاسب أو عن طريق رابط لأحد مواقع <mark>رهم الملفات أو من مكتبة الوسائط الخاصة بالمدونة.</mark>

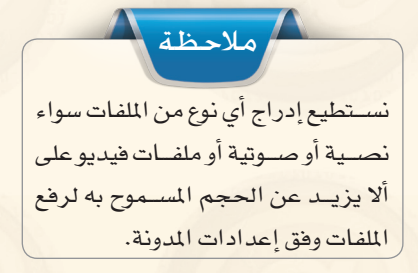

#### من الحاسوب | من الرابط | مكتبة الوسائط |

إضافة ملفات وسائط من حاسوبك

#### اختيار الملفات)

.<br>أنت تستخدم أداة الرفع متعددة الملفات، هل تواجه مشاكل؟ جزّب <u>أداة الرفع من المتصفّح</u> كحل بديل. .<br>أقصى حجم مسـموح للملف المرفوع: 25MB، بعد رفع ملف بإمكانك إضافة العناوين والأوصاف،

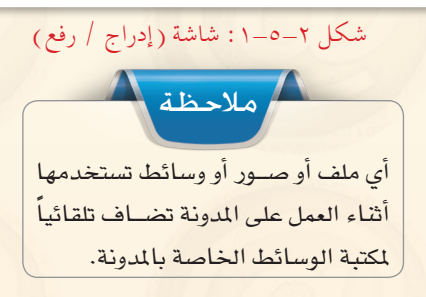

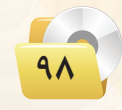

(٣) - من تبويب (من الحاسوب) انقر على أيقونة (اختيار الملفات) واختر ملف جهاز الحاسب الخاص بك (وليكن ملف word) وانقر أيقونة (فتح) فتظهر شاشة كما <u>ب</u>خ الشكل  $(7 - 0 - 7)$ 

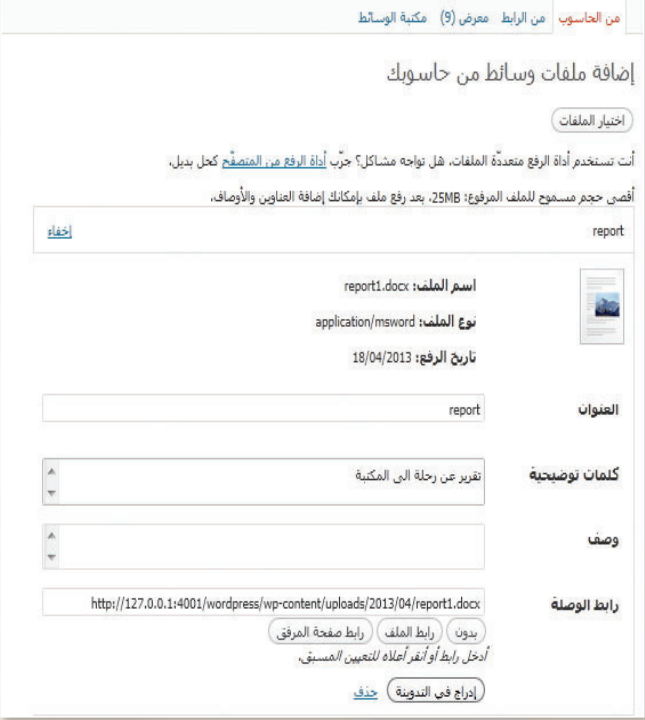

شكل ٢–٥–٢ : شاشة إضافة ملف

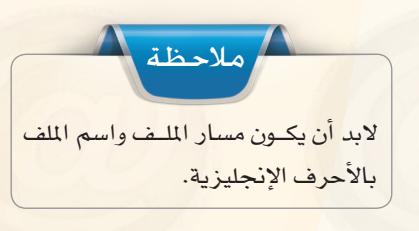

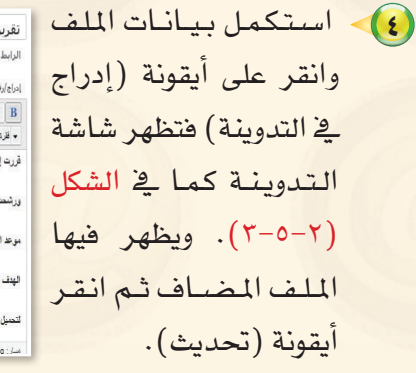

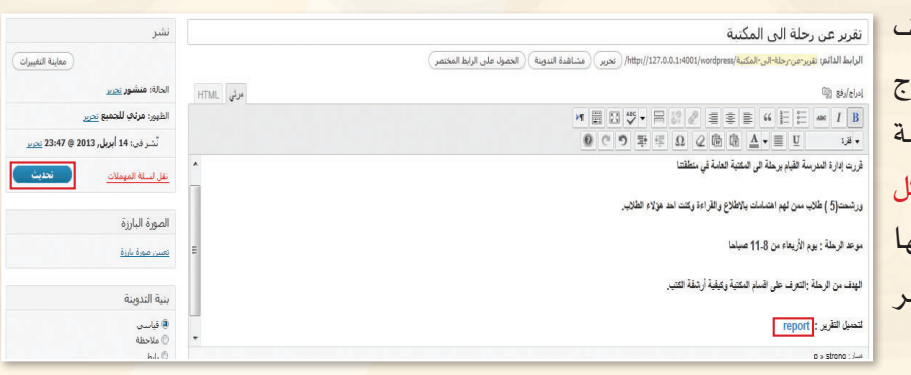

شكل ٢-٥-٣: شاشة التدوينة

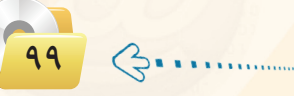

#### تدريبات الوحدة الثانية:

(٥) لاحظ التغيير الذي قمت به على شاشة مدونتك وذلك بالانتقال لها فتظهر الشاشة كما في الشكل (٢-٥-٤).

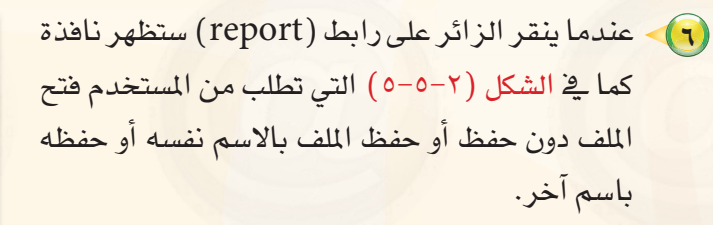

### 

(1) اتبع الخطوات السابقة، وعند ظهور شاشة (إدراج / رفع) كما في الشكل السابق رقم (٢−٥−١) انقـر علـى <mark>تبويب (مكتبة الو</mark>سائط) فتظهر شاشة كما <u>ب</u>ة الشكل  $. (7 - 0 - 1)$ 

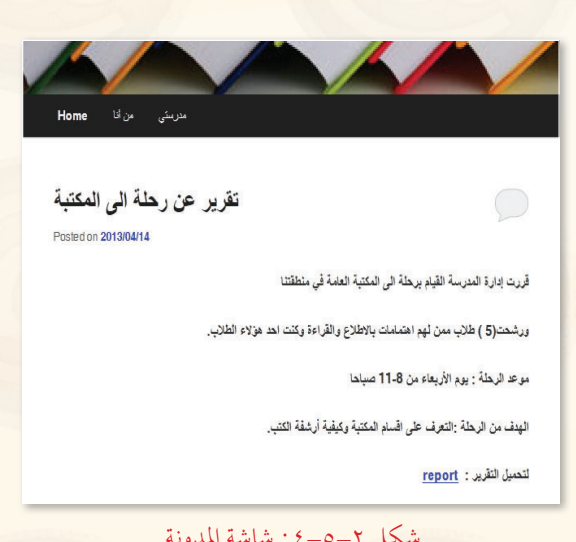

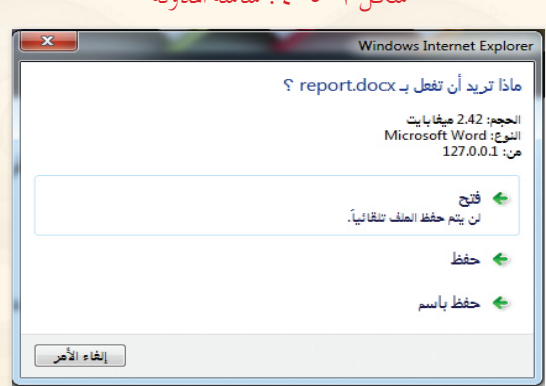

#### شكل ٢-٥-٥: شاشة تحميل الملف

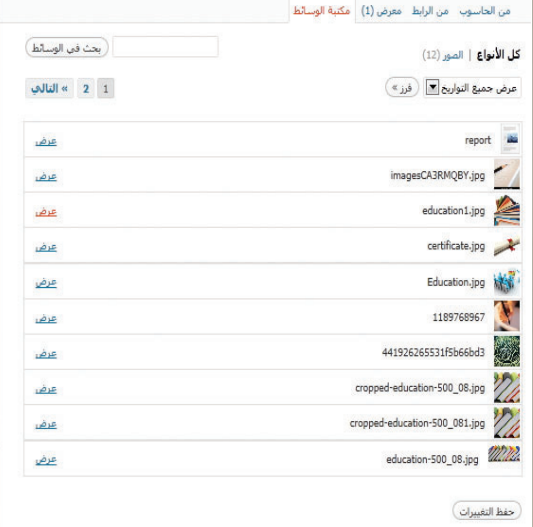

شكل ٢-٥-٦: شاشة مكتبة الوسائط

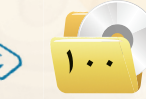

### - تصميم وإدارة المواقع والشبكات الاجتماعية ، التدريب الخامس

(٢) يظهر في مكتبة الوسائط جميع الملفات التي حُملت تلقائيًا أثناء العمل على المدونة، اختر منها الملف، وليكن صورة مناسبة لموضوع البحث وانقر على (عرض)الموجودة أمـام الملف فتظهر الشاشة كما في الشكل (٢-٥-٧).

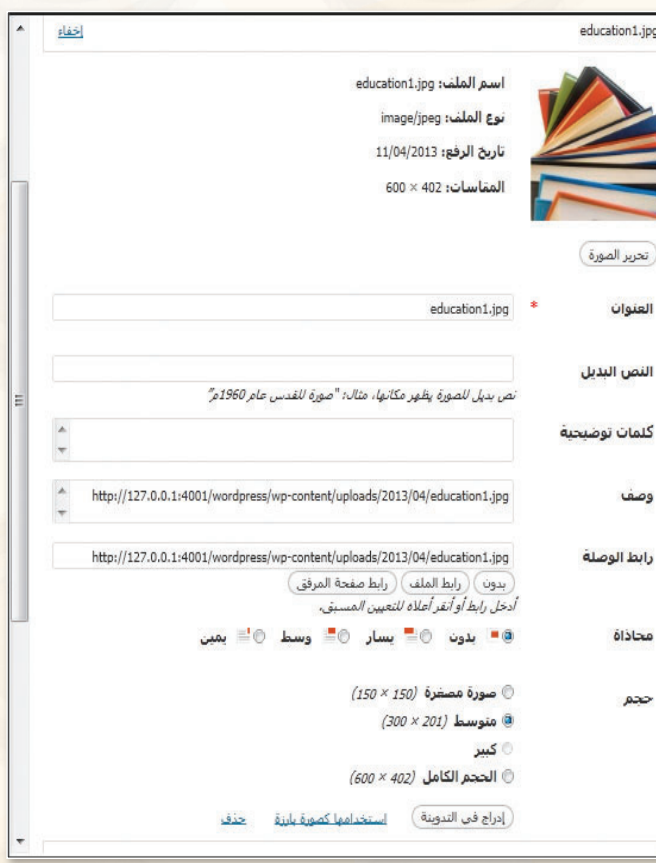

شكل ٢-٥-٧: شاشة تحميل الملف

(٣) استكمل البيانات المطلوبة من حيث محاذاة الصورة وحجمها وانقر على أيقونة (إدراج في التدوينة) فنظهر شاشة التدوينة كما يخ الشكل (٢-٥-٨) وانقر على أيقونة (تحديث).

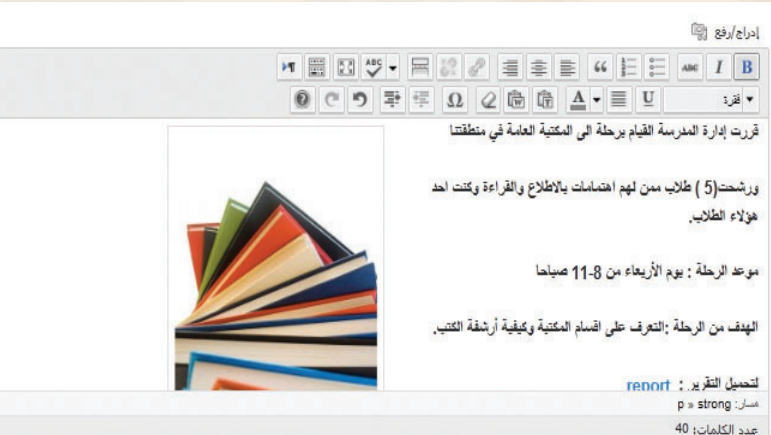

شكل ٢-٥-٨: شاشة التدوينة

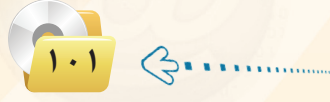

#### تدريبات الوحدة الثانية:

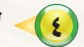

(٤) لاحظ التغيير الذي قمت به على شاشة مدونتك وذلك بالانتقال لها فتظهر الشاشة كما في الشكل (٢-٥-٩).

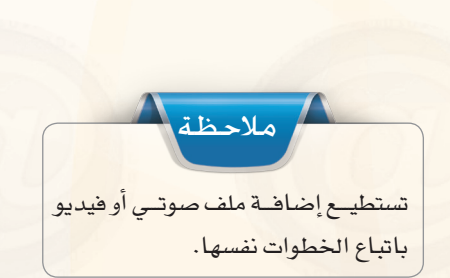

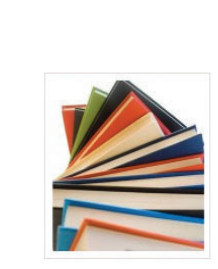

قَرِرت إدارة المثرسة القيام برحلة الى المكتبة العامة في منطقتنا

ورشحت(5 ) طلاب ممن لهم اهتمامات بالاطلاع والقراءة وكنت احد هولاء الطلاب.

موعد الرحلة : يوم الأربعاء من 8-11 صباحا

الهِدفَ، من الرحلة :التعرف على اقسام المكتبة وكيفية أرشفة الكتب.

لتحميل التقرير : report

شكل ٢-٥-٩ : شاشة المدونة

تقرير عن رحلة الى المكتبة

Posted on 2013/04/14

## [[إضافة رابط في التدوينات: ]

(1) لإضافة رابط ادخل على إحدى التدوينات التي تم إنشاؤها سابقًا وأضف عبارة الدخول للرابط كما في الشكل (٢-٥-١٠).

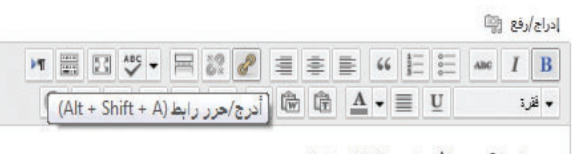

موعد الرحلة : يوم الأريعاء من 11.8 صباحا

الهدف من الرحلة :التعرف على اقسام المكتبة وكيفية أرشفة الكتب.

لتحميل التقرير : report

اسم المكتبة التي قمنا بزيارتها "مكتبة الملك عبد العزيز العامة"

ولزيارة موفعها الإلكتروني كخراها

مسان: p » strong عدد الكلمات: 53

شكل ٢-٥-١٠: شاشة إضافة رابط

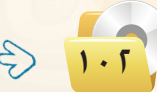

شالثًا

.<br>| تصميم وإدارة المواقع والشبكات الاجتماعية ، التدريب الخامس

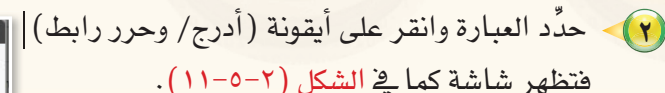

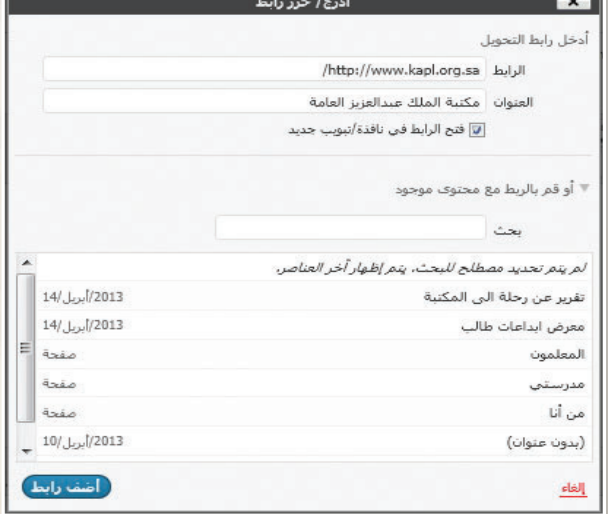

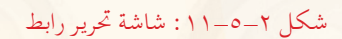

(٣) - دوِّن الرابط في المكان المخصص أو انسخ الرابط من شاشة المتصفح واكتب اسم وصفك له فخ مكان العنوان وحدِّد مكان فتح الرابط ثم انقر على أيقونة (أضف رابط) وسينتقل مباشرة لشاشة التدوينة، وانقر على أيقونة (تحديث).

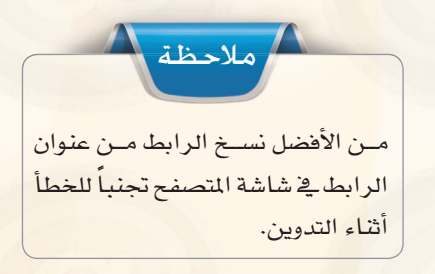

.<br>[٤] - لاحظ التغيير الذي قمت به على شاشة مدونتك|| بعد إضافة الرابط في التدوينة وذلك بالانتقال لها] فتظهر الشاشة كما يخ الشكل (٢-٥-١٢).

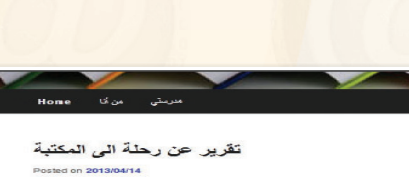

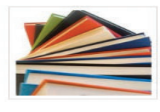

.<br>4 القيام برحلة الى المكتبة العامة في منطة .<br>ورشحت(5 ) طلاب من لهم اهتمامات بالاطلاع والقراءة وكلت احد هزلاء الطلاب. من عد الرحلة : يوم الأريعاء من 11-8 صياحا الهدف من الرحلة :التعرف على اقسام المكتبة وكيفية أرشقة الكتب. لتصيل التقرير : report اسم المكلية التي قمتا يزيارتها ''مكلية الملك عيد العزيز العامة'' ولزيارة موقعها الإلكتروني أن<u>قر هنا</u>

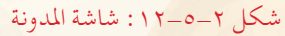

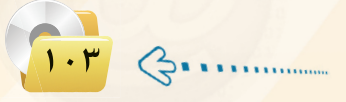

**تـدريبـات الـوحـدة الثانيـة:** 

5 عندما ينقر الزائر على راب�ط )انقر هنا) <mark>سينتقل لموقع المكتبة ي</mark>ف صفحة جديدة كما ية الشكل (٢-٥-١٢).

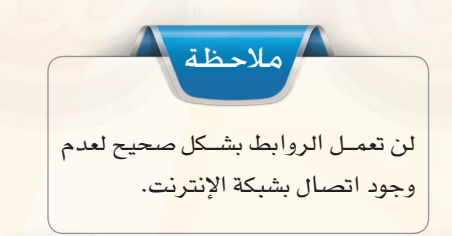

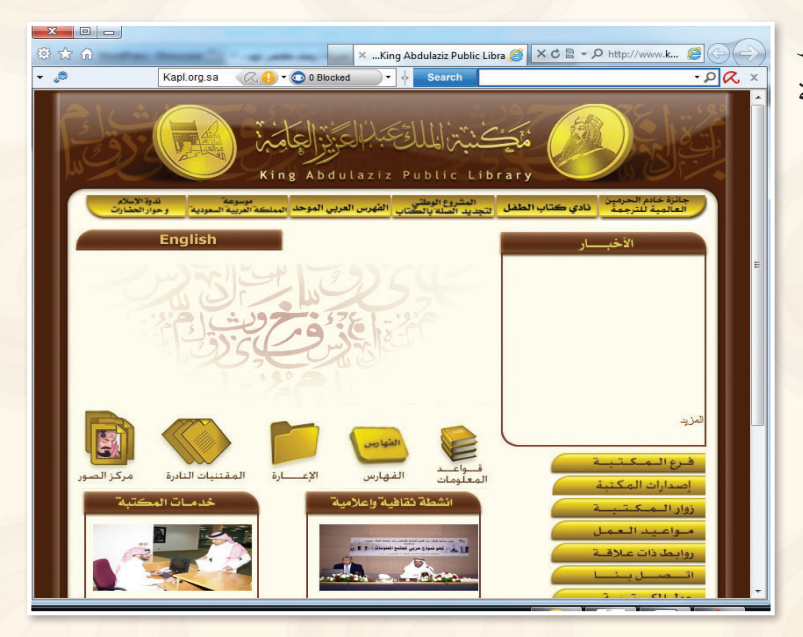

شكل 13-5-2 : املوقع اإللكتروني ملكتبة امللك عبدالعزيز العامة

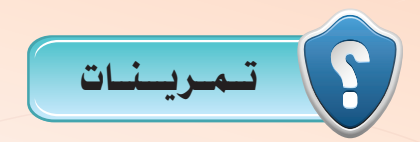

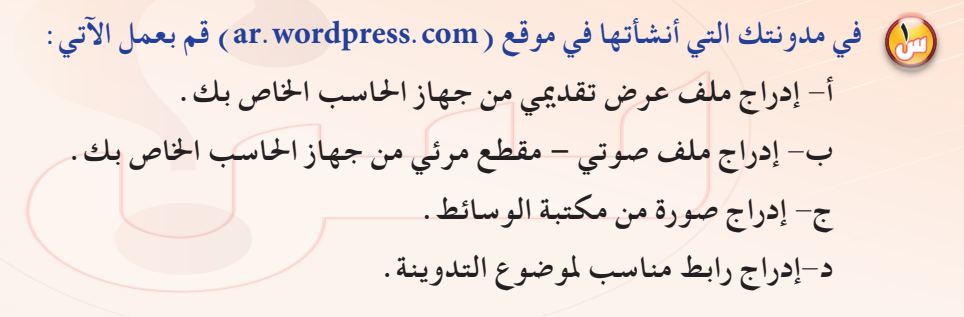

2 **أطلع معلمك على ما قمت به في مدونتك.**

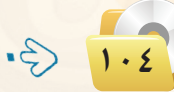

........... التدريب السادس : إضـافـة (القوائم الجانبيـة - الـوسوم)

من التدريب ستتعلم:

له إضافة مربعات القوائم الجانبية.

MEMO

- <mark>(4)</mark> إضافة قائمة الروابط.
- <mark>(0)</mark> إضافة الوسوم لمدونتي.

#### تدريبات الوجدة الثانية.

## متطلبات التدريب

م مجلد مدونات (وورد بريس) الذي تم تحميله على جهاز الحاسب في معمل المدرسة (استخدم دائما الجهاز نفسه).

# كالمتقلعة التدديب

تعد مربعات القوائم الجانبية من أهم ما يميز المدونات، وهي صناديق مستقلة يضاف محتوى إليها. ولابد أن نستخدم قالباً (مظهراً أو شكلاً للمدونة) يدعم المربعات الجانبية حتى تستفيد منها. كما أن كثيرًا من القوالب تعرض افتراضياً بعض المربعات الجانبية مثل قائمة (البحث) و(أحدث التدوينات) و(أحدث التعليقات) و(الأرشيف) و(تصنيفات) و(ادارة المدونة).

وعند تبديل القوالب، غالباً ما يكون هناك بعض الاختلافات في عدد المربعات الجانبية وإعداداتها بين كل قالب وقالب. هذه الاختلافات في بعض الأحيان تجعل الانتقال بين القوالب أقل سلاسة؛ مما يؤدي إلى اختفاء بعض المربعات الجانبية من مكانها وحفظها في صندوق (مربعات جانبية غير <mark>فعّالة).</mark>

كما سنتعلم الوسوم وهي كلمات مخصّصة تحدّد معلومات مهمة في التدوينة مثل : (أسماء، مواضيع ...) التي قد تتكرّر أو قد لا تتكرّر في تدوينات أخرى، فمثلًا لو كتبتا تدوينة عن الكتبات ستكون كلمات مفتاحية لها علاقة بموضوع التدوينة مثل : (كتاب) (تصنيف) (فهرسة)... وتكمن أهمية هذه الوسوم في كونها كلمات مفتاحية في عمليات البحث في مواضيع المدونة.

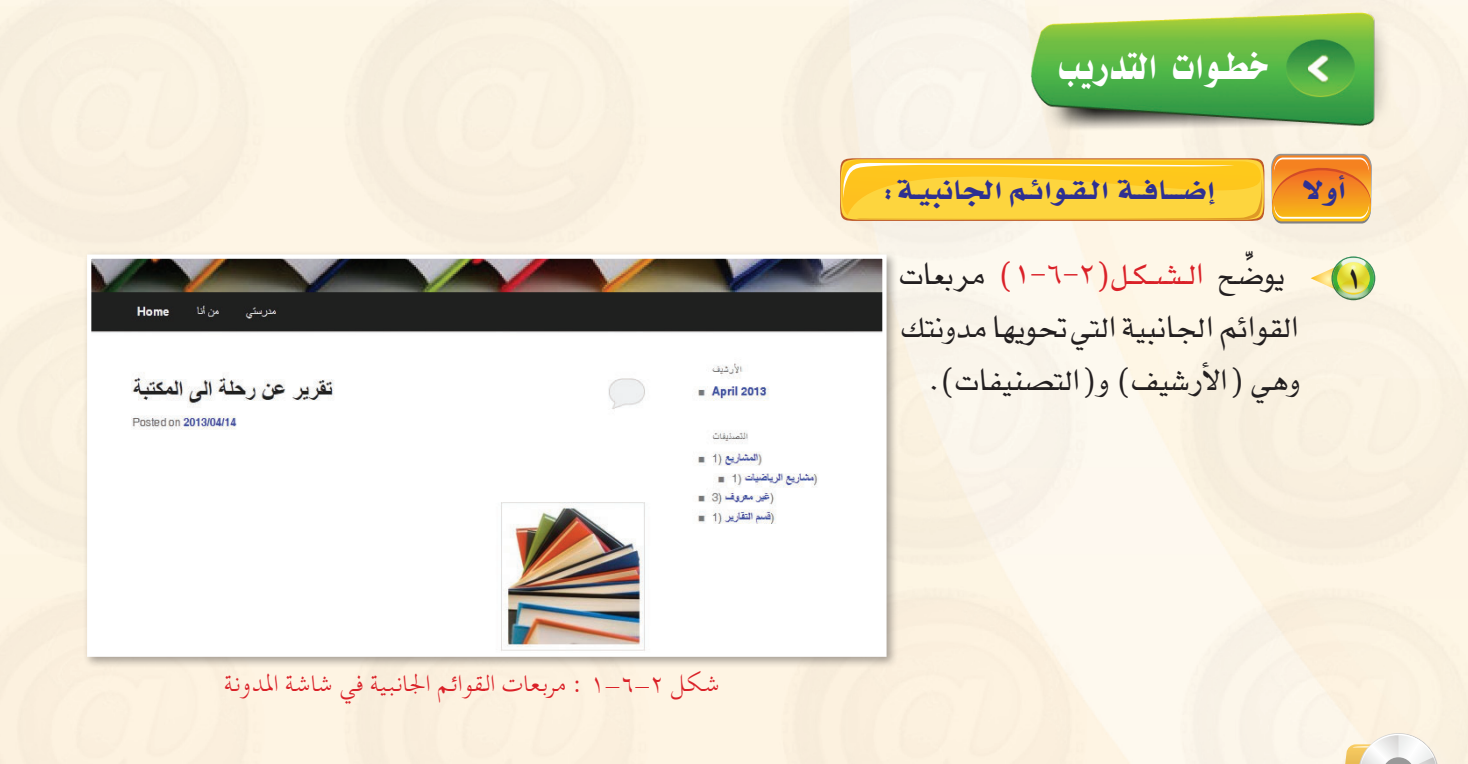

تصميم وإدارة المواقع والشبكات الاجتماعية ؛ التدريب السادس

- (٢) بالنقر على (مربعات **F مربعات القائمة الجانبية** مربعات متوفرة Main Sideba القائمة الجانبية) في .<br>اسحب المربعات الجانبية من هنا إلى القائمة الجانبية على اليمين لتفعيلها، اسحب المربعات الجانبية مرة أخرى من اليمين إلى هنا لتعطيلها **مع حذف إعداداتها.** .<br>الأرشيف: الأرشيف أحدث النعليقات أحدث التدوينات Twenty Eleven Ephemera شاشة التحكم الرئيسة تصنيفات: التصنيفات .<br>أحدث التعليقات .<br>أحدث التدوينات في مدونتك Use this widget to list your recent Aside,<br>Status, Quote, and Link posts  $\bigodot$ الأرشيف القوائم تظهر شاشية كمافخ استخدم هذا المربع الجانبي لإضافة إحدى<br>الفوائم كمربع جانبي. .<br>أرشيف تيمناتك الشهري  $\bigcap$  $(Y-T-Y)$  الشكسل Showcase Sidebar تصنيفات  $\omega$ .<br>تقويم يظهر التدوينات التبي كثبتها فائمة منسدلة بالتصنيفات تموذج بحث خاص بموقعك Footer Area One التقويمن خلالها صفحات روابط خلاصة RSS .<br>مفجات مدمنك استيراد التدوينات من خلاصة RSS أو Atom Footer Area Two تستطيع التحكم في إظهار منوعات ممرض الوسوم Footer Area Three .<br>نص أو HTML تسجيل الدخول/الخروج، الخلاصات وروابط وسومك الأكثر استخداماً بشكل سحابة أو إخفاء مربعات القوائم الجانبية : مربعات جانبية غير فعَّالة  $\bigodot$ .<br>ر بسجب المربعات الجانبية إلى شنا لإزالتها من القائمة الجانبية مع الاحتفاظ بإعداداتها.
	- شكل ٢-٦-٢ : شاشة (مربعات القوائم الجانبية)
- ( ) المربعات المتوفرة : وتحوي قوائم متوفرة نستطيع استخدامها مباشرة عن طريق سحبها وإفلاتها في منطقة القائمة الجانبية الرئيسة.
- ( Y ) المربعات الجانبية الرئيسة: وتحوي القوائم الجانبية التي تظهر فعلياً في المدونة، ولإخفائها يتم سحبها من هذه المنطقة وإفلاتها في منطقة المربعات المتوفرة.
	- (٣) المربعات الجانبية غير الفعالة: تحتوى على المربعات الجانبية التي تختفي عند التغيير من قالب لآخر، كما تستطيع أن تضع فيها القوائم التي تقوم بتصميمها ولا ترغب في استخدامها حاليًا.
	- (٣) لإضافة مربع (أحدث التدوينات) يسحب المربع من منطقة الربعات المتوفرة ويفلت في منطقة المربعات الجانبية الرئيسة فيظهر المربع كما في الشكل (٢-٦-٣) ودوِّن اسم المربع ثم انقر أيقونة (حفظ).

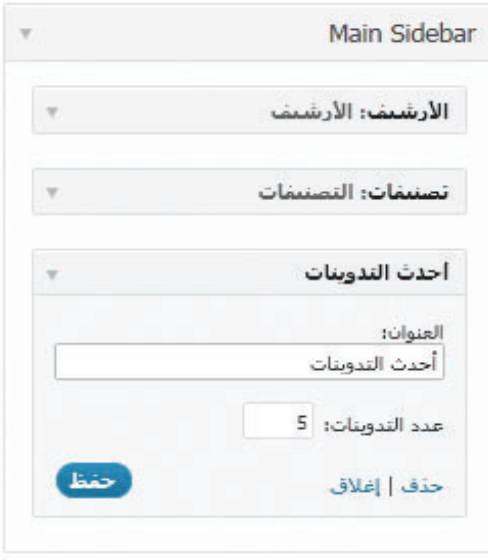

شكل ٢-٦-٣: مربع (أحدث التدوينات)

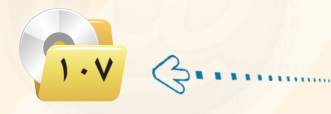

تدريبات الوحدة الثانيـة.

- 3) اتبع الخطوات نفسها لإضافة مربع (بحث) ومربع (أحدث التعليقات) كما يمكن التحكم في ترتيب هذه المربعات في منطقة المربعات الجانبية الرئيسة من خلال السحب والإفلات.
- أيضًا يمكن بإضافة المربع الجانبي (منوعات) الذي يحوي أيقونـة تسجيـل الدخول والخروج وأيقونـة لوحة  $\bigodot$ التحكم وغيرها وتغيير اسمه إلى (أدوات المدونة).

ثانيا [إضافة مربع جانبي لأهم المواقع: ]

أملاحظة ليظهر هـذا التصنيـف علـى شاشـة المدونة لا بد من إضافة روابط له.

(1) من الشاشة الرئيسة انقر على (روابط) ومنها انقر على (تصنيفات الروابط) فتظهر شاشة كما في الشكل (٢-٦-٤) سمِّ التصنيف (مواقع متنوعة) وانقر على (أضف تصنيف روابط جديد).

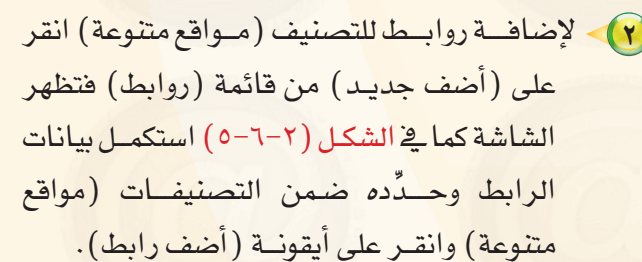

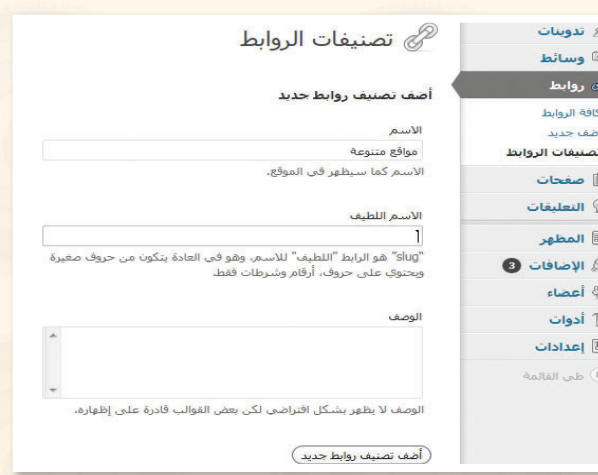

شكل ٢-٦-٤ : شاشة ( تصنيفات الروابط)

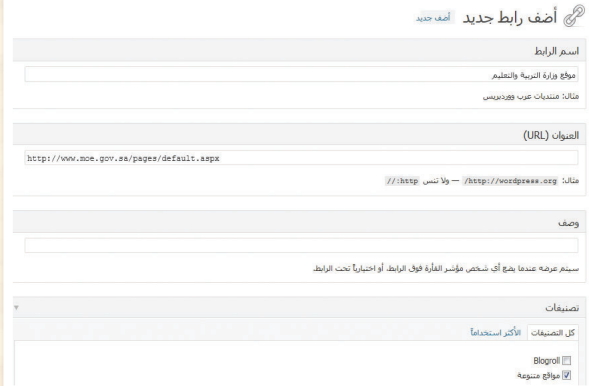

شكل ٢-٦-٥ : إضافة الروابط

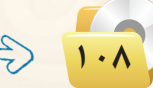
-<br>- تصميم وإدارة المواقع والشبكات الاجتماعية ، التدريب السادس

(٣) من شاشة مربعات القوائم الجانبية اسحب مربع (روابط) إلى منطقة المربعات الجانبية الرئيسة.

(٤) لاحظ التغيير الذي طرأ على شاشة مدونتك وذلك بالانتقال لها فتظهر الشاشة كما في الشكل (٢-٦-٦).

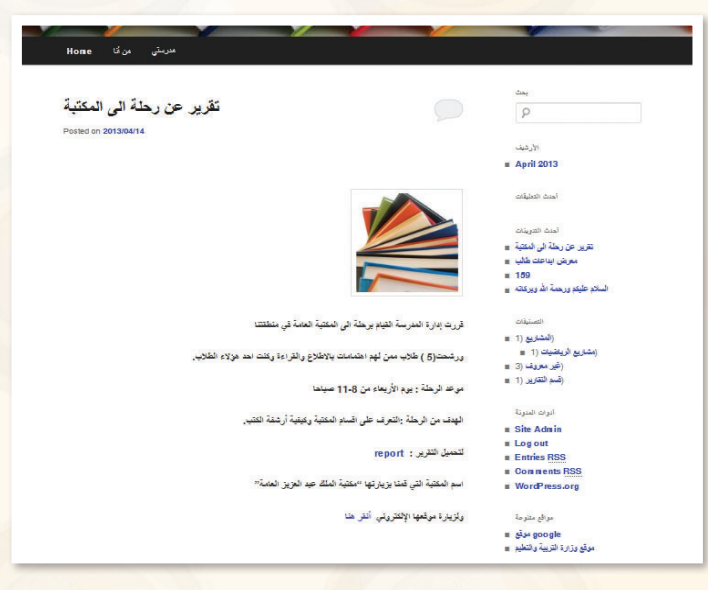

إضباقية البوسوم:

فالثا

شكل ٢-٦-٦: الواجهة الرئيسة للمدونة

الوسوم هي كلمات مفتاحية تُحدَّد <u>ـ 2</u> التدوينات لتسهل عملية البحث عن جميع التدوينات التي تحوي الوسم نفسه. ولإضافة وسم في التدوينات السابقة اتبع الخطوات التالية:

> (1) في شاشة تدوينة (تقرير عن رحلة الى المكتبة) أضف وسم (المدرسة) ووسم (المكتبة) في (صندوق الوسم) كما في الشكل (٢-٦-٧) ثم انتر أيقونة (أضف) ولا تنس تحديث التدوينة بالنقر على أيقونة (تحديث).

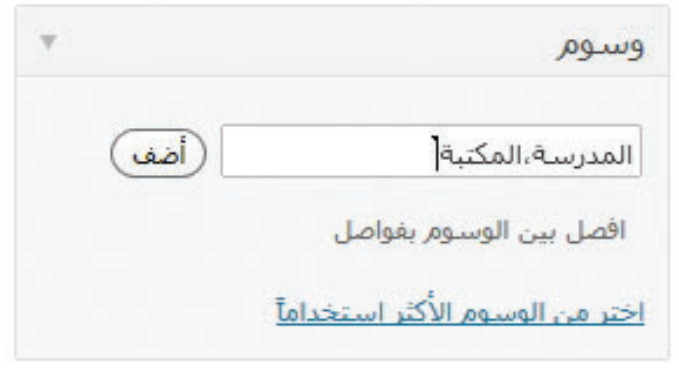

شكل ٢-٦-٧: إضافة وسم للتدوينة

(٢) - اتبع الخطوة السابقة نفسها في إضافة وسم (المدرسة) لتدوينة (معرض إبداعات طالب).

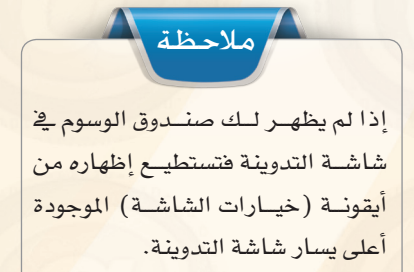

#### **تـدريبـات الـوحـدة الثانيـة:**

3 من �شا�شة مربعات القوائم اجلانبية ا�سحب �صندوق (معرض الوسوم) إلى منطقة (المربعات الجانبية الرئيسة) مع كتابة اسم ( الوسوم) <u>ي</u> خانة العنوان كما في الشكل (٢-٦-٨).

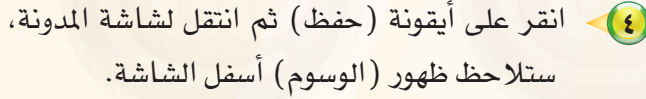

5 انقر على و�سم )المدر�سـة( و�ستظهــر لك جميــع التدوينات التي تم وسمها بوسم (المدرسة) كمافي الشكل (٢-٦-٩).

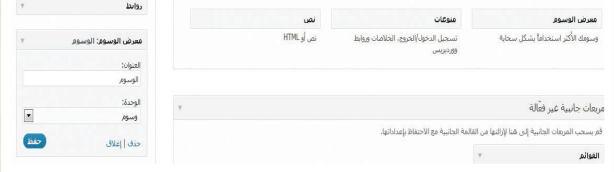

شكل :8-6-2 إضافة معرض الوسوم للمربعات اجلانبية

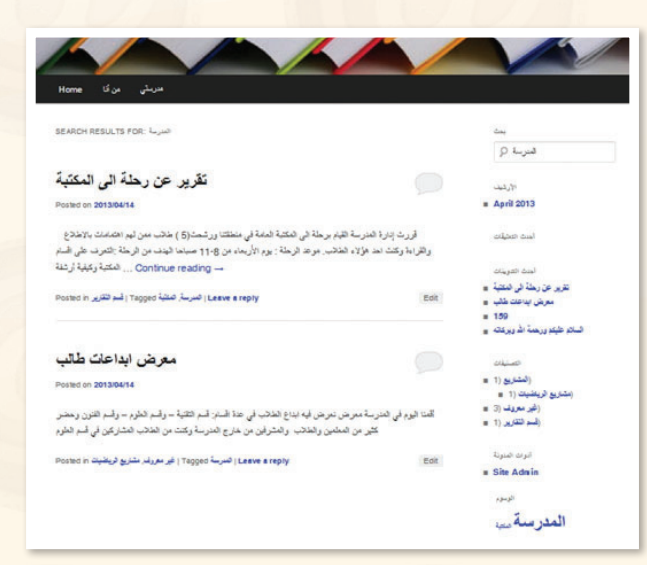

شكل ٢-٦-٩: تطبيق البحث باستخدام وسم (المدرسة)

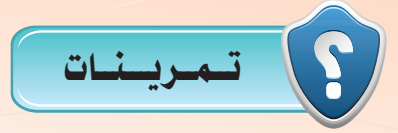

1 **في مدونتك التي أنشأتها في موقع )com.wordpress.ar )قم بعمل اآلتي: - إضافة قائمة جانبية باسم )روابط تعليمية(. - إضافة ماال يقل عن ثالثة منتديات أو مواقع تعليمية. - إضافة ماال يقل عن وسمني في مدونتك.**

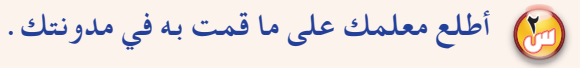

 $11<sub>0</sub>$ 

فسيستسس التدريب السابع : إضافة التقوالب ومواقع التواصل الاجتماعية

معنا التدريب ستتعلم:

(4) إضافة قالب جديد ل*ل*ونتك.

MEMO

- <mark>(4) تغییرالقالب.</mark>
- <mark>0)</mark> إضافة حساباتك في وسائل التواصل الاجتماعي.

#### تدريبات الوجدة الثانية:

#### متطلبات التدريب ℯ

- (1) مجلد مدونات (وورد بريس) الذي تم تحميله على جهاز الحاسب في معمل المدرسة ( استخدم دائما الجهاز نفسه).
- (٢) القرص الضوئي المرافق لكتاب التدريب العملي، الذي يحوي بعض القوالب الجانية للمدونة في مجلد (تصميم وإدارة المواقع والشبكات الاجتماعية).

#### مقدمة التدريب  $\overline{\mathbf{C}}$

توفر مدونات (وورد بريس) مجموعة متنوعة من القوالب والأشكال بإمكانات متعددة ولغات مختلفة، ويمكننا أن نبحث <u>ي</u>ّ الشبكة العالمية للمعلومات عن (قوالب وورد بريس عربية) لتظهر لنا مواقع متعددة تقدم لنا هذه القوالب بصورة مجانية. كما نستطيع إضافة حساباتنا في وسائل التواصل الاجتماعي مثل : (twiter) و (facebook) على المدونة عن طريق إضافة الأكواد الخاصة بها، أو من خلال بعض المدونات التي تدعم مثل هذه الحسابات بطريقة سهلة وميسرة.

#### خطوات التدريب  $\overline{\mathbf{C}}$

أولا

#### إضافة قالب للمدونة:

● انتقل إلى المجلد الخاص بمدونتك التي أن<mark>شأتها في تدريب سابق، ومن ثم ادخل للوحة التحكم.</mark>

& الإضافات <sup>6</sup>

(٢) لإضافة قالب جديد في مدونتك، انقر على أيقونة (المظهر ) فخ لوحة التحكم فتظهر قائمة كما في الشكل (٢-٧-١).

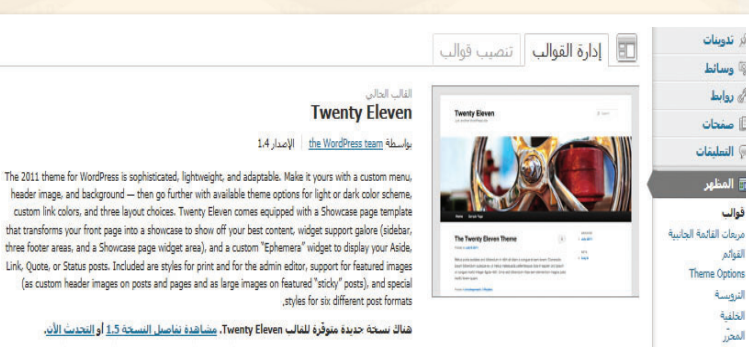

header image, and background - then go further with available theme options for light or dark color scheme, custom link colors, and three layout choices. Twenty Eleven comes equipped with a Showcase page template that transforms your front page into a showcase to show off your best content, widget support galore (sidebar, three footer areas, and a Showcase page widget area), and a custom "Ephemera" widget to display your Aside. Link, Ouote, or Status posts, Included are styles for print and for the admin editor, support for featured images (as custom header images on posts and pages and as large images on featured "sticky" posts), and special

هناك نسخة جديدة متوفِّرة للقالب Twenty Eleven، مشاهدة تفاصيل النسخة 1.5 أو التحديث الأن. تخصص حبات: فربعات القائمة الجانسة | القوائم | Theme Options | التروسية | الخلفية |

شكل ٢-٧-١ : شاشة القوالب

#### تصميم وإدارة المواقع والشبكات الاجتماعية االتدريب السابع

(٣) - انقر على تبويب (تنصيب قوالب)، لتظهر لك شاشة كما في الشكل (٢-٧-٢).

- (٤) اختر تبويب (رفع) لتظهر لك شاشة كماڤ الشكل (٢-٧-٢ )، وضع القرص الضوئي المرفق مع الكتاب في مشغل الأقراص الضوئية، ومن خلال أيقونة (استعراض) انتقل إلى مشغل الأقراص الضوئية ومنه انتقل إلى مجلد (الوحدة الثانية– إدارة المواقع) حيث يحوى المجلد مجموعة من الملفات المضغوطة التي يمثل كل ملف منها فالبًا من قوالب المدونة، واختر الملف (101.zip).
- .<br>(0) انقر على أيقونة ( التنصيب الآن) كي يتم تنصيب القالب، وتظهر شاشة كما في الشكل (٢-٧-٤).

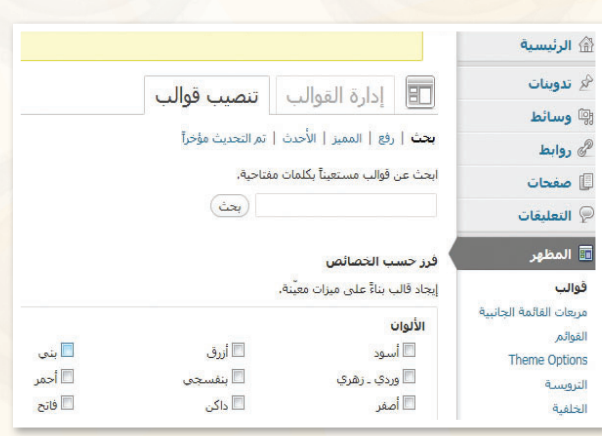

#### شكل ٢-٧-٢ : شاشة تنصيب القوالب

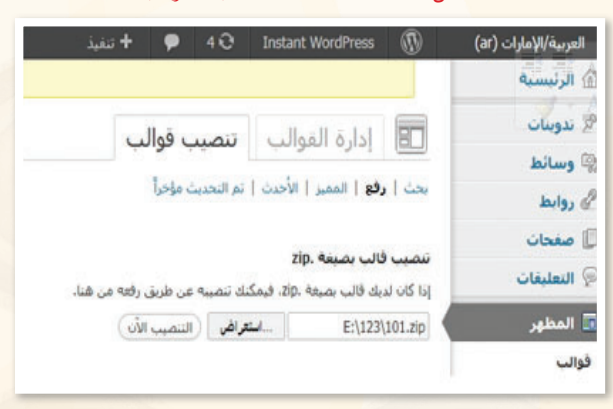

#### شكل ٢-٧-٣: تحديد القالب من القرص الضوئي

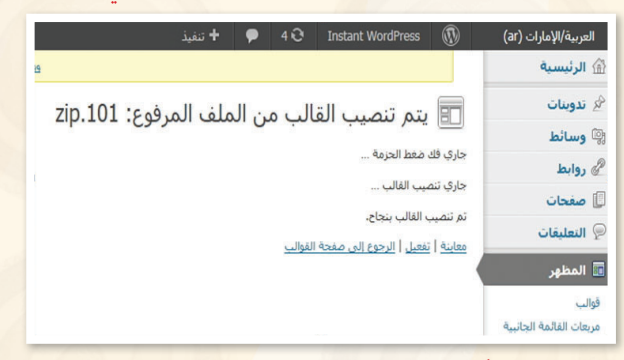

#### شكل ٢-٧-٤ : الانتهاء من تركيب القالب

**(F)** بعد الانتهاء من تنصيب القالب بمكنك معاينته، وفي حال مناسبته يمكنك النقر على أيقونة (التفعيل) أو أيقونة (الرجوع إلى شاشة القوالب) لاختيار قالب آخر.

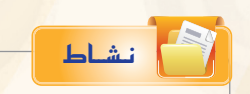

مـن القرصن الضوئي المرضق مع كتاب الطالب، انتقـل إلى مجلـد (تصميـم وإدارة المواقع والشبكات الاجتماعية)، وركِّب القالب (112.zip) في مدونتك.

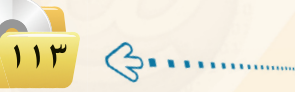

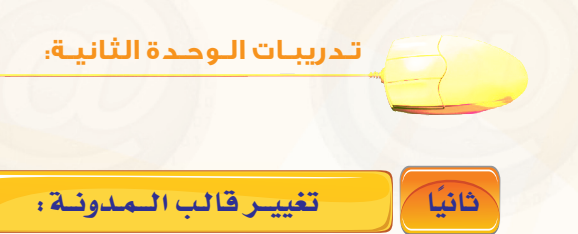

(1) من شاشة القوالب اختر قالبًا مناسبًا من القوالب المتاحة، وليكن قالب (ذكرى) لاحتوائه على أيقونات لمواقع التواصل الاجتماعي، انقر علـى (معاينة) أسفل القالب كما في الشكل (٢-٥-٥).

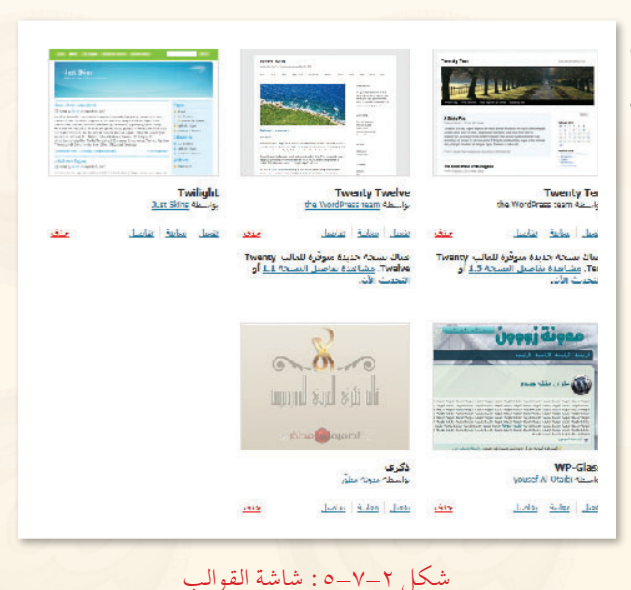

- (٢) تظهر لك شاشة مدونة (ذكرى) للمعاينة كما في الشكل (٢-٧-٦) ، ثم انقر على أيقونة (حفظ وتعديل).
- (٣) لاحظ أن هذا القالب لا يدعم مربعات القوائم الجانبية كما في القالب السابق، حيث اختفى تبويب (theme options) من قائمة (المظهر) في لوحة التحكم الرئيسة.
	- ) ۾ فڪر إضافة لاختفاء تبويب (theme options) هناك أي<mark>ضًا ب</mark>عض التبويبات اخت*فت من* قائمة (المظهر). ما هي؟

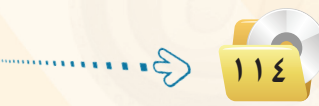

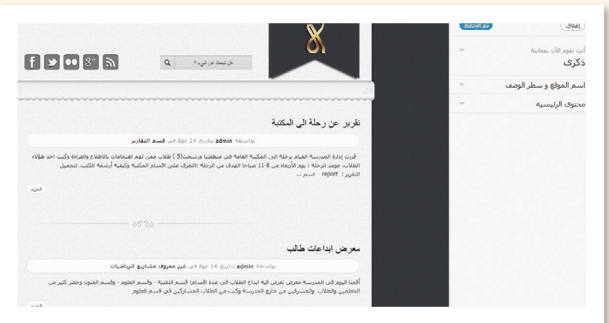

شكل ٢-٧-٦ : شاشة معاينة القوالب

#### **تصميم وإدارة المواقع والشبكات االجتماعية : التدريب السابع**

4 يدعم قالب )ذك��رى( بع�ض مواقع التوا�صل الاجتماعي مثل : (twiter) و (facebook). ولربط حساباتي بهذه المواقع، انتقل الى لوحة التحكم ولاحظ ظهور تبويب جديد يف أسفل القائمة باسم (إعدادات القالب) كما <u>ي</u> الشكل  $\cdot$ (Y-Y-Y)

5 انقر على تبويب )إع��دادات القالب( فتظهر الشاشة كما في الشكل (٢-٧-٨).

6 أ�ضف ح�ساباتك وا�ستكمل بقية البيانات، ثم انقر على أيقونة (حفظ التغييرات).

7 كما ميكنك إ�ضافة ح�ساباتك يف ه�ذه املواقع من تبويب (تعديل حسابي) كما يف الشكل )9-7-2(، حيث ظهرت بيانات خا�صة بو�سائل التواصل الاجتماعي لم تكن موجودة في القالب ال�سابق.

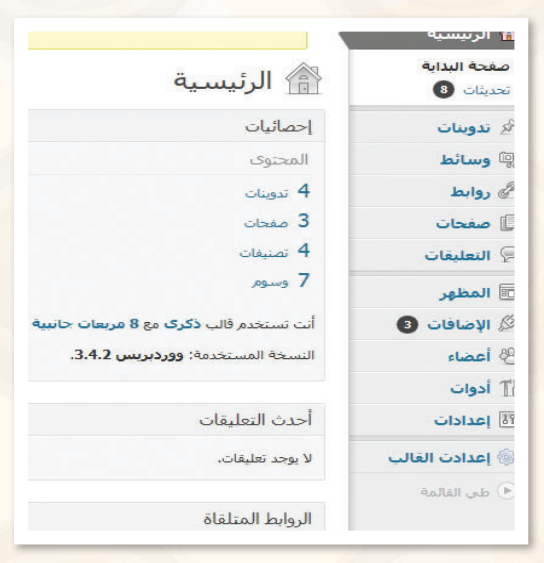

شكل ٢-٧-٧: ظهور تبويب جديد في شاشة التحكم

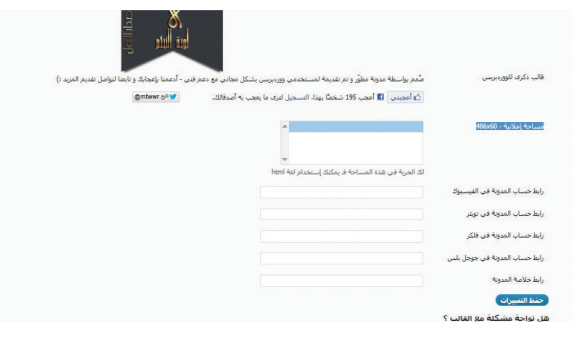

شكل ٢-٧-٨ : إضافة الحسابات من شاشة (إعدادات القالب)

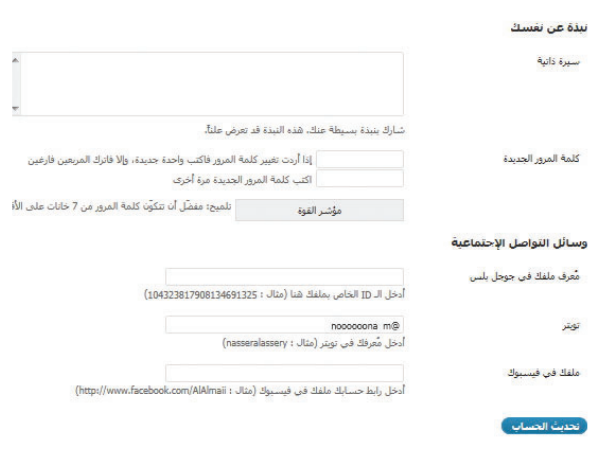

شكل ٢-٧-٩ : وسائل التواصل الاجتماعي في ( تعديل الحساب )

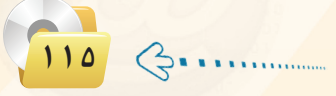

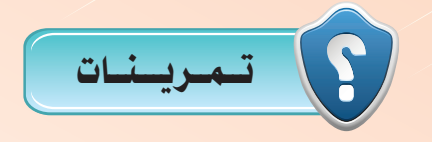

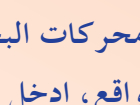

1 **عن طريق محركات البحث ابحث عن ) قوالب معربة وورد بريس (، لتظهر لك قائمة من املواقع، ادخل هذه املواقع وابحث عن قوالب معربة مناسبة لك، ومن ثم ارفعها ملدونتك.**

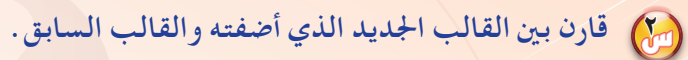

3 **توفر مدونة )وورد بريس( من خالل لوحة التحكم البحث بشكل مباشر عن قوالب جديدة بجميع اللغات، اذكر خطوات ذلك.**

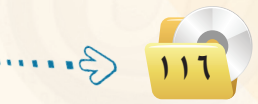

## .......... التدريب الثامن : إدارة الأعضباء

﴾ في هذا التدريب ستتعلم:

لَهِ إضافة الأعضاء للمدونة.

MEMO

- .) الدخول للمدونة من حساب الأعضاء.
	- <mark>0) إدارة تعليقات الأعضاء.</mark>
	- <mark>()</mark> استيراد وتصدير محتويات المدونة.

#### تدريبات الوجدة الثانية:

## 8) متطلبات التدريب

ه مجلد مدونات (وورد بريس) الذي تم تحميله على جهاز الحاسب في معمل المدرسة ( استخدم دائما الجهاز نفسه) .

## كي مسقيلهة التدريب

من أهم ما يميز مدونات (وورد بريس) أنها تفاعلية، بمعنى أنك تستطيع إضافة أعضاء لمدونتك لتصلهم مدوناتك أولا بأول، مع إمكانية إضافة تعليقاتهم عليها.

وتتيح المدونة منح هؤلاء الأعضاء صلاحيات مختلفة كـ: مدير ومحرر وكاتب ومساهم ومشترك. حيث إن المدير يتمتع بك<mark>افة ال</mark>صلاحيات <u>ف</u>ـ الموقع، أما بقية الرتب فيتمتعون بصلاحيات أقل ح*سب* رتبهم. كما تتيح التحكم في تعليقاتهم من حيث قبولها أو رفضها أو تسجيلها كتعليقات مزعجة.

وأيضاً ما يميز الدونة إمكانية تصدير ملف (xml) يتضمّن محتويات مدونتك من التدوينات، والصفحات، والتعليقات، والتصنيفات ...، ثم استيراده في مدونة أخرى سواءً كانت تلك المدونة تعمل بنظام (ووردبريس) أو بنظام آخر يقبل اللف المصدّر.

وية هذا التدريب ستتعلم إدارة الأعضاء من حيث إضافتهم وتحديد رتبهم والتحكم في تعليقاتهم. وأيضًا كيف تصدر وتستورد مدونتك.

#### ) خطوات التدريب

- إضافة أعضاء للمدونة:
- ) للدخول لشاشة الأعضاء انقر على أيقونة (أعضاء) في لوحة التحكم فتظهر شاشة كما في الشكل (٢–٨–١) ومنها تستطيع التحكم في الأعضاء مثل:
	- و إضافة أعضاء لمدونتك أو حذفهم.
		- و تعديل بياناتهم.
		- و تغيير رتب الأعضاء.
		- **10 البحث عن أحد الأعضاء.**
	- والمعرفة الأعضاء الفاعلين من خلال معرفة عدد تدويناتهم.

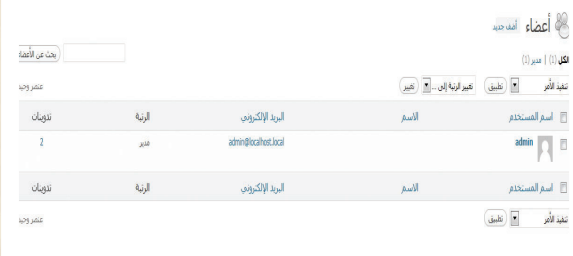

شكل ٢-٨-١ : شاشة الأعضاء

أولا

#### .<br>- تصميم وإدارة المواقع والشبكات الاجتماعية ، التدريب الثامن \_\_\_\_\_

(٢) لكى تضيف أعضاء لمدونتك انقر على (أضف جديد) فتظهر الشاشة كما يخ الشكل (٢–٨–٢) وأضف عضواً جديداً باسم (ahmed) وسجل بريده الإلكتروني في خانة البريد الإلكتروني ثم دون كلمة مرور مناسبة ، وامنح العضورتية (محرر). ثم انقر على أيقونة (أضف عضو جديد ) الموجودة في أسفل الشاشة.

(٣) - اتبع الخطوات السابقة نفسها لإضافة عضوا آخر، وليكن (mohammad) وامنحه رتبه (مشترك).

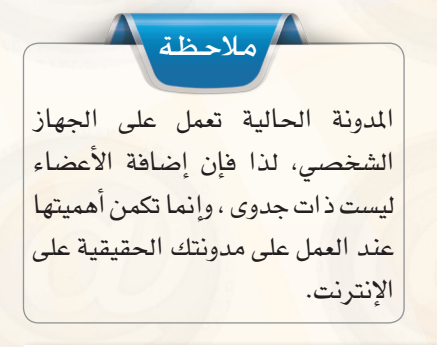

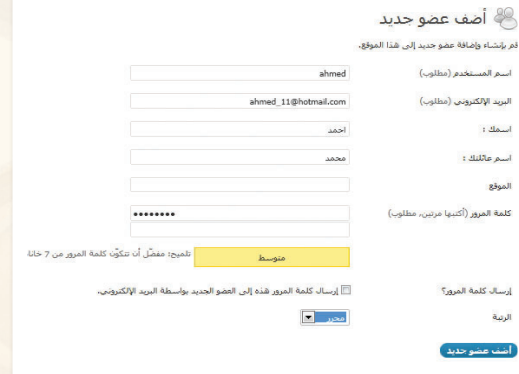

شكل ٢-٨-٢: شاشة (إضافة عضو جديد)

املاحظة استخدام الأحرف الإنجليزية عند كتابة اسم المستخدم. ولابد أن تسجل كلمات المرور للأعضاء حيث ستستخدمها لاحقًا \_ هذا التدريب.

(٤) لحذف عضو من شاشة الأعضاء حدِّد العضو ثم اختر الأمير (حدف) وانقر على أيقونة (تطبيق) فتظهر الشاشة كما في الشكل (٢-٨-٣). ومنها حدِّد حذف العضو مع تدويناته أو نسبة تدويناته لأحد الأعضاء الآخرين في المدونة. وفي حال تأكدت من رغبتك في الحذف انقر على أيقونة (تأكيد الحذف). (حالياً لن تحذف العضو وستتراجع عن الحذف).

√ حذف الأعضاء

لقد حددّت هذا المستخدم للحذف:

ID  $#3$ : mohammad

ماذا يجب أن يحصل للتدوينات و الروابط التابعة لهذا العضو؟

● حذف كافة التدوينات والروابط.

 $\blacktriangleright$  admin | التدوينات والروابط إلى:  $\blacktriangleright$  admin | ال

( تأكيد الحذف )

شكل ٢-٨-٣: شاشة ( حذف الأعضاء )

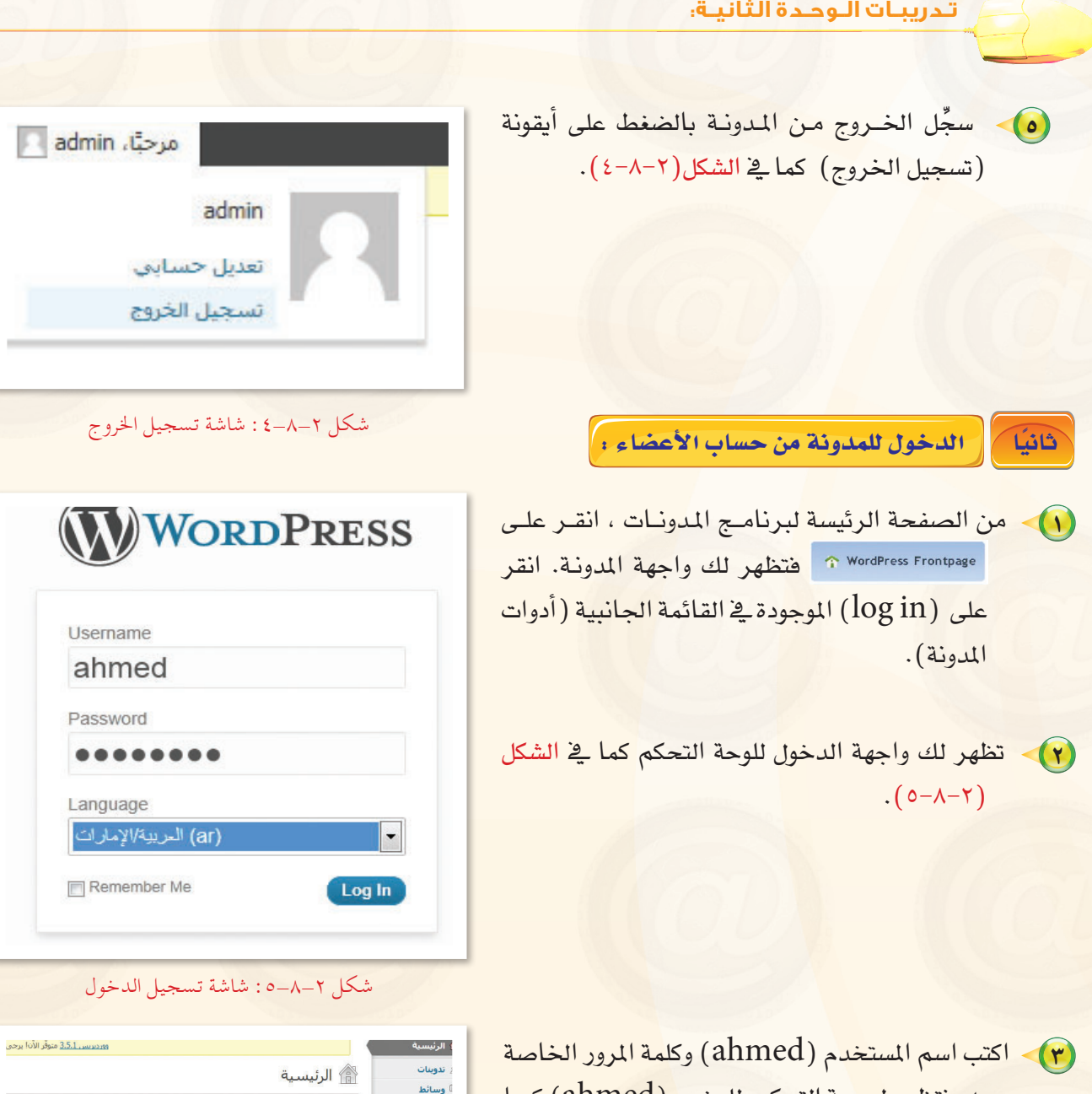

شكل :6-8-2 لوحة التحكم للعضو )ahmed)

القالب Twenty Eleven مستخدماً 6 <mark>مربعات</mark> جانبية

النسخة المستخدمة: <mark>ووردبريس 3.4.2</mark>.

مناقشة

0 تعليق

مزعج $\,$ 

.<br>0- ثم الموافقة عليه

.<br>0. بانتظار المراجعة

إحصائيات

المحتوى

4 تدوينات

۔<br><mark>4</mark> تصنیفات<br>4 تصنیفات

 $22.5$ 

.<br>∌ روابط

| صفحات<br>|

)<br>التعليقات

﴾ حسابك

ا أدوات<br>ا

.<br>طبي القائمة

به، فتظهر لــوحــة التحكــم للع�ضـــو )ahmed )كمــا يف ال�شكـــل)6-8-2(. لاحظ أن بعض الأدوات اختفت منها.

> آ © فکر ما الأدوات التي اختفت مـن شـاش<mark>ـة</mark> التحكم الخاصة بالأعضاء؟ ولماذا؟

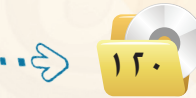

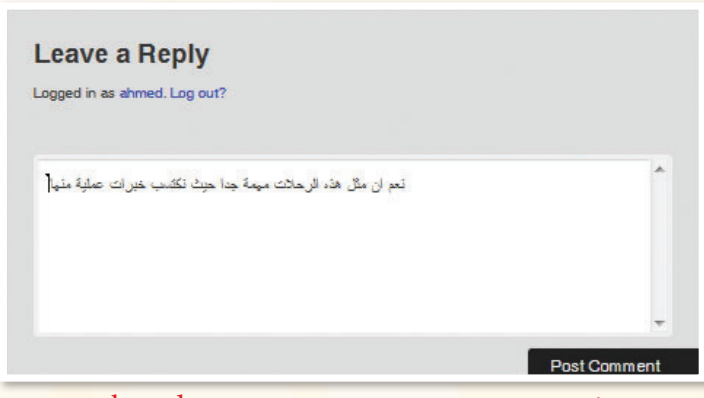

شكل ٢-٨-٧: إضافة تعليق من حساب العضو ( ahmed)

Edit ahmed on 2013/04/19 at 10:50 pm said: نعم ان مثل مَنْهُ الرحالات مهمة جدا حيث نكتسب خيرات عملية منها Reply 1

#### شكل ٢-٨-٨: شكل التعليق كما يظهر في المدونة

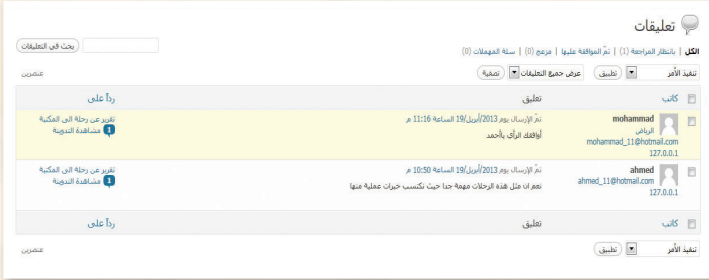

شكل ٢-٨-٩ : شاشة التحكم في التعليقات

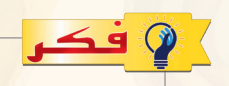

لماذا تم الموافقة على تعليق العضو (ahmed) بينما تعليق العضـــو (mohammad) ينتظر الموافقة؟

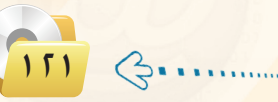

[دارة الستعليقات:

ثالثا

(1) من حساب العضو (ahmed) أضف <mark>تعليقًا على تدوينــة (تقرير عــن رحلة إلى</mark> المكتبة) كما في الشكل (٢-٧-٧).

- (٢) انقر على أيقونة (إرسـال) فتظهر في المدونة كما في الشكل (٢-٨-٨).
- (٣) سجّل الخروج ثم ادخل مرة أخرى (mohammad) بحساب العضو ودوِّن تعليقًا على تدوينة ( تقرير عن رحلة إلى المكتبة) ثم سجِّل الخروج.
- 3) سجَّل الدخول بحساب المشرف وانتقل لشاشة التعليقات فتظهر التعليقات كما في الشكل (٢-٨-٩) التي منها تستطيع التحكم في التعليقات من حيث الموافقة والحذف...

#### **تـدريبـات الـوحـدة الثانيـة:**

ً رابـع ا�ستيــراد وت�صــديــر المـــدونـــة : ــا

.<br>۩ الرئيسية ر<br>تر تدوینات .<br>© وسائط ے<br>ای روابط .<br><mark>∟ صفحات</mark> ←<br>← التعليقات .<br>■ المظهر ⊗ الإضافات الي<br>الكافحة .<br>∬ أدوات الأدوات المتاحة استبراد تصدير

> .<br><mark>∌</mark> الرئيس ر<br>لا تدوينا ِ<br>پا <mark>وسائ</mark> ر<br>جان روابط )<br>| صفحا

> .<br>E المظو .<br>اگر الاضافا

> > استبراد

- 1 لت�صديـــر حمتــويــات مدونتـــك انتقـــل للوحة التحكــم ومنها انقـــر على تبويب (أدوات) ومنه اختر (تصدير) فتظهر الشاشة كما ية الشكل (٢-٨-١٠).
- 2 حــ ِّدد ما تريد ت�صديـره ثم انقر أيقونة (تحميل ملف التصدير) وحدِّد المكان الذي ستحفظ المل<mark>ف</mark> فيه.
- 3 وال�سترياد امللف الذي قمت بت�صديره على مدونة أخرى انقر على تبويب )ا�سترياد( يف لوحة التحكم فتظهر ال�شا�شة كما يف ال�شكل )11-8-2(.

4 ِّحدد نوع النظام الذي تريد أن ت�ستورد منــه، فتظهر �شا�شــة كــمــا يف ال�شكل )12-8-2( ا�ستعــر�ض منهــا مكـــان الملف، ثم انقر على أيقونة (ارفع الملف ثـم استورده). فتبدأ عمليـة ا<mark>ستيـراد</mark> حمتوى املدونة.

155

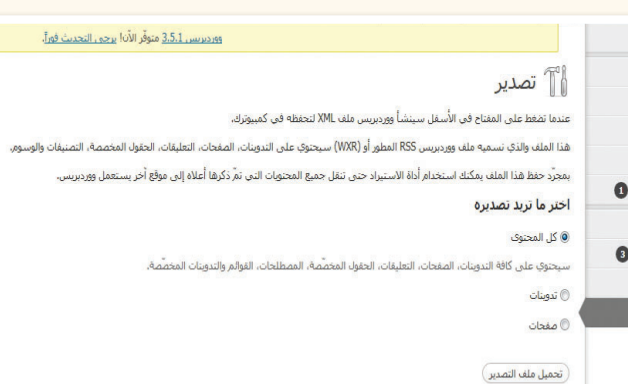

#### شكل :10-8-2 شاشة تصدير محتويات املدونة

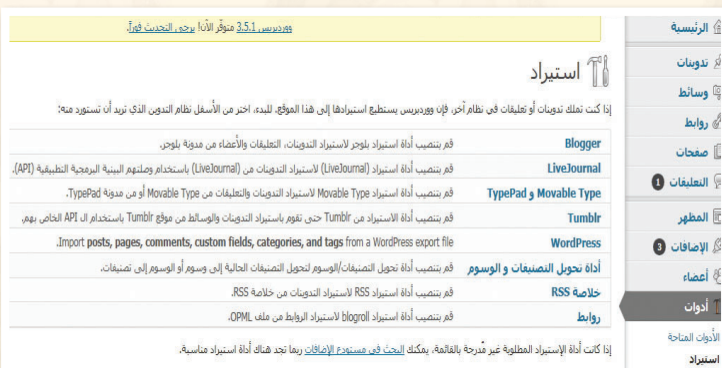

#### شكل ٢-٨-١١: شاشة (الاستيراد)

#### Import WordPress

s available. Please update to version 0.6.1 to ensure compatibility with newer export files

WXR) file and we'll import the posts, pages, comments, custom fields, categories, and tags into this site

.....استعراض

Choose a WXR (.xml) file to upload, then click Upload file and import

حدد ملف في كمبيوترك: (الحجم الأقصى: 25MB)

( ارفع الملف و استورده )

شكل :12-8-2 شاشة استعراض امللف الستيراده

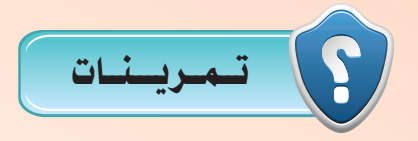

1 **في مدونتك التي أنشأتها في موقع )com.wordpress.ar )قم بعمل اآلتي: ًا مختلفة. أ- أضف ماال يقل عن )5( أعضاء من زمالئك ملدونتك وامنحهم رتب**

**ب- اطلب من زمالئك التعليق على تدويناتك.**

ج<sup>\_</sup> قارن بين هذه التعليقات بناءً على رتب الأعضاء .

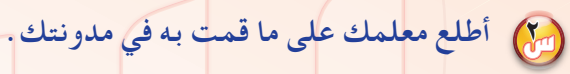

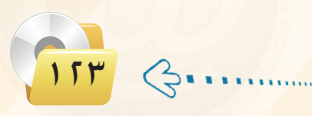

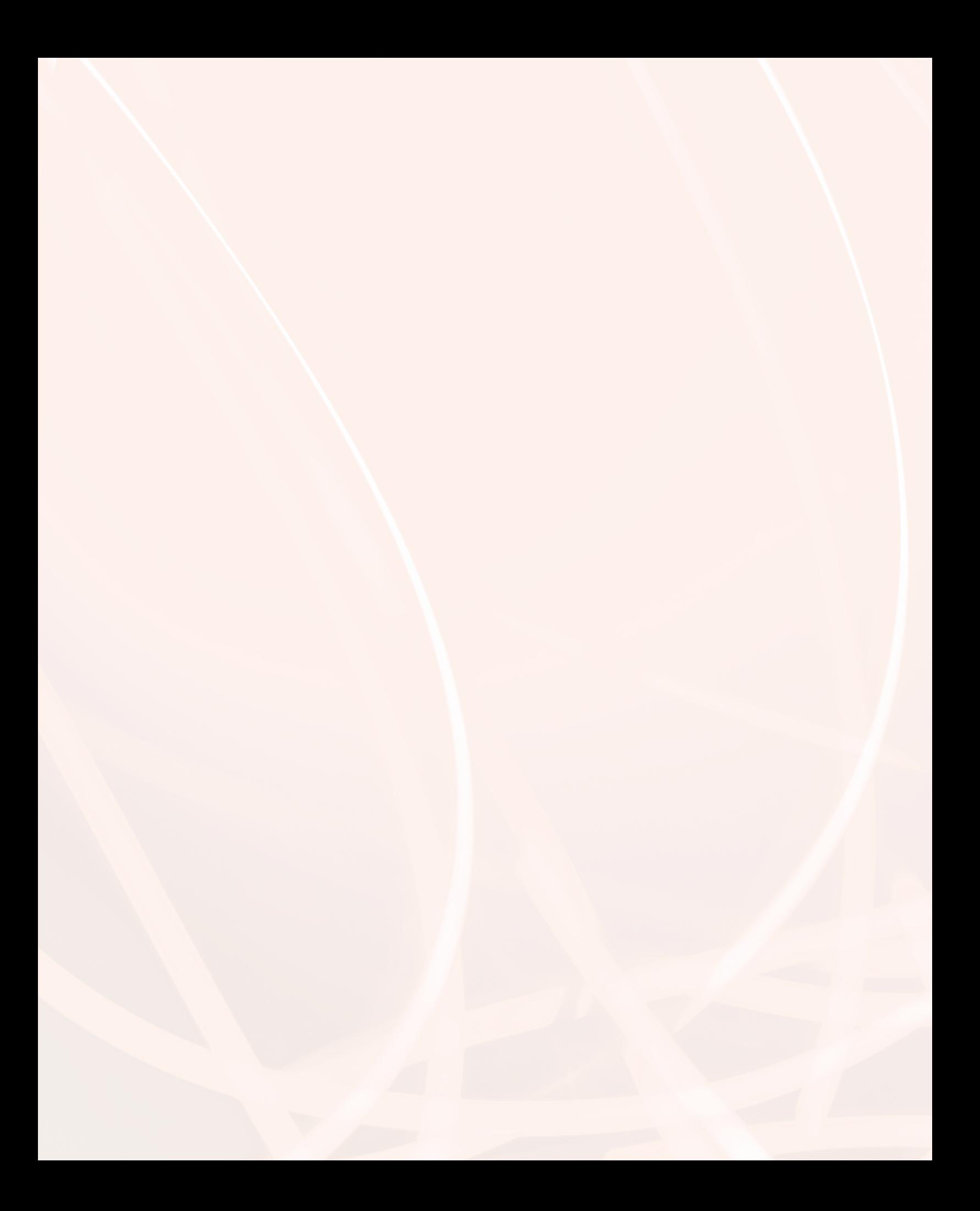

# **الوحدة الثالثة**

# تقنيات التحكم الرقمي والروبوت

## مـو�ضوعـات الـوحـدة :

 $-4$ 

- الروبوت تعريفه وتاريخ ن�ش�أته.
	- الروبوتات يف العامل احلقيقي.
		- ت�صنيف الروبوتات.
			- نظام التحكم.
		- املكونات الرئي�سة للروبوت.

#### بعـد دراستك لهـذه الـوحدة سـوف تحـقـق الأهـداف الـتـالـيـة :

تِّيز بني الروبوتات كما ت�صورها أفالم اخليال العلمي وبني الروبوتات امل�ستخدمة يف الواقع العملي. مُ

 $\rho D D$ 

 $C = \frac{1}{2}$ 

 $\neg^{\prime}$ 

- تدرك التعريف العلمي للروبوت. ُ
- وان تُصنف تطبيقات الـروبـوت المختلفة في واقــع الحيـاة: في المجال الصنـاع*ي، و*في استكشاف الأماكن <mark>الم</mark> البعيدة، و<u>ي</u> تنفيذ المهام الخطرة، وتطبيقات الروبوت الأمنية والعسكرية، وغيرها.

 $L_{0}$ 

- تتعرف على إيجابيات و�سلبيات ا�ستخدام الروبوتات.
	- تتعرف على ت�صنيفات الروبوتات.
	- تتعرف على املفاهيم الأ�سا�سية لنظم التحكم.
	- تدرك دور نظم التحكم يف بناء الروبوت وعمله. ُ
		- تتعرف على مكونات الروبوت.

 $-11$ 

### الأهــمــيــــــة :

أصبحت الروبوتات من أهم مكونات المصانع الحديثة لأنها تحسن الإنتاج وتقلل التكلفة، وبذلك تزداد القدرة التنافسية للصناعة ية زمن تتصارع فيه الدول من أجل السيطرة على الأسواق الاستهلاكية. يُعد علم الروبوتات من مجالات العلوم الغنية بالأبحاث والدراسات العلمية المتقدمة. لذا فإن تقدم الأمة ية مجال الروبوتات هو مؤشر على التقدم العلمي والتقني لها.

ا<br>|<br>| تُعد الوظائف في مجال علوم وتقنية وصناعة الروبوتات من أفضل الوظائف من حيث المردود المادي نظراً لندرة المتخصصين فيها، وزيادة الطلب عليهم.

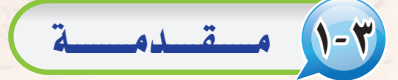

إن الشائع بين الناس أن الروبوت هو الرجل الآلي أو الإنسان الآلي. وعندما يُذكر الروبوت يتبادر إلى الذهن فورا صورة آلة ميكانيكية على صورة إنسان بشري، وأن تقوم الروبوتات بكافة الأعمال الشافة أو الملة بدلاً عن الإنسان، وأن يحقق الإنسان حلمه المستقبلي <u>ف</u> العيش <u>ف</u> راحة تامة دون مشقة أو تعب.

ومن ناحية أخرى تبرز صورة أخرى للروبوت وهو أنه آلة ذات قوة خارقة قوى من الإنسان، وأن هذا الروبوت سيكون ية الغالب عدواً خطيراً يسعى لتدمير البشرية واحتلال الأرض ليتمتع بخيراتها.

إن الصور السابقة المتكونة عن الروبوت هي حصيلة تأثير أفلام الخيال العلمي التي كثرت ية السنوات الأخيرة كما ية الشكل (٣-١). ولكن ما هي حقيقة الروبوت؟ وما هي نظم التحكم؟ وما عالقة نظم التحكم بعمل الروبوت؟

## 2-3 الـروبـوت ـ تعـريـفـه وتـاريـخ ن�شـأتـه

يظهر تاريخ التطور العلمي والتقني الإنساني أن بدء اختراع الروب<mark>و</mark>ت كان لغرض صناعي وهو مساندة العامل البشري <u>ي</u> قطاع الصناعة. ويسجل التاريخ أن أول روبوت صناعي استخدم فعليًّا <u>ي</u>ة المصنع كان من إنتاج شركة جنرال موتورز، عام 1961م. وأطلق على الروبوت ا�سم: يونيمايت )UNIMATE)، وا�ستخدم لأول مرة في مصنع الشركة بولاية نيو جيرسي بالولايات المتحدة الأمريكية.

ا<br>ا وظهرت عقب ذلك عدة محاولات لوضع تعريف علمي للروبوت. وانطلاقاً من التطبيقات الصناعية التي كانت أول التطبيقات للروبوت فإن أفضل تعريف للروبوت أنه: جهاز ميكانيكي متحكم به إلكترونياً، يقوم بتنفيذ الأعمال بدلًا عن الإنسان.

وتبع أول تطوير للروبوت تطويرات كثرية. ففي عام 1969م متكن الباحثون يف جامعة �ستانفورد الأمريكية من اخرتاع أول ذراع روبوتية يتم التحكم فيها

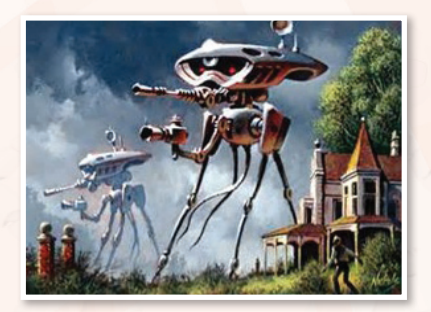

شكل ٣-١ : نموذج من الروبوت في أفلام اخليال العلمي

#### ثارة التفكير

ً -1 بع�ض أفالم اخليـال العلمـي حتكـي أحـداثا تقـع يف امل�ستقبل، بعد 50 عام أو أكرث. هل يمكن <mark>ي</mark>ف المستقبل أن تتحكم الروبوتات يف حياة الب�شر؟ ما الذي يجب على بني البشر فعله حتى لا يحدث هذا الأمر؟ ٢- بعض أفلام الخيال العلمي تحكي أحداثاً عن روبوتات من عوالم كونية أخرى تقوم بغزو الأر�ض. هل تتوقع أنه توجد حياة متقدمة على كواكب أخرى يمكنها من تصنيع روبوتات حماربة وتر�سلها لغزو الأر�ض؟

 $\sqrt{114}$   $\Leftrightarrow$ 

عن طريق الحاسب (Computer Controlled Robot Arm). ويف تلك الفترة من الزمن كانت الحاسبات كبيرة الحجم، فالحاسب الكبير كان يملأ غرفة واسعة، أما الحاسب الصغير منها فكان يف حجم ثلاجة متوسطة السعة.

ولكن ي منتصف السبعينيات من القرن اليلادي الماضي حدث تطور خطير ية تقنية الحاسبات عندما تم اختراع المعالج الدقيق (Microprecessor). وتبع ذلك ثورة الحاسبات الشخصية. ومع تتابع الأجيال المتوالية للمعالجات الدقيقة، حدث تناقص مضطرد يف حجم الحاسبات مع زيادة مضطردة يف قدراتها وسعات الذاكرة بها. وكما هو متوقع تبع ذلك تطور كبير يفـ جميع الأجهزة الإلكترونية المتمدة ية عملها على الحاسب، ومنها الروبوتات.

ذًا من التعريف السابق للروبوت ومن تاريخ نشأته ندرك أن الروبوت في الأصل ليس إنساناً أو رجلاً آلياً كما تصوره أفلام الخيال العلمي. بل وإن <u>ي</u>ف معظم تطبيقات الروبوت ية الحياة الحقيقية يأخذ الروبوت أشكالاً مختلفة لا يشبه فيها شكل الإنسان.

## 3-3 الـروبــوتـات فـي الـعامل الـحـقـيقـي

بعيداً عن الصورة التي <mark>تعطيه</mark>ا أفلام الخيال العلمي، توجد للروبوتات تطبيقات كثيرة <u>ي</u>ة مجالات متعددة <u>ي</u>ة العالم الحقيقي.

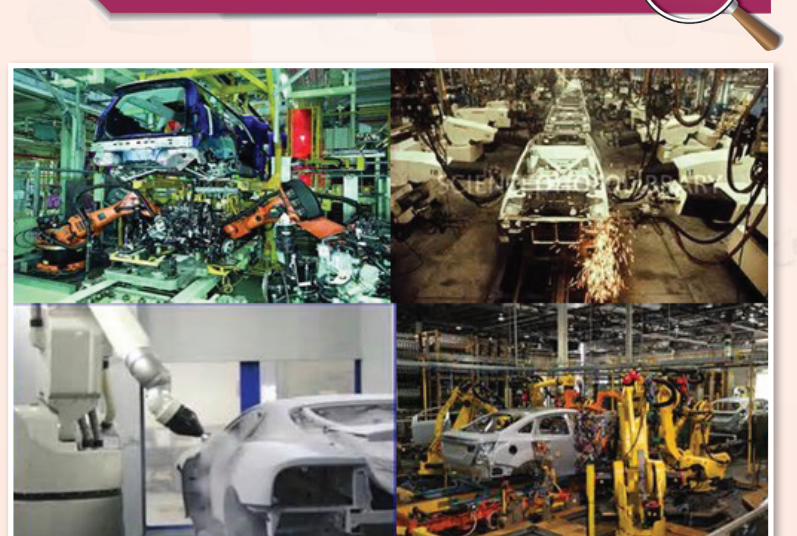

1-3-3 التطبيقات ال�صناعية أو الروبوت ال�صناعي

شكل :2-3 الروبوتات تعمل في خطوط جتميع السيارات

ت�شكل التطبيقات ال�صناعية أهم تطبيقات الــروبــوتـات حيث إنهــا هـى الأسـاس يفـّـاختراع وتطوير الروبوتات.

وتستأثـر مصانعـ تجميع السيارات بالعدد الأكرب من الروبوتات ال�صناعية، وتأتي م�صانع الأجهزة الإلكترونية في المركز الثاني. ويبين . [ شكل ( ٢-٢ ) صوراً للأدوار المختلفة التي تؤديها الروبوتات يف عملية جتميع ال�سيارات. وتربز أهمية ا�ستخدام الروبوتات يف خطوط الإنتاج يف التايل:

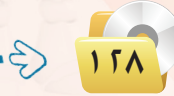

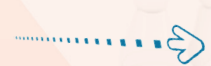

- (1) ثبات مستوى الجودة: ويمكن للروبوت أن ينجز الأعمال المتكررة بنفس مستوى الجودة المحددة للعمل. أما بالنسبة للعامل البشرى فيتفاوت مستوى الجودة عند أداء نفس المهمة من عملية لأخرى بحسب تغير الظروف البشرية لدى العامل.
- (٢) ثبات مستوى الإنتاجية: ويمكن للروبوت أن ينتج العمل بمستوى ثابت من الانتاجية نظراً لأن الروبوت لا يكل ولا يمل، ولا يحتاج إلى أن يأخذ استراحة، ولا يمتنع عن العمل.
- (٣) العمل الآمن في الظروف الخطرة: ويمكن للروبوت أن يعمل بكفاءة في ظروف قد تكون خطرة للعامل البشري، مثل: ظروف الحرارة الشديدة، أو وجود أبخرة كيماوية سامة، أو وجود مواد مشعة، وغيرها.
	- 3) تخفيض التكلفة: ويمكن للمصانع التي تحقق درجة عالية من أتمتة العمل أن تخفض كثيراً من أعداد العمالة البشرية، وبالتالي يمكن للمصانع أن تخفض كثيرًا من التكلفة التشغيلية المرتبطة بهذه العمالة.

وينبغي الإشارة إلى أن استخدام الروبوتات في المصانع له كذلك <mark>بعض</mark> السلبيات التي تتلخص في التالي:

أثارة التفكير

إذا كان استخدام الروبوتات في المصنع يؤدى إلى الاستغناء عن العمالة البشرية، فهل يمكن أن يتسبب ذلك في حدوث بطالة في المجتمع؟

- (1) ارتفاع التكلفة التأسيسية: ويعزى ارتفاع التكلفة التأسيسية للتكلفة الإضافية للروبوتات والتجهيزات المساندة لها. وهنا لا بد من عمل دراسة جدوى افتصادية دقيقة للتأكد من الزيادة <u>ـ2</u> التكلفة التأسيسية للمصنع يمكن تغطيتها من خلال التوهير في التكلفة التشغيلية للمصنع.
- (٢) الحاجة إلى خبرات أعلى: وتكمن الحاجة هنا إلى الخبرات في تشغيل الروبوتات، وبرمجتها، وصيانتها. وعادة <mark>تكون رواتب الخبراء في مجال</mark> الروبوتات عالية ب*سبب ند*رتهم، ومستوى الخبرة الع<mark>الي المطلوبة فيهم.</mark>
	- (٣) الحاجة إلى خطة تقنية متكاملة: ويحتاج المصنع المتمد على الروبوت في عمله إلى أن يضع خطة تقنية متكاملة للمصنع تحدد بالتفصيل جميع متطلبات إنشاء وتشغيل المصنع. وتتضمن الخطة تحديد مواصفات الروبوتات وأجهزة الحاسب والشبكات والأجهزة المساندة الأخرى، ومواصفات البرمجيات، ومتطلبات الكوادر البشرية مع تحديد تخصصاتها ومؤهلاتها.

#### ثارة التفكير

أحمد لديه مصنع صغير لإنتاج الأحذية والمنجات الجلدية الأخـري. هـل تعتقد أنـه مـن المنـاسب استخدام الروبوتات في هذا المصنع؟ ولماذا؟

لا يقتصر استخدام الروبوتات على مصانع تجميع السيارات، وإنما ينتشر استخدامها في الكثير من مجالات الانتاج الصناعي. ومؤخراً بدأت الروبوتات تدخل غرف العمليات الجراحية في بعض المستشفيات المتقدمة لمساعدة الجراح في تنفيذ العمليات الجراحية الدقيقة.

## ٢-٣-٧). استكشاف الأماكن البعيدة

تؤدى الروبوتات أدواراً مهمة في عمليات استكشاف الأماكن البعيدة التي يصعب على البشر الوصول إليها.

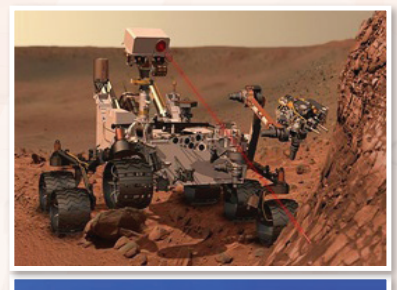

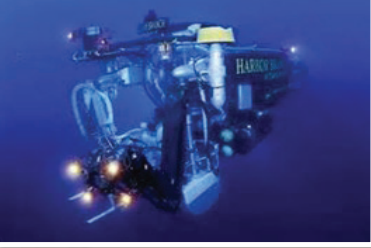

شكل ( ٣-٣ ) : نماذج لتطبيقات الروبوت في استكشاف ودراسة الأماكن البعيدة.

ولعل من أبرز إنجازات البشرية في السنوات الماضية كان نجاح الإنسان في الهبوط على سطح القمر وتنفيذ عدة رحلات استكشافية هناك. ولكن نظراً لصعوبة بقاء الإنسان مدداً زمنية طويلة على سطح القمر فإن معظم العمليات الاستكشافية تتم بواسطة الروبوتات والعربات غير المأهولة.

ومؤخراً نجح الإنسان في إرسال روبوتات وعربات غير مأهولة لاستكشاف سطح المريخ. وتنفذ الروبوتات مهام علمية مهمة في هذه العمليات الاستكشافية، مثل: جمع عينات من التراب أو الصخر، وتففيذ عمليات التحليل الكيماوي عليها، ومحاولة الكشف عن آثار للحياة على أسطح هذه الأجرام السماوية.

ويعطي شكل (٣-٣) صوراً متعددة لتطبيقات الروبوت في استكشاف الأماكن البعيدة. ويشمل ذلك إضافة إلى ما سبق استكشاف أعماق البحار التي يصعب على الإنسان الوصول إليها.

تتفيذ المهام الخطرة

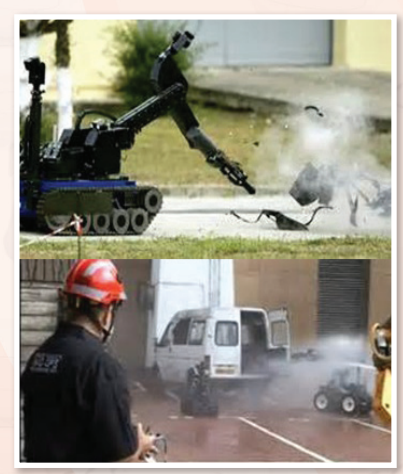

شكل (٣-٤): تطبيقات الروبوت في تنفيذ المهام الخطرة.  $\mathcal{G}$ .

تقع على فئات من البشر مسؤولية تنفيذ مهام خطرة جداً من أجل تأمين الحياة الآمنة للآخرين. مثال ذلك عمليات

إطفاء الحرائق – خاصة في الحرائق التي قد ينتج عنها تسرب للغازات السامة، والبحث عن القنابل والمتفجرات وتدميرها، والتعامل مع المواد المشعة، وتعقيم الأماكن الملوثة بالأمراض المدية أو بالمواد الكيماوية السامة،وغيرها. ويمكن للروبوتات تنفيذ هذه الهام الخطرة بدلا من الإنسان وذلك من خلال تصنيعها بمواصفات خاصة يمكنها من مواجهة الظروف القاسية والتطلبات الخاصة لهذه المهام. ويبين شكل (٣-٤) بعضاً من أشكال الروبوتات المجهزة لإطفاء الحرائق أو للبحث عن المتفجرات وتدميرها.

## 4-3-3 الـتطبيـقات العـ�سكرية والأمـنـيـة

إن من أحد أبرز تطبيقات الروبوتات في السنوات الأخيرة هو ما يعرف بالمركبات الآلية الطائرة، أو الطائرة بدون طيار . (UAV-Unmammed Aerial Vehicle)، كما بالشكل (٢-٥)، والمشهورة أيضاً بمصطلح "اليعسوب" (Drone). ويمكن للطائرة بدون طيار أن تلعب أدواراً عسكرية أو أمنية بحسب التجهيزات الموجود بها، ويشمل ذلك:

- عمليات املراقــبــة واال�ستك�شاف مـــن خـــالل تـــزويـدها بالكامريات، و أجهزة اال�ست�شعار والك�شف الالزمة.
- عمليات التجــ�س�س، وذلك من خــالل تزويدها بكامريات التج�س�س، وأجهزة التن�صت.
	- العمليات القتالية يف حالة تزويدها بالأ�سلحة القتالية.

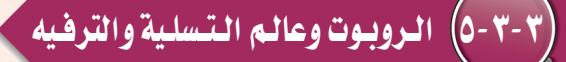

يعتبر كثير من الناس أن الروبوت وانتشاره <u>ي</u>ف الجتمع هو نذير بما سيكون عليه المستقبل. ولا شك أن أفلام الخيال العلمي قد أسهمت كثيراً في تكوين ونشر هذا الاعتقاد. من هذا المنطلق يتمتع الروبوت بعوامل جاذبية قوية تجعله أداة تسويقية مهمة. لذا نجد أن الروبوت عنصر أساس*ي* <u>ف</u>ا الكثير من منتزهات الألعاب، ونجده يرحب بالمتسوقين ية بعض مجمعات التسوق الكبيرة، ويكاد يكون عنصراً ثابتاً في المعارض العلمية – خاصة تلك الموجهة للتعريف بالعلوم والتقنية بني الأطفال وال�شباب.

ويخ عواصم ومدن الدول المتقدمة تقنياً تجد تطبيقات متعددة للروبوتات ية مختلف أوجه الحياة. ففي طوكيو يوجد مطعم تقوم فيه الروبوتات بتقديم الطعام إلى الزبائن. وتوجد ية بعض مجمعات التسوق روبوتات تعمل كمرشدين للمتسوقين تقودهم إلى الأماكن التي يرغبون يخ الذهاب إليها داخل المجمع.

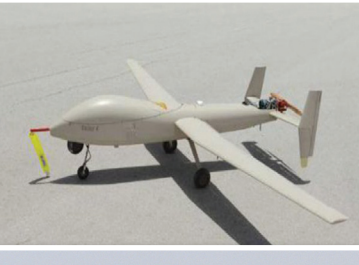

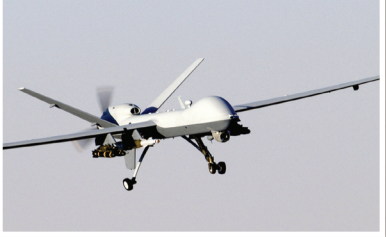

شكل )5-3(: بعض الروبوتات الطائرة

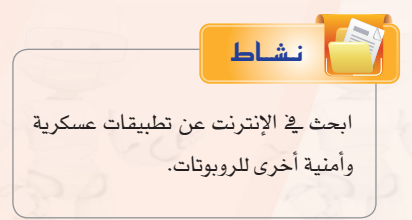

#### **الـوحـدة الثالثـة:**

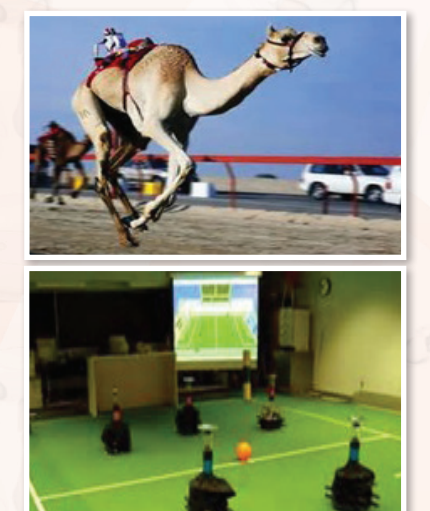

شكل )6-3(: مناذج لتطبيقات الروبوت في الترفيه والتسلية

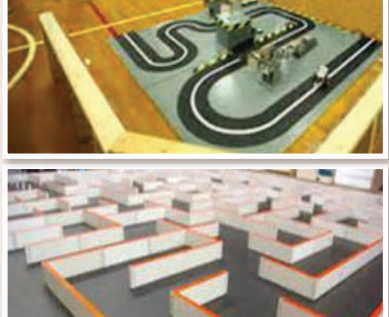

شكل )7-3(: مناذج ملسابقات الروبوت

وية مجال الرياضة نجد الروبوتات تمتطي أظهر النياق تقودها ية سباق للإبــل يف الإمــارات العربيــة املتحدة. وتنعقد بــني هــواة الروبـــوتات مباريات رياضية في كرة القدم مثلاً يتبارى فيها فريقان من الروبوتات المصغرة ضد بعضها البعـض. ويظهـر شكـل (٣-٦) نماذج لبعض تطبيقات الروبوتات يخ مجال التسلية والترفيه.

وتعتبر ألعاب الروبوتات من الألعاب المحببة لدى الأطفال خاصة الذكور منهم. وتتفاوت ألعاب الروبوتات ية قدراتها من نماذج مبسطة تقوم بحركات ثابتة مبرمجة مسبقاً إلى نماذج ذات قدرات أعلى بحيث يمكن برمجتها لتقوم بحركات أكثر تعقيداً.

وتعتبر شركة ليجو – المتخصصة يف إنتاج الألعاب التي يمكن تجميعها وتركيبها من مكونات أساسية – من الشركات المتخصصــة يف إنتــاج ألعــاب الــروبوتـات. وزيارة إىل موقعها على الإنرتنـــت يظهــر جمموعـــة كبيــرة مــــن هناك أن ويالحظ .(www.lego.com/en-us/products( املنتجات خطين من المنتجات التي يمكن من خلالهما بناء نماذج وأشكالاً متعددة من الــروبوتـات امل�صغــرة، هما: Mindstorms و TECHNIC. وتــوفـر ليجو وحدات بنـاء أساسية كثيرة ومتنوعة بمكن من خلالها بنـاء روبوتات ذات قدرات تجعلها مشابهة للروبوتات العملية – حيث تتوفر المحركات (موتورات كهربائية) ، والتروس، والسيور، ووحدات التحسس والاستشعار، ووحدات توليد الأصوات، وغيرها.

ومن الطريف أن �شركة ليجو ترعى عقد م�سابقات عاملية بني الروبوتات التي يمكن بناؤها بواسطة منتجاتها. من ذلك مسابقة <sup>"</sup>اتبع الخط الأبيض<sup>"</sup> (Follow the White Line). والهدف من المسابقة هو بناء روبوت وبرمجته يحيث يمكنه التحرك ذاتياً على مسار يتوسطه خط أبيض متعرج، كما هو مبين يف شكل (٣-٧). والفائر يف المسابقة هو من يمكنه من قطع مسافة السباق يف أقل وقت ممكن. ومن الواضح هنا أنه لا بد للروبوت المشارك يف المسابقة أن يتمتع بقدرة استشعار الخط الأبيض لكي يتتبعه أثناء الحركة، والالتفاف يمنة أو يسرة بحسب اتجاه الخط المتعرج، وأن يتمكن من العودة إلى الوراء يف حالة خروجه عن اخلط ليكرر املحاولة مرة أخرى.

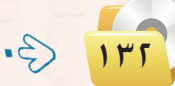

#### **تقنيات التحكم الرقمي والروبوت**

ويف نوع آخــر مـــن مـ�سـابـقــات الـروبـوتـات تتنافــ�س الروبوتات يف اخلروج من متاهة يف أقصر وقت ممكن، كما هو مبين يف شكل (٣-٧). ويسمح للمتسابق أن يجري عدة حماوالت للخروج من املتاهة. وإذا كان الروبوت يتمتع بقدرة تذكر عقبات المحاولات السابقة (المسارات التي تقوده إلى طريق مسدود) فإنه يمكنه نظرياً من تقليص الوقت في المحاولات اللاحقة.

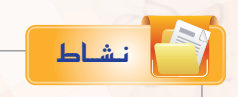

ا�ستخــدم الإنتــرنت وابحث عـــن تطبيقــات أخـــرى للــروبــــوتات يف جمال الــــزراعة، ويف مجال صناعة الأغذية.

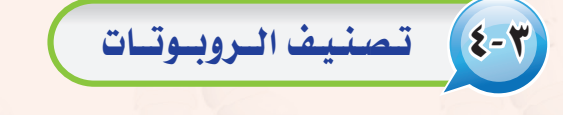

يوجد أكثر من تصنيف للروبوتات، فهناك تصنيف أمريكي، وهناك تصنيف أورو<mark>بي.</mark> ولكن نظراً لأن اليابان هي كثر الدول إنتاجاً واستخداماً للروبوتات فقد يكون من المناسب تبني التصنيف الياباني <mark>للروبوتات الذي وضعته الجمعية</mark> اليابانية للروبوتات ال�صناعية )Association Robot Industrial Japanese). ويف هذا الت�صنيف تتوزع الروبوتات على �ست فئات كما يلي:

- 1 **الـفـئـة :1** ًّ أجهزة يتحكم بها يدويا )Devices Controlled Manual). ويتمتع اجلهاز مبقدرته على احلركة ية اتجاهات عديدة (أفقي، عمودي، إلتفاف، دوران)، ولكن يتم تشغيله وتحريكه بواسطة مشغل بشري.
- 2 **الـفـئـة :2** روبوت لتنفيذ عمليات حمددة التتابع )Robot Sequence Fixed). ويقوم اجلهاز هنا بتنفيذ عمليات متتالية وفق تتابع أو خطة عمل تكون جزءاً من تكوين الجهاز. ويصعب ضمن هذ*ه* الفئة تغيير ما يقوم به الروبوت إال من خالل تعديل ت�صميم وبنية الروبوت.
- 3 **الـفـئـة :3** روبوت لتنفيذ عمليات متغرية التتابع )Robot Sequence Variable). ويقوم اجلهاز بتنفيذ عمليات متتالية وفق تتابع أو خطة عمل مع إمكانية تغيير التتابع أو خطة العمل بعد بذل بعض الجهد دون الحاجة إىل تعديل ت�صميم وبنية الروبوت.
- 4 **الـفـئـة :4** الروبوت املتعلم )Robot Playback). وميكن للروبوت هنا أن يكون يف حالتني: حالة التعلم والتسجيل، وحالة إعادة التنفيذ. ففي الحالة الأولى يقوم المشغل البشري بتحريك الروبوت لتنفيذ العمل وفق الخطوات المثالية، ويقوم الروبوت بتسجيل وحفظ هذه الخطوات. وعندما يوضع الروبوت يخ حالة إعادة التشغيل فإنه يقوم بتنفيذ العمل وفق نف�س اخلطوات التي تعلمها.

ه) - الـفـئـة ه: روبوت يتم التحكم به رقمياً (Numerical Control Robot). وجميع الروبوتات الحديثة ضمن هذه الفئة يتم التحكم بها بواسطة الحاسب (Computer Controlled Robot ). ويتضمن برنامج الحاسب جميع اخلطوات والعمليات املطلوب من الروبوت تنفيذها وفق التتابع املطلوب. وميكن إعادة برجمة الروبوت لتنفيذ مهام مختلفة من خلال إعادة برمجة الحاسب <u>ي</u>ة الروبوت. والعقل المدبر ية هذ*ه* الفئة من الروبوتات هو ما يعرف بالمتحكمات الملطقية القابلة للبرمجة (Programmable Logic Controllers، or PLCs).

6 **الـفـئـة :6** الروبوت الذكي )Robot Intelligent). وهذه الفئة هي م�ستوى متطور من الروبوتات التي يتم التحكم بها بواسطة الحاسب. ويتمتع الروبوت ية هذه الفئة بالمقدرة على فهم البيئة المحيطة به، ومن ثم إنجاز العمل المطلوب منه مع التكيف مع الظروف المتغيرة <u>ي</u> بيئة العمل.

ويلاحظ <mark>ي</mark>ف التصنيفات السابقة أنها تركز على كيفية تنفيذ الروبوت لخطوات العمل، وكيفية تعليم الروبوت خطوات العمل، وعلى قابلية برمجة خطوات العمل. ولكن يوجد تصنيفات أخرى للروبوتات تأخذ <u>ي</u>ة الاعتبار معايير أخرى، مثل: حجم الروبوت، ونوع التطبيق، وغريها.

# 5-3 نــظــام الــتــحــــكــــم

يعرف نظام التحكم ( Control System ) بأنه جهاز أو مجموعة من الأجهزة يدير ويتحكم ية تصرف جهاز أو نظام آخر. ويوجد فئتان رئيستان من نظم التحكم:

- 1 نظام التحكم ذو دائرة مفتوحة )system control loop open)،
	- 2 نظام التحكم ذو دائرة مغلقة )system control loop close).

ففي نظام التحكم ذي الدائرة المفتوحة تحدث عملية التحكم نتيجة تغير مدخلات النظام فقط. ويعتبر نظام التهوية بالمروحة مثالاً جيداً لنظام التحكم ذي دائرة مفتوحة. ويتم التحكم في المروحة بواسطة أزارير أو عجلة تحكم يتم من خلالها تشغيل أو غلق المروحة، وتحديد السرعة المطلوبة لها. وتظل المروحة تعمل بنفس السرعة بغض النظر عن التغيرات في الغرفة سواء زادت الحرارة أو نقصت.

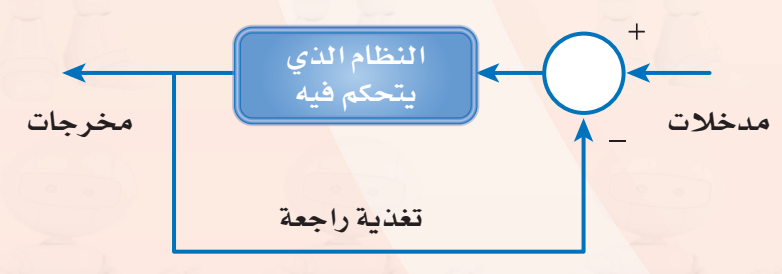

شكل (٣-٨): المكونات الرئيسة في نظام التحكم ذي الدائرة الملقة يضمين الشكل الشكل يدخل إليها إشارتان أحدهما تحمل

أما يف نظام التحكم ذي الدائرة املغلقة فإن عملية التحكم تأخذ يف االعتبار واقع خمرجات النظام بالإضافة إلى مدخلات النظام وذلك من خالل دائرة تغذية راجعة )feedback). ويعطي شكل (٣-٨) رسماً توضيحياً لنموذج نظام التحكم ذي الدائرة املغلقة. ويالحظ أن الدائرة

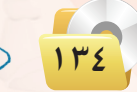

نـ�شــاط

علامة (+)، والأخــرى تحمـل عــلامـة (–). والمقصــود هنــا أنـــه يتم المقارنة بين الإشارتيــن الأولى التي تعكس قيمة مدخلة، والثانية ناتجة من دائرة التغذية الراجعة. وبناء على هذه المقارنة ترسل إشارة إلى النظام المتحكم به لينفذ عملاً محدداً بصورة معينة.

> ويعتبر المكيف يخ الغرفة مثالاً جيداً لنظام تحكم ذي دائرة مغلقة. ففي بدء التشغيل يقوم المرء بتشغيل المكيف وتحديد درجة الحرارة المطلوبة يخ الغرفة ( ٢٤ درجة مئوية مثلا ). وتشكل هذه الملومة مدخلات نظام التحكم ي شكل (٣-٨). وتتوفر في جميع المكيفات الحديثة تجهيزات لقياس الحرارة ية الغرفة، ويتم بصورة مستمرة تمرير الملومة عن درجة حرارة الغرفة عبر دائرة التغذية الراجعة إلى دائرة المقارنة. فإذا انخفضت الحرارة في الغرفة عن الدرجة المطلوبة، يقوم نظام التحكم بإغلاق جهاز التبريد ية المكيف مع بقاء المروحة يف وضع التشغيل. وبالطبع ستبدأ درجة الحرارة يف الغرفة بالازدياد. وعندما ترتفع درجة الحرارة ي الغرفة أعلى من الدرجة المطلوبة يعطي نظام التحكم إشارة أخرى يتم من خلالها تشغيل جهاز التبريد <u>ف</u> المكيف ليبدأ مرة أخرى بتربيد الغرفة وهكذا.

> > 6-3 املــكـونــات الـرئـيـ�ســة للــروبــوت

يبين شكل ( ٣–٩) النظم الفرعية التي يتكــون منها الــروبــوت بشكـل عام. المسلم الصاعد الحديثة.<br>الملك الصاعد الحديثة. وفيما يلي شرح مختصر لهذه المكونات.

> 1 **احلا�سب أو نظام التحكم:** وهو العقل املدبر يف الروبوت الذي يقوم بتنفيذ برامج الت�شغيل للروبوت، والتحكم يف مكونات الروبوت الأخرى. وغالباً تدخل المعالجات الدقيقة ية بناء الحاسب، بالإضافة إلى بقية المكونات من ذاكرة، ووحدات إدخال وإخراج، مع توفير التجهيزات المناسبة لبر مجة الحاسب أو تحميل البر امج إليه.

> 2 **نظام اال�ست�شعار واحل�سا�سات:** واحل�سا�س )Sensor )هو أداة تحول المؤثر الفيزيائي (حرارة، ضغط، رطوبة، قوة، ..) إلى إشارة كهربائية يمكن للحاسب قراءتها ومعالجتها. ويختلف نـظـام الاستشعـار والحساسات ية الــروبــوت بحسب غــرض الروبوت واملهام التي يقوم بها.

يوجد يف جميع طائرات الركاب احلديثة نظام للطيار الآيل يقوم باملحافظة على طريان الطائرة يف نف�س ال�سرعة واالرتفاع والاتجا<mark>ه. ناق</mark>ش مع المعلم ومع زملائك آلية عمل الطيار الآلي <u>ه</u> الطائرة.

نـ�شــاط

تستطيع المصاعــد الحديثـة أن تتجاوب بفعاليـة مـع الركـاب داخل المصعـد في حتديد الأدوار التي يرغبون الذهاب إليها، وكذلك مع طلبات ا�ستدعاءات الركاب خارج المصعد في مختلف الأدوار. وتوجد يف المصعد أجهـزة استشعـار تستطيـع تحـديـد مستـوى حمولـة المصعـد وهـل تجاوزت الحد المسموح له أم لا. ناقش مع املعلم ومع زمالئك آليات نظم التحكم يف

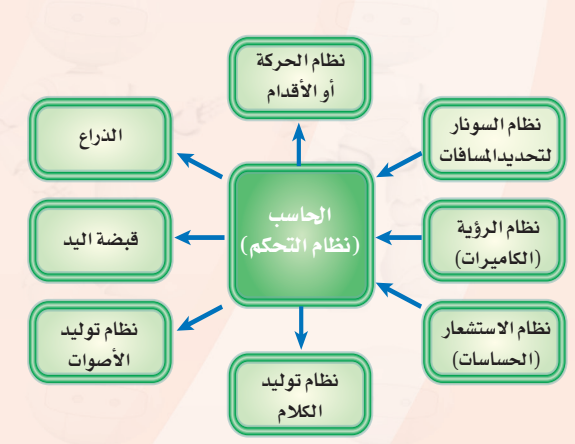

شكل )9-3(: النظم الفرعية التي يتكون منها الروبوت

 $150$ 

#### **الـوحـدة الثالثـة:**

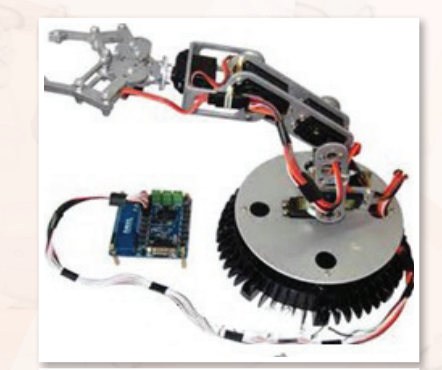

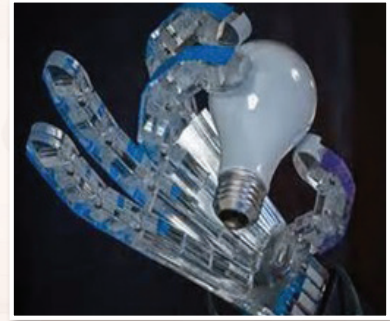

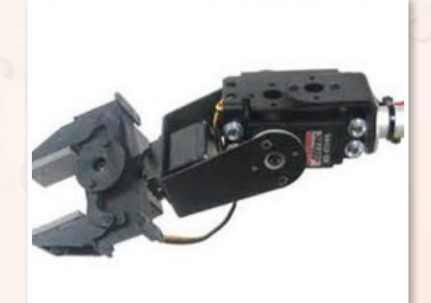

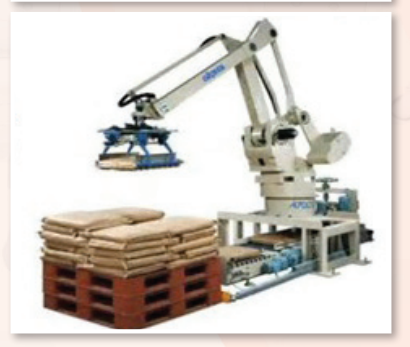

شكل )10-3(: مناذج وأشكال متنوعة لأذرع الروبوت ولقبضات اليد

3 **نظام ال�سونار لتحديد امل�سافات:** وحتتاج معظم تطبيقات الروبوت إىل قياس المسافات والأبعاد. وتعتبر تقنية الموجات فوق الصوتية (السونار) من أكثر التقنيات شيوعاً لهذا الغرض.

4 **نظام الرؤية بالكامريات:** ويف حالة توفر هذا النظام يف الروبوت فال بد من توفير البرمجيات الخاصة بمعالجة الصور حتى يمكن استخلاص الملومات المهدة من الصور التي تنقلها الكاميرات.

- 5 **نظام احلركة أو التنقل:** ويف معظم التطبيقات ال�صناعية يكون ج�سم الروبوت ثابتاً وتقتصر الحركة على الذراع وعلى قبضة اليد. ولكن <u>ه</u> حالة احلاجة إىل أن يتحرك الروبوت وأن ينتقل من مكان لآخر فتكون احلركة إما على عجالت مثل العربات، أو على أطراف متحركة مثل الأرجل والأقدام. وتمتاز الحركة بواسطة الأطراف يخ إمكانية الارتقاء على الدرج أو العقبات، أو النزول منها.
- 6 **الــذراع:** وتعترب هذه الوحدة من املكونات الرئي�سة الثابتة يف أي روبوت. وعادة يصنف الذراع بحسب عدد درجات حرية الحركة للذراع، وأفضلها ما يتمتع بعدد ٦ درجات لحرية الحركة هي ٢ درجات للحركة المستقيمة في الإحداثيات: س، ص، ع. وثلاث درجات للحركة الدائرية حول المحاور: س، ص، ع. ويبين شكل (٣-١٠) بعض النماذج والأشكال المتنوعة لذراع الروبوت.
- <mark>√) قبضة اليد</mark>: وهذه أيضاً من المكونات الرئيسة الثابتة في أي روبوت. ويختلف تصميم قبضــة الـيـد بحسب الغرض من الروبوت. وبشكل عام لا بــد من القبضة أن تتمكن من الإمساك بالأشياء التي يفترض للروبوت أن يتعامل بها، وبالقدر المناسب من الشدة، فالإمساك بقطعة ثقيلة مثل باب السيارة أو محركها ليس كمثل الإمساك بكأس زجاجية. ويبين شكل )10-3( بع�ض النماذج والأ�شكال املتنوعة لقب�ضة يد الروبوت.
- 8 **نظام توليد الأ�صوات:** ويحتاج إىل هذا النظام الفرعي يف الغالب لتوليد املؤثرات ال�صوتية.
- ً با�ستخدام مكونات الكالم 9 **نظام توليد الكالم:** ويتم هنا توليد الكالم آليا )Synthesis Speech). ويعطي هذا النظام بع�ض اخل�صائ�ص الب�شرية للروبوت عندما يتمكن الروبوت من احلديث مع من حوله بلغة الب�شر.

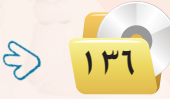

## مشروع الوحدة

#### المشروع الأول:)دراسة تطبيقات الروبوت في صناعة النفط:

إن الملكة العربية السعودية هي أكبر منتج للنفط. ومن هذا المنطلق يصبح من الضروري أن تأخذ الملكة زمام المبادرة في توظيف الروبوتات في مساندة جميع الأعمال المندرجة تحت صناعة النفط، وتشمل: التنقيب عن النفط، حفر آبار النفط، استخراج النفط، تكرير النفط، شحن وتصدير النفط، وغيرها من الأنشطة. والمطلوب يخ هذا المشروع إعداد دراسة بحثية وفق الآتى:

- (1) استخدام الإنترنت في دراسة وتوظيفات الروبوتات في مختلف جوانب صناعة النفط العالمية.
- (٢) الدخول إلى موقع شركة أرامكو السعودية لدراسة توظيفات الروبوتات الحالية في صناعة النفط في الملكة العربية السعودية.
	- (٣) تقديم مقترحات محددة لكيفية التوسع ي توظيف الروبوتات في صناعة النفط في الملكة.
		- 3) |عداد قائمة بالشركات المنتجة للروبوتات المستخدمة في صناعة النفط.
	- (٥) > كتابة الدراسة باستخدام برنامج معالج النصوص ضمن برمجيات المكتب الشخصى ليبرا أوفيس. (٢) مراجع الدراسة.

#### المشروع الثاني، دراسة تطبيقات الروبوت في منتزهات وحدائق الترهيه .

تنتشر منتزهات وحدائق الترفيه في كل مدينة من مدن الملكة، ويفكر «عبدالله» في تنفيذ مشروع تجاري استثماري، وهو استيراد مجموعة من الروبوتات لتنفيذ أعمال مختلفة، وتركيبها في منتزهات وحدائق الترفيه، وتأجير استخدامها لمرتادي هذه المنتزهات والحدائق.

والمطلوب في هذا المشروع إعداد دراسة بحثية لمساعدة عبد الله في تنفيذ مشروع وفق الآتى:

- (1) استخدام الإنترنت في دراسة توظيفات الروبوتات في المنتزهات والحدائق الترهيهية.
- (٢) عمل فائمة بالشركات المنتجة للروبوتات لمختلف التطبيقات التي تظهر من الدراسة في (أ) .
	- (٣) تحديد متطلبات تنفيذ المشروع الفنية والبشرية.
- <mark>(٤)</mark> > عمل دراسة جدوى لكل تطبيق من التطبيقات المقترحة، تشمل: تكلفة الروبوتات، تكلفة الاستيراد والتركيب، | تكلفة التشغيل، توقعات الإيرادات لكل نشاط.
- (٥) تصميم عرض تقديمي عن الدراسة باستخدام برنامج العروض ضمن برمجيات المكتب الشخصىي ليبرا أوفيس. (٢) مراجع الدراسة.

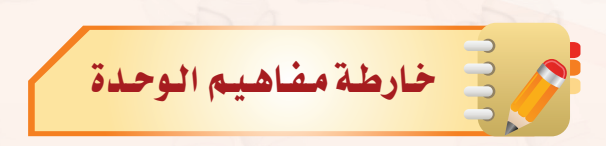

أكمل خارطة المفاهيم أدناه باستخدام العبارات والمصطلحات التي تعلمتها <u>ي</u> الوحدة :

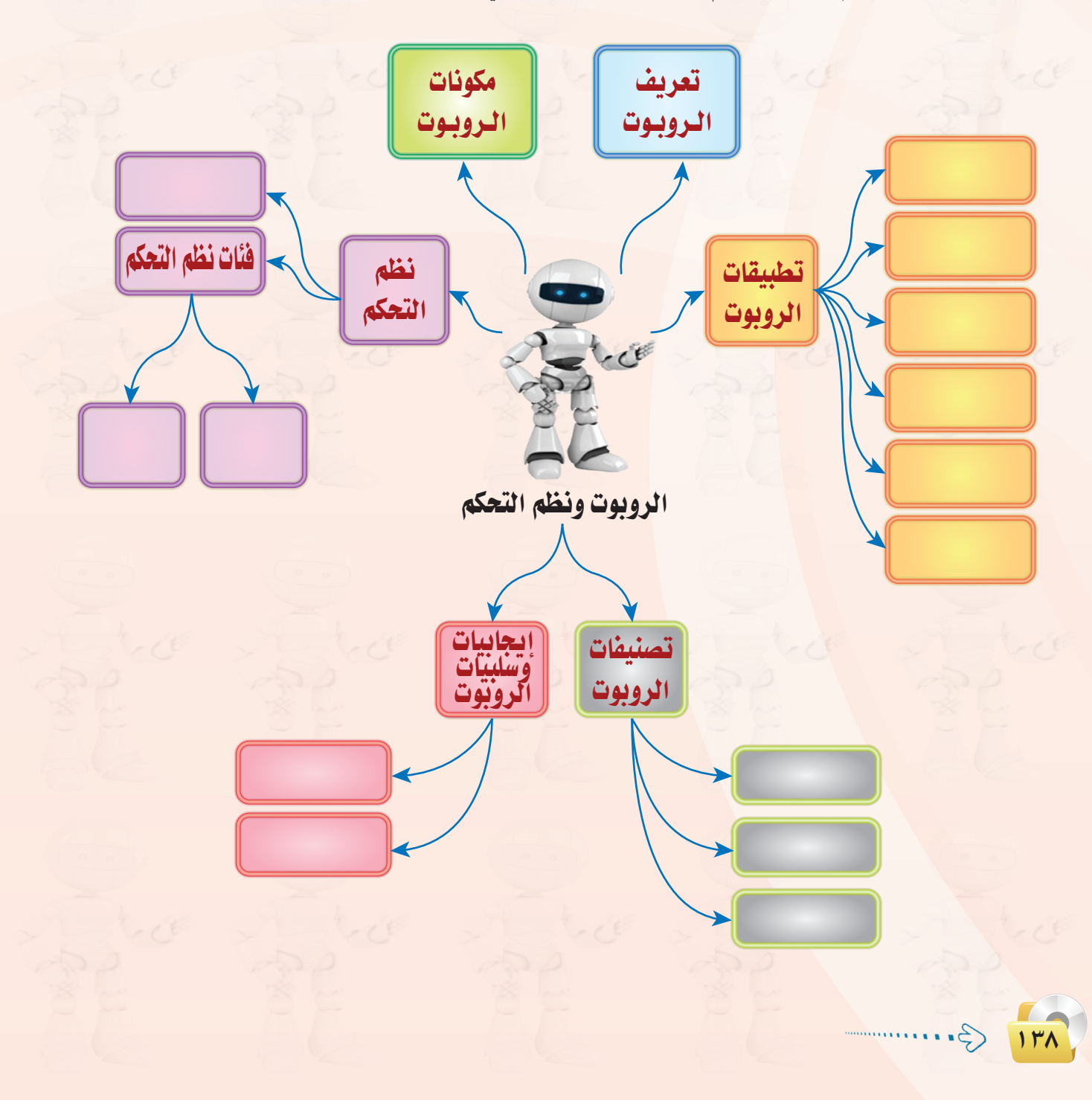

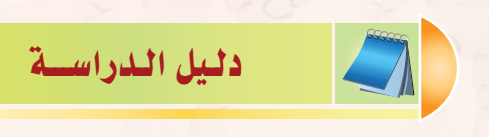

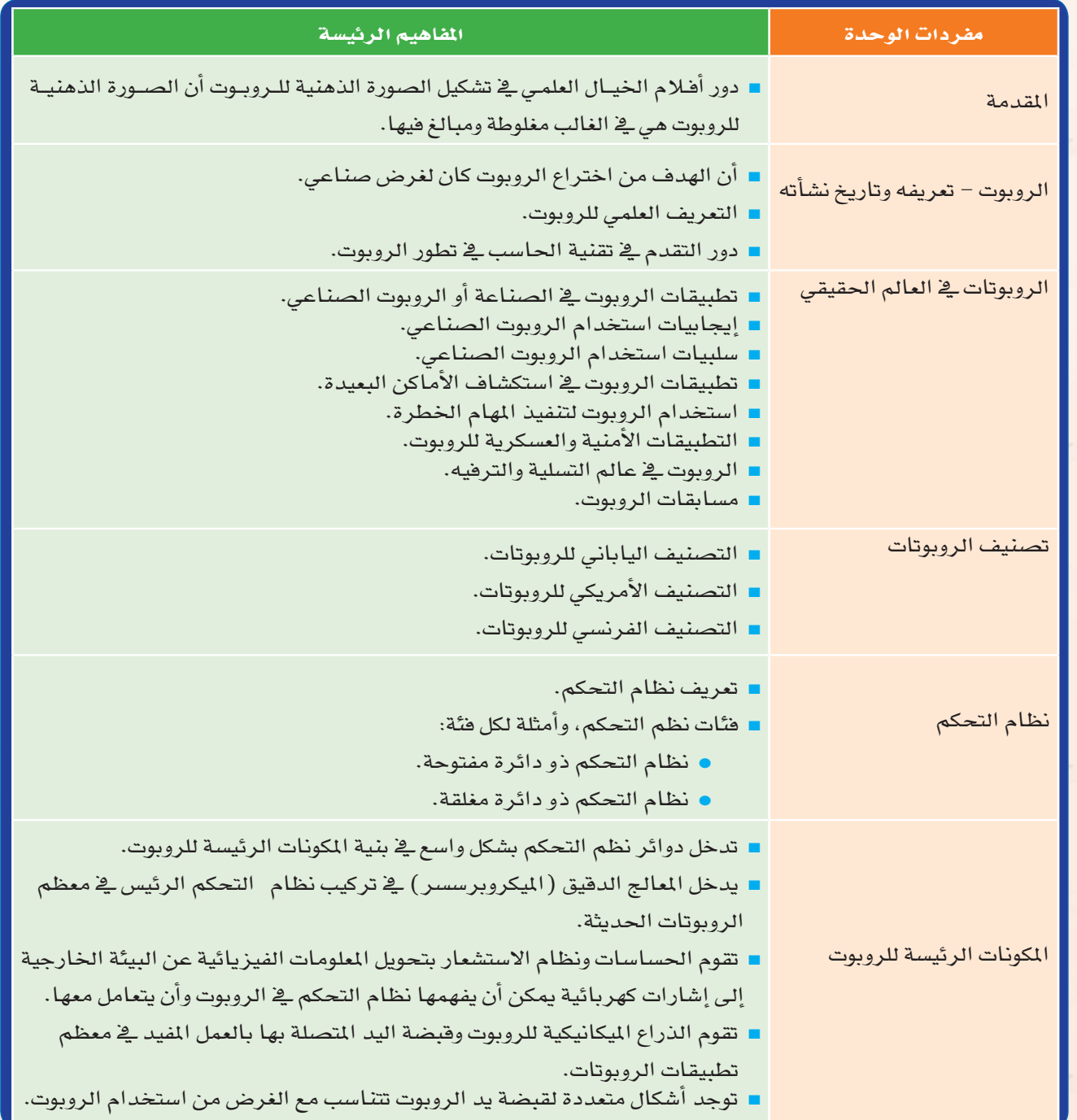

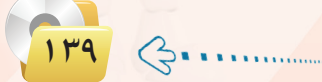

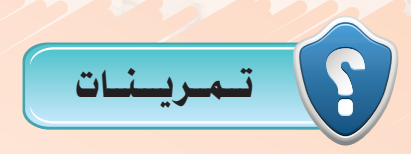

- 1 **اشرح كيف يعمل جهاز التحكم في تغيير القنوات في جهاز االستقبال التلفزيوني. وهل نظام التحكم بها من فئة الدائرة املفتوحة أم الدائرة املغلقة؟**
- 2 **اشرح كيف يعمل النظام اآللي للتحكم في مضخة املياه التي ترفع املياه من اخلزان األرضي إلى اخلزان العلوي في املبنى. وهل نظام التحكم فيها من فئة الدائرة املفتوحة أم الدائرة املغلقة؟**
- 3 **هات ثالثة أمثلة من البيئة حولك لتطبيقات نظم حتكم ذات دائرة مفتوحة، وثالثة أمثلة لتطبيقات نظم حتكم ذات دائرة مغلقة.**
	- 4 **هل يندرج نظام الطيار اآللي في طائرات الركاب احلديثة حتت تعريف الروبوتات؟ وملاذا؟**
- 5 **ً يوجد في بعض السيارات احلديثة نظام متطور إليقاف السيارة آليا في موقف السيارة دون تدخل من السائق. هل يندرج هذه النظام حتت تعريف الروبوتات؟ وملاذا؟**
- 6 **اذكر مناذج أخري لتطبيقات الروبوتات الصناعية، وكذلك لتطبيقات الروبوتات في مجال التسلية والترفيه.**
- 7 **يبني الشكل التالي صورة للذراع امليكانيكية التي يحملها املكوك الفضائي، وتستخدم لتحميل وتفريغ املعدات من مخزن املكوك. هل تندرج هذه الذراع حتت تعريف الروبوت؟ وما هي فئة هذا الروبوت؟**

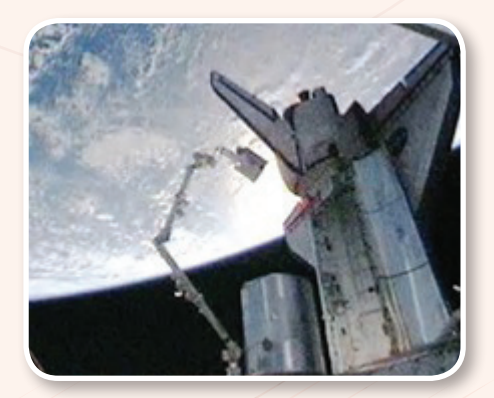

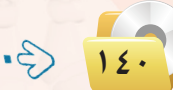

- 8 **رأينا في شكل )7-3( صورة للروبوت الذي يخرج من املتاهة. وهذا الروبوت يتعلم من جتاربه السابقة بحيث ميكنه من اخلروج من املتاهة في وقت أقصر في احملاوالت التالية. ما هي فئة هذا الروبوت؟**
- 9 **في الروبوت املصمم للخروج من املتاهات في شكل )7-3(، ما هي أنواع احلساسات التي يستخدمها هذا الروبوت؟ ما هي الوحدات املهمة األخرى في بنية هذا الروبوت؟**
- 10 **في شكل )6-3(، رأينا تطبيقا للروبوت يعمل فيه كمتسابق ميتطي الناقة في سباق اإلبل. ما هي أنواع احلساسات في هذا الروبوت؟ ما هي الوحدات املهمة األخرى في بنية هذا الروبوت؟**

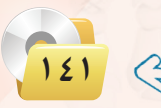

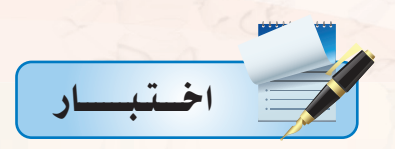

- مرت اختر رمز الجملة الصحيحة فيما يلي:
- (أ) أفلام الخيال العلمي مصدر جيد للمعلومات العلمية، وللقيم والأخلاق.
- (ب) تعطي أفلام الخيال العلمي صورة صحيحة ودقيقة عما ستكون عليه الروبوتات في المستقبل.
	- (ج) الروبوت هو مخلوق من الفضاء الخارجي أرسل لغزو الأرض.
- (د) تتضمن أفلام الخيال العلمي في الغالب مبالغات علمية، وقيماً أخلاقية مشكوكة ينبغي التنبه لها.
	- مما اختر رمز الجملة الصحيحة فيما يلي:
	- (أ) الروبوت كائن حي له روح مثل الإنسان.
	- (ب) يمكن للروبوتات في مصنع السيارات أن تعيد برمجة نفسها بنفسها وتصنع سيارات أفضل.
		- (ج) الروبوت جهاز ميكانيكي يتحكم فيه إلكترونياً يقوم بعمل يمكن أن يعمله الإنسان.
- (د) الروبوت جهاز يمكن برمجته بحيث يعبر عن الشاعر الإنسانية مثل: الحب، والكراهية، والغضب.
	- م.<br>ومن المحاز أو نظام واحد فيما يلي يحتوي على نظام تحكم ذي دائرة مغلقة هو:
		- (أ) ساعة التوقيت في فرن الطبخ بالمايكروويف.
	- (ب) نظام إضاءة لبات الشوارع بعد غروب الشمس، وإطفائها بعد طلوع الشمس.
		- (ج) جهاز فتح أبواب السيارة وتشغيلها عن بعد.
			- (د) مجفف الشعر.
		- [8] جميع الجمل الواردة أدناه صحيحة ما عدا جملة واحدة هي:
	- (أ) اختراع المايكروبرسسر كان عاملًا قوياً أسهم في التطور الكبير في الروبوتات.
		- (ب) التطبيقات الصناعية هي المجال الأوسع لاستخدامات الروبوتات.
			- (ج) أحد خصائص الروبوت أنه أذكى من الإنسان.
	- (د) أحد سلبيات تقنية الروبوتات هو ندرة المتخصصين في هذه التقنية وارتفاع مرتباتهم.
		- مِنْ جهاز أو نظام واحد من الأجهزة أو النظم التالية يعتبر تطبيقاً للروبوت وهو:
			- (أ) جهاز التحكم عن بعد في التلفزيون.
			- (ب) النظام الآلى لإيقاف السيارة في المواقف الطولية.
			- (ج) جهاز إصدار بطاقة ركوب الطائرة ذاتياً في المطار.
				- (د) جهاز الصرف الآلي في البنك.

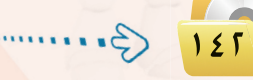

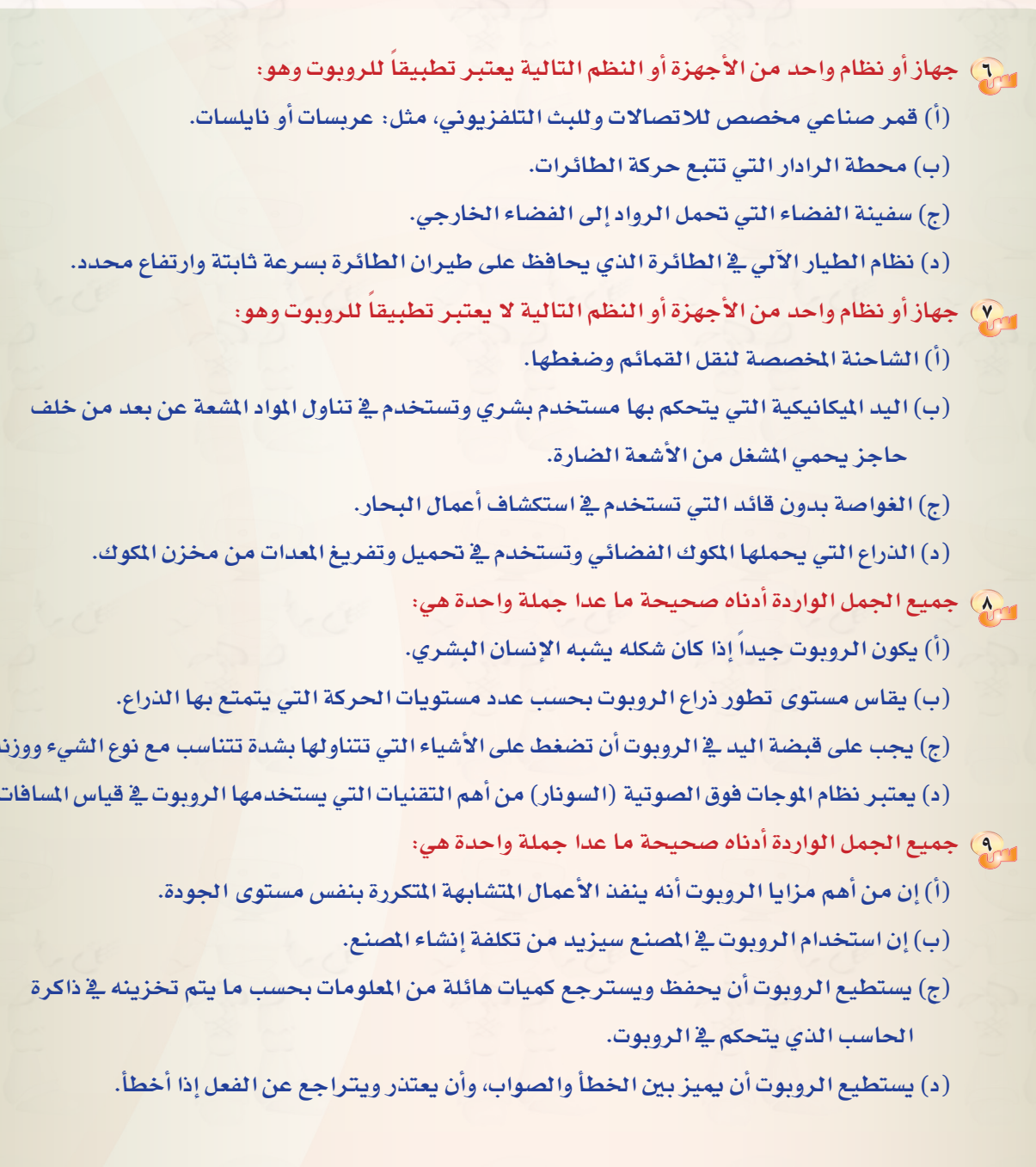

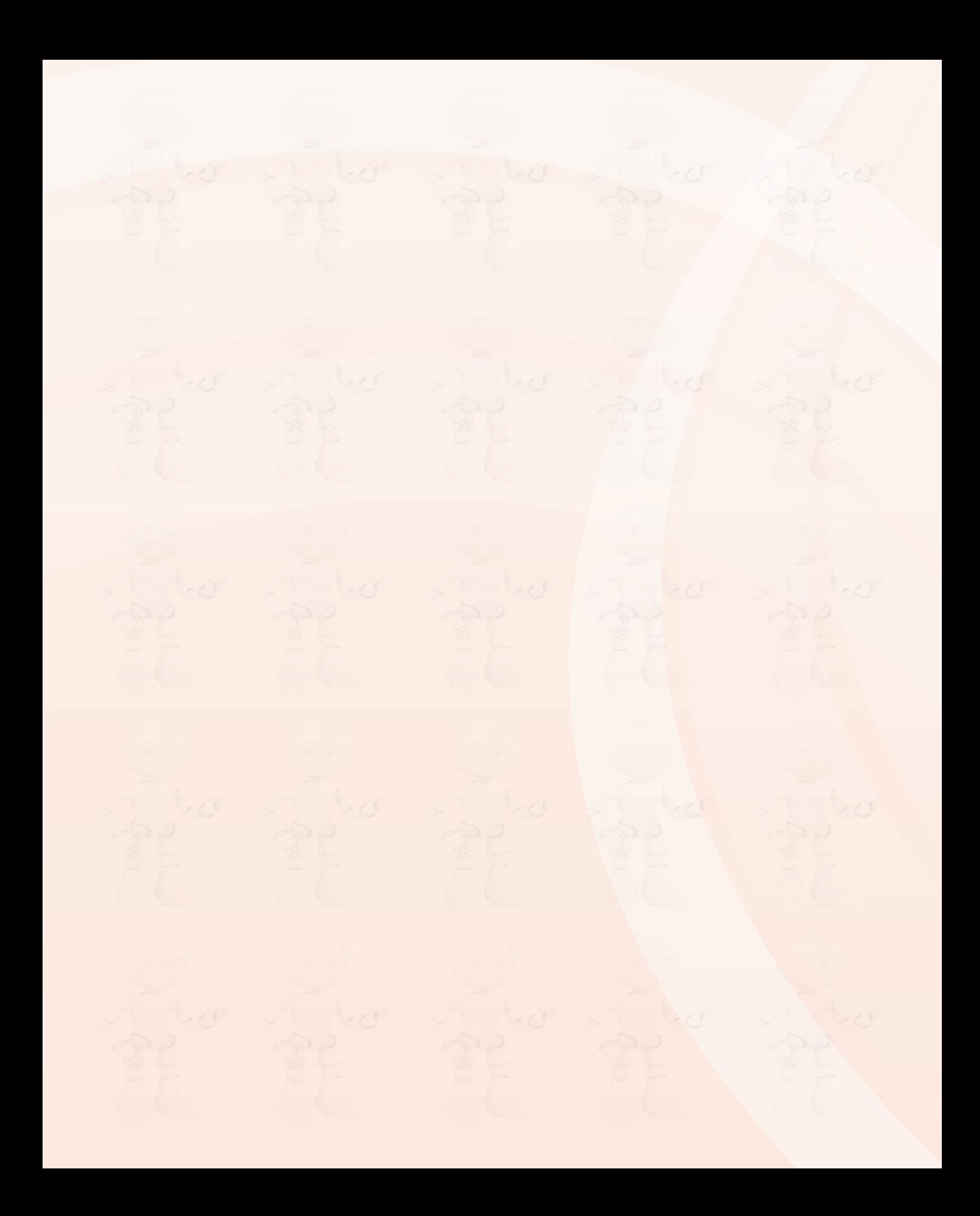
# تدريبات الوحدة الثالثة

LE

しっしょ

 $C$ 

 $- C$ 

# تقنيات التحكم الرقمي والروبوت

Beck

Lice

but show

be

 $-$ 

 $C$ 

 $C = \mathcal{L}$ 

# التدريب الأول : البرمجة مع لغة (Python Turtle)

 $\sqrt{D}$ 

 $C$ 

 $\rightarrow$ 

 $ADD$ 

 $\sqrt{1-t}e^{i\theta}$ 

tell

# يف هذا التدريب �ستتعلم:

MEM

- التعرف على لغة الربجمة )Turtle Python).
- تثبيت لغة الربجمة )Turtle Python )على القر�ص ال�صلب.
- التعرف على ال�شا�شة الرئي�سة والقوائم الفرعية للغة الربجمة )Turtle Python).
	- كتابة الأوامر الأوىل للغة الربجمة )Turtle Python).

**تقنيات التحكم الرقمي والروبوت : التدريب األول**

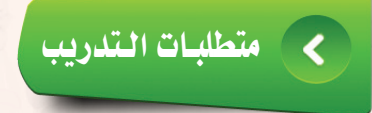

والقرص الضوئي المرفق بالكتاب، الذي يحوي لغة البرمجة (Python Turtle ).

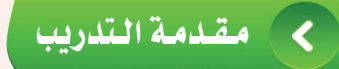

تطرقنا ي<sup>ف</sup> الجزء النظري إلى مستجدات تقنية متعلقة بالإنسان الآلى(روبوت)، وهو جهاز ميكانيكي يُّتحكُّم به لكترونياً يقوم بعمل معين يمكن أن يؤديه الإنسان، و<u>ه</u> هذا التدريب سوف نتعلم كيف يمكننا التحكم بكائن رسومي (سلحفاة) عن طريق مجموعة من الأوامر البرمجية، التي تعمل على تحريكه باتجاهات مختلفة كي يرسم أشكالا متعددة بألوان خمتلفة.

وسوف نستخدم يخ هذا التدريب لغة برمجة سهلة تعتمد على لغة (Python) ، حيث نعمل سويًّا على تثبيت برنامج )PythonTurtle )على جهاز احلا�سب، ونتعرف على ال�شا�شة الرئي�سة للربنامج والقوائم الفرعية.

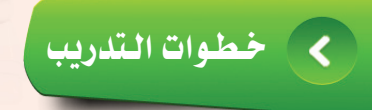

أول تثبيت لغة البرمجة )Turtle Python )على القر�ص ال�صلب:

1 �ضع القر�ص ال�ضوئي املرفق مع الكتاب يف م�شغل الأقرا�ص الضوئيــة، وانتقـل إلى مجلد (تقنيـات التحكـم الرقـمي والروبوت)، حيث يحــوي المجلد نسخـة من لغة البرمجــة باسم (Python Turtle).

2 انــقــر نقـــرة مزدوجـــة على )رمز( أو )أيقونة( بــرنامــج )Turtle Python )كما يف ال�شكل)1-1-3(.

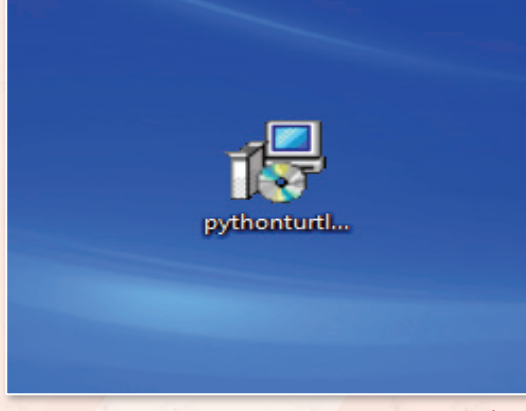

شكل ١-١-١: تثبيت لغة البرمجة ( Python Turtle )

1 <u>EV</u>  $\mathcal{C}$ 

**تدريبات الـوحـدة الثالثـة:** 

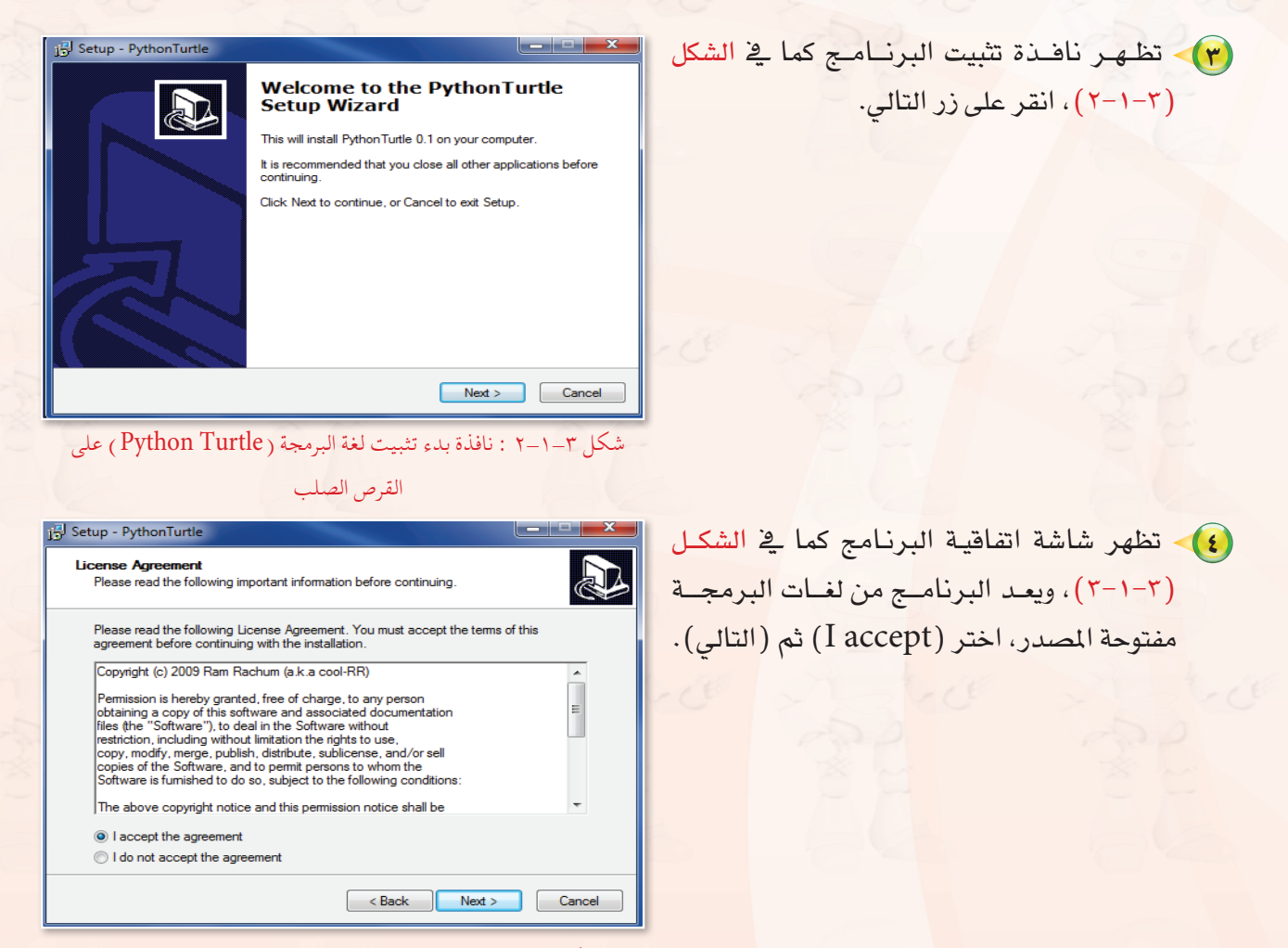

شكل ٣-١-٣ : اتفاقية استخدام لغة البرمجة ( Python Turtle )

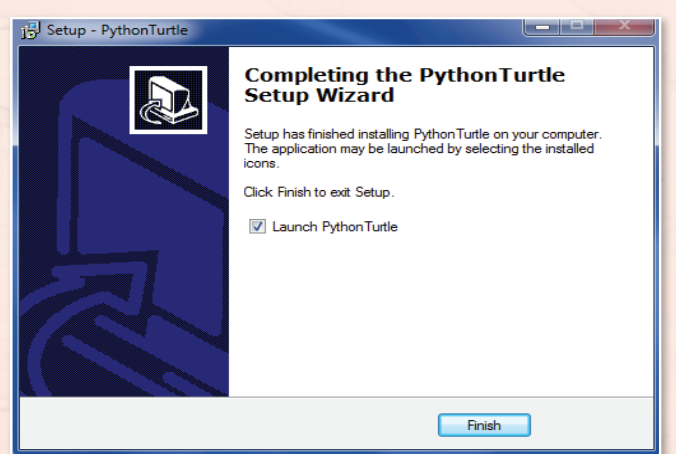

شكل ٣-١-٤ : إتمام تثبيت برنامج لغة البرمجة ( Python Turtle )

5 وا�صل ال�ضغط على زر )التايل(، حتى ظهور �شا�شة تفيد بإتمام تثبيت البرنامج كما في الشكل (٢-١-٤).

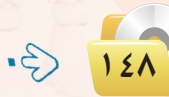

**تقنيات التحكم الرقمي والروبوت : التدريب األول**

6 �شاهد ظهور أيقونة الربنامج على �سطح املكتب كما يف ال�شكل )5-1-3(، انقر نقرة مزدوجة لت�شغيل لغة .)Python Turtle( الربجمة

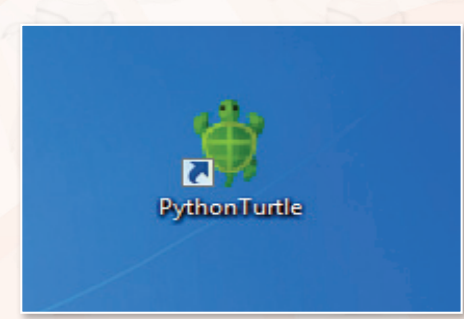

 $159$ 

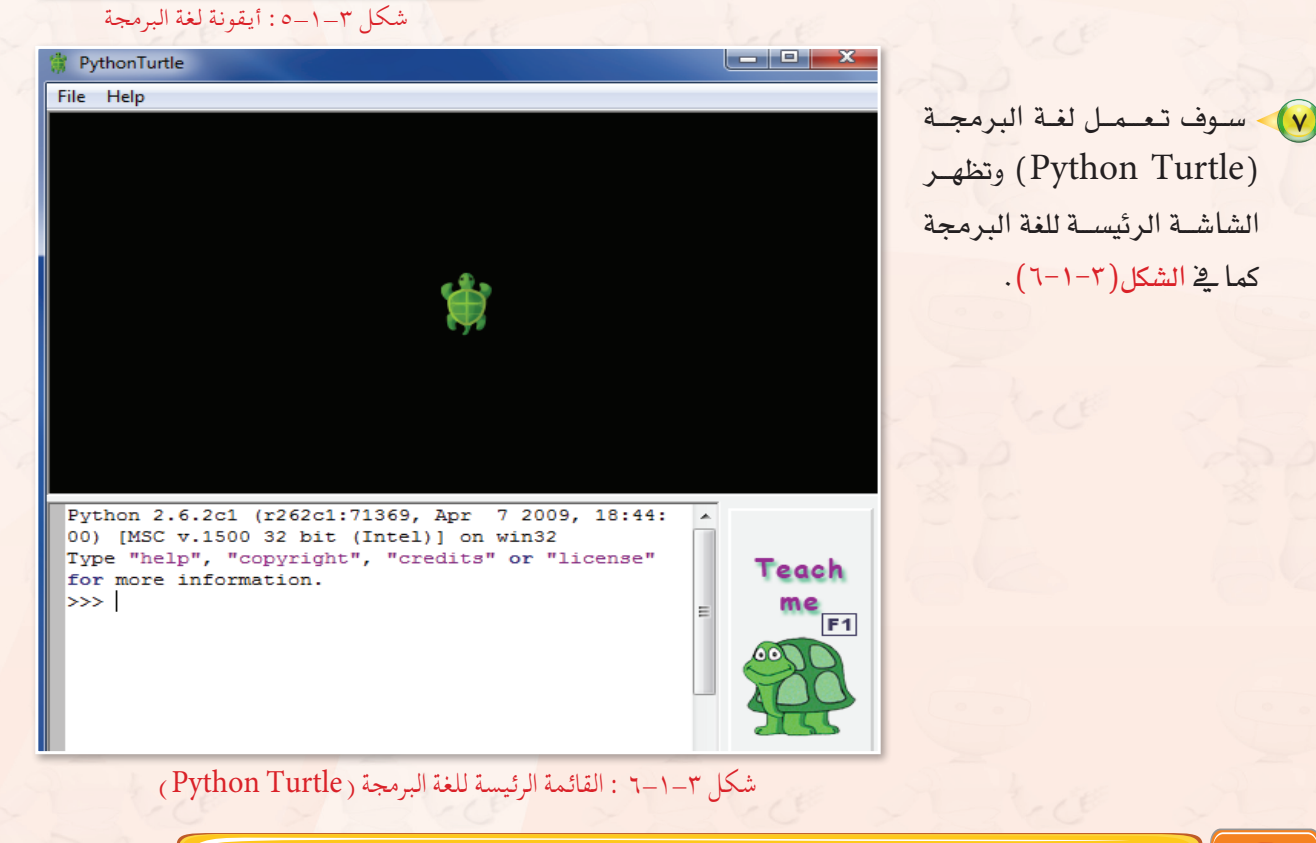

ً ثانيا التعرف على ال�شا�شة الرئي�سة والقوائم الفرعية للغة البرمجة )Turtle Python):

### **ميكن تق�سيم الواجهة الرئي�سة إىل ثالثة أق�سام:**

1 القائمة الرئي�سة للغة الربجمة )Turtle Python )كما يف ال�شكل )7-1-3(.

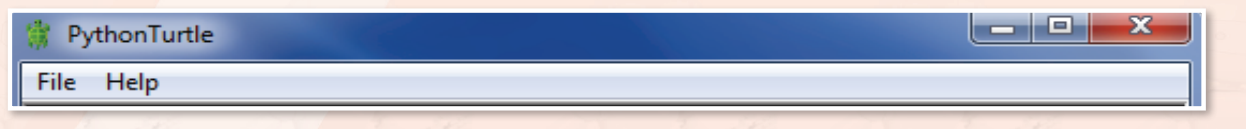

شكل 1-1-7 : القائمة الرئيسة للغة البرمجة ( Python Turtle )

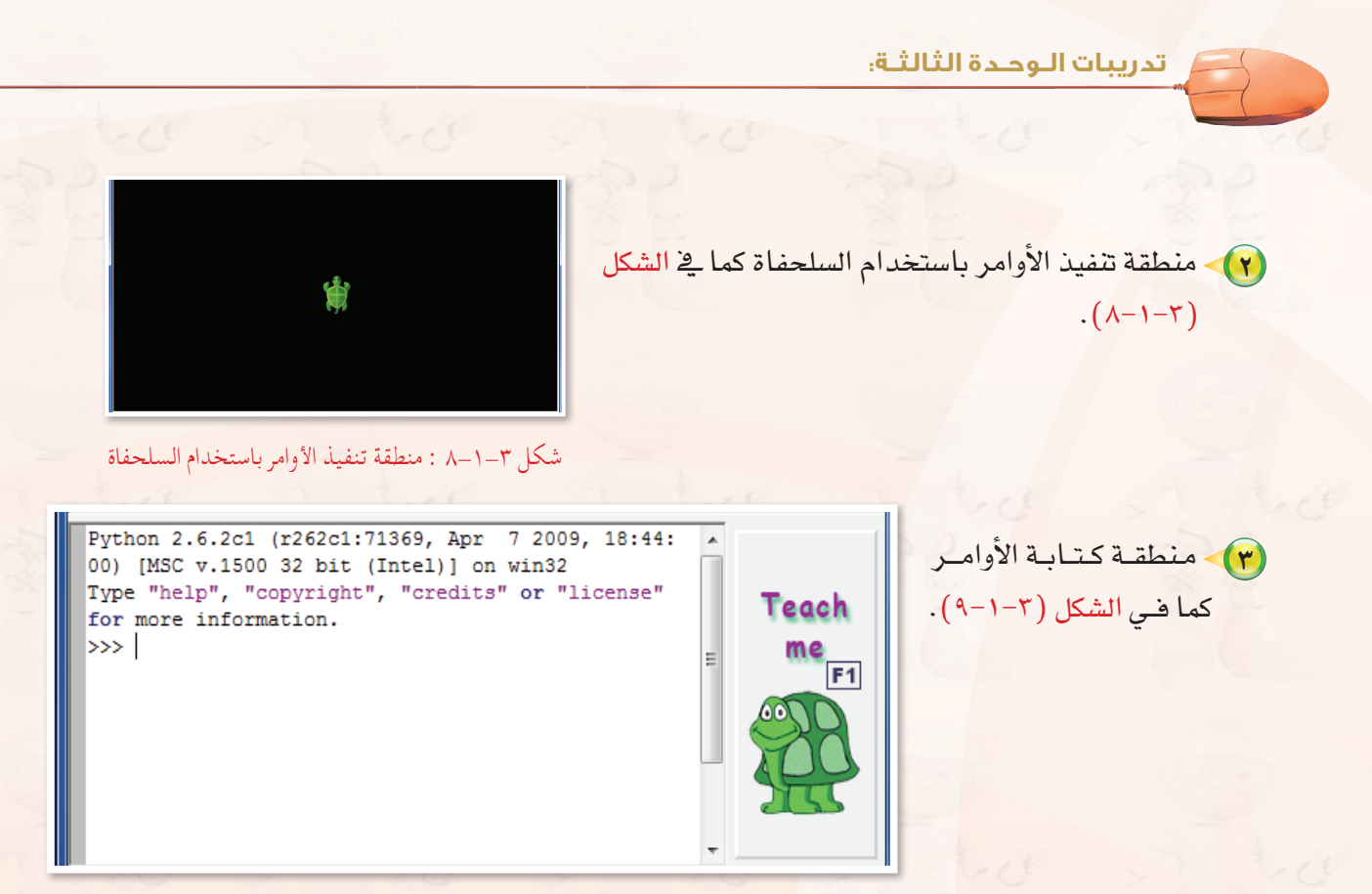

شكل ٣-١-٩ : منطقة كتابة الأوامر بلغة البرمجة ( Python Turtle )

ً ثالـث كتابة الأوامر الأولى في لغة )Turtle Python): ـا

**�سوف نتطرق يف هذا اجلزء إىل أهم ثالثة أوامر يف اللغة يتكرر ا�ستخدامهما ب�صورة م�ستمرة وهي:** 

1 **أمر حتريك ال�سلحفاة )**go **):** حيث ي�ستخدم هذا الأمر لتحريك ال�سلحفاة مبقدار م�سافة معينة تقا�س بوحدة

الصورة ( البكسل) ( ابحث ي<sup>ف</sup> الشبكة العالمية للمعلومات عن معنى البكسل) ، ومن أمثلة الأمر :

- )90(go : تعني حتريك ال�سلحفاة إىل الأمام مبقدار )90( بك�سل.
- )180 -(go : تعني حتريك ال�سلحفاة إىل اخللف مبقدار )180( بك�سل.

2 **أمر تدوير ال�سلحفاة )**turn **):** حيث ي�ستخدم هذا الأمر لتدوير ال�سلحفاة مبقدار زاوية معينة، فعند الرغبة

ية تدويرها لليمين فإننا نستخدم الزاوية (٩٠) لليمين.

- )90( turn : تعني تدوير ال�سلحفاة مبقدار زاوية )90( لليمني.

- )120 -( turn : تعني تدوير ال�سلحفاة مبقدار زاوية )120( للي�سار.

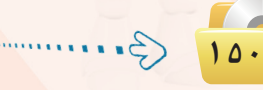

## تقنيات التحكم الرقمي والروبوت التدريب الأول

(٣) أمر مسح الشاشة مع إعادة السلحفاة لمكانها في الوسط ( reset) : وتستخدم بالصيغة  $reset()$ 

الآن استخدم هذه الأوامر في تحريك السلحفاة لرسم مستطيل كما في الشكل (٢-١٠-١٠).

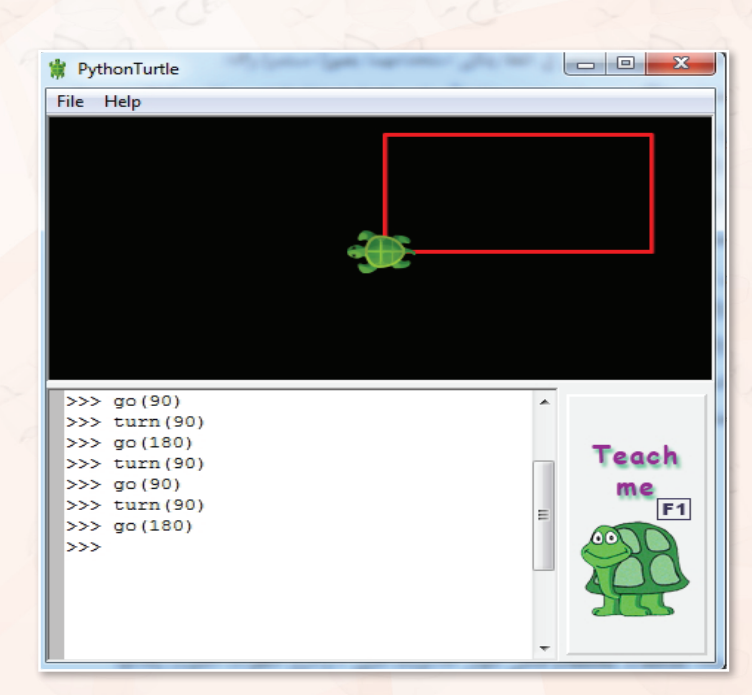

شكل ٣-١-١٠ : السلحفاة ترسم مستطيلاً بالأوامر أعلاه

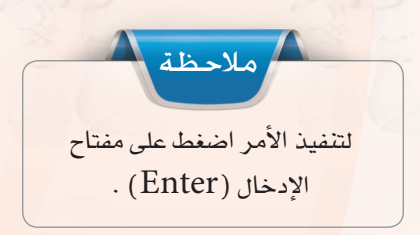

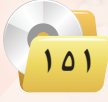

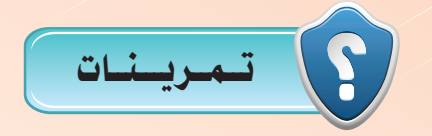

- **ِّت لغة البرمجة )Turtle Python )على حاسوبك الشخصي، واشرح خطوات**  1 **ثب التثبيت وقدمها ملعلمك.**
	- 2 **باستخدام األوامر أدناه ماذا تتوقع أن ترسم السلحفاة؟**

**go )90(**  $\tan (90)$ **go )90( turn**<sub>(90)</sub> **go )90( turn**<sub>(90)</sub> **go )90(**

3 **اكتب أوامر للسلحفاة لرسم مثلث كما في الشكل التالي:** 

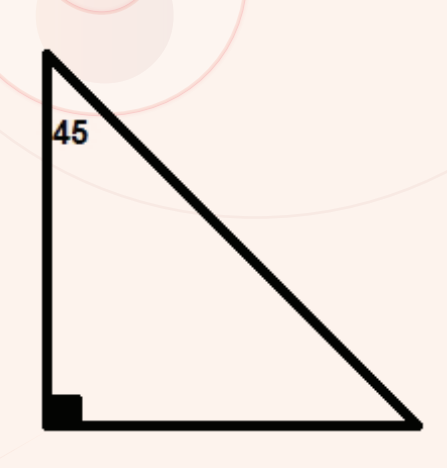

 $105$ 

# التدريب الثاين : أوامــر التحكـم يف ال�سلحفـاة

perce appeared

 $-20$ 

A to de

Aud

 $\sqrt{2}$ 

 $\sqrt{2}$ 

Abet

 $\sqrt{1-t}$  $AB2$ 

 $\sqrt{2}$ 

 $L$ 

Africe

 $\sqrt{2}$ 

Abbe

 $- C$ 

 $\sqrt{D}$ 

# يف هذا التدريب �ستتعلم:

- أمري رفع ونزول القلم عن ال�سلحفاة.
	- أمري إظهار وإخفاء ال�سلحفاة.

MEM

 $C$ 

 $\epsilon$ 

the first

 $\sim$ 

ه) أمري تغيير اللون ومسح الشاشة.

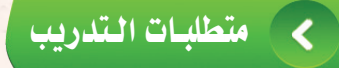

• القرص الضوئي المرفق بالكتاب، الذي يحوي لغة البرمجة ( Python Turtle ).

### مقدمة التدريب  $\overline{\mathbf{C}}$

<u>ـ</u>فـ هذا التدريب ستتعلم كيف يمكنك التحكم بالكائن الرسومي ( السلحفاة ) من حيث تحريكه دون رسم، مع إظهاره وإخفائه، وتغيير اللون، ومسح الشاشة، وذلك بواسطة الأوامر التالية:

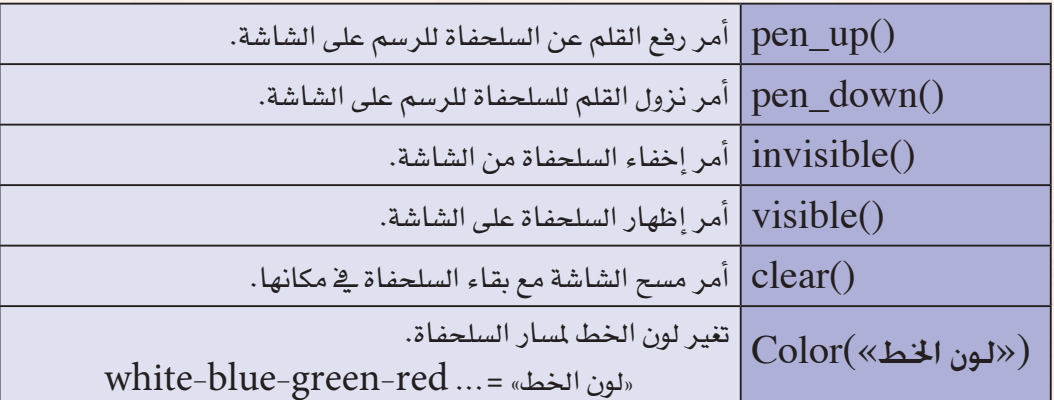

# خطوات التدريب

تشغيل برنامج (Python Turtle):

شغل برنامج (Python Turtle) كما تعلمت ذلك في التدريب السابق.

-أمرا ر<mark>فع ونزول القلم في السلحفاة : -</mark> ثانيك

أح<mark>يانا ن</mark>رغب <u>ف</u>ے تحريك السل<mark>حفاة لرسم خطوط منفصلة لا متصلة؛ مما يتطلب تحريك السلحفاة دون رسم، ولذا</mark> <mark>فإننا نستخدم أمري رفع ونزول القلم وهما على النحو التالي:</mark>

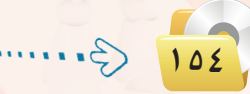

أولا

أ - أمر رفع القلم عن الكتابة على ال�شا�شة : حيث ي�ستخدم هذا الأمر لرفع القلم عن الكتابة على ال�شا�شة ويكتب **pen\_up)(** : الأمر

ب - أمر نزول القلم للكتابة على ال�شا�شة : حيث ي�ستخدم هذا الأمر لنزول القلم للكتابة على ال�شا�شة ويكتب **pen\_down)(** : الأمر

> 1 با�ستخدام أمر رفع القلم عن الكتابة )(up\_pen وأمر نزول القلم للكتابة )(down\_pen، ار�ســم خــطـيـــن متوازيين كما ية الشكل (٢-٢-١).

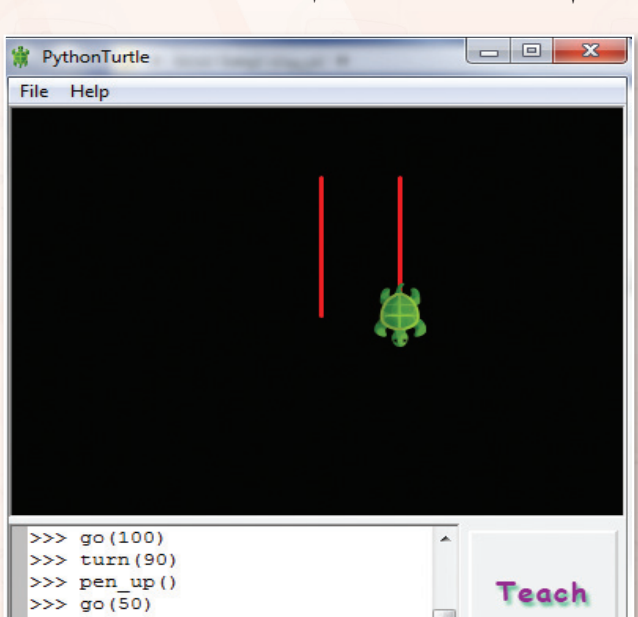

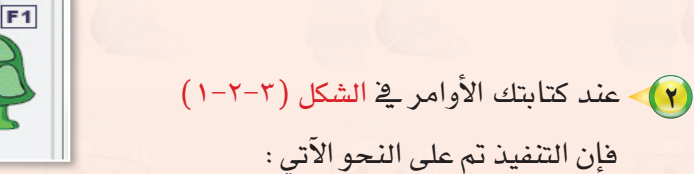

شكل 1-2-3 : رسم خطني متوازيني

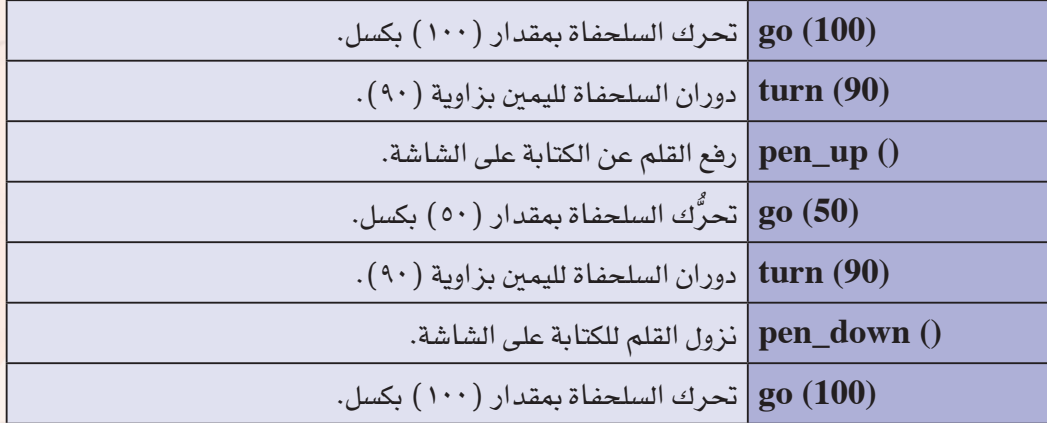

 $>>$  turn (90)

>>> pen\_down()  $>>$  go (100)  $>>$ 

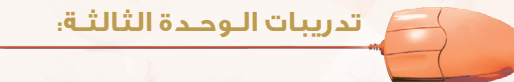

ثاثثا

أميرا إظهار وإخفاء السلحفاة:

أحيانا نرغب في إخفاء السلحفاة أو إظهارها ، لذا فإننا نستخدم أمري إخفاء وإظهار السلحفاة وهما على النحو التالى:

- أ أمر إخفاء السلحفاة : حيث يستخدم هذا الأمر لإخفاء السلحفاة من الشاشة. ويكتب الأمر: ()invisible ب- أمر إظهار السلحفاة : حيث يستخدم هذا الأمر لإظهار السلحفاة على الشاشة . ويكتب الأمر: (/visible
	- (1) باستخدام أمر إخفاء السلحفاة (invisible، ارسم مربعاً طول ضلعه (٩٠) بكسل كما في الشكل (٢-٢-٢).

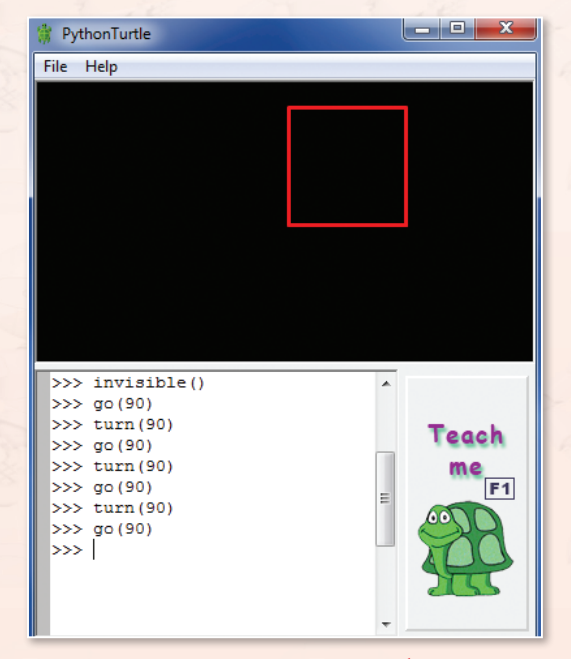

(٢) - عند كتابتك للأوامر في الشكل (٢-٢-٢) فإن التنفيذ تم على النحو الآتي:

شكل ٣-٢-٢ : إخفاء السلحفاة

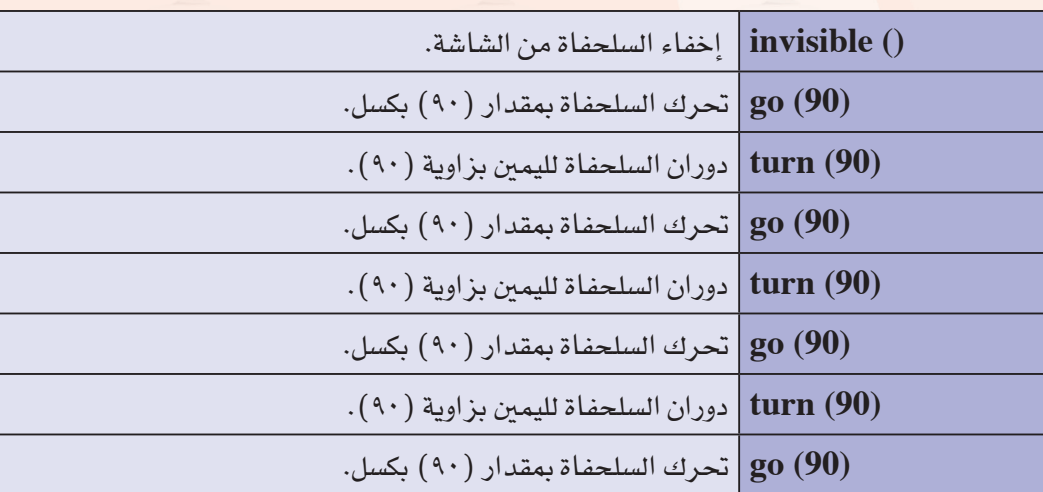

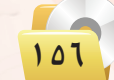

.........

#### - أمـرا تغييـر اللون ومسح الشاشــة . وابيعكه

أ – أمر مسح الشاشة : حيث يستخدم هذا الأمر لمسح الرسم على الشاشة مع بقاء السلحفاة في مكانها. ويكتب الأمر: ()clear ب- أمر تغيير اللون color("color line") : حيث يستخدم لتغيير لون خط الرسم. ويكتب الأمر: ("color("green بتنفيذ هذا الأمر يتغير لون خط الرسم إلى اللون الأخضر .

> . color("green") .clear() واستخدام أمري. ارسم خطًا مستقيماً طوله (٢٠٠) بكسل ومن ثم امسح الخط مع بقاء السلحفاة في مكانها. كما في الشكا (٢-٢-٢).

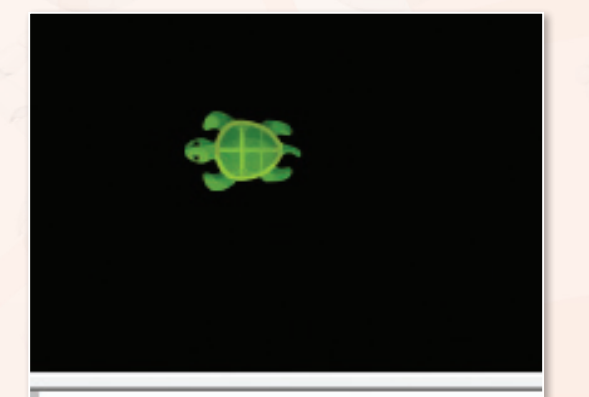

>>> reset() >>> color("green")  $\gg$  turn (-90) >>> go (200)  $\gg$  clear()  $\rightarrow$ 

شكل ٣-٢-٣ : تغيير اللون والمسح

(٢) - عنــد كتابتك للأوامـر في الشكل (٣-٢-٣) فـإن التنفيذ تم على النحو الآتي:

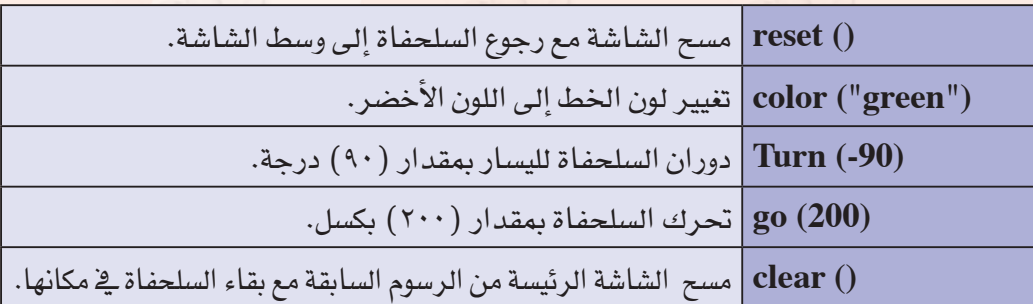

تــمــريـــنــات S

1 **باستخدام األوامر أدناه، ماذا تتوقع أن ترسم السلحفاة؟** 2 **ِّ صحح األوامر التالية ونفذها على جهازك بعد التصحيح:** 3 **ضع عالمة صح )√( أمام العبارة الصحيحة وعالمة خطأ )X )أمام العبارة اخلاطئة: go (70( turn (30( turn (-30( go (120( ) ( clear (90( ) ( go)( ) ( pen\_up (60( ) ( og (40( trun (80( invisible)50(**

4 **باستخدام أوامر البرمجة ارسم )3( خطوط متوازية باللون األبيض، كل خط بطول )150( بكسل واملسافة بني كل خط واآلخر )70( بكسل.**

 $10<sub>0</sub>$ 

# التدريب الثالث : �سـمـاكـة اخلـط والتكـرار

Atice

Altre

 $\sqrt{2}$ 

 $\frac{1}{2}$ 

Albert

 $\mathcal{A}$ 

ADAT

port

KC

Africe

 $ADD$ 

Africe

 $C$ 

 $\rightarrow 0$ 

يف هذا التدريب �ستتعلم:

and and

أمر تغيري �سماكة اخلط.

LE

 $C$ 

FRANCE

 $ADD$ 

MEMO

 $750$ 

أمر تكرار جمموعة من الأوامر.

# متطلبـات الـتدريب

القر�ص ال�ضوئي املرفق بالكتاب ، الذي يحوي لغة الربجمة )Turtle Python).

## مـقـدمـة الـتدريب ₹

ية هذا التدريب سوف تتعلم كيف يمكنك تغيير سماكة الخط لسار السلحفاة ، كما يمكنك التعرف على أمر مهم يختصر كثيرًا من الخطوات وهو أمر (التكرار) ، حيث يمكنك عن طريق هذا الأمر تحريك السلحفاة لرسم مجموعة من الخطوط والأشكال بأشكال إبداعية و بأوامر سهلة، وصيغة الأمرين على النحو التالي:

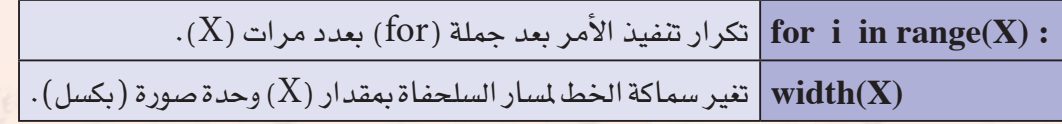

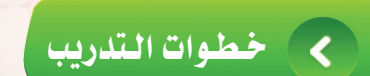

�أول ت�شغيل برنامج )Turtle Python):

�شغل برنامج )Turtle Python )كما تعلمت ذلك يف التدريب الأول.

 $\widehat{\mathcal{C}}$  أمر تغيير سماكة الخط ((width(X)):

يستخدم هذا الأمر لتغير سماكة الخط لمبار السلحفاة بمقدار(X) وحدة صورة (بكسل).

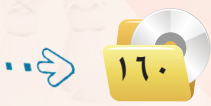

تقنيات التحكم الرقمي والروبوت والتدريب الثالث

. Width (X) باستخدام أمر تغيير سماكة الخط ( width ). ارسم (٢) مسارات متتالية مختلفة السماكة للسلحفاة كما في الشكل (٣-٣-١).

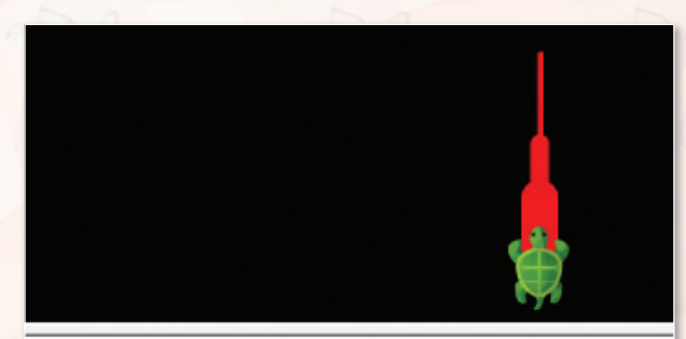

 $>>$  reset()  $>>$  go (-50)  $>>$  width  $(10)$  $>>$  go (-30)  $>>$  width (20)  $>>$  go (-40) >>>

شكل ٣-٣-١: رسم مسارات مختلفة السماكة

(٢) - عند كتابتك للأوامر في الشكل (٣-٣-١) فإن التنفيذ تم على النحو الآتي:

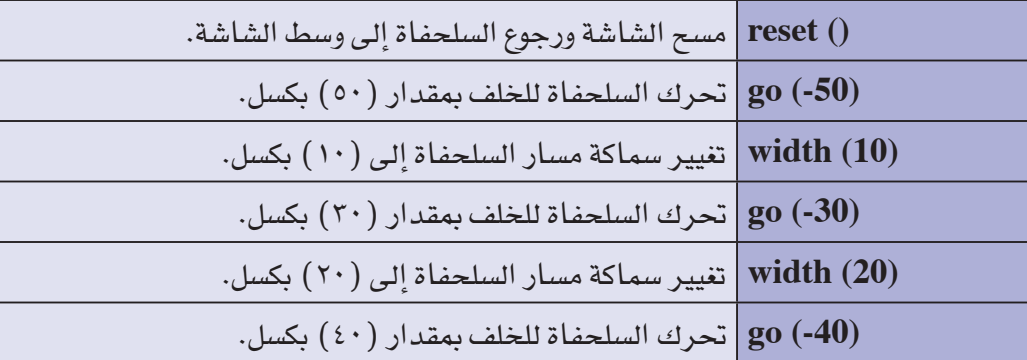

#### $\bigcap$  (for i in range(X)) أمر تكرار الأوامر ( فالثا

ي<mark>ستخدم هذا الأمر لتحديد المرات أو الدورات التي ينفذ فيها الأمر بعد الجملة (for) ، وصيغة هذا الأمر هي :</mark>

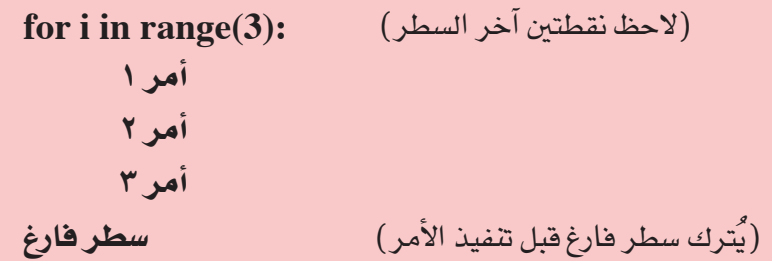

ًا متطابق الأ�ضالع طول �ضلعه )100( بك�سل، 1 ار�سم مثلث وكما هو معلوم فإن املثلث متطابق الأ�ضالع تكون الزاوية بني كل �ضلعني)60( درجة، مما ي�ستلزم أن تقوم ال�سلحفاة بعد ر�سم كل �ضلع بالدوران مبقدار  $(f|\mathcal{L}|)(\mathcal{L}|\mathcal{L})$  ( )  $(1\mathcal{L}|\mathcal{L}|)$ 

ر�سم مثلث با�ستخدام أمر التكرار **For I in range(3) : Go(100) Turn(120)**

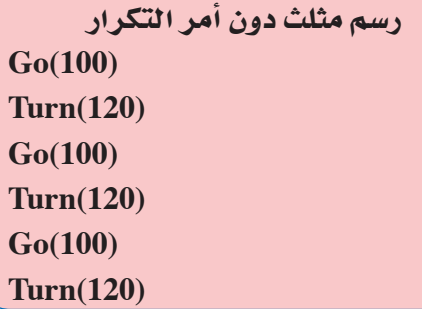

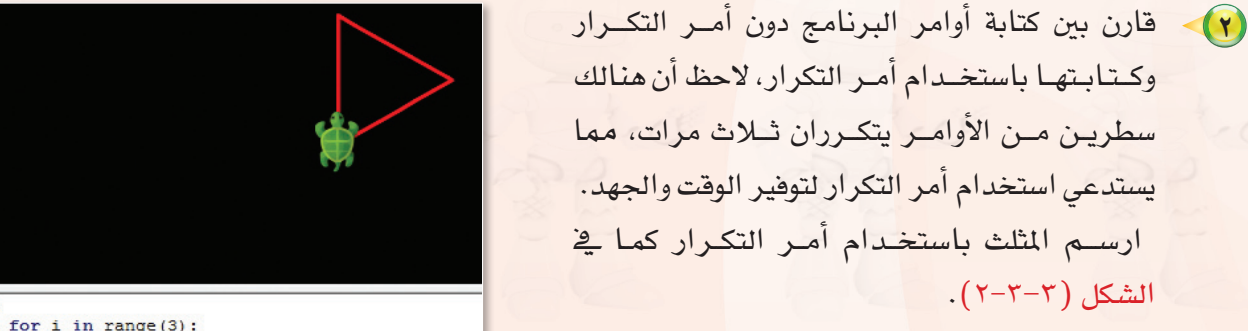

 $\overline{\text{ss}}$  $\gg$  for i in range(3): go (100)  $\ldots$  $turn(120)$  $\ldots$  $\sim$   $\sim$  $\rightarrow$ 

شكل ٣-٣-٢ : رسم مثلث متطابق الأضلاع

3 عند كتابتك للأوامر يف ال�شكل )2-3-3(فإن التنفيذ مت على النحو الآتي:

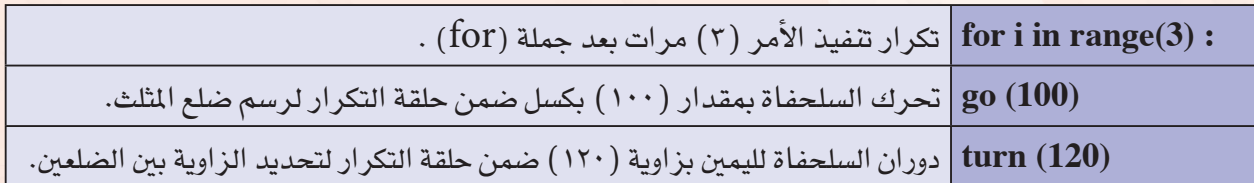

الشكل (٢-٢-٢).

175

- ه) ارسم مربعاً باللون الأبيض طول ضلعه (١٠٠) بكسل، وكما هو معلوم فإن المربع تكون الزاوية بين كل ضلعين (٩٠) درجة، مما يستلزم أن تقوم السلحفاة بعد رسم كل ضلع بالدوران بمقدار (١٨٠-٩٠=٩٠ درجة) ( لماذا؟).
- 5 قارن بني كتابة أوامر الربنامج دون أمر التكرار وكتابتها با�ستخدام أمر التكرار ، الحظ أن هنالك �سطرين من الأوامر يتكرران أربع مرات، مما يستدعي استخدام أمر التكرار لتوفير الوقت والجهد.

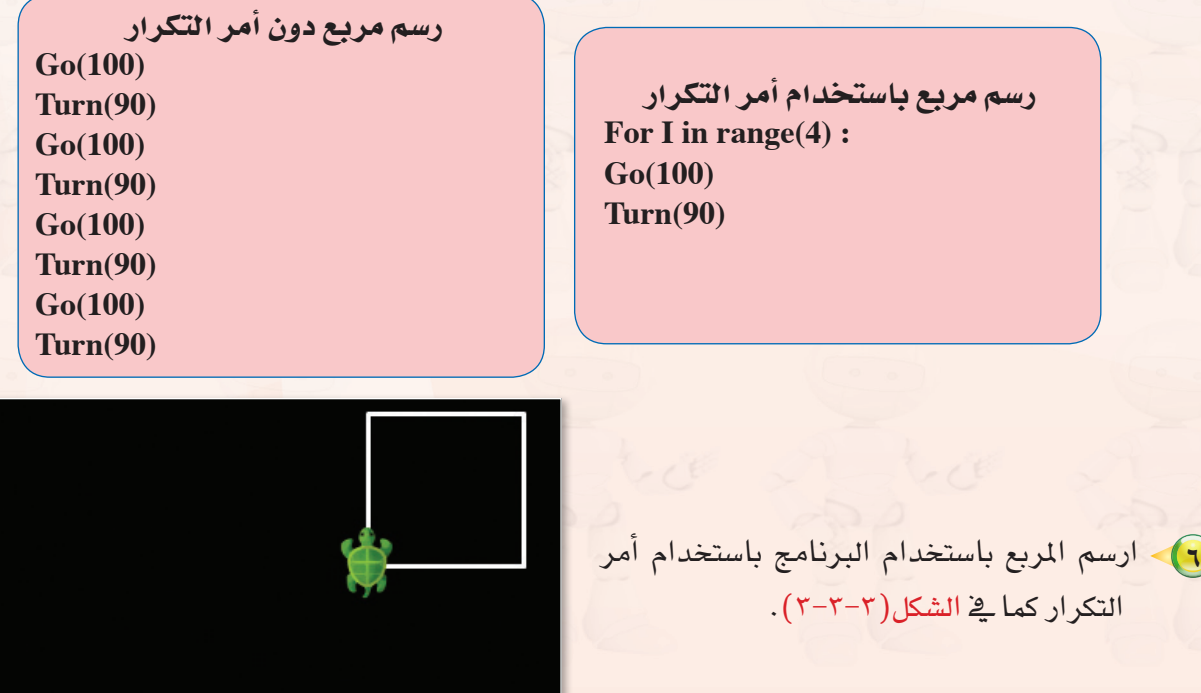

7 عـــنــد كتابتك للأوامــر يف ال�شكل )3-3-3( فــــإن

التنفيذ تم على النحو الآتي:

 $\overline{\rightarrow\gg}$ >>> color("white") >>> for i in range(4): go (100) **Service**  $turn(90)$  $\ddotsc$  $\ddotsc$  $\gg$ 

## شكل :3-3-3 رسم مربع باللون األبيض

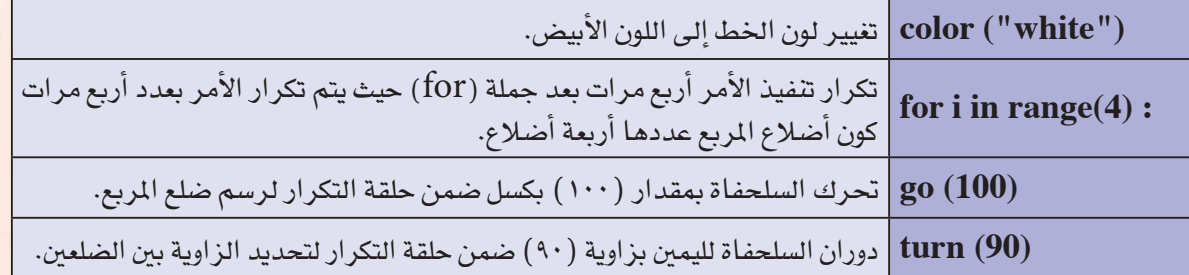

 $17<sup>4</sup>$ 

8 ار�سم دائرة حمراء، وكما هو معلوم فإن الدائرة جمموع زواياها )360( درجة.

9 قارن بني كتابة أوامر الربنامج دون أمر التكرار وكتابتها با�ستخدام أمر التكرار، الحظ أن هنالك �سطرين من الأوامر يتكرران (٢٦٠) مرة، مما يستدعي استخدام أمر التكرار لتوفير الوقت والجهد.

> 10 عند كتابتك للأوامر يف ال�شكل )4-3-3(فإن التنفيذ تم على النحو الآتي: ﴿ وَإِذْ أَنْ الْمَسْمَلَ إِلَيْهِ إِنَّ الْمَسْمَدَةِ إِلَيْهِ

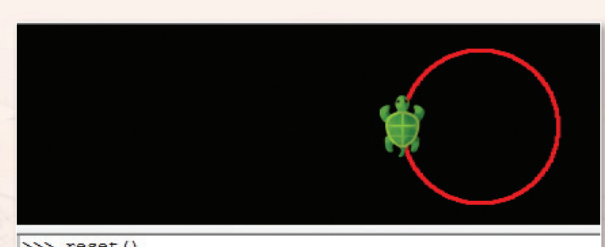

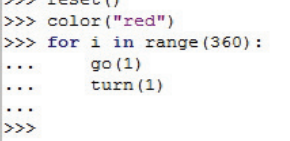

شكل ٣-٣-٤ زسم دائرة حمراء

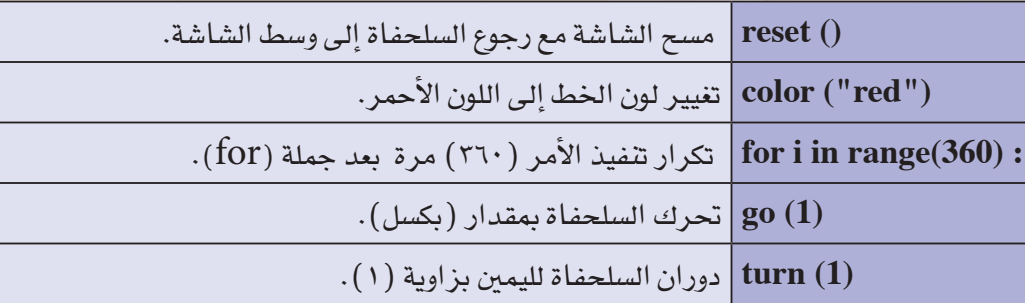

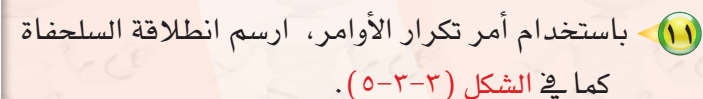

 $112$ 

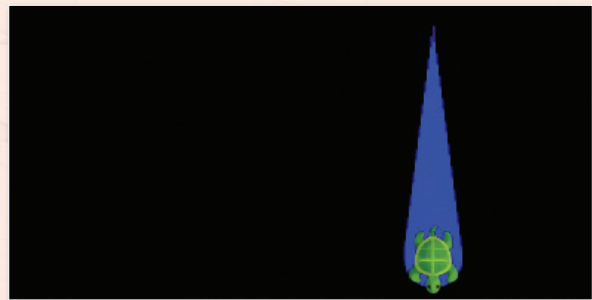

 $>>$  reset ()  $>>$  turn (180) >>> color("blue") >>> for i in range(40):  $width(i)$  $\sim$  $\ddotsc$  $go(4)$  $\cdot$ .  $\rightarrow$ 

شكل ٣-٣-٥ : رسم انطلاقة السلحفاة

**تقنيات التحكم الرقمي والروبوت : التدريب الثالث**

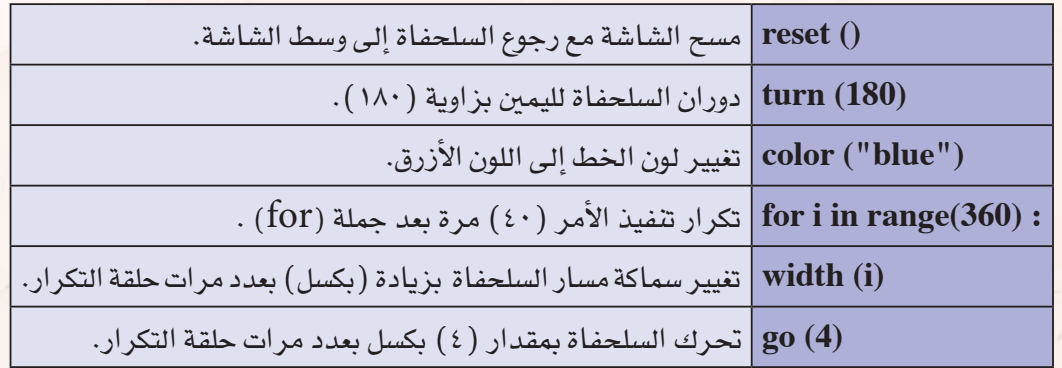

12 عند كتابتك للأوامر يف ال�شكل )5-3-3( فإن التنفيذ مت على النحو الآتي:

13 ار�سم �شكلاً ً هند�سيا كما يف ال�شكل )6-3-3(.

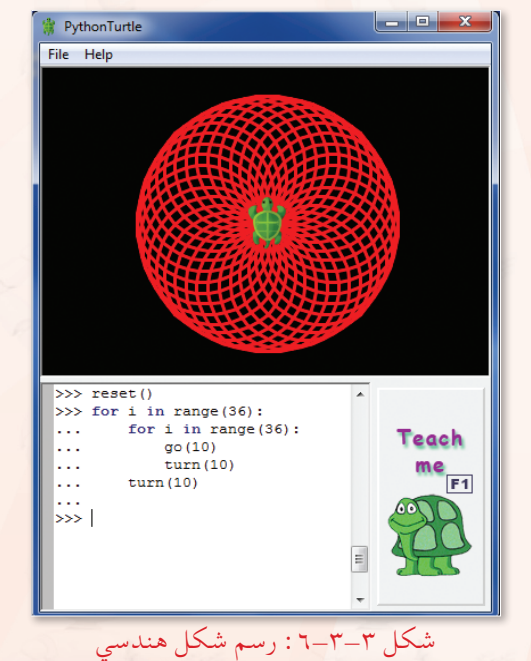

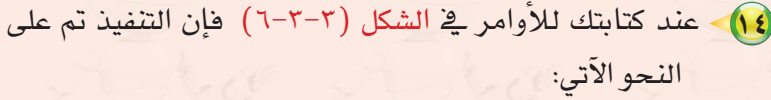

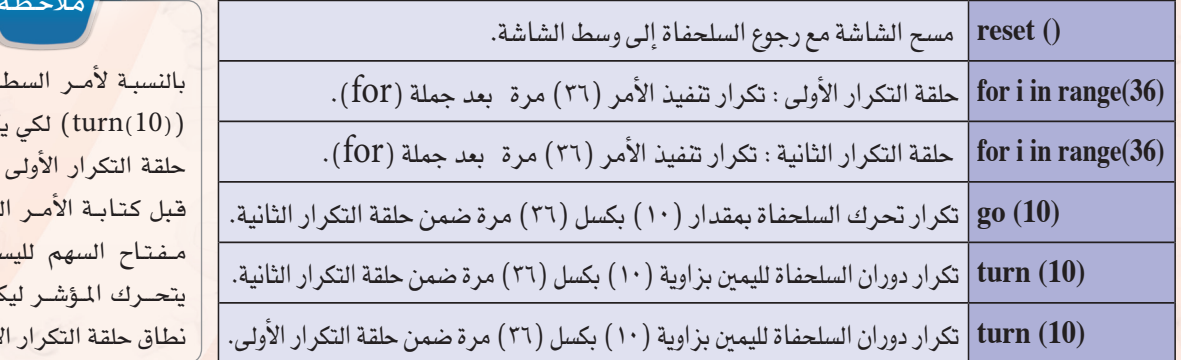

بر الأخيـر بكون ضمن هإنه يجب .<br>تقـر عل*ى* مـار حتـى كون ضمـن لأولى.

مالح<br>مالحظة التعليم

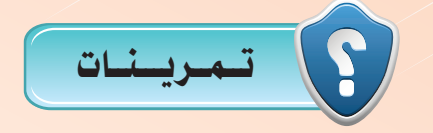

1 **باستخدام األوامر أدناه، ماذا تتوقع أن ترسم السلحفاة؟ وما لون اخلط؟** reset  $()$ **color ("green"( for i in range**  $(6)$ **turn (360/6(**

2 **ِّ صحح األوامر التالية ونفذها على جهازك بعد التصحيح:**

**red (color( width ("red"(**

**ّر اللون إلى اللون األخضر.** 3 **ارسم الشكل الهندسي كما في الشكل )6-3-3(، وغي**

4 **انتقل إلى قائمة )Help ) في البرنامج، ومن ثم انتقل إلى )4Level)، وحاول تطبيق بعض البرامج املوجودة في هذا املستوى.** 

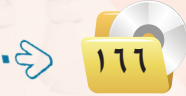

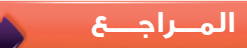

# **مصطلحات الكتاب**

## مـ�صـطــلـحـات الـوحــدة الأولــى :

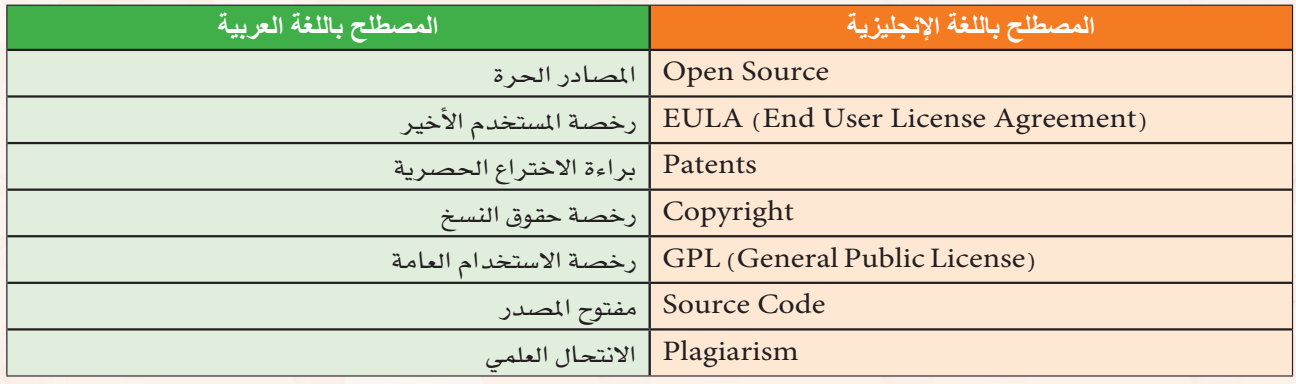

## مـ�صـطــلـحـات الـوحــدة الـثـانـيـة :

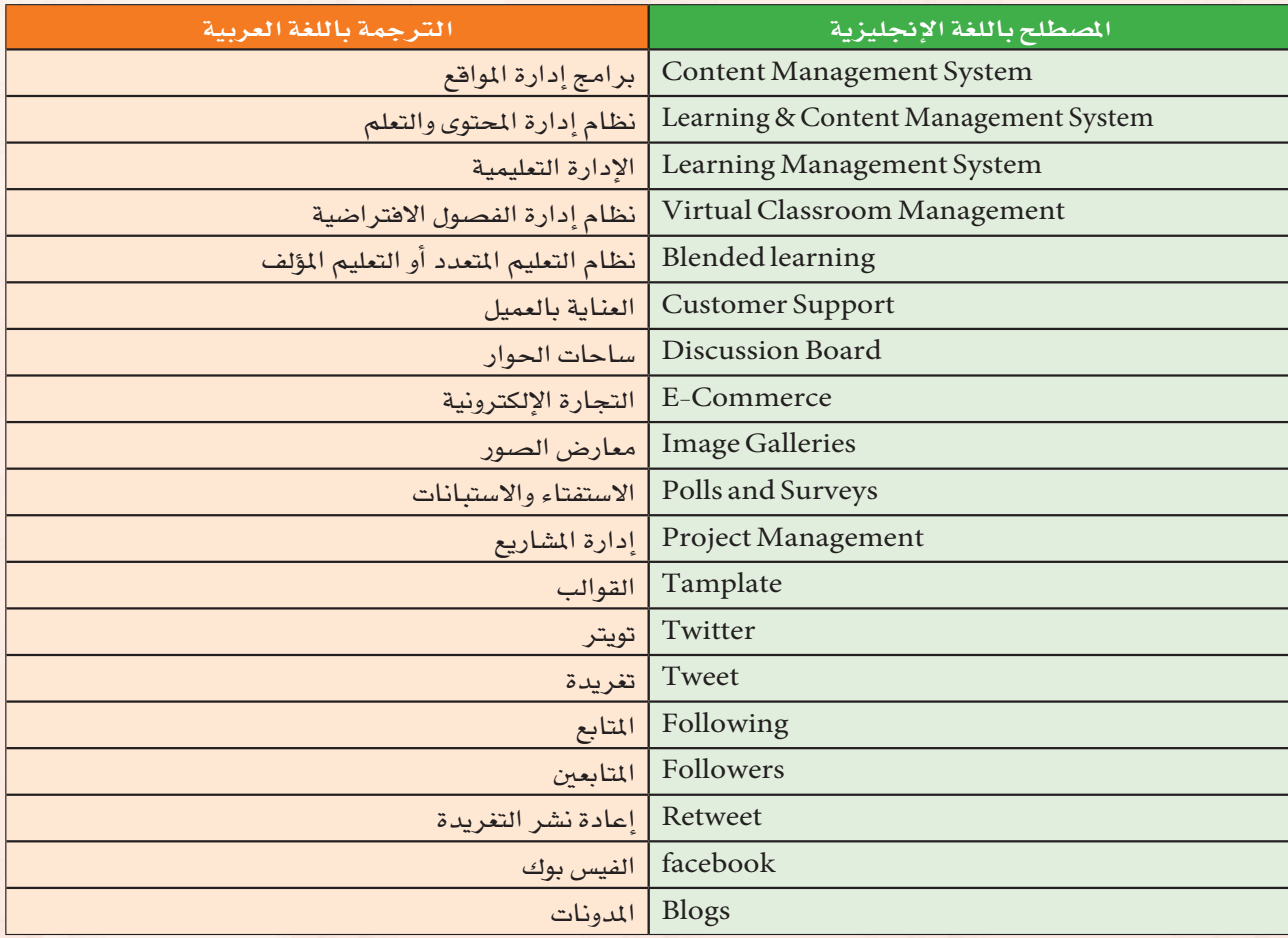

## مـ�صـطــلـحـات الـوحــدة الـثـالـثـة :

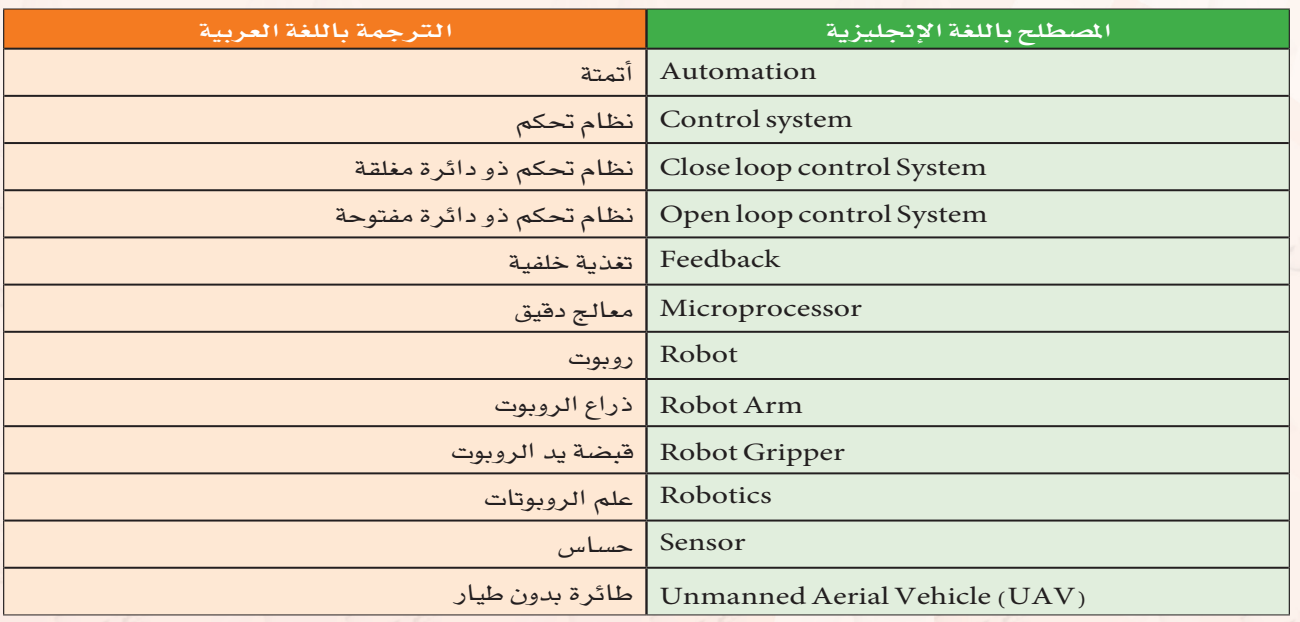

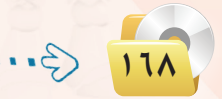

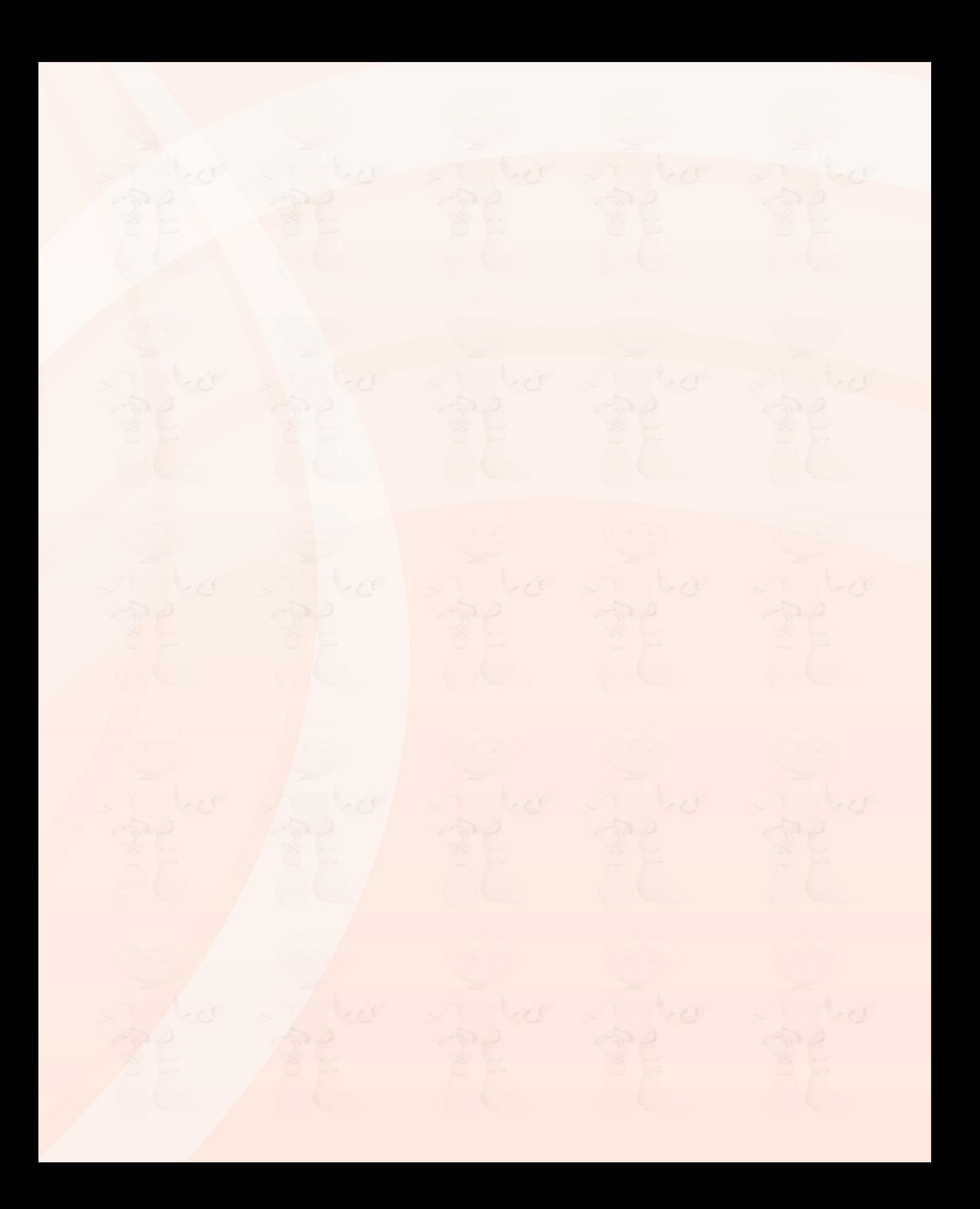

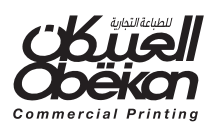